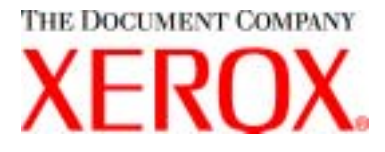

### **CopyCentre C20 WorkCentre M20/M20i User Guide 604E07110**

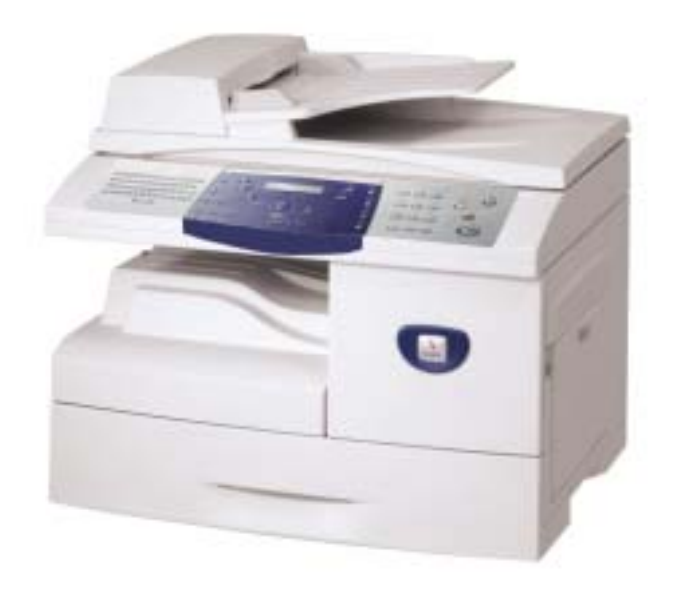

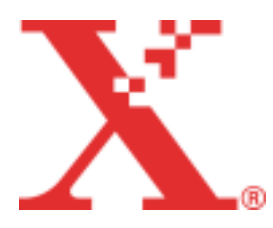

Download from Www.Somanuals.com. All Manuals Search And Download.

Prepared by:

The Document Company Xerox GKLS European Operations Bessemer Road Welwyn Garden City **Hertfordshire** AL7 1HE ENGLAND

©2004 by Xerox Corporation. All rights reserved.

Copyright protection claimed includes all forms and matters of copyrighted material and information now allowed by statutory or judicial law or hereinafter granted, including without limitations, material generated from the software programs which are displayed on the screen, such as icons, screen displays, looks etc.

Xerox<sup>®</sup>, The Document Company<sup>®</sup>, the digital  $X^®$  and all Xerox products mentioned in this publication are trademarks of Xerox Corporation. Product names and trademarks of other companies are hereby acknowledged.

Changes, technical inaccuracies and typographical errors will be corrected in subsequent editions.

# **Table of Contents**

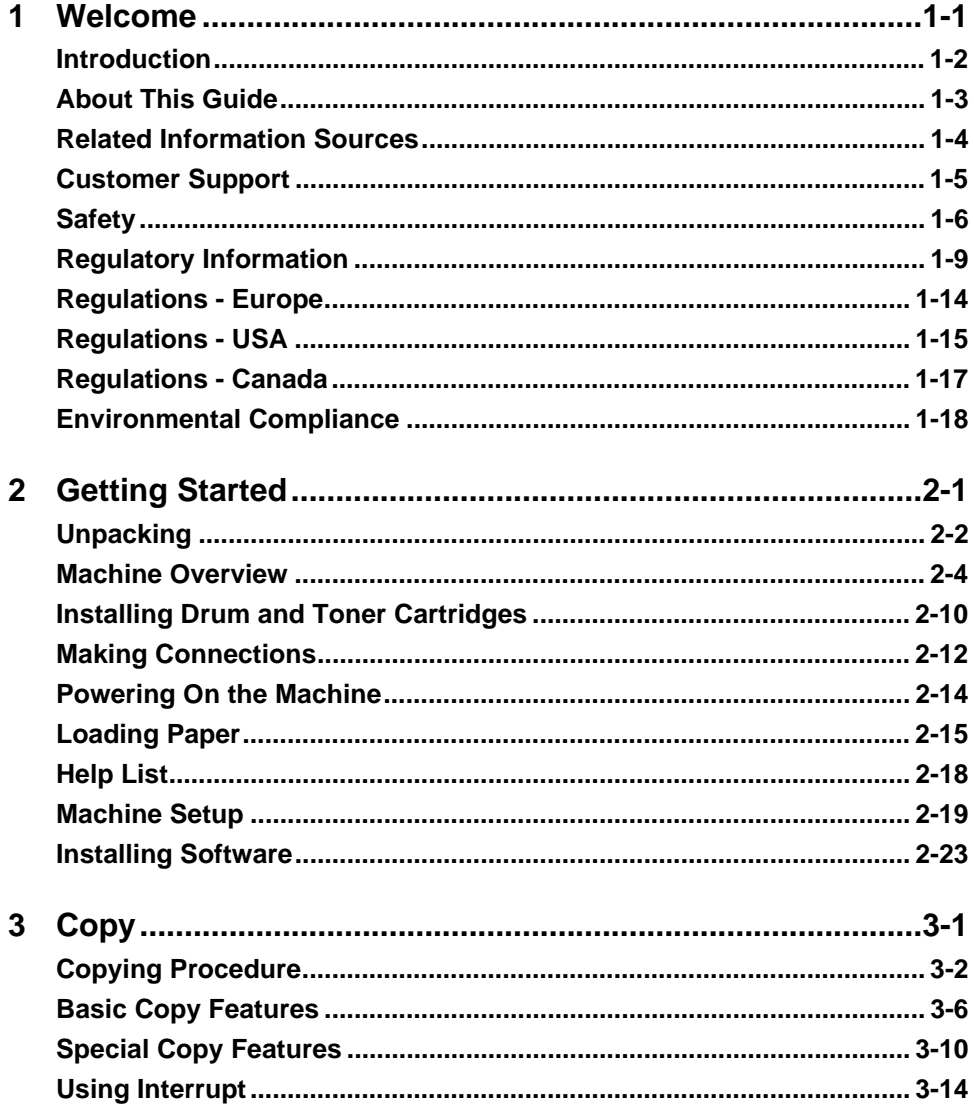

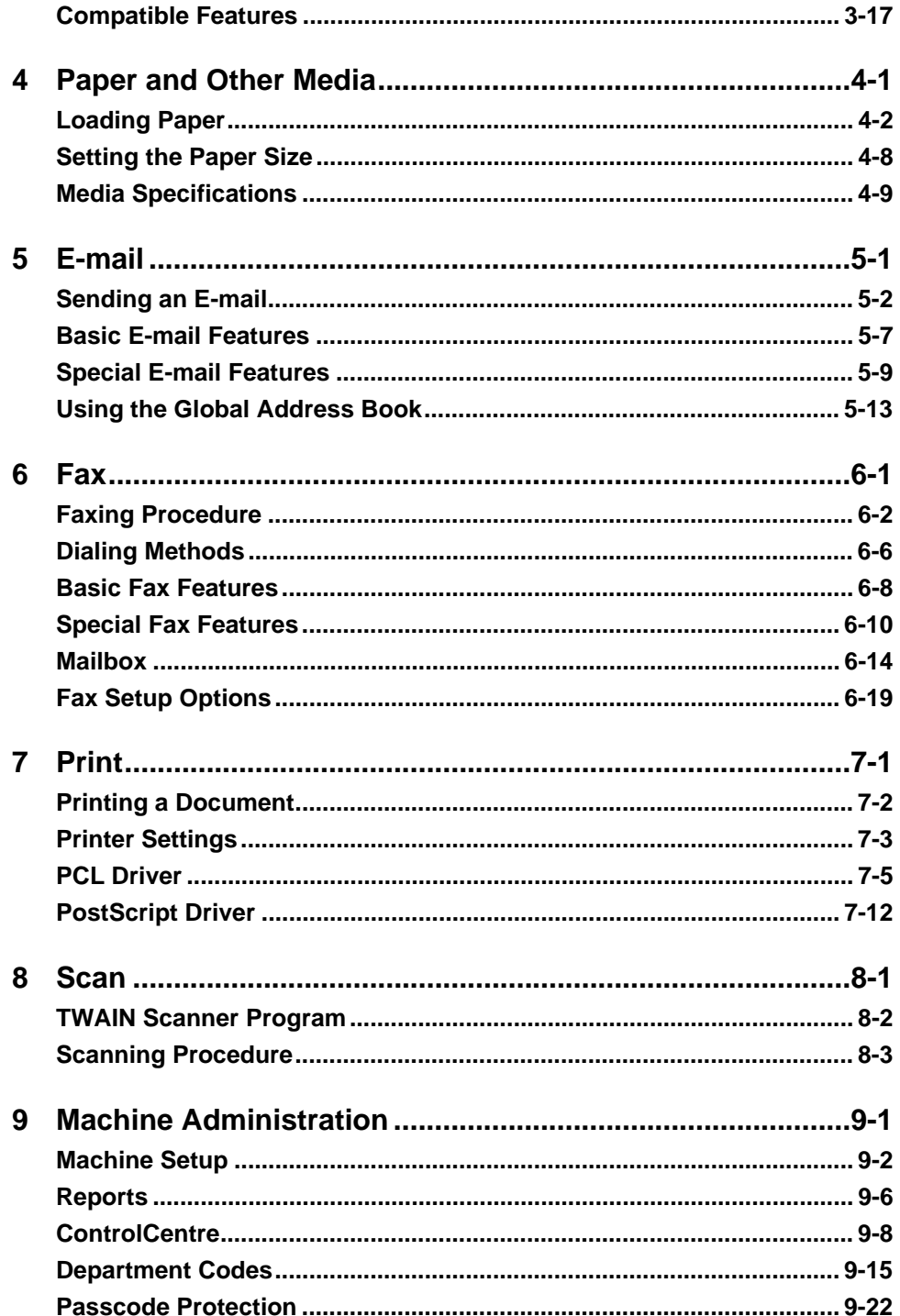

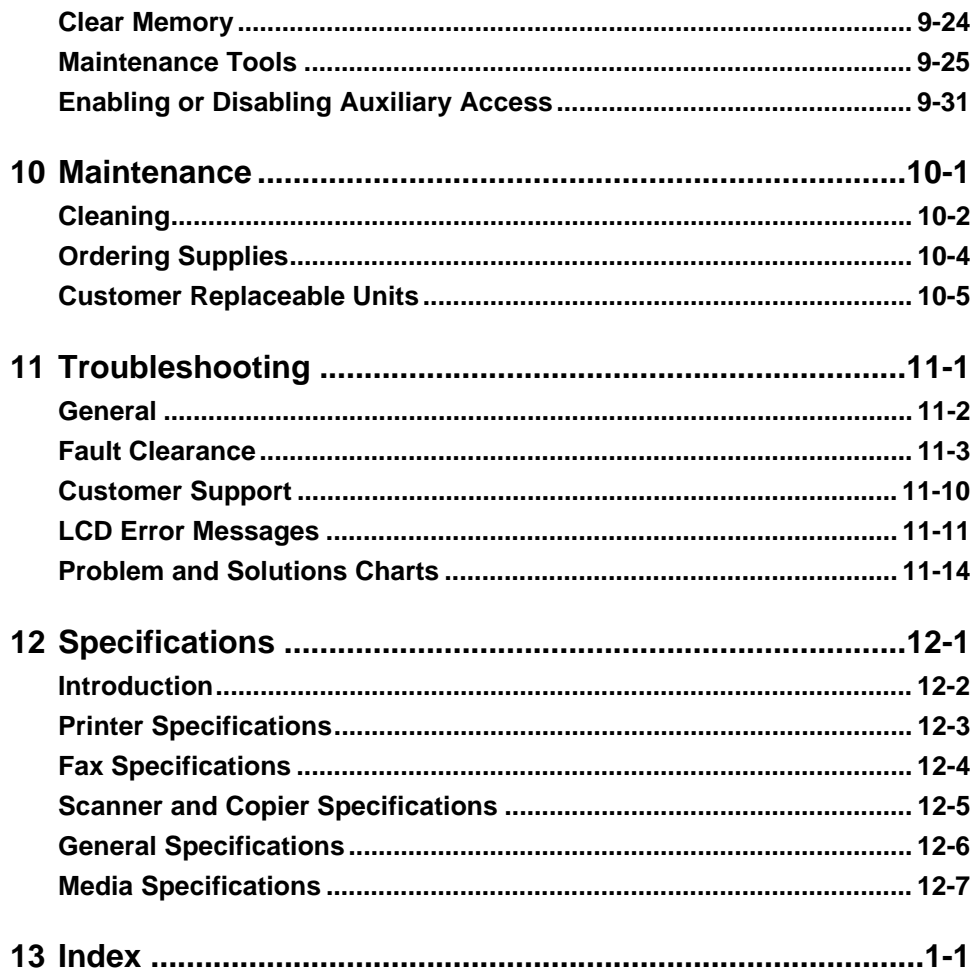

# <span id="page-6-0"></span>**1 Welcome**

Thank you for choosing the *Xerox CopyCentre C20, WorkCentre M20 or WorkCentre M20i*. These products have been designed for ease of use, but to use your machine to its fullest potential take some time to read the *User Guide*.

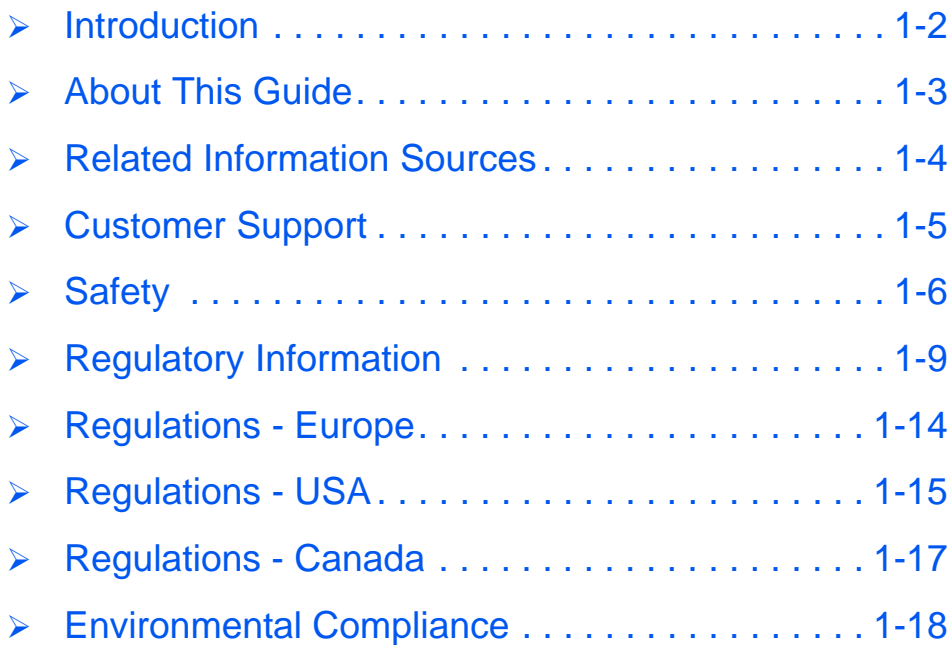

*Xerox CopyCentre C20, WorkCentre M20 and WorkCentre M20i User Guide Page 1-1*

## <span id="page-7-0"></span>**Introduction**

The *Xerox CopyCentre C20, WorkCentre M20 or WorkCentre M20i* are a family of digital devices capable of being used for copying, printing, faxing, scanning and e-mail. The features and functions available on your machine depend on the model purchased:

#### *Xerox CopyCentre C20*

This model is a digital copier and copies at 20 pages per minute. It comes with a *Document Feeder*, *Paper Tray* and *Bypass Tray* as standard and also provides *2 Sided* copying.

An additional *Paper Tray*, *Foreign Interface*, *Cabinet* and *Stand* are available as options.

#### *Xerox WorkCentre M20*

This model provides digital copying, direct printing and direct scanning. It copies and prints at 20 pages per minute. A *Document Feeder*, *Paper Tray* and *Bypass Tray* are also provided and *2 Sided* copying and printing is supported.

An additional *Paper Tray*, a *Foreign Interface*, a *Cabinet* and *Stand* and *Network Printing* are available as options.

#### *Xerox WorkCentre M20i*

This model has digital copying, direct scanning, and faxing capabilities. It also provides networked printing and e-mail.

A *Document Feeder* and a single *Paper Tray* are supplied as standard, and *2 Sided* capability is also supported. An additional *Paper Tray*, a *Foreign Interface*, and a *Cabinet* and *Stand* are available as options.

Documentation and software is provided to support the networked capability and an additional 32MB memory is supplied with the e-mail function.

**•** *For instructions on unpacking and setting up the machine ready for use the Quick Install Sheets, or refer to ["Getting](#page-24-1)  [Started" on page](#page-24-1)  [2-1.](#page-24-1)*

# <span id="page-8-0"></span>**About This Guide**

Throughout this *User Guide* some terms are used interchangeably:

- $\triangleright$  Paper is synonymous with media.
- $\geq$  Document is synonymous with original.
- ! *Xerox CopyCentre C20, WorkCentre M20 or WorkCentre M20i* is synonymous with the machine.

The following table offers further information about the conventions used within this Guide.

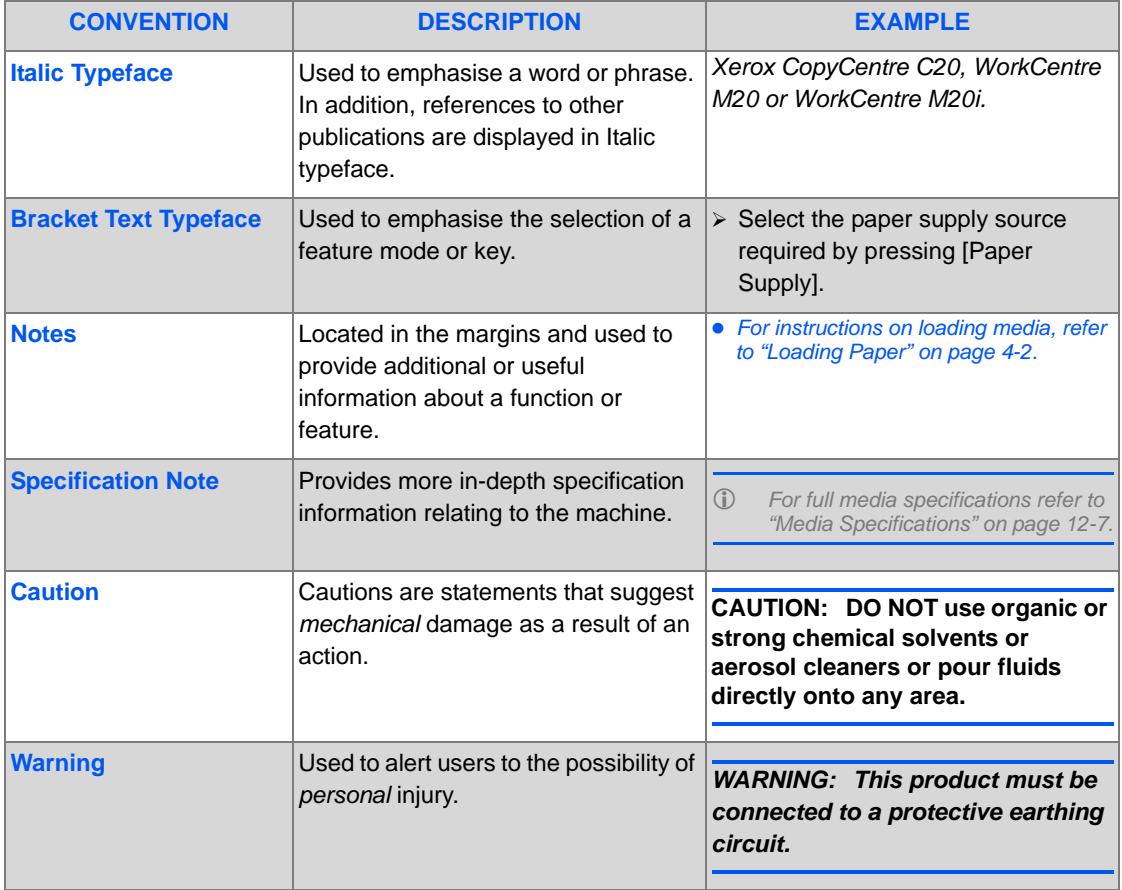

Download from Www.Somanuals.com. All Manuals Search And Download.

# <span id="page-9-0"></span>**Related Information Sources**

Information available for the products consists of:

- This *User Guide*
- The *Quick Start Guide*
- The *Quick Install Sheets*
- The *System Administration Guide*
- The Xerox website *http://www.xerox.com*

## <span id="page-10-0"></span>**Customer Support**

If you need assistance during or after product installation, please visit the Xerox website for online solutions and support:

#### *http://www.xerox.com*

If you require further assistance, call our experts at the *Xerox Welcome Center*, or contact your local representative. When telephoning please quote the machine serial number. Use the space below to make a note of the machine serial number:

 $\#$ 

To access the serial number open the side cover using the release latch and then open the front door. The serial number is located on the panel above the *Toner Cartridge*.

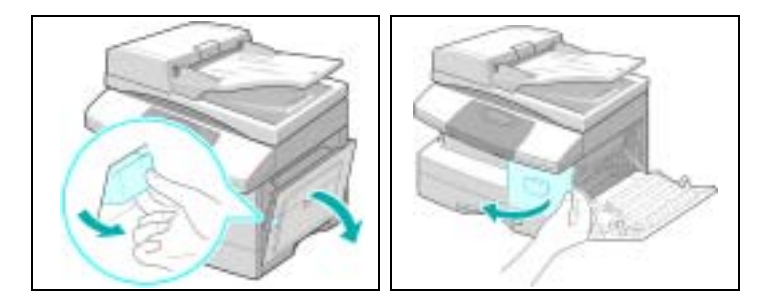

The *Xerox Welcome Center* or local representative telephone number is provided when the machine is installed. For convenience and future reference, please record the telephone number in the space below:

*Xerox Welcome Center* or local representative telephone number:

 $\#$ 

*Xerox US Welcome Center:1-800-821-2797*

*Xerox Canada Welcome Center:1-800-93-XEROX (1-800-939-3769)*

Download from Www.Somanuals.com. All Manuals Search And Download.

<span id="page-11-0"></span>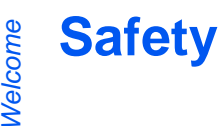

Your Xerox product and supplies have been designed and tested to meet strict safety requirements. These include Safety Agency approval, and compliance to established environmental standards. Please read the following instructions carefully before operating the product and refer to them as needed to ensure the continued safe operation of your product.

The safety testing and performance of this product have been verified using XEROX materials only.

**Follow** all warnings and instructions marked on, or supplied with the product.

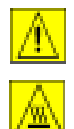

This WARNING Mark alerts users to the possibility of personal injury.

This WARNING Mark alerts users to heated surfaces.

#### *WARNING: This product must be connected to a protective earthing circuit.*

**This product** is equipped with a 3-wire type plug, provided with a protective earthing pin. This plug will fit only into an earthed power outlet. This is a safety feature. To avoid risk of electric shock, contact your electrician to replace the receptacle if you are unable to insert the plug into the outlet. Never use an earthed adapter plug to connect the product to a power source receptacle that lacks an earth connection terminal.

**This product** should be operated from the type of power source indicated on the marking label. If you are not sure of the type of power available, consult your local power company.

**Do not** allow anything to rest on the power cord. Do not locate the product where persons will step or trip on the cord.

**Use of an extension cord with this product is not recommended or authorized.** Users should check building codes and insurance requirements if a properly earthed extension cord is to be used. Ensure that the total ampere ratings of the products plugged into the extension cord do not exceed the extension cord ampere rating. Also, ensure that the total amperage of all products plugged into the wall outlets does not exceed the outlet rating.

**Disconnect Device** for this product is the power cord. To remove all electrical power to the product, disconnect the power cord from the power receptacle.

**Your equipment** is equipped with an energy saving device to conserve power when the machine is not in use. The machine may be left on continuously.

**Unplug** this product from the wall outlet before cleaning. Always use materials specifically designated for this product. Use of other materials may result in poor performance and could create a hazardous situation.

**Do not** use aerosol cleaners. Follow the instructions in this User Guide for proper cleaning methods.

**Never** use supplies or cleaning materials for purposes other than those for which they were intended. Keep all supplies and materials out of reach of children.

**Do not** use this product near water, wet locations, or outdoors.

**Do not** place this product on an unstable cart, stand or table. The product may fall, causing personal injury or serious damage to the product

**Slots and Openings** in the cabinet and in the back and sides of the product are provided for ventilation. To ensure reliable operation of the product and to protect it from overheating, these openings must not be blocked or covered. The product should never be located near or over a radiator or heat register. This product should not be placed in a built-in installation unless proper ventilation is provided.

**Never** push objects of any kind into the slots of the product as they may touch dangerous voltage points or short out parts which could result in a fire or electric shock.

**Never** spill liquid of any kind on the product.

**Never** remove covers or guards that require a tool for removal, unless directed to do so in a Xerox approved maintenance kit.

**Never** defeat interlock switches. Machines are designed to restrict operator access to unsafe areas. Covers, guards and interlock switches are provided to ensure that the machine will not operate with covers opened.

**Do not** put your hands into the fuser area, located just inside the exit tray area, as you may be burned.

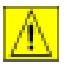

**CAUTION: Risk of explosion if battery is replaced by an incorrect type. Dispose of used batteries according to the instruction.**

**Quality Standards:** The product is manufactured under a registered ISO9002 Quality system.

If you need additional safety information concerning this XEROX product or XEROX supplied materials you may call the following number:

EUROPE +44 (0) 1707 353434

USA/CANADA 1 800 928 6571

### *Safety Standards*

**EUROPE** This XEROX product is certified by the following Agency using the Safety Standards listed. Agency: TUV Rheinland

Standard: IEC60950 3rd Edition Amendments A1, A2, A3, A4 and A11.

**USA/CANADA** This XEROX product is certified by the following Agency using the Safety Standards listed.

Agency: UNDERWRITERS LABORATORIES

Standard: UL 60950 3rd Edition. Certification is based on reciprocity agreements, which include requirements for Canada.

# <span id="page-14-0"></span>**Regulatory Information**

## $\epsilon$  $\blacksquare$

The CE marking applied to this product symbolizes Xerox Limited Declaration of Conformity with the following applicable Directives of the European Union as of the dates indicated:

- **January 1, 1995:** Council Directive 73/23/EEC amended by Council Directive 93/68/EEC, approximation of the laws of the member states related to low voltage equipment.
- **January 1, 1996:** Council Directive 89/336/EEC, approximation of the laws of the member states related to electromagnetic compatibility.
	- **March 9, 1999** Council Directive 99/5/EC, on radio equipment and telecommunications terminal equipment and the mutual recognition of their conformity.

A full declaration, defining the relevant directives and referenced standards can be obtained from your Xerox representative or by contacting:

Environment, Health and Safety Xerox Limited Bessemer Road Welwyn Garden City **Hertfordshire** AL7 1HE England

Telephone Number: +44 (0) 1707 353434

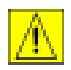

*WARNING: This is a Class A product. In a domestic environment this product may cause radio frequency interference, in which case the user may be required to take adequate measures.*

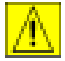

*WARNING: This product is certified manufactured and tested in compliance with strict safety and radio frequency interference regulations. Any unauthorized alteration which includes the addition of new functions or the connection of external devices may impact this certification. Please contact your local XEROX Limited representative for a list of approved accessories.*

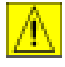

*WARNING: In order to allow this equipment to operate in proximity to Industrial, Scientific and Medical (ISM) equipment, the external radiation from the ISM equipment may have limited or special mitigation measures taken.*

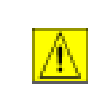

*WARNING: Shielded cables must be used with this equipment to maintain compliance with Council Directive 89/336/EEC.*

**FCC Part 15** This equipment has been tested and found to comply with the limits for a Class A digital device, pursuant to Part 15 of the FCC Rules. These limits are designed to provide reasonable protection against harmful interference when the product is operated in a commercial environment. This equipment generates, uses, and can radiate radio frequency energy and, if not installed and used in accordance with the instruction manual, may cause harmful interference to radio communications. Operation of this equipment in a residential area is likely to cause harmful interference in which case the user will be required to correct the interference at his own expense.

**Reference CFR** Changes or modifications to this equipment not specifically approved by the XEROX Corporation may void the user's authority to operate this equipment.

**47 Part 15 Section 15.21**

Shielded cables must be used with this equipment to maintain compliance with FCC regulations.

### *Laser Safety*

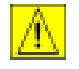

*WARNING: Use of controls or adjustments or performance of procedures other than those specified herein may result in hazardous radiation exposure.* 

With specific regard to lasers, the equipment complies with laser product performance standards set by governmental, national and international agencies as a Class 1 Laser Product. It does not emit hazardous radiation as the beam is totally enclosed during all phases of customer operation and maintenance.

### *The Electricity at Work Regulations - UK ONLY*

The Electricity at Work Regulation 1989 came into force in England and Wales on 1 April 1990. This 1989 Regulation places a duty on all employers and self-employed persons to ensure the electrical system in their premises is constructed, maintained and operated in such a manner as to prevent, so far as reasonably practical, danger. This includes ensuring all electrical equipment connected to such electrical systems safely constructed, maintained and operated.

All Xerox equipment has been designed to exacting safety standards and has undergone a variety of stringent safety tests including earth bond, insulation resistance and electrical strength tests. Xerox Limited manufacturing plants have been awarded ISO 9000 quality certification and are subject to regular audits by the British Standards Institution or equivalent national standards body.

Xerox equipment which has been properly and regularly serviced and maintained should not have to undergo additional specific safety tests pursuant to the 1989 Regulation. Customers wishing to complete safety testing should contact Xerox Limited (see page *[1-13](#page-18-0)* for details) for advice prior to any test implementation.

XEROX equipment should, however, be properly and regularly serviced and maintained at all times.

#### **QUESTION: What is the Electricity at Work Regulation?**

**ANSWER:** The Electricity at Work Regulation 1989 came into force in England and Wales on 1 April 1990. This 1989 Regulation places a duty **on all employers and selfemployed persons** to ensure the electrical systems in their premises are constructed, maintained and operated in such a manner as to prevent, so far as reasonably practicable, danger. This includes ensuring that all electrical products connected to such electrical systems are safely constructed, maintained and operated.

#### **QUESTION: Does XEROX Limited comply with the Electricity at Work Regulation?**

**ANSWER:** The regulation places a duty on **all employers and self-employed persons** to ensure the electrical systems in their premises are, effectively safe.

The regulation does not impose on, amongst others, **manufacturers or suppliers** of such electrical systems. However, rest assured that all XEROX equipment which XEROX Limited and its authorized distributors supplies to customers, conforms with all the relevant safety legislation and standards.

#### **QUESTION: Is XEROX equipment safe?**

**ANSWER:** All XEROX equipment supplied by XEROX Limited and their authorized distributors conforms to all relevant safety legislation and standards.

**ANSWER:** All XEROX equipment supplied by XEROX Limited and their authorized distributors conforms to all relevant safety legislation and standards. However, like all electrical equipment, they have to be regularly serviced and maintained by competent persons.

XEROX Limited Customer Service Engineers ensure XEROX equipment is serviced and maintained to exacting XEROX safety standards. If you would like your XEROX equipment to be serviced and maintained to such high standards, please contact your local XEROX Limited Customer Service Organization. They will be pleased to assist you.

#### **QUESTION: Does the XEROX equipment in my premises comply with the Electricity at Work Regulations?**

**ANSWER:** All employers and self-employed persons must ensure that the electrical systems in their premises are safe. This will include ensuring XEROX equipment in such premises is safe.

XEROX Limited's Product Safety function has prepared a guide which contains a list of tests which may be completed by your XEROX Limited Customer Service Organization. **THESE TESTS MUST BE CARRIED OUT ONLY BY PERSONS WHO POSSESS THE RELEVANT SKILL, KNOWLEDGE AND EXPERIENCE TO CARRY OUT SUCH TESTS.**

Please contact the XEROX Limited Customer Service Organization for further information.

THE USE OF INAPPROPRIATE TEST PROCEDURES AND TEST EQUIPMENT MAY PROVIDE MISLEADING RESULTS AND MAY CAUSE DEATH, PERSONAL INJURY AND/ OR DAMAGE TO PROPERTY.

**QUESTION: I would like to carry out my own safety tests on the XEROX equipment in my premises.**

**ANSWER:** You may, of course, request such tests as you deem necessary to satisfy yourself that your XEROX equipment is safe. Your XEROX Limited Customer Support will be pleased to advise you on such testing.

#### **QUESTION: I require records of all tests.**

**ANSWER:** After safety testing, your XEROX Limited Customer Service Engineer will provide you with a certificate which details the results of all tests completed.

In the event of any defect being noted, the XEROX equipment will be switched off and disconnected from the supply until the defect has been corrected. You will be advised of such action to enable such defects to be corrected.

PLEASE NOTE: YOU MUST ENSURE THAT YOUR XEROX EQUIPMENT IS SAFE AT ALL **TIMES** 

Please contact us if you have any queries regarding the information provided in this document.

<span id="page-18-0"></span>Environment, Health and Safety XEROX Limited Bessemer Road Welwyn Garden City **Hertfordshire** AL7 1HE England

Telephone Number: +44 (0) 1707 353434

### <span id="page-19-0"></span>*Certification to 1999/5/EC Radio Equipment & Telecommunications Terminal Equipment Directive*

This Xerox product has been self-certified by Xerox for pan-European single terminal connection to the analogue public switched telephone network (PSTN) in accordance with Directive 1999/5/EC.

The product has been designed to work with the national PSTNs and compatible PBXs of the following countries:

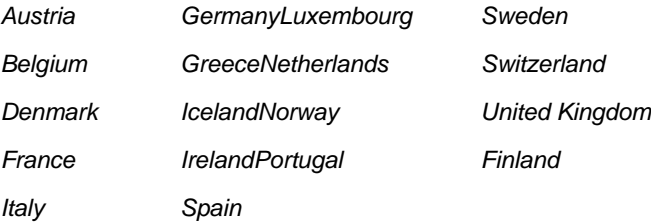

In the event of problems, you should contact your local Xerox representative in the first instance.

This product has been tested to and is compliant with TBR21, a technical specification for terminal equipment for use on analogue-switched telephone networks in the European Economic Area.

The product may be configured to be compatible with other country networks. Please contact your Xerox representative if it needs to be reconnected to another country's network. There are no user-adjustable settings in the product.

*NOTE: Although this product can use either loop disconnect (pulse) or DTMF (tone) signaling it is recommended that it is set to use DTMF signaling. DTMF signaling provides reliable and faster call setup.*

Modification, connection to external control software or to external control apparatus not authorized by Xerox, will invalidate its certification.

# <span id="page-20-0"></span>**Regulations - USA**

### *Fax Send Header Requirements*

The Telephone Consumer Protection Act of 1991 makes it unlawful for any person to use a computer or other electronic device, including Fax machines, to send any message unless such message clearly contains in a margin at the top or bottom of each transmitted page or on the first page of the transmission, the date and time it is sent and an identification of the business or other entity, or other individual sending the message and the telephone number of the sending machine or such business, other entity, or individual. (The telephone number provided may not be a 900 number or any other number for which charges exceed local or long-distance transmission charges.)

In order to program this information into your Fax machine refer to *["Machine Setup" on page](#page-42-1)  [2-19](#page-42-1)* and follow the steps provided.

### *Data Coupler Information*

This equipment complies with Part 68 of the FCC rules and the requirements adopted by the Administrative Council for Terminal Attachments (ACTA). On the rear of this equipment is a label that contains, among other information, a product identifier in the format US:AAAEQ##TXXXX. If requested, this number must be provided to the Telephone Company.

A plug and jack used to connect this equipment to the premises wiring and telephone network must comply with the applicable FCC Part 68 rules and requirements adopted by the ACTA. A compliant telephone cord and modular plug is provided with this product. It is designed to be connected to a compatible modular jack that is also compliant.

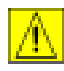

*WARNING: Ask your local Telephone Company for the modular jack type installed on your line. Connecting this machine to an unauthorized jack can damage Telephone Company equipment. You, not Xerox, assume all responsibility and/or liability for any damage caused by the connection of this machine to an unauthorized jack.*

You may safely connect the machine to the following standard modular jack: USOC RJ-11C using the compliant telephone line cord (with modular plugs) provided with the installation kit. See installation instructions for details.

The Ringer Equivalence Number (or REN) is used to determine the number of devices that may be connected to a telephone line. Excessive RENs on a telephone line may result in the devices not ringing in response to an incoming call. In most but not all areas, the sum of RENs should not exceed five (5.0). To be certain of the number of devices that may be connected to a line, as determined by the total RENs, contact the local Telephone Company. For products approved after July 23, 2001, the REN for this product is part of the product identifier that has the format US:AAAEQ##TXXXX. The digits represented by ## are the REN without a decimal point (e.g., 03 is a REN of 0.3). For earlier products, the REN is separately shown on the label.

If this Xerox equipment causes harm to the telephone network, the Telephone Company will notify you in advance that temporary discontinuance of service may be required. But if advance notice isn't practical, the Telephone Company will notify the customer as soon as possible. Also, you will be advised of your right to file a complaint with the FCC if you believe it is necessary.

The Telephone Company may make changes in its facilities, equipment, operations or procedures that could affect the operation of the equipment. If this happens the Telephone Company will provide advance notice in order for you to make necessary modifications to maintain uninterrupted service.

If trouble is experienced with this Xerox equipment, for repair or warranty information, please contact the appropriate service center; details of which are displayed either on the machine or contained within the user guide. If the equipment is causing harm to the telephone network, the Telephone Company may request that you disconnect the equipment until the problem is resolved.

Repairs to the machine should be made only by a Xerox representative or an authorized Xerox service agency. This applies at any time during or after the service warranty period. If unauthorized repair is performed, the remainder of the warranty period is null and void.

This equipment must not be used on party lines. Connection to party line service is subject to state tariffs. Contact the state public utility commission, public service commission or corporation commission for information.

If your office has specially wired alarm equipment connected to the telephone line, ensure the installation of this Xerox equipment does not disable your alarm equipment. If you have questions about what will disable alarm equipment, consult your Telephone Company or a qualified installer.

# <span id="page-22-0"></span>**Regulations - Canada**

This product meets the applicable Industry Canada technical specifications.

'The Ringer Equivalence Number (REN) is an indication of the maximum number of devices allowed to be connected to a telephone interface. The termination on an interface may consist of any combination of devices subject only to the requirement that the sum of the RENs of all the devices does not exceed five.

The REN value may be found on the label located on the rear of the equipment.

Repairs to certified equipment should be made by an authorized Canadian maintenance facility designated by the supplier. Any repairs or alterations made by the user to this equipment, or equipment malfunctions, may give the telecommunications company cause to request the user to disconnect the equipment.

Users should ensure for their own protection the electrical ground connections of the power utility, telephone lines and internal metallic water pipe system, if present, are connected together. This precaution may be particularly important in rural areas.

**CAUTION: Users should not attempt to make such connections themselves, but should contact the appropriate electric inspection authority or electrician, as appropriate.**

# <span id="page-23-0"></span>**Environmental Compliance**

*Energy Star®*

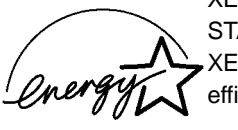

XEROX Corporation designed this product to comply with the guidelines of the ENERGY STAR® program of the Environmental Protection Agency. As an ENERGY STAR® Partner, XEROX has determined that this product meets the ENERGY STAR<sup>®</sup> guidelines for energy efficiency.

# <span id="page-24-1"></span><span id="page-24-0"></span>**2 Getting Started**

Before you start to use your machine, there are a number of tasks to perform. Using the instructions provided in this chapter, unpack and setup your machine ready for use.

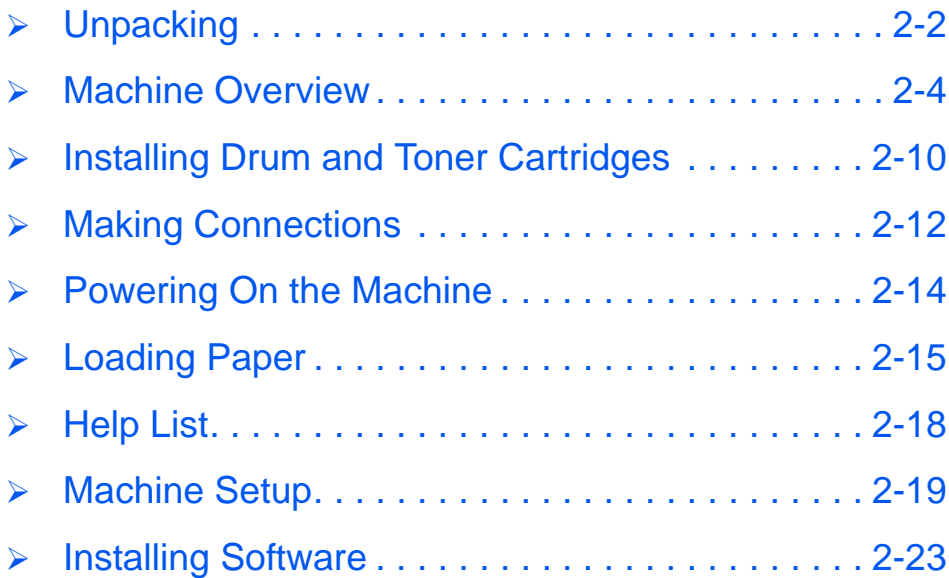

*Xerox CopyCentre C20, WorkCentre M20 and WorkCentre M20i User Guide Page 2-1*

# <span id="page-25-0"></span>**Unpacking**

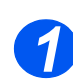

*1* ! Remove the shipping tape from the front, back and sides of the machine. *Tape*

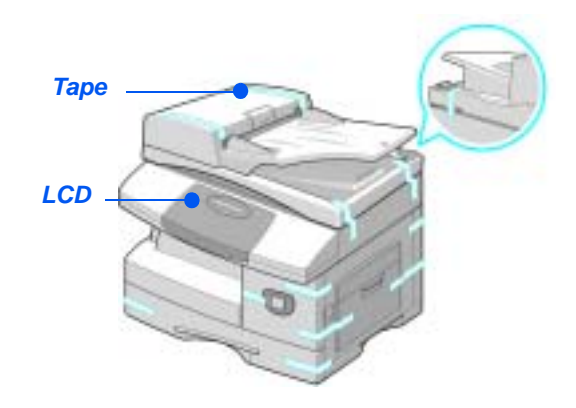

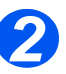

- $\bullet$  *To scan or copy a document, the switch must be in the unlock position. If the machine is not being used for a long period of time, or being moved, push the switch to the lock*  position ( $\bigcap$ <sup>1</sup>
- $\triangleright$  Remove the label completely from the scanner module by pulling it straight out, away from the unit.
	- The scan unlock switch automatically moves to the unlock position  $(\begin{matrix} \overline{1} \\ 1 \end{matrix})$ .

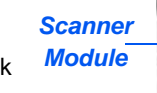

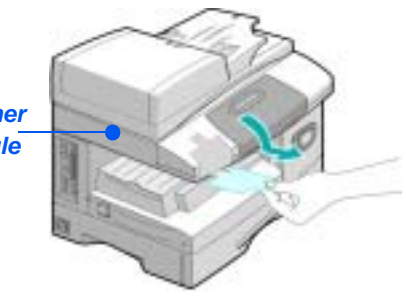

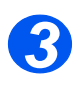

<sup>3</sup> > Pull open the paper tray and remove the packing material from the tray.

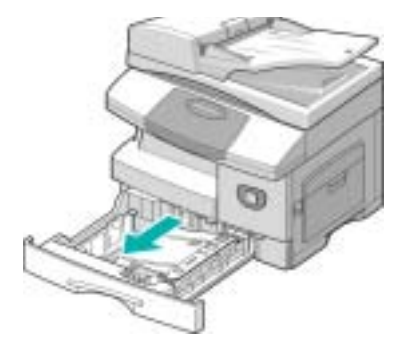

*Page 2-2 Xerox CopyCentre C20, WorkCentre M20 and WorkCentre M20i User Guide* 

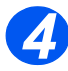

 $\bullet$  The appearance *of the power cord and the telephone line cord may vary according to Country.*

 $\triangleright$  Ensure the following components are available:

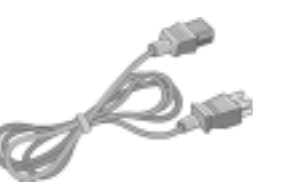

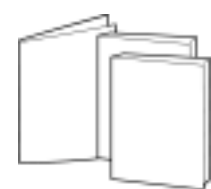

*AC Power Cord User*

*Documentation*

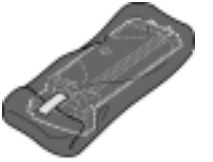

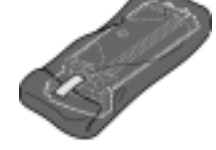

*Starter Toner Cartridge Drum Cartridge*

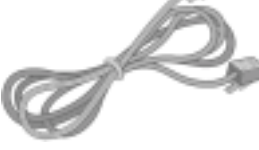

*Telephone Line Cord USB Cable*

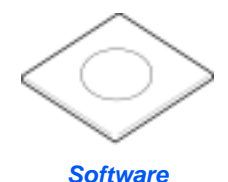

Download from Www.Somanuals.com. All Manuals Search And Download.

*WorkCentre M20 and M20i only:*

# <span id="page-27-0"></span>**Machine Overview**

### *Models and Options*

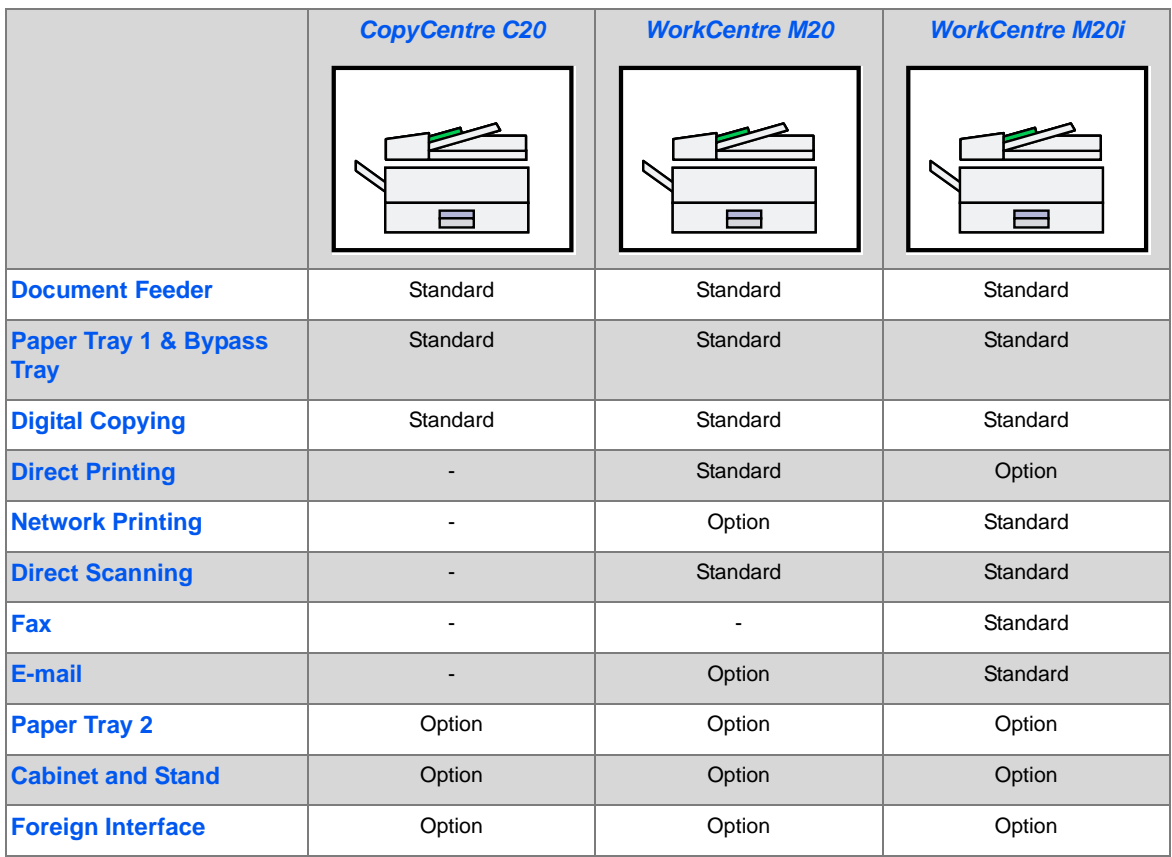

### *Component Location*

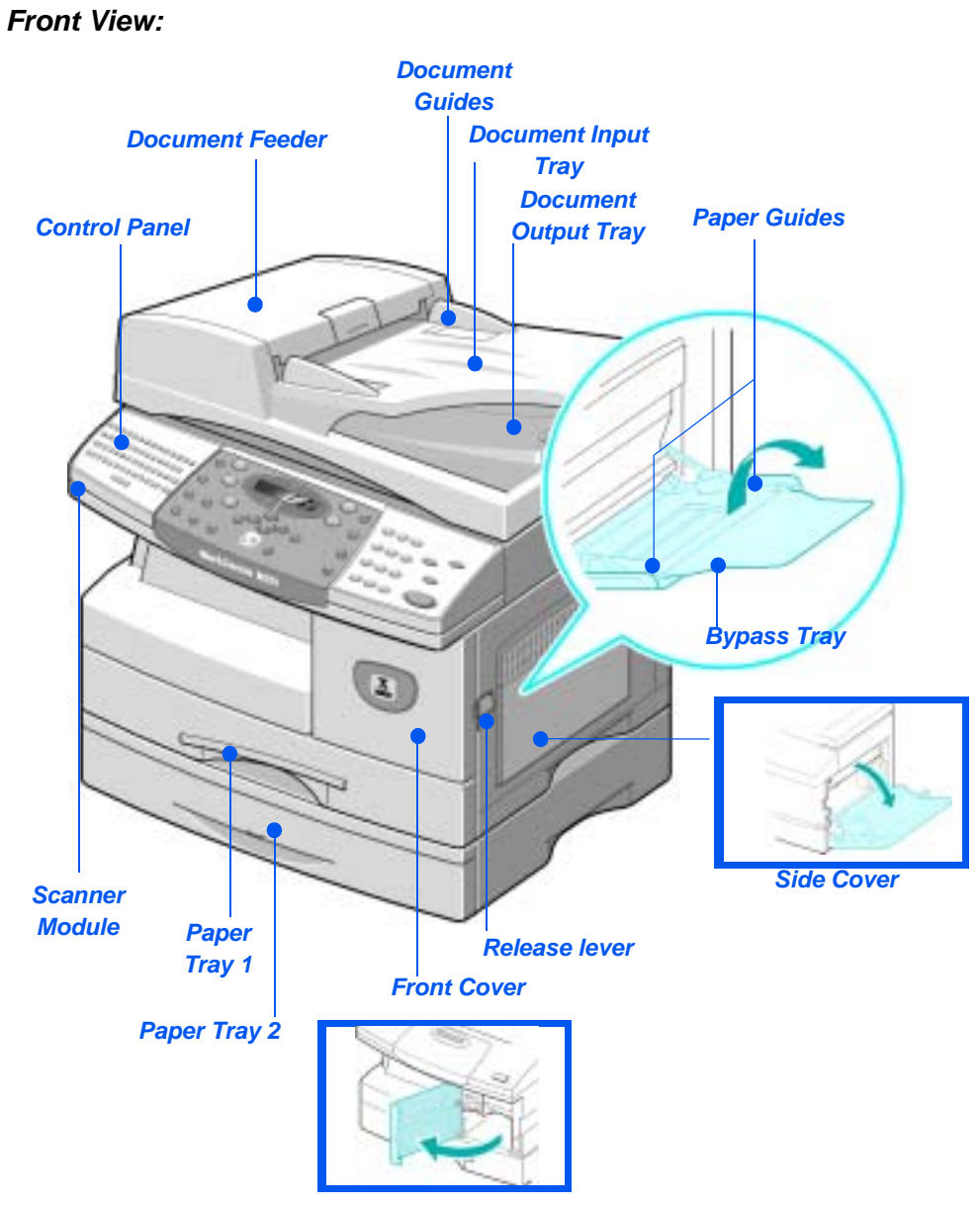

*NOTE: The components on each model vary, this picture represents the WorkCentre M20i with the optional Paper Tray 2.*

*Xerox CopyCentre C20, WorkCentre M20 and WorkCentre M20i User Guide Page 2-5*

Download from Www.Somanuals.com. All Manuals Search And Download.

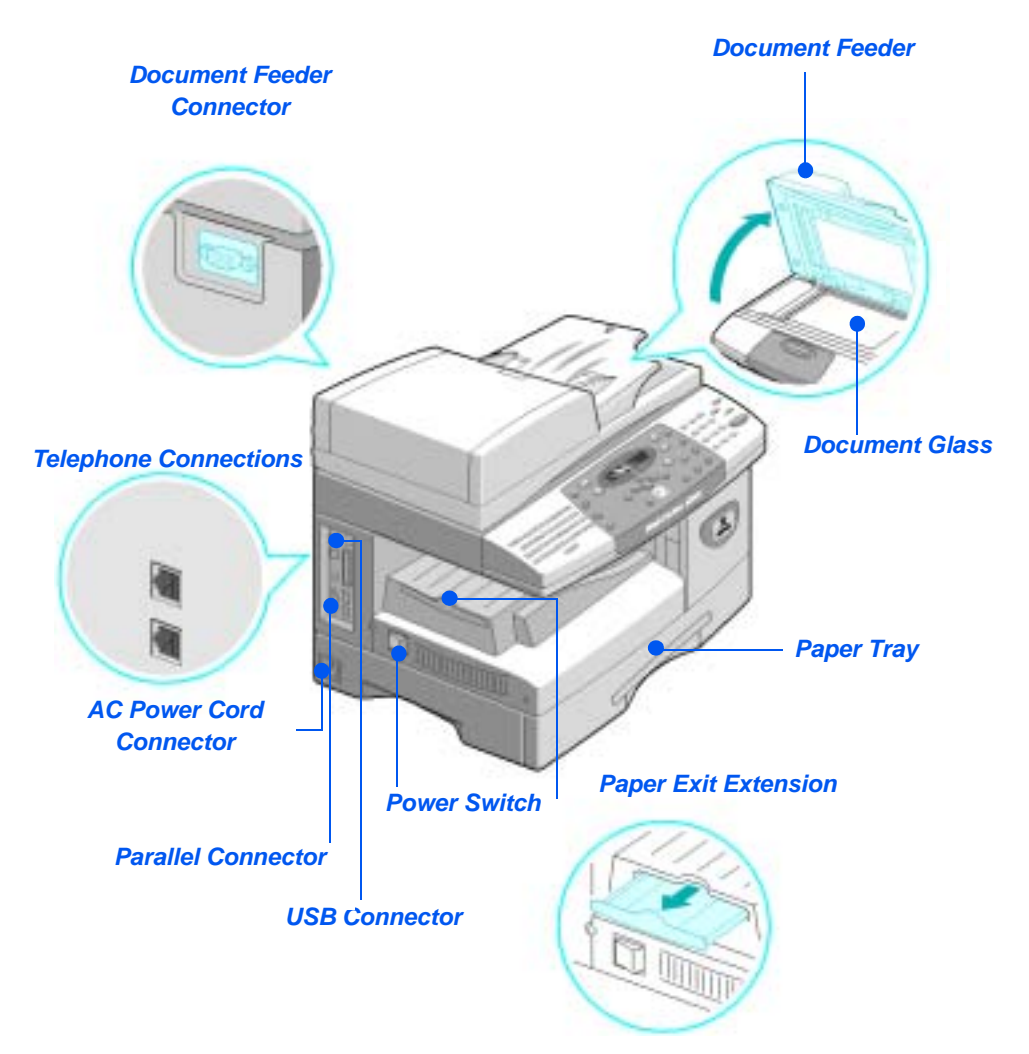

*NOTE: The components on each model vary, this picture represents the WorkCentre M20i, standard configuration.*

*Page 2-6 Xerox CopyCentre C20, WorkCentre M20 and WorkCentre M20i User Guide* 

### *Control Panel Overview*

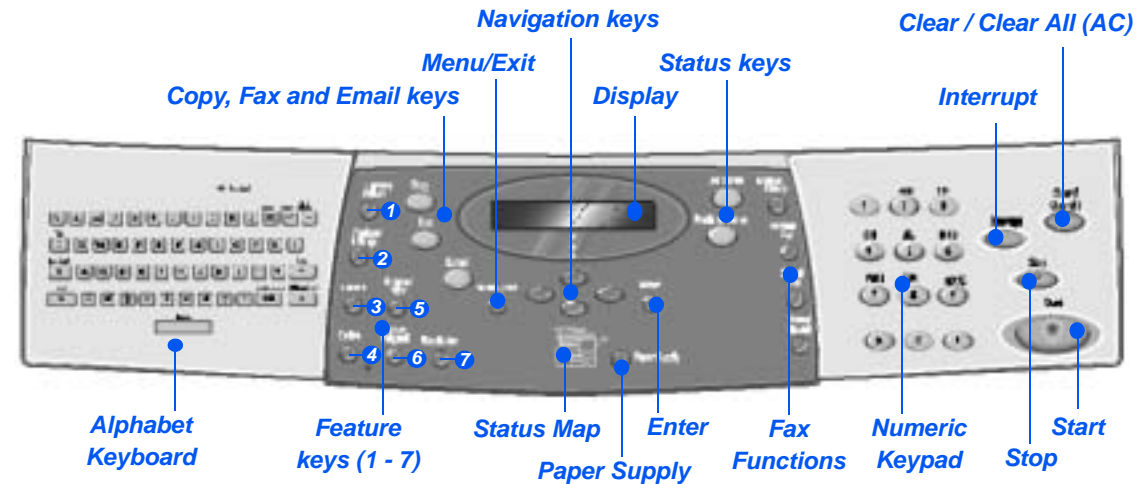

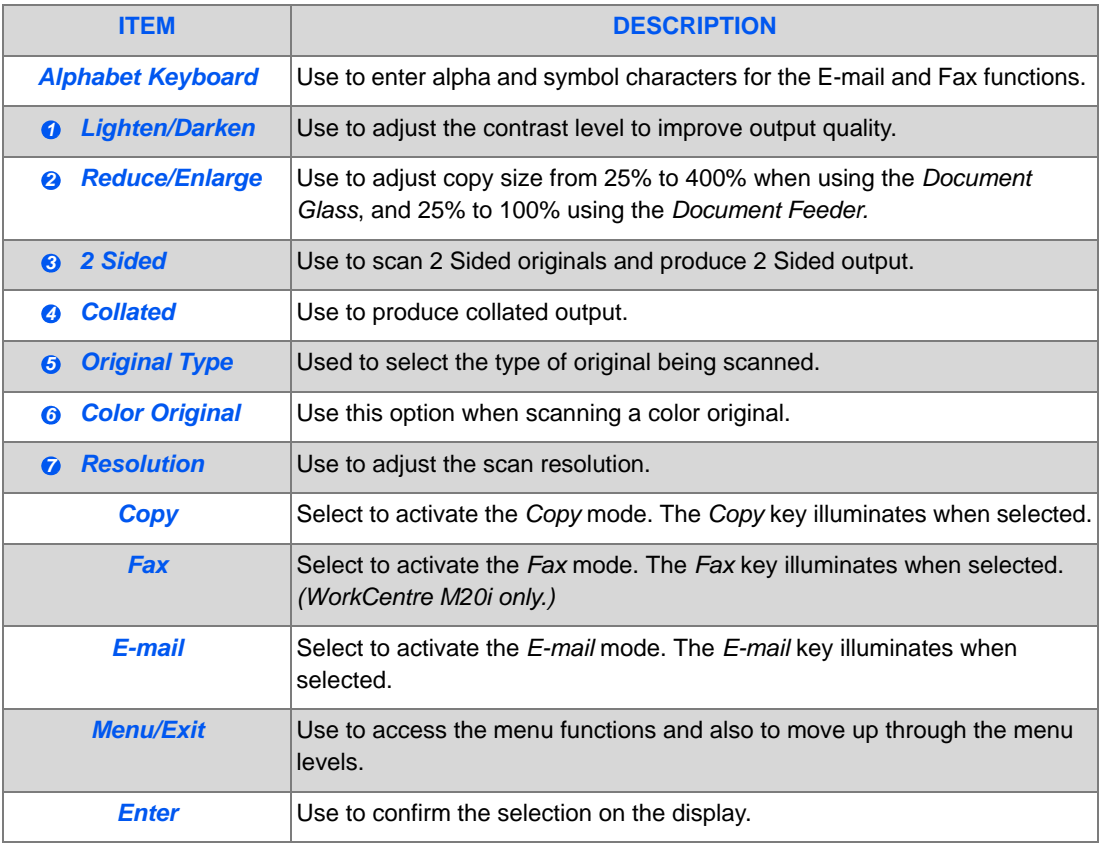

Download from Www.Somanuals.com. All Manuals Search And Download.

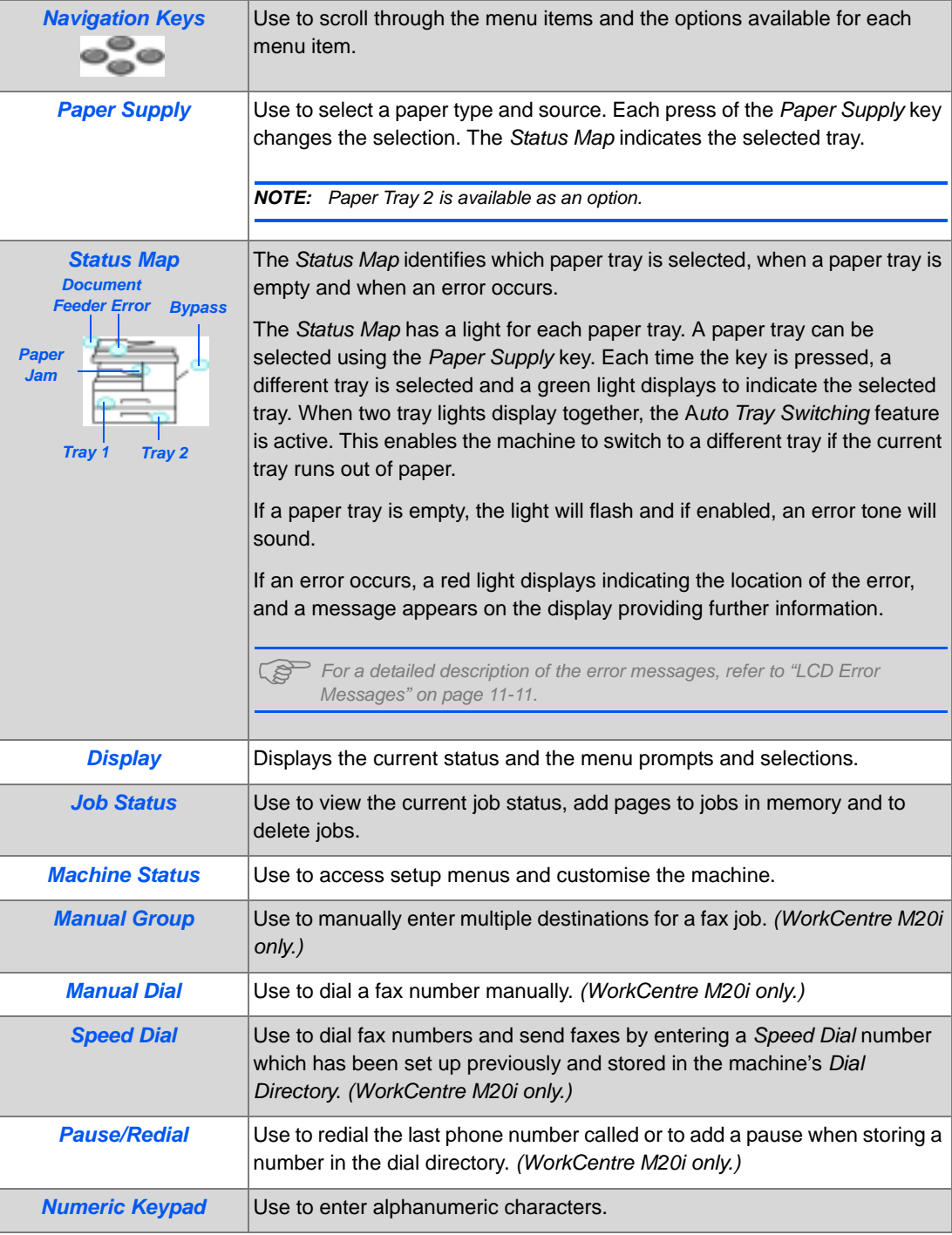

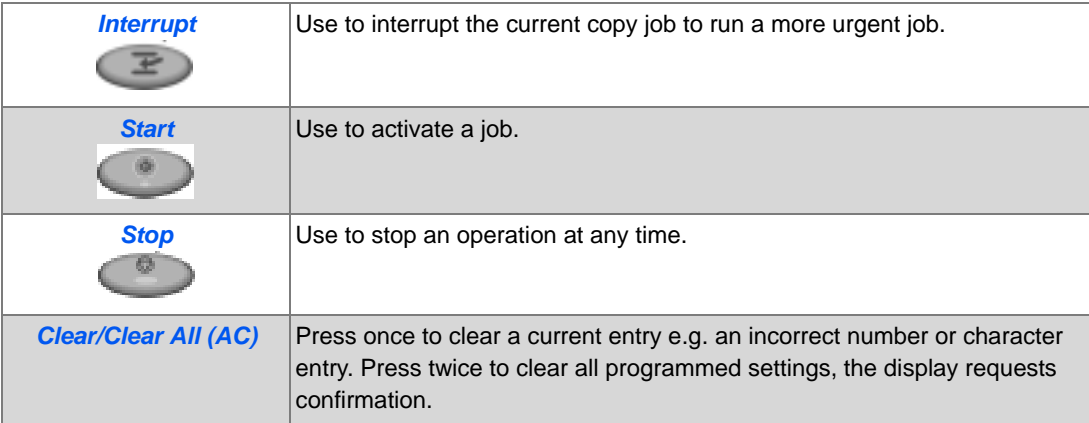

*Getting Started*

Getting Started

# <span id="page-33-0"></span>**Installing Drum and Toner Cartridges**

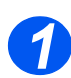

*1* ! Pull the release latch to open the side cover.

**CAUTION: Ensure the side cover is always open before opening the front cover.**

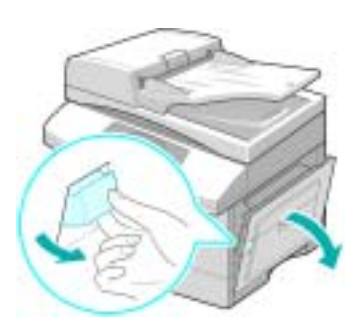

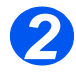

**2** Open the front cover.

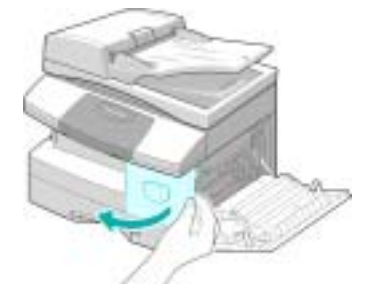

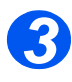

<sup>3</sup> > If the cartridge locking lever is in the lower position, turn the lever upward until it locks into place.

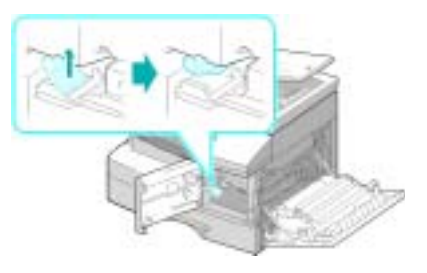

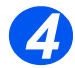

*4* ! Remove the drum cartridge from its bag and slide it into the machine firmly until it locks into place.

**CAUTION: Do not expose the green drum to light for an extended period. Never expose the drum to direct sunlight or touch the drum surface. Damage or poor image quality may result.**

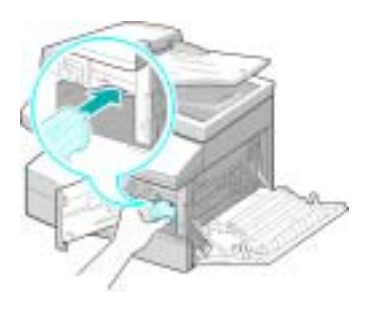

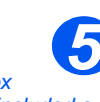

 $\bullet$  *Xerox has included a Starter Toner Cartridge. Purchased replacement toner cartridges will yield approximately two times the number of copies.*

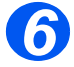

- $\triangleright$  Remove the starter toner cartridge from its bag.
- $\triangleright$  Gently shake the cartridge to loosen the toner.

Shaking the cartridge will ensure maximum copies per cartridge.

*6* ! Slide the toner cartridge into the machine, aligning the cartridge to the left of the slot, until it locks into place.

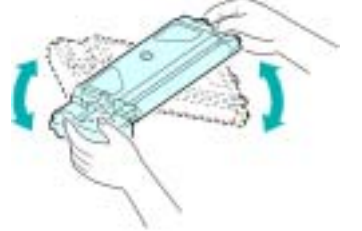

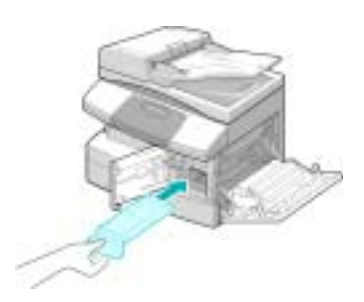

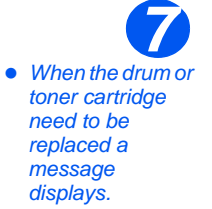

- $\triangleright$  Turn the toner locking lever downwards until it locks in place.
- $\triangleright$  Close the front cover and the side cover.

The product returns to Standby mode.

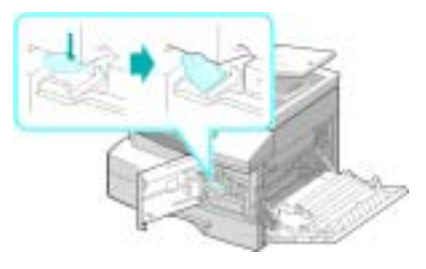

# <span id="page-35-0"></span>**Making Connections**

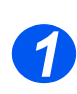

### *Document Feeder*

! Connect the *Document Feeder*  cord to the port shown and fasten the side screws.

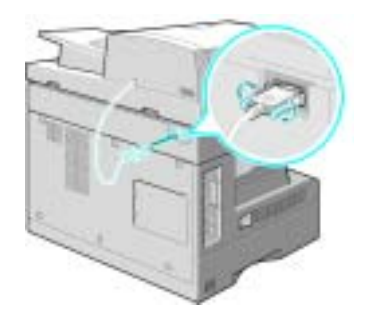

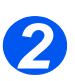

### *Telephone Line (WorkCentre M20i only)*

- " *You should use the telephone line cord which is supplied with your machine. If you are replacing it with another vendor's, it should be AWG #26 or larger telecommunication line cord.*
- $\geq$  Connect the supplied telephone line to the *LINE* jack and the other end to the wall jack.

If you want to use your machine for receiving both faxes and voice calls, you will need to connect a telephone and/or answering machine.

 $\triangleright$  If required, plug the cord of your extension phone into the *EXT* jack.
#### *USB or Parallel Port Cable (WorkCentre M20 and M20i only) 3*

#### **CAUTION: Shut down the computer before connecting the cable.**

! Connect the *USB Cable* which came with your machine.

#### **OR**

 $\triangleright$  If you want to use a parallel print cable, only use an IEEE-1284 compliant cable and connect it to the parallel connector on your machine.

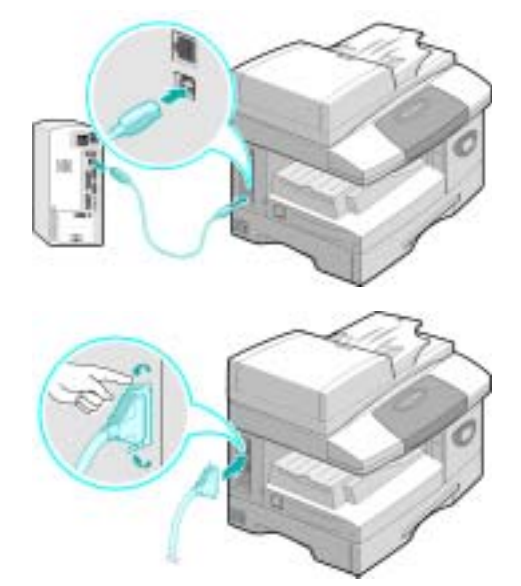

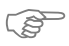

**<sup><sup>2</sup>** Only connect one of the above cables. If you are using a USB cable, you must be running</sup> *Windows 95, 98, Me, 2000, XP or NT 4.0. When using the USB connection, your machine provides two USB modes; Fast and Slow. Fast is the default mode. Some PC User's may experience poor functionality in the default mode. If this occurs, select the Slow mode. For information about changing the USB mode, refer to ["Machine Setup" on page 2-19.](#page-42-0)*

Download from Www.Somanuals.com. All Manuals Search And Download.

# <span id="page-37-0"></span>**Powering On the Machine**

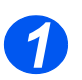

<sup>2</sup> Connect the *AC Power Cord* to the machine and a power outlet.

The power cord must be plugged into a grounded power socket.

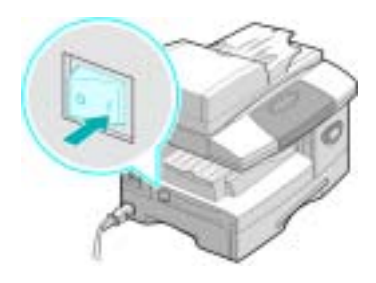

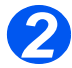

*2* ! Press the *ON/OFF* switch to the ON ( **I** ) position.

The machine displays 'Warming Up Please Wait...'.

# **Loading Paper**

 $\bullet$  *An additional Paper Tray is available as an option. The instructions for loading both paper trays are the same. 1*

! Pull open the *Paper Tray*.

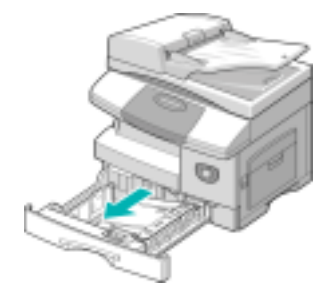

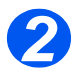

**2** > Push down on the pressure plate until it locks into position.

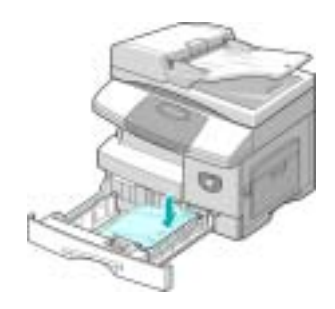

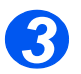

*3* ! Adjust the rear paper guide to the required paper length.

It is preset to A4 or Letter size depending on country.

 $>$  To load another size, lift the rear guide out of the current position and into the required position.

! *The Paper Trays can hold a maximum of 550 sheets of 80 g/m2 (20 lb) plain paper. You can use A4, Letter or Legal size paper only.*

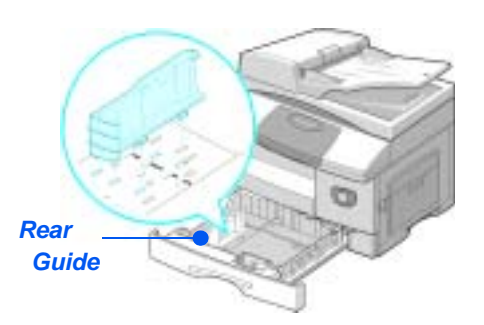

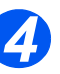

 $\bullet$  *If you experience problems with paper feed, turn the paper around and if the problem continues, use the Bypass Tray.* 

 $\triangleright$  Fan the paper and insert it into the tray.

If loading Letterhead, ensure the design is face-up and the top edge of the sheet is placed at the right side.

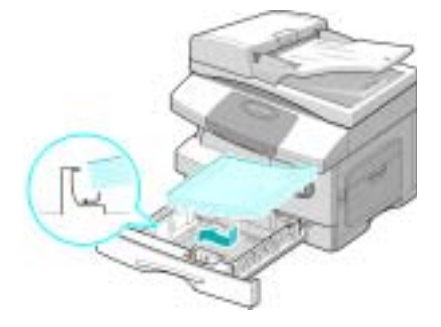

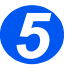

 $\triangleright$  Ensure that the paper is positioned under the snubbers.

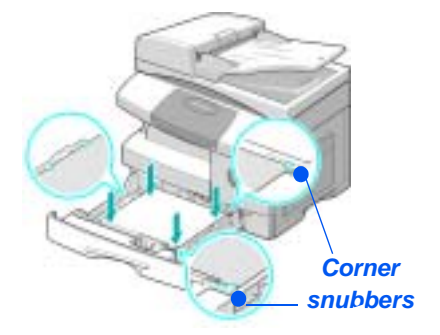

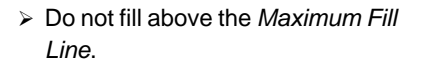

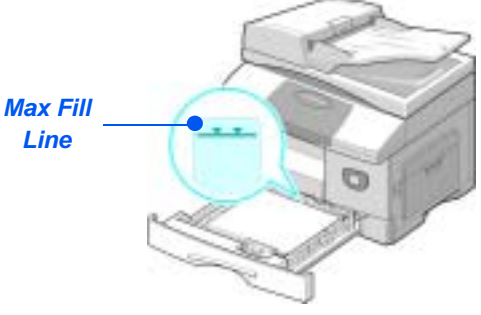

*Page 2-16 Xerox CopyCentre C20, WorkCentre M20 and WorkCentre M20i User Guide* 

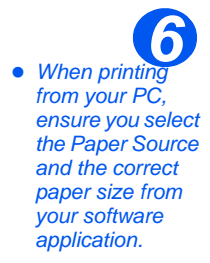

 $\triangleright$  Position the side guide by squeezing the lever and sliding it toward the stack of paper, until it gently touches the side of the stack.

Do not allow the guide to press against the edge of the paper tightly.

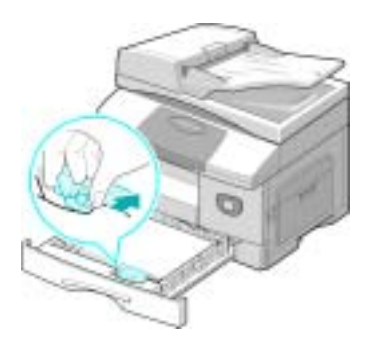

! Close the *Paper Tray*.

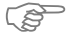

#*Refer to ["Machine Setup" starting on page 2-19](#page-42-0) to set the correct size for the Paper Tray. For more detailed information about Paper Supply, refer to the Chapter ["Paper and Other Media"](#page-70-0)  [starting on page 4-1.](#page-70-0)*

# **Help List**

The *Help List* contains information about the features and settings available on your machine. It is helpful to print the list to use as a reference tool when performing *Machine Setup* tasks. Use the following instructions to print the *Help List*.

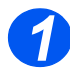

> Press the [Menu/Exit] key.

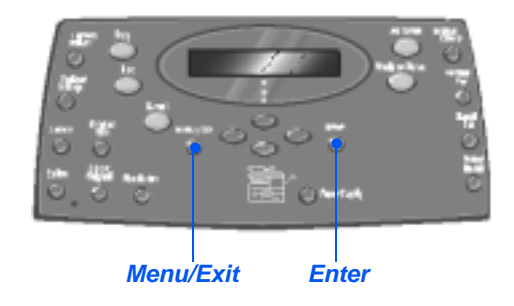

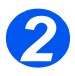

*2* ! Using the *Navigation Keys* select the [Help List] and press [Enter]. *Help List Printing...* displays. The *Help List* is printed.

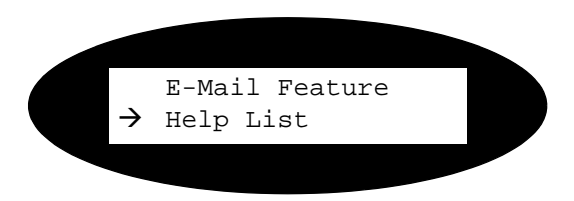

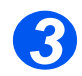

> Press [Menu/Exit] to exit each menu level and return to standby mode.

# <span id="page-42-0"></span>**Machine Setup**

Use the following instructions to customize your machine to meet your individual requirements.

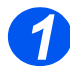

*1* ! Press the [Machine Status] key.

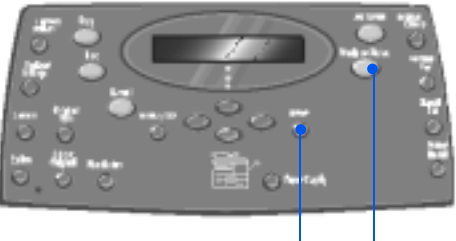

*Enter Machine Status*

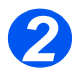

*2* ! Using the *Navigation Keys* select [Machine Setup] and press [Enter].  $\rightarrow$  Machine Setup

Fax Setup

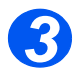

- *3* ! Using the *Navigation Keys* select the required setup option and press [Enter].
- ! Using the *["Machine Setup](#page-43-0)  [Options" starting on page 2-20](#page-43-0)* customize the settings to meet your requirements.
- $\triangleright$  Press [Enter] to save your selections.

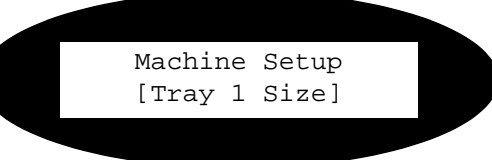

- *4*
- > Press [Menu/Exit] to exit each menu level and return to standby mode.

## <span id="page-43-0"></span>*Machine Setup Options*

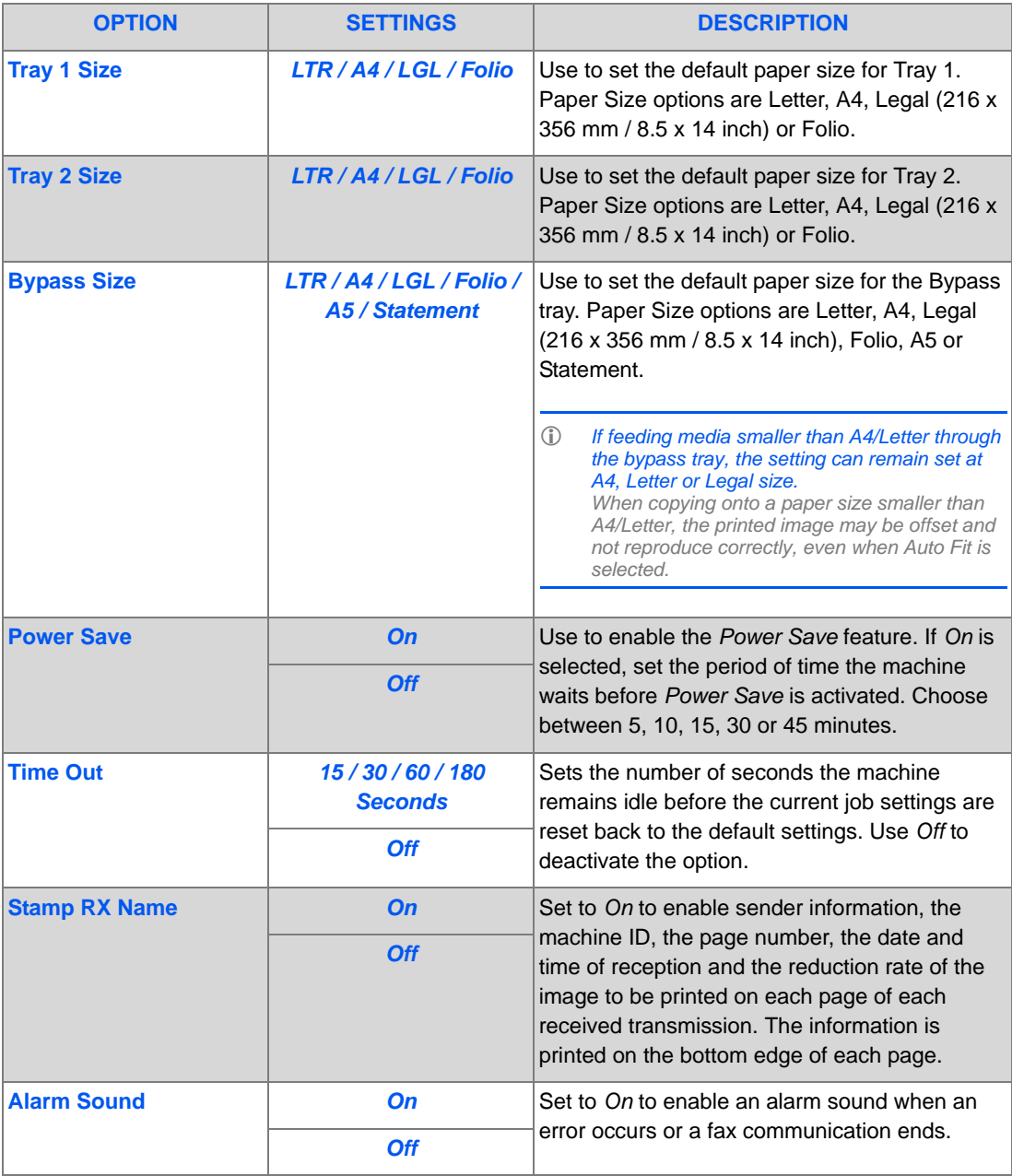

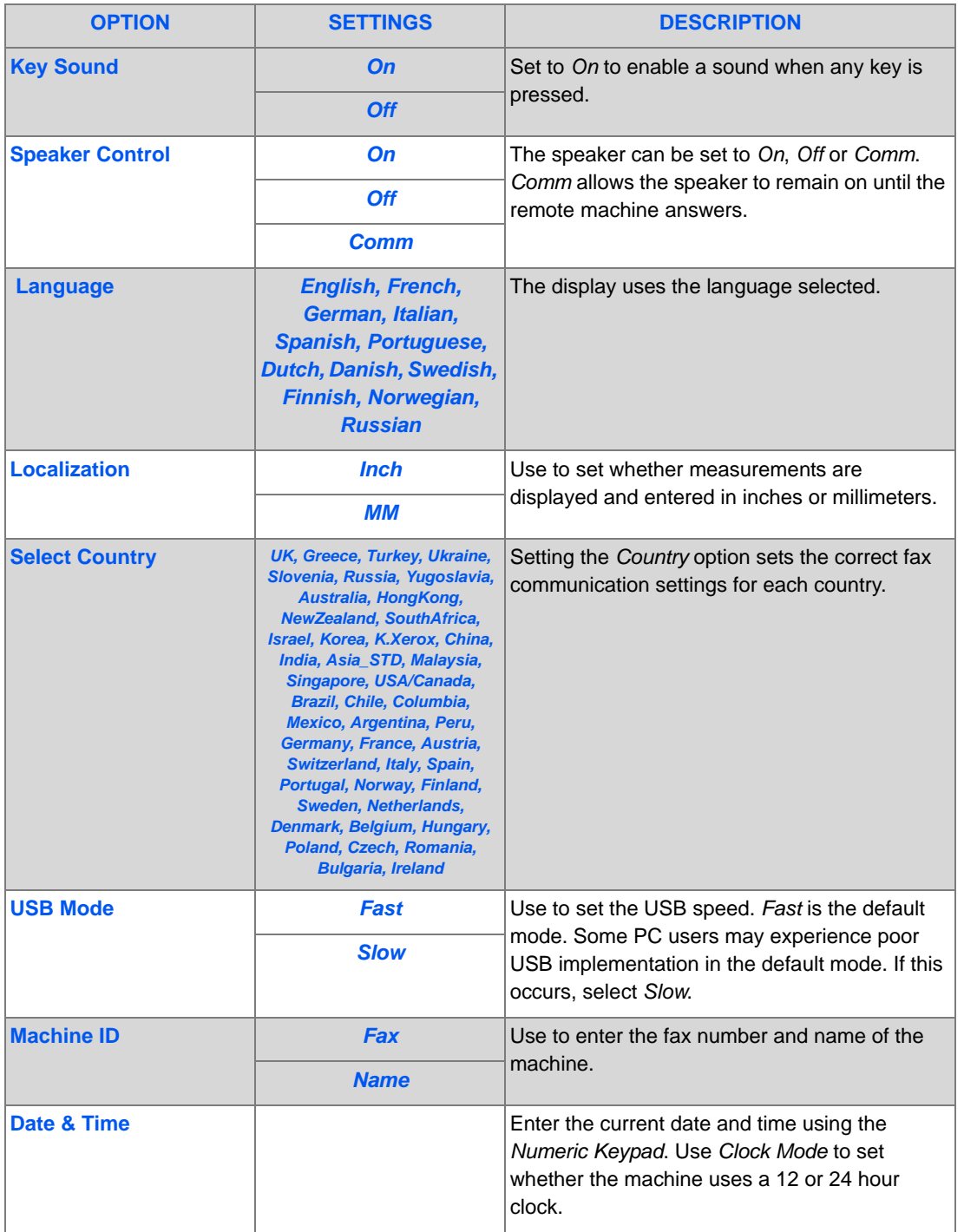

Download from Www.Somanuals.com. All Manuals Search And Download.

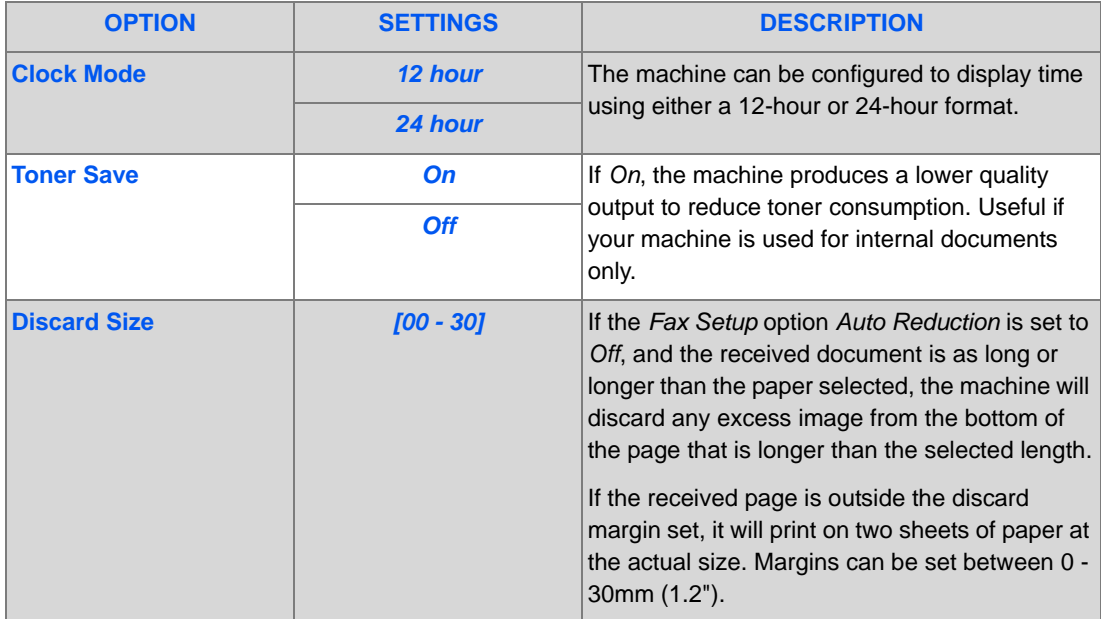

## **Installing Software**

There are four drivers provided:

- PCL<sub>5</sub>
- **PostScript**
- **Twain**
- ControlCentre

The installation procedure is the same for all of them. You can install all of the drivers at the same time or as many as you require.

#*These instructions are for installing direct printing and scanning via the parallel or USB. For Xerox WorkCentre M20i network connections, it is recommended that you contact your System Administrator or refer to the System Administration Guide.*

The *Xerox WorkCentre M20 and M20i* can be connected directly to the *USB* or *Parallel Port* of a host *Workstation*. A document file can be sent or received from the host *Workstation* via the appropriate port to the *Xerox WorkCentre M20 or M20i*.

Prior to installing the drivers, ensure the *USB* or *Parallel Port* connection has been made between the *Xerox WorkCentre M20 or M20i* and the *Workstation*.

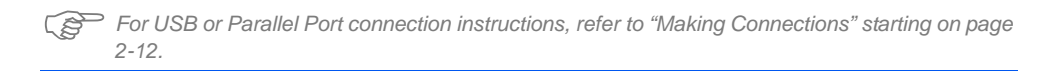

There are three stages required to installing the machine on a port on a local workstation:

 $\triangleright$  Install the driver.

*This requires the appropriate printer driver to be installed on the workstation.*

▶ Workstation Setup

*This requires the workstation to be configured to print to the WorkCentre M20i.*

> Test Print or Scan

*A print job should be submitted to ensure the WorkCentre M20i has been installed and configured correctly.*

#### *Driver Installation*

Before direct printing, direct scanning or using ControlCentre through the *Parallel Port* or the *USB* port, you will need to install a driver.

The procedure will install the driver and configure it for the local port.

To install the driver on the workstation.

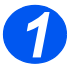

! Insert the *Driver CD* into the CD drive.

Within a few seconds, the CD should start automatically and present you with the opening screen. If this does not happen, go to the *Start* menu, select [Run] and browse to the CD drive. Select [Setup] and click [OK]. Click [OK] to start the installation procedure.

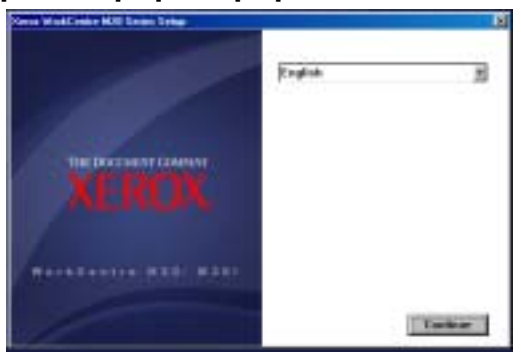

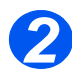

 $\triangleright$  Select the language for the installation and select [Continue].

The driver screen is displayed.

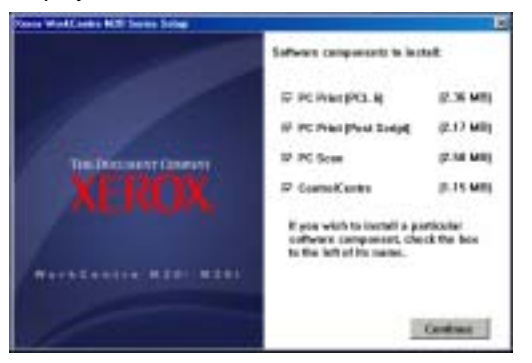

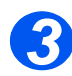

- ! Check the boxes for the drivers required, *PostScript*, *PCL*, *PC Scan* and *ControlCentre*.
- > Select [Continue].

*F* You can choose to install as many drivers as you require by checking the appropriate boxes.

The selection will be confirmed.

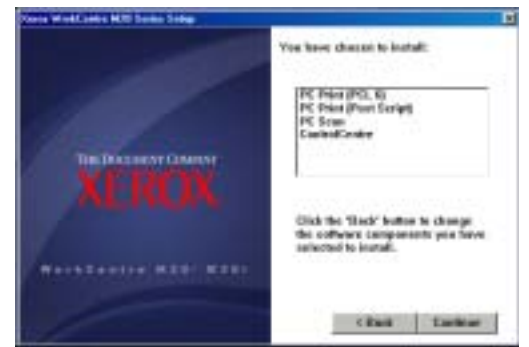

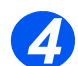

 $\triangleright$  Select [Continue] to confirm your choice and install the driver.

The installation will continue by transferring a number of files.

#*If you chose to install multiple drivers, the installation process will be repeated for each driver.*

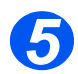

 $\triangleright$  Select [Finish] to complete the installation.

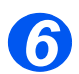

! Switch the printer *Off* and then *On*.

[#](#page-37-0)*For instructions for powering the machine on and off, refer to ["Powering On the Machine"](#page-37-0)  starting on page 2-14.*

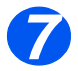

! Reboot the *Workstation*.

Windows will automatically detect new hardware and install the appropriate driver.

Follow the instructions for *["Workstation Setup" starting on page 2-26](#page-49-0)* to continue the installation.

## <span id="page-49-0"></span>*Workstation Setup*

You will need to configure the printer drivers.

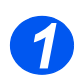

*2*

! At the *Workstation*, select [Printers and Faxes] from the *Control Panel* option.

#*The location of this window will vary according to the operating system: from the Start>Settings menu or directly from the Start menu.*

#### The *Printers and Faxes* window will be displayed.

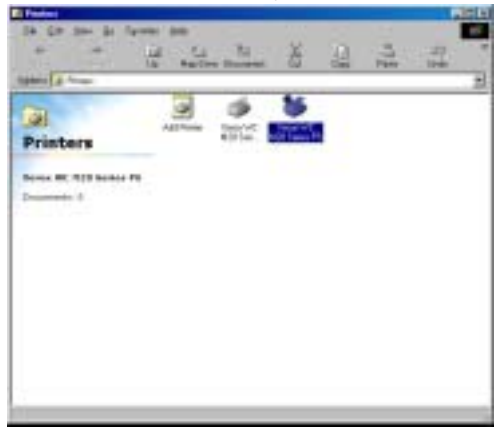

*AT This window will have a different appearance according to the operating system of the workstation. The window displayed is for a Windows XP operating system.*

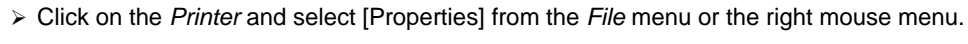

A properties window will be displayed.

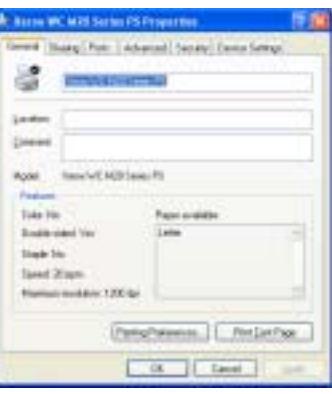

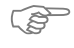

*Figure 15 This window will have a different appearance according to the operating system of the* workstation and the type of driver installed. The window displayed is for a Windows XP operating *system.*

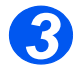

 $\triangleright$  Click on the [Ports] tab.

The *Ports* tab will be displayed.

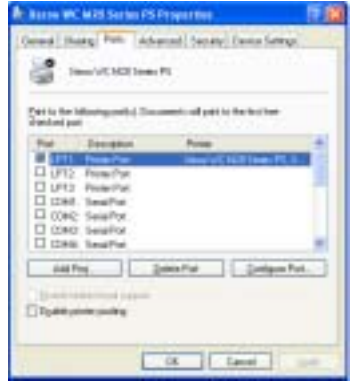

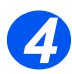

 $\triangleright$  Check the box appropriate to the connection.

For a parallel connection, check *LPT1*, *LPT2* or *LPT3* depending on the configuration of the workstation. This is usually *LPT1*.

For a *USB* connection, check the *USB* box.

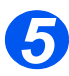

 $\triangleright$  Click [OK].

Follow the instructions for *["Test Print or Scan" starting on page 2-28](#page-51-0)* to continue the installation.

## <span id="page-51-0"></span>*Test Print or Scan*

To ensure the *Xerox WorkCentre M20 or M20i* has been installed correctly a test print or scan should be submitted from the *Workstation*.

#### *Test Print*

Perform the following steps:

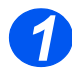

! Open a document on the *Workstation*.

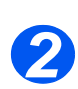

! Select the *Xerox WC M20 Series* as the printer to which the document will be sent.

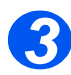

 $\triangleright$  Print the selected document on the device and verify that it prints correctly. The installation process is now complete.

#### *Test Scan*

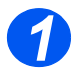

 $\geq$  Open the Twain compliant application being used to scan documents.

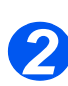

! Follow the instructions provided in *["Scan" starting on page 8-1](#page-134-0)* to scan a document and verify that it scans correctly.

The installation process is now complete.

# **3 Copy**

Digital copying is available as standard on the *Xerox CopyCentre C20*, *WorkCentre M20* and *WorkCentre M20i*.

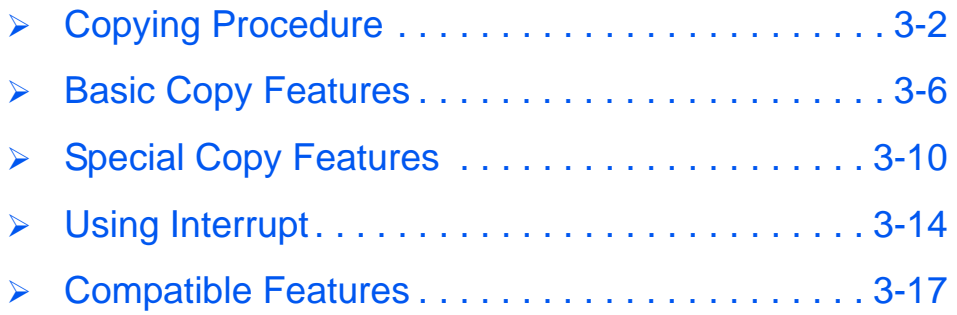

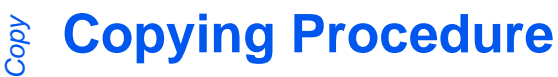

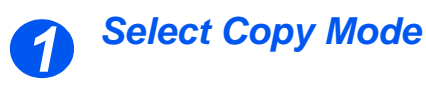

! Ensure *Ready to Copy* displays.

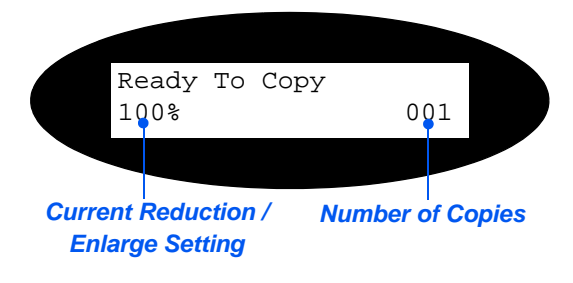

! If necessary, press the [Copy] *Copy Key* key to change to *Copy* mode.

The *Copy* key remains illuminated when selected.

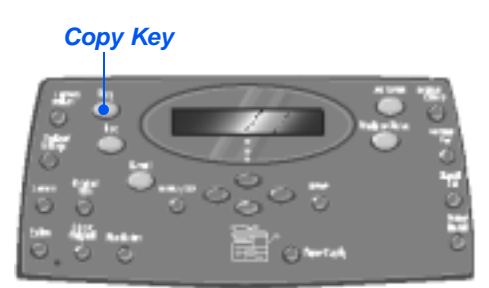

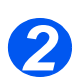

#### *Select the Paper Supply*

**•** *For instructions on loading media, refer to ["Loading](#page-71-0)  [Paper" on page 4-](#page-71-0) [2.](#page-71-0)*

> *For full media specifications refer to ["Media](#page-208-0)  [Specifications" on](#page-208-0)  [page 12-7](#page-208-0).*

 $\geq$  To select a paper tray, press the [Paper Supply] key until the required tray is lit on the *Status Map*.

*Tray 1* and the *Bypass Tray* are available as standard, Tray 2 is optional.

If two tray lights display together, the *Auto Tray Switching* feature is active. When one tray runs out of paper, the machine will switch to the other selected tray.

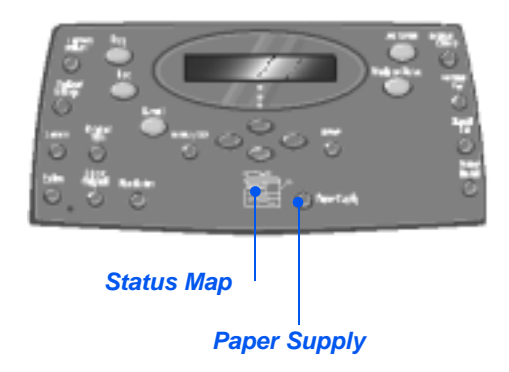

<span id="page-53-0"></span>

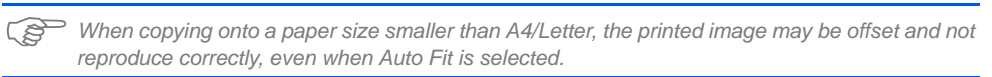

! If the *Bypass Tray* is selected the *Paper Type* option displays. Use the *Navigation Keys* to select the *Paper Typ*e being loaded and press [Enter].

If using the *Bypass*, remember to load the required stock.

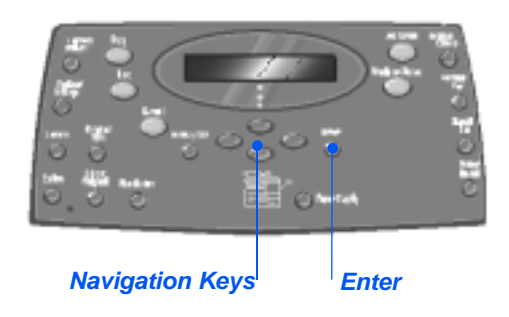

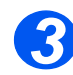

## <span id="page-54-0"></span>*Load the Originals*

#### *Document Feeder:*

- $\triangleright$  Remove all staples and paper clips prior to loading.
- $\geq$  Adjust the sliding document guides to the size required.
- $\triangleright$  Insert the originals neatly into the *Document Feeder*, face up.

The first page should be on top with the headings towards the back or left of the machine.

 $\triangleright$  Align the stack with the left and rear edges of the tray. Adjust the guides to just touch the edges of the originals.

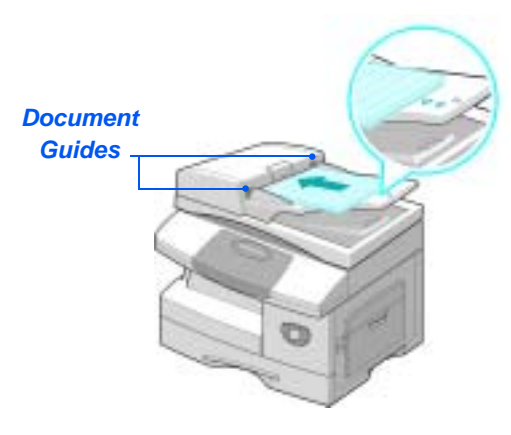

 $\rm (i)$  *Up to 50 sheets of 80 g/m<sup>2</sup> (20lb bond) paper can be loaded. Weight ranges from 45 - 105 g/m<sup>2</sup> (12.5 - 28lb). Sizes range from B5 to Legal (7" x 10" to 8.5" x 14" ). Refer to ["Scanner and Copier](#page-206-0)  [Specifications" on page 12-5](#page-206-0) for full Document Feeder specifications.*

#### *Document Glass:*

• When using the *Document Glass, ensure there are no documents in the Document Feeder.* 

> *Leaving the Document Feeder open while scanning will affect the image quality and toner consumption.*

! Raise the *Document Feeder* and position the original face down on the *Document Glass*.

Align with the registration arrow in the rear left corner.

! Lower the *Document Feeder*.

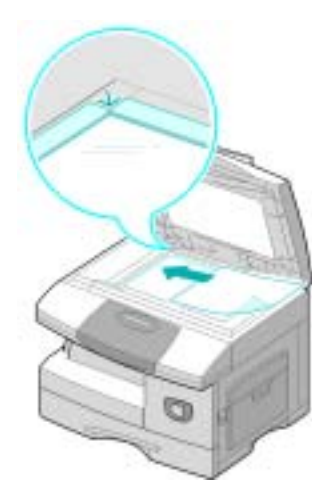

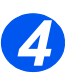

## *Select the Copy Features*

- Only those *features relevant to the machine configuration will be available.*
- ! Press the *Copy* feature key required on the *Control Panel*.

Basic features available for *Copy* jobs are *Lighten/Darken*, *Reduce/ Enlarge*, *2 Sided*, *Collated*, *Original Type* and *Color Original*.

#*For information about all the available Copy features, refer to ["Basic Copy Features" on page](#page-57-0)  [3-6](#page-57-0), and ["Special Copy](#page-61-0)  [Features" on page 3-10](#page-61-0).*

! Using the *Navigation Keys*, select the setting required for the feature and press [Enter].

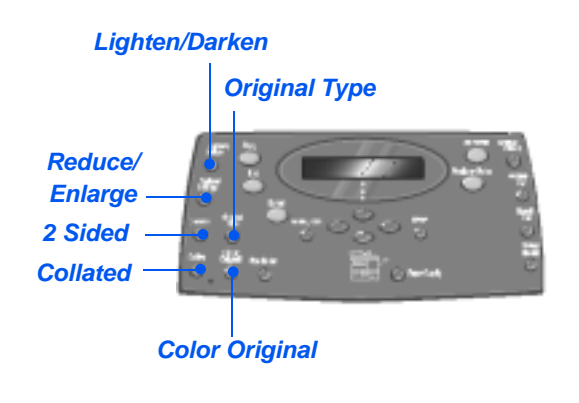

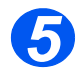

## *Enter the Quantity*

- The maximum *copy quantity is 999.*
- ! Use the *Numeric Keypad* to enter the number of copies required.
- > If necessary, press [Clear/Clear All] to clear the current quantity and enter a new quantity.

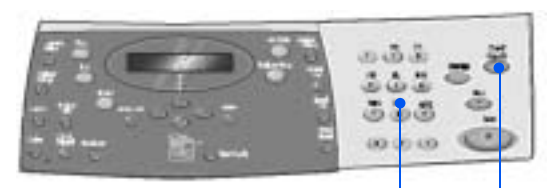

*Numeric Keypad Clear/Clear All*

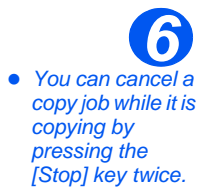

## *Press Start*

- $\triangleright$  Press [Start] to begin the copy job.
- ! If *Collated* is *On*, when the document is fed from the *Document Glass*, the display shows [Scan Another?].
- $\triangleright$  To scan another original, load the next original and using the *Navigation Keys* select [Yes] and press [Enter].

Continue the procedure until all the originals have been scanned.

 $\triangleright$  Select [No] when all the originals have been scanned, and press [Enter].

Printing commences and copies are delivered to the *Output Tray*.

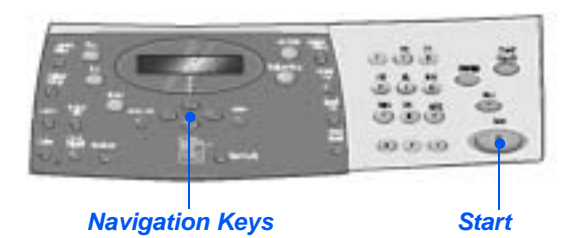

<span id="page-57-0"></span>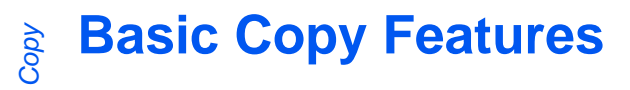

There are seven basic *Copy* features available. These features can be selected using the feature keys located on the *Control Panel*.

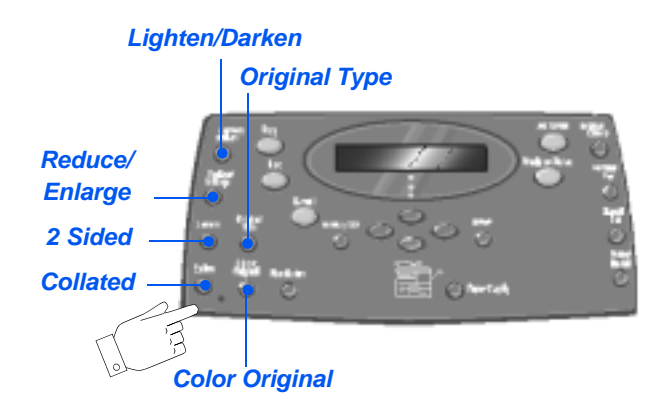

### *Feature Description*

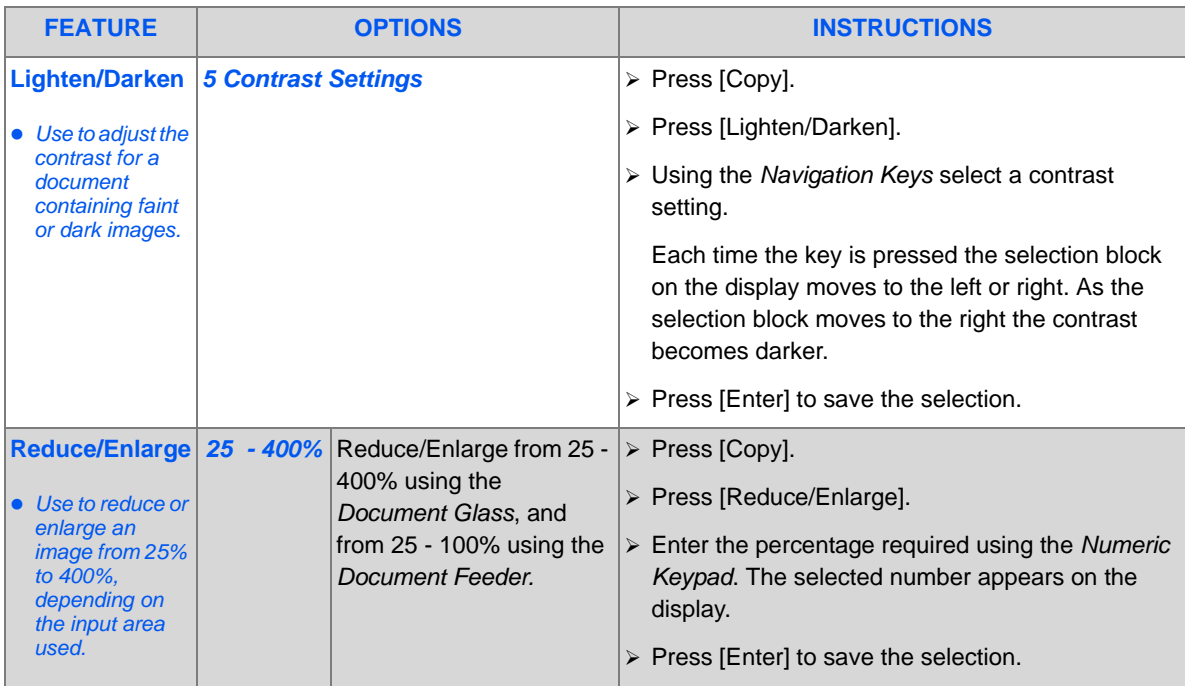

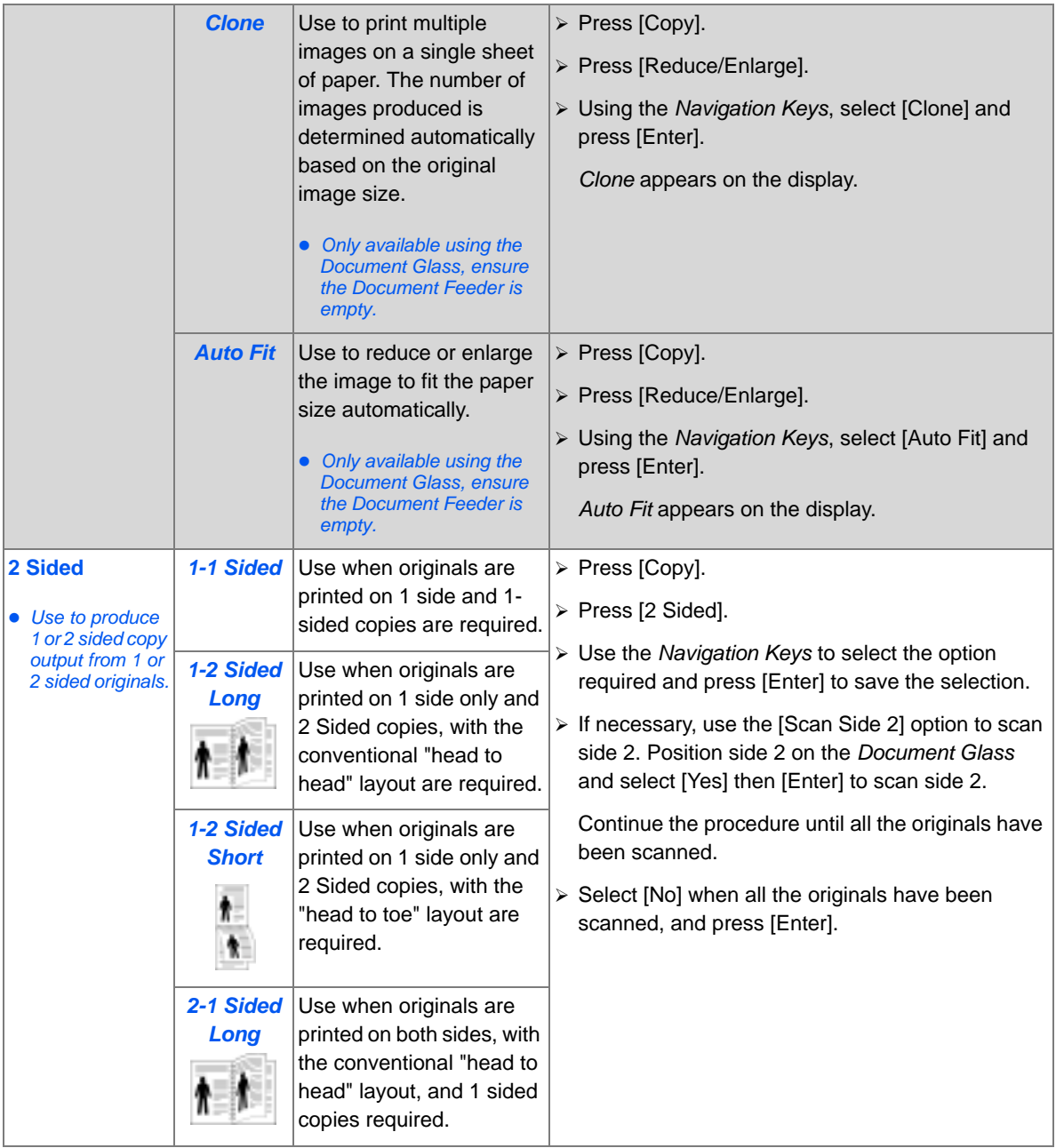

Download from Www.Somanuals.com. All Manuals Search And Download.

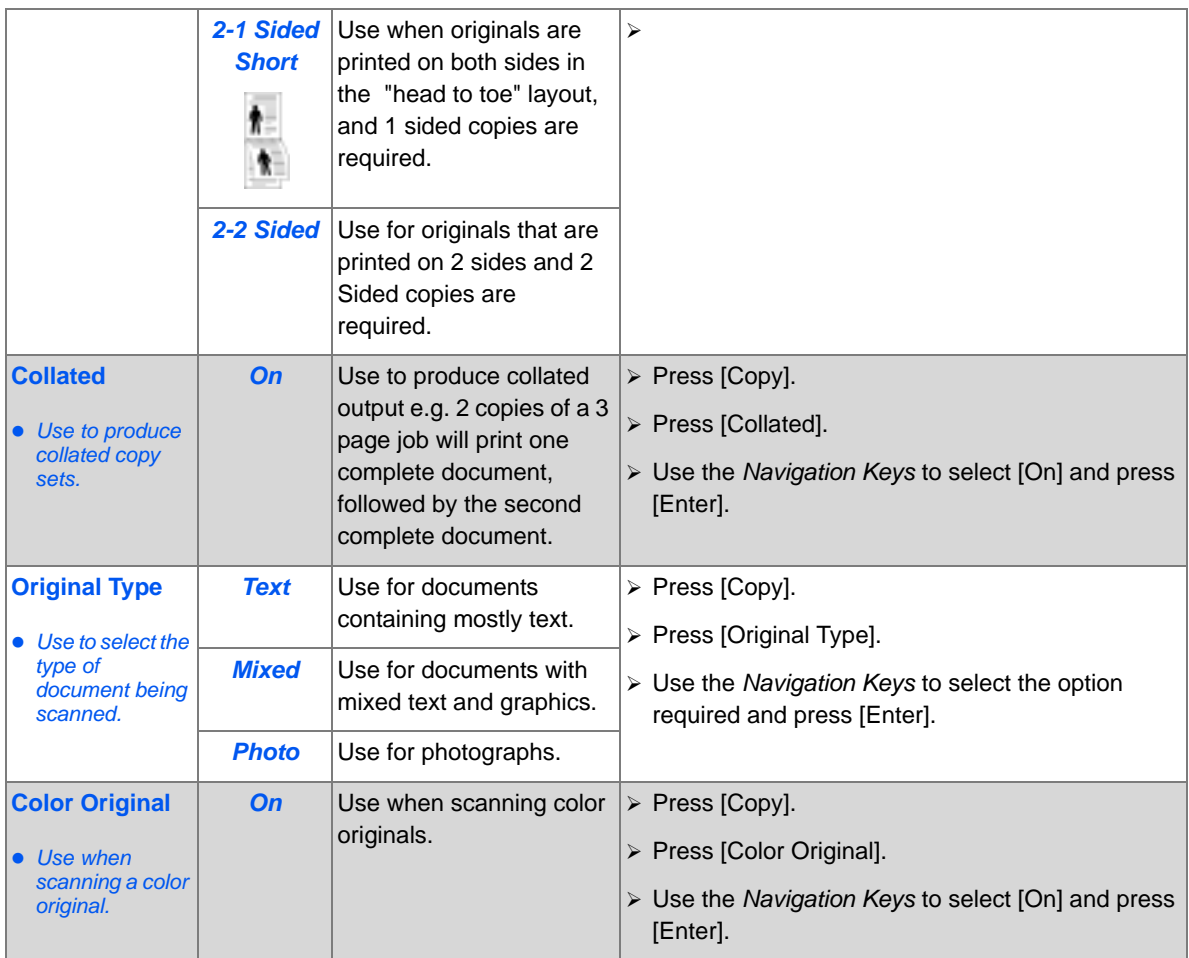

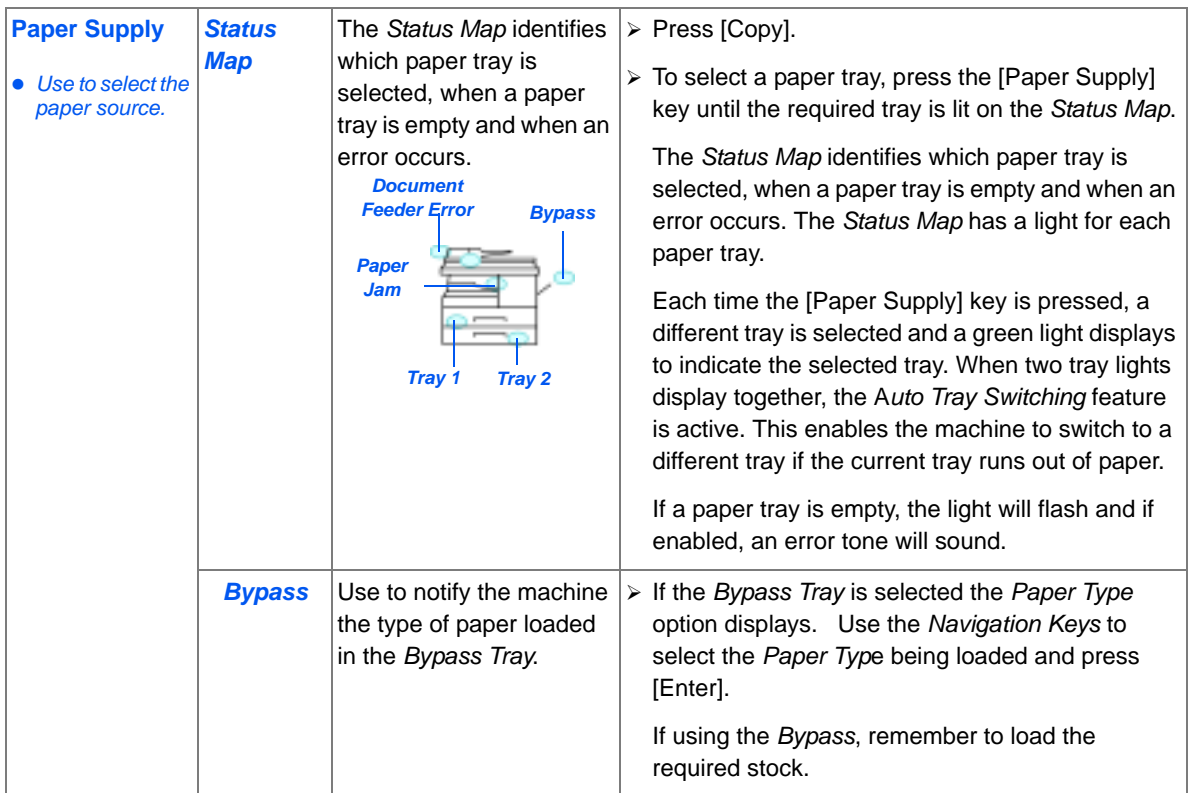

*Copy*

Download from Www.Somanuals.com. All Manuals Search And Download.

#### <span id="page-61-0"></span>*Copy* **Special Copy Features**

The special *Copy* features available can be accessed by pressing the *Menu/Exit key* and then selecting *Copy Features* on the display.

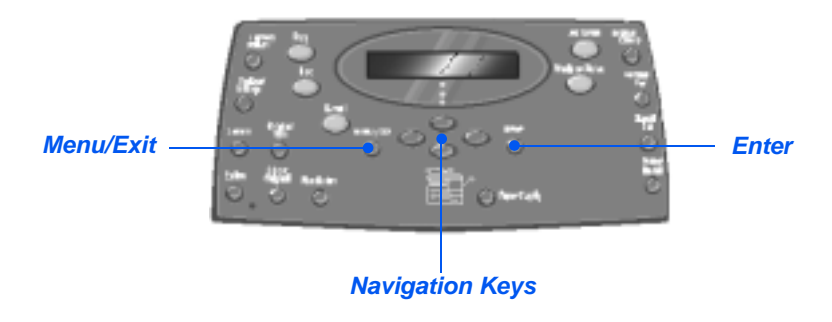

#### *Feature Description*

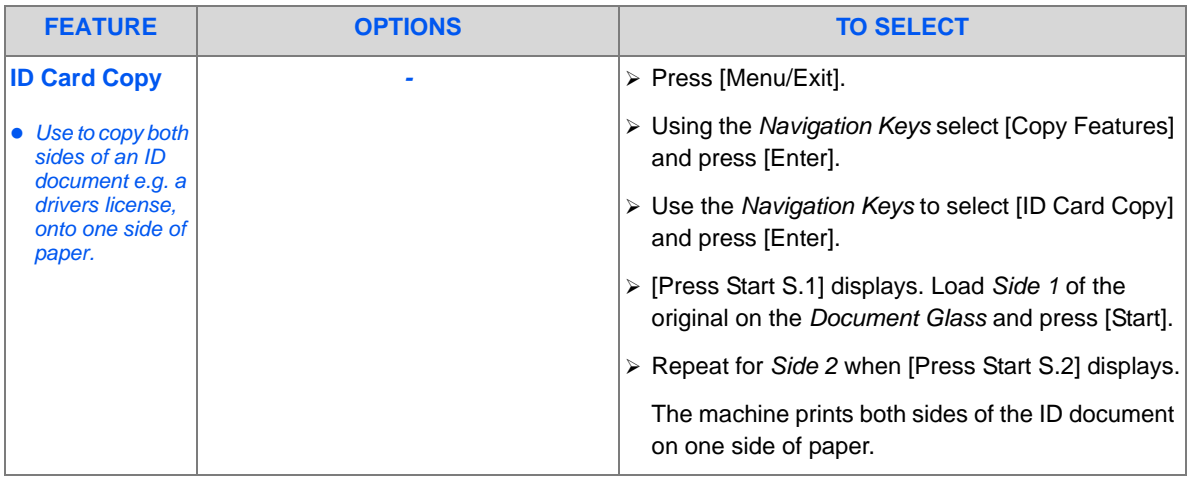

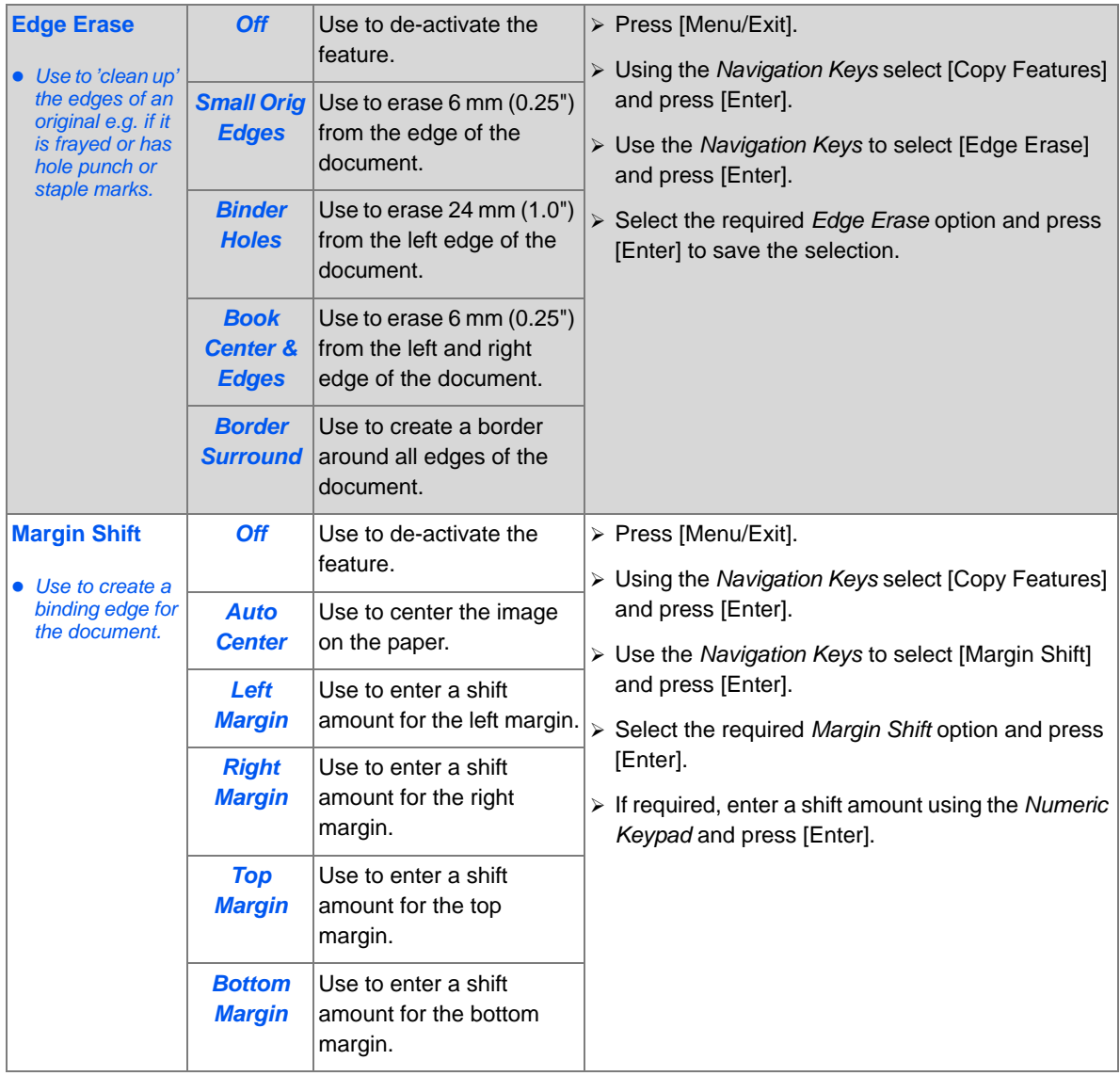

*Copy*

Download from Www.Somanuals.com. All Manuals Search And Download.

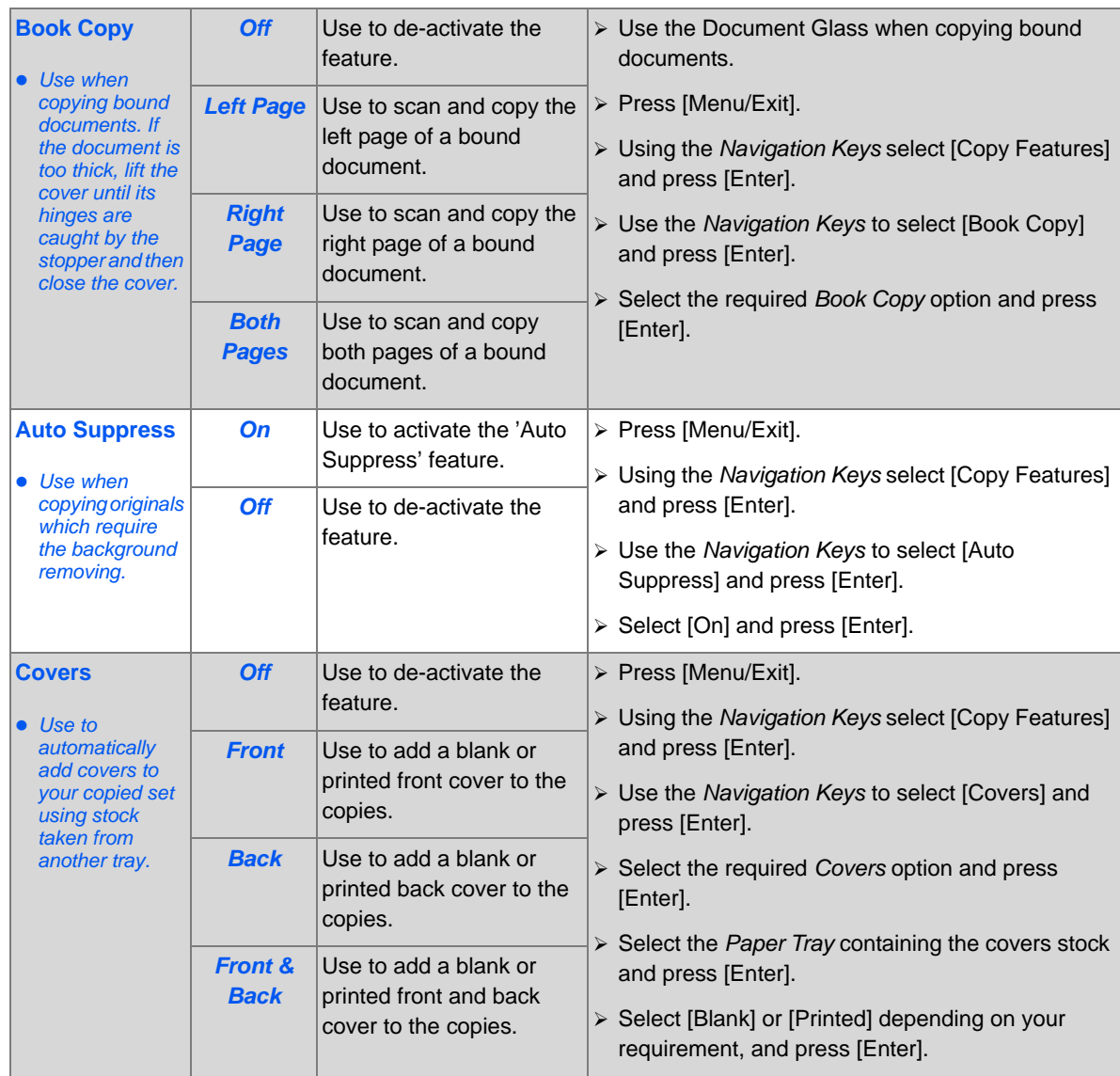

*Page 3-12 Xerox CopyCentre C20, WorkCentre M20 and WorkCentre M20i User Guide* 

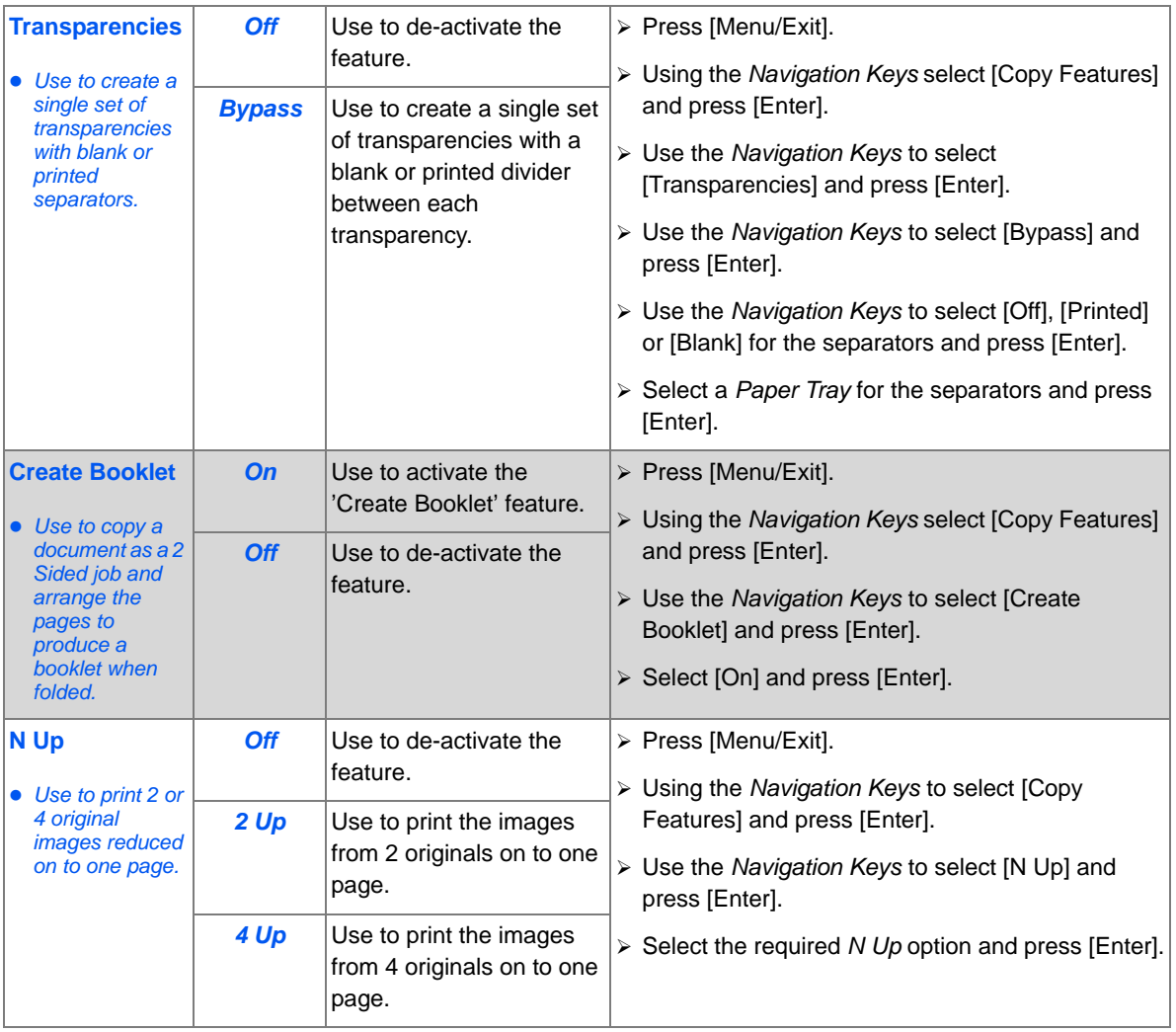

*Copy*

Download from Www.Somanuals.com. All Manuals Search And Download.

<span id="page-65-0"></span>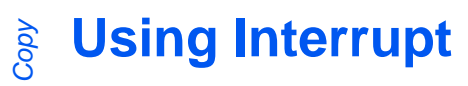

The Interrupt button is used to temporarily pause the job which is currently being copied in order to run a more urgent job. This feature is useful if the machine is printing a large job as it still provides access to Copy mode for running small, quick jobs.

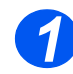

## *Select Copy Mode*

! *Interrupt* is only available in *Copy*  mode. Press the [Copy] key to activate *Copy* mode.

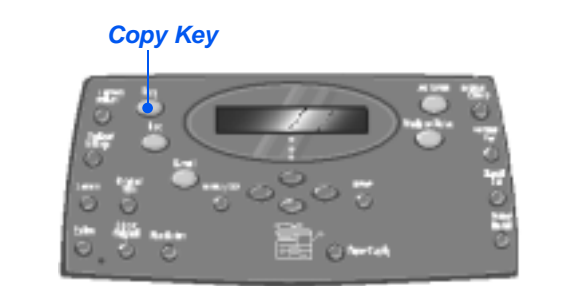

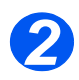

## *Select Interrupt*

- > To interrupt the current *Copy* job, press the [Interrupt] key.
- $\triangleright$  The machine activates the *Interrupt* feature and the *Interrupt* key remains illuminated.

The job pauses after the current sheet has been printed or the current original has been scanned.

*If the current job cannot be interrupted, a message displays.*

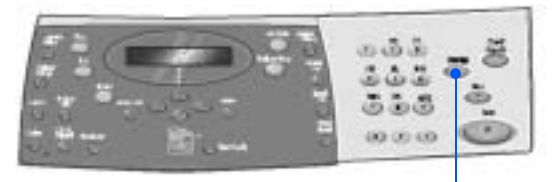

*Interrupt*

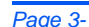

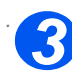

## *. Load the Originals*

- $\triangleright$  Remove all staples and paper clips prior to loading.
- ! Load the originals for the *Interrupt*  job into the *Document Feeder* or load a single original on the *Document Glass*.

 $'$  For full instructions on loading *originals refer to ["Load the](#page-54-0)  [Originals" starting on page 3-3](#page-54-0)*

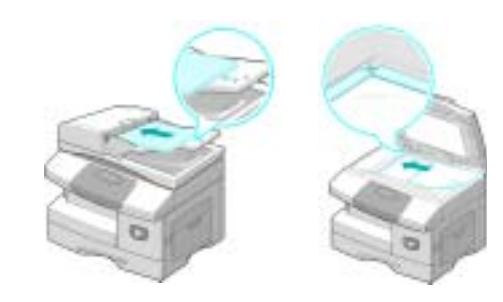

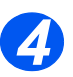

### *Select the Interrupt Job Features*

- **•** Only those *features relevant to the machine configuration will be available.*
- ! Basic features available for *Copy* jobs are *Lighten/Darken*, *Reduce/ Enlarge*, *2 Sided*, *Collated*, *Original Type* and *Color Original*.
- <sup>2</sup> For information about all the *available Copy features, refer to ["Basic Copy Features" on page](#page-57-0)  [3-6,](#page-57-0) and ["Special Copy](#page-61-0)  [Features" on page 3-10.](#page-61-0)*
- $\triangleright$  Press the feature key required and using the *Navigation Keys*, select the setting required for the feature. Press [Enter].

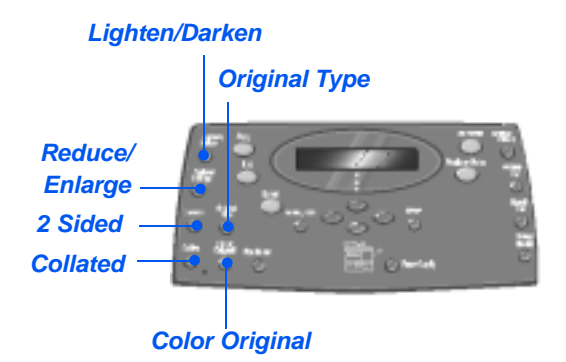

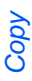

#### *Enter the Quantity 5*

- The maximum *copy quantity is 999.*
- ! Use the *Numeric Keypad* to enter the number of copies required.

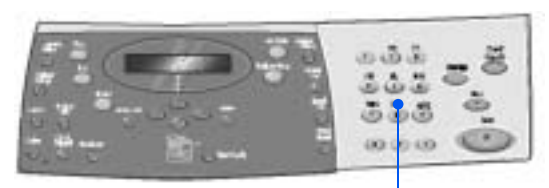

*Numeric Keypad*

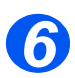

#### *Press Start*

- ! Press [Start] to begin the *Interrup*t job.
- ! If using the *Document Glass* and [Scan Another?] displays, select [Yes] to scan another original, or [No] if all originals have been scanned; press [Enter].

The *Interrupt* job is printed.

If another urgent job is required repeat the procedure.

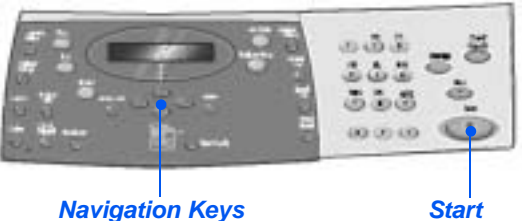

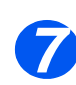

## *Resume Current Job*

 $\geq$  To resume the interrupted job, press the [Interrupt] button.

The *Interrupt* feature is deactivated.

 $\triangleright$  If required, reorder and reload the originals as instructed and press [Start].

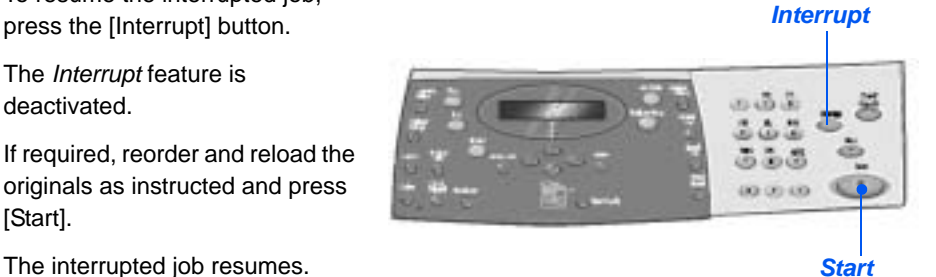

## <span id="page-68-0"></span>**Compatible Features**

The following table indicates which features are compatible with other features. It also shows which input area can be used for a feature e.g. the *Document Feeder* or *Document Glass*.

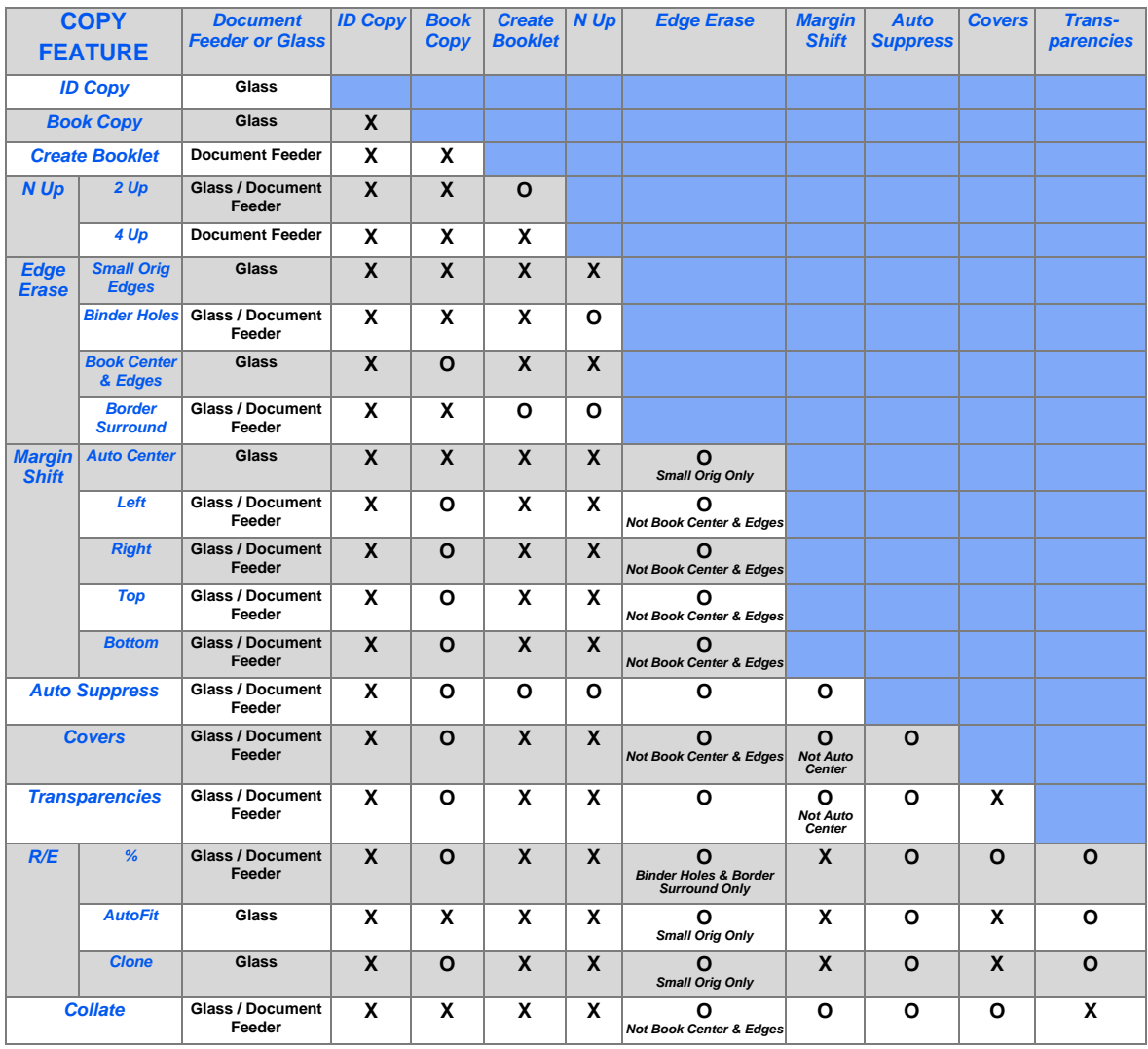

#### *Key:*

*O = Compatible*

*X = Incompatible*

*Xerox CopyCentre C20, WorkCentre M20 and WorkCentre M20i User Guide Page 3-17*

*Copy*

# <span id="page-70-0"></span>**4 Paper and Other Media**

There is one *Paper Tray* and a *Bypass Tray* as standard on the Xerox *CopyCentre C20*, *WorkCentre M20* and *WorkCentre M20i*. A second *Paper Tray* is available to purchase as an option.

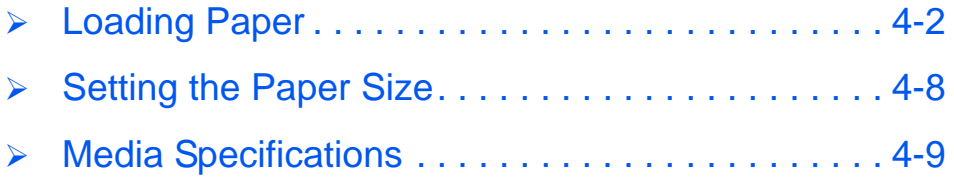

# <span id="page-71-1"></span><span id="page-71-0"></span>**Loading Paper**

## *Preparing Paper for Loading*

Before loading paper into the *Paper Trays*, fan the edges. This procedure separates any sheets of paper that are stuck together and reduces the possibility of paper jams.

#*To avoid unnecessary paper jams and misfeeds do not remove paper from its packaging until required.*

## *Using the Paper Trays*

#### *Loading the Paper Trays*

Using the instructions provided, load paper into the machine. Up to two *Paper Trays* are available, depending on your machine configuration. The *Paper Trays* can hold a maximum of 550 sheets of 80  $g/m^2$  (20 lb) plain paper.

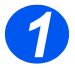

> To load paper, pull open the *Paper Tray*.

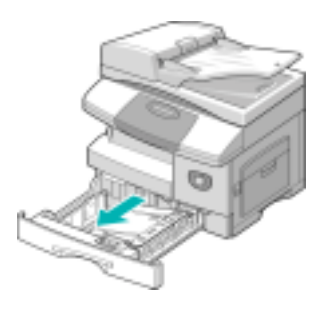

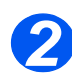

**2** Push down on the pressure plate until it locks into position.

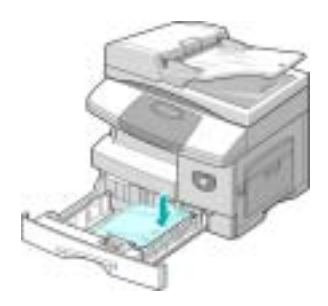
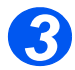

*3* ! Adjust the rear paper guide to the required paper length.

It is preset to A4 or Letter size depending on country.

- $\triangleright$  To load another size, lift the rear guide out of the current position and into the required position.
- ! *The Paper Trays can hold a maximum of 550 sheets of 80 g/m2 (20 lb) plain paper. You can use A4, Letter or Legal size paper only.*

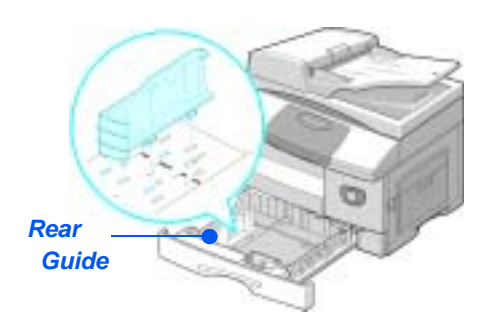

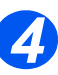

**•** If you experience *problems with paper feed, turn the paper around and if the problem continues, use the Bypass Tray.* 

 $\triangleright$  Fan the paper and insert it into the tray.

If loading Letterhead, ensure the design is face-up and the top edge of the sheet is placed at the right side.

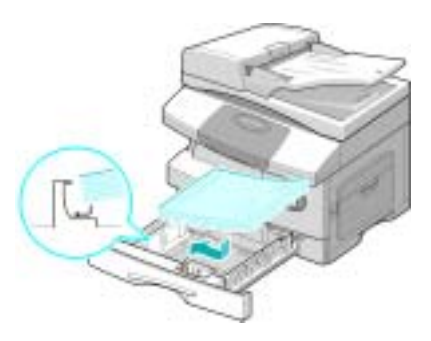

Download from Www.Somanuals.com. All Manuals Search And Download.

 $\triangleright$  Ensure that the paper is positioned under the snubbers.

- ! Do not fill above the *Maximum Fill Line*.
- *Max Fill Line*

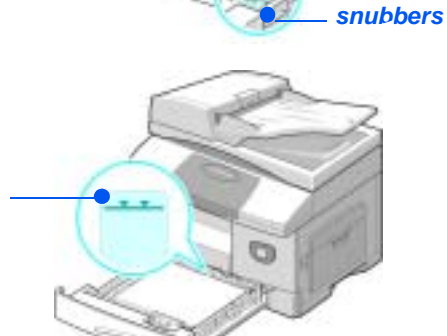

*Corner* 

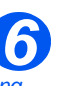

- $\bullet$  *When printing from your PC, ensure you select the Paper Source and the correct paper size from your software application.*
- $\triangleright$  Position the side guide by squeezing the lever and sliding it toward the stack of paper, until it gently touches the side of the stack.
	- Do not allow the guide to press against the edge of the paper tightly.
- ! Close the *Paper Tray*.

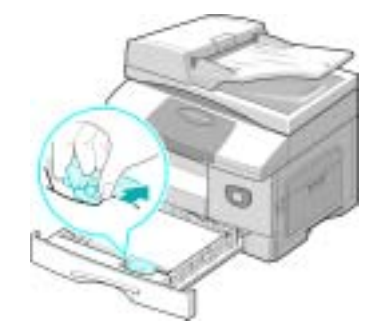

#*Use the instructions ["Setting the Paper Size" on page 4-8](#page-77-0) to set the correct size for the Paper Tray.*

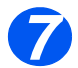

*7* ! To select a paper tray, press the [Paper Supply] key until the required tray is lit on the *Status Map*.

*Tray 1* and the *Bypass Tray* are available as standard, Tray 2 is optional.

If two tray lights display together, the *Auto Tray Switching* feature is active. When one tray runs out of paper, the machine will switch to the other selected tray.

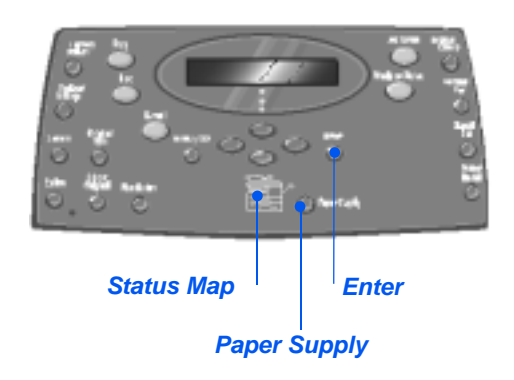

#### *Using the Bypass Tray*

The *Bypass Tray* is located on the right side of your machine. It can be closed when not in use, making the product more compact. Use the *Bypass Tray* to print transparencies, labels, envelopes or postcards in addition to making quick runs of paper types or sizes that are not currently loaded in the paper tray.

Acceptable print media is plain paper with sizes ranging from 98 x 148 mm (3.86 x 5.83 inch), to Legal size (216 x 356 mm / 8.5 x 14 inch) and weighing between 60 g/m<sup>2</sup> and 160 g/m<sup>2</sup> (16 lb and 43 lb).

The following table summarizes the print media allowed and the maximum stacking height for each paper type.

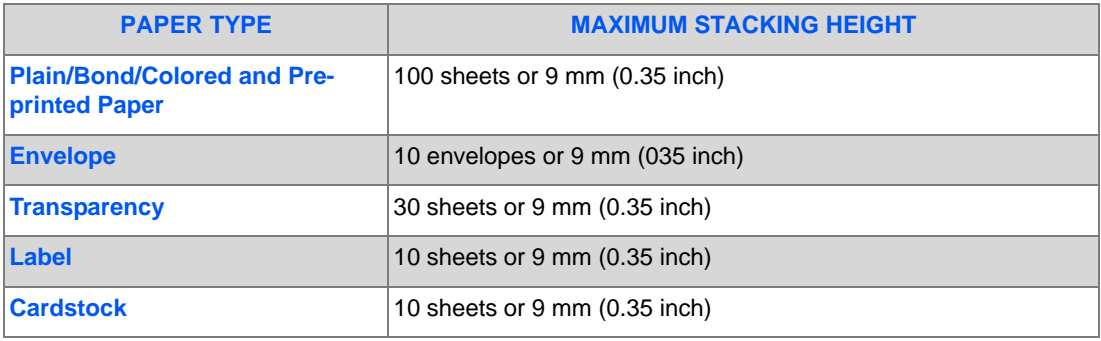

! *The height is measured with the stack of sheets laid on a flat surface.*

## *Loading the Bypass Tray*

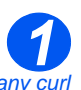

- **Remove any curl** *on postcards, envelopes, and labels before loading them into the Bypass Tray.*
- ! Lower the *Bypass Tray*, located on the right side of the product.
- ! Unfold the *Paper Support* extension.

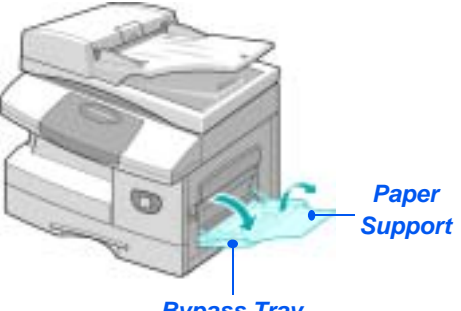

*Bypass Tray*

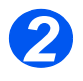

*2* ! Prepare a stack of paper or envelopes for loading by flexing or fanning them back and forth. Straighten the edges on a level surface.

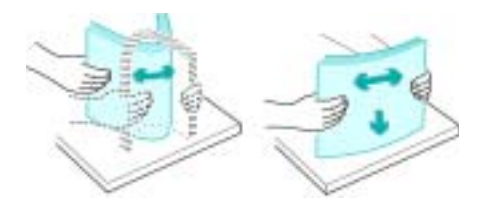

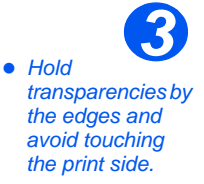

 $\triangleright$  Load the print material with the print side facing down and against the right edge of the tray.

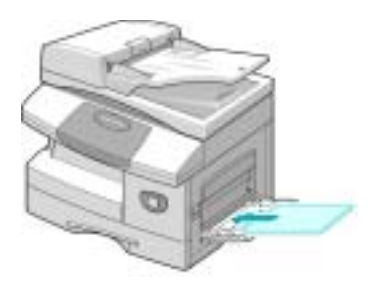

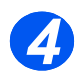

*34* ! Adjust the paper guide to the width of the stack of print material.

Ensure you have not loaded too much print media. The stack should be under the *Max. Fill Line*.

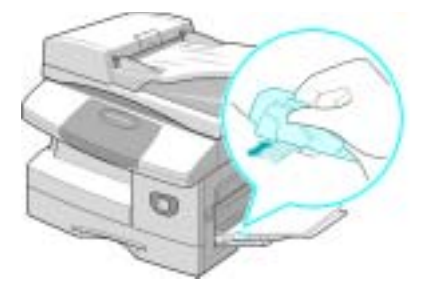

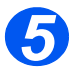

- *5* ! To select the *Bypass Tray*, press the [Paper Supply] key until the Bypass tray is lit on the *Status Map*.
- ! When the *Bypass Tray* is selected the *Paper Type* option displays. Use the *Navigation Keys* to select the *Paper Typ*e being loaded and press [Enter].

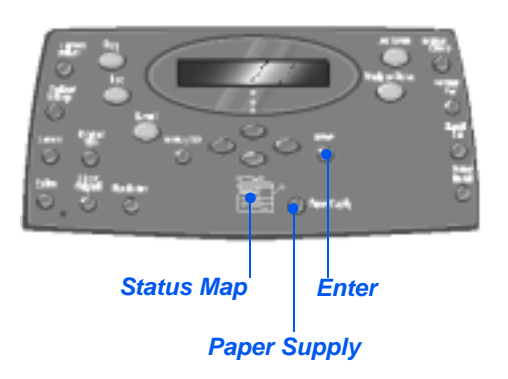

#*Use the instructions ["Setting the Paper Size" on page 4-8](#page-77-0) to set the correct size for the Bypass Tray.*

# <span id="page-77-0"></span>**Setting the Paper Size**

After loading paper in the *Paper Trays*, you will need to set the default *Paper Size*. Use the following instructions to set the default *Paper Size* for each tray.

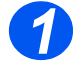

! Press the [Machine Status] key on the *Control Panel*.

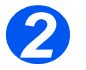

! Select [Machine Setup] using the *Navigation Keys* and press [Enter]. The display shows [Tray 1 Size] on the bottom line.

> Press [Enter].

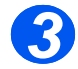

- ! Use the *Navigation Keys* to select the *Paper Size* required and press [Enter] to save the selection.
- ! Repeat the procedure for [Tray 2 Size] if available, and [Bypass Size].

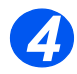

> Press [Menu/Exit] to exit each menu level and return to Standby mode.

# **Media Specifications**

#### *Media Sizes and Types*

The table below identifies the media sizes which can be used in the *Paper Tray* and *Bypass Tray*, and the capacities which can be loaded.

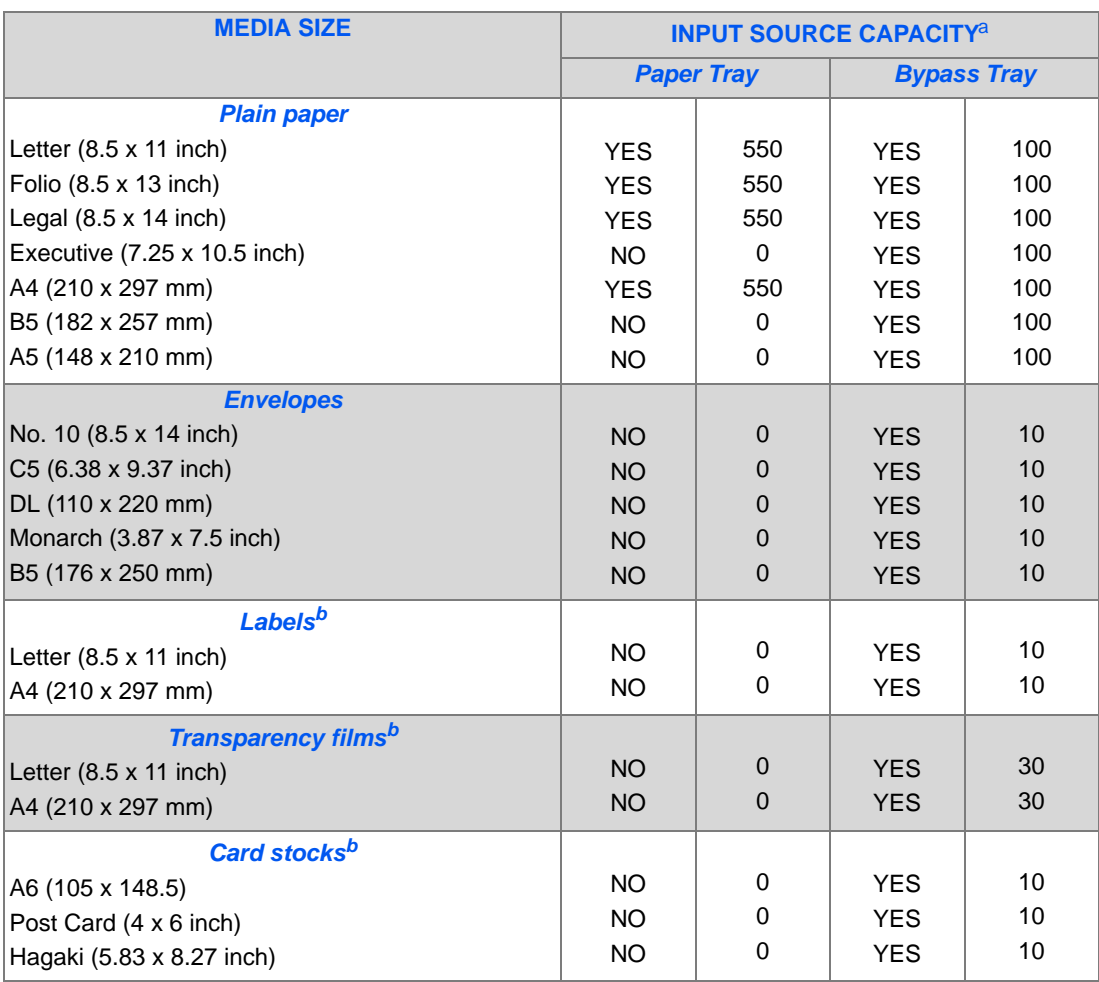

! *a. Depending on paper thickness, maximum capacity may be reduced.*

*b. Feed one sheet at a time through the Bypass Tray if jams occur.*

*Xerox CopyCentre C20, WorkCentre M20 and WorkCentre M20i User Guide Page 4-9*

#### *Media Guidelines*

When selecting or loading paper, envelopes, or other special media please adhere to these guidelines:

- $\geq$  Attempting to print on damp, curled, wrinkled, or torn paper can cause paper jams and poor print quality.
- $\geq$  Use only high quality copier grade paper. Avoid paper with embossed lettering, perforations, or texture that is too smooth or too rough.
- $\triangleright$  Store paper in its ream wrapper until ready to use. Place cartons on pallets or shelves, not on the floor. Do not place heavy objects on top of the paper, whether it is packaged or unpackaged. Keep it away from moisture, or other conditions that can cause it to wrinkle or curl.
- $\triangleright$  During storage, moisture-proof wrap (any plastic container or bag) should be used to prevent dust and moisture from contaminating your paper.
- $\triangleright$  Always use paper and other media that conform with the specifications detailed in *["General Specifications" on page 12-6](#page-207-0)*.
- $\triangleright$  Use only well-constructed envelopes with sharp, well creased folds:
	- DO NOT use envelopes with clasps and snaps.
	- DO NOT use envelopes with windows, coated lining, self-adhesive seals, or other synthetic materials.
	- DO NOT use damaged or poorly made envelopes.
- $\triangleright$  It is recommended that you feed special paper types one sheet at a time.
- $\triangleright$  Only use the special media recommended for use in laser printers.
- $\triangleright$  To prevent special media such as transparencies and label sheets from sticking together, remove them from the exit tray as they are printed.
- $\triangleright$  Place transparencies on a flat surface after removing them from the machine.
- $\geq$  Do not leave the film in the paper tray for long periods of time. Dust and dirt may accumulate on them resulting in spotty printing.
- $\geq$  To avoid smudging caused by fingerprints, handle transparencies and coated paper carefully.
- $\geq$  To avoid fading, do not expose the printed transparencies to prolonged sunlight.
- $\geq$  Store unused media at temperatures between 59<sup>o</sup>F and 86<sup>o</sup>F (15<sup>o</sup>C to 30<sup>o</sup>C). The relative humidity should be between 10% and 70%.
- $\geq$  Do not load more than 10 sheets of special media into the *Bypass Tray* at a time.
- $\triangleright$  Verify that your labels' adhesive material can tolerate fusing temperature of 200<sup>o</sup>C (392<sup>o</sup>F) for 0.1 second.
- $\triangleright$  Ensure that there is no exposed adhesive material between labels. Exposed areas can cause labels to peel off during printing, which can cause paper jams. Exposed adhesive can also cause damage to machine components.
- $\geq$  Do not feed a sheet of labels through the machine more than once. The adhesive backing is designed for one pass through the machine.
- $\triangleright$  Do not use labels that are separating from the backing sheet or are wrinkled, bubbled, or otherwise damaged.

Paper and Other Media *Paper and Other Media*

# **5 E-mail**

The *E-mail* function is available as standard on the *Xerox WorkCentre M20i* and as an option on the *Xerox WorkCentre M20*.

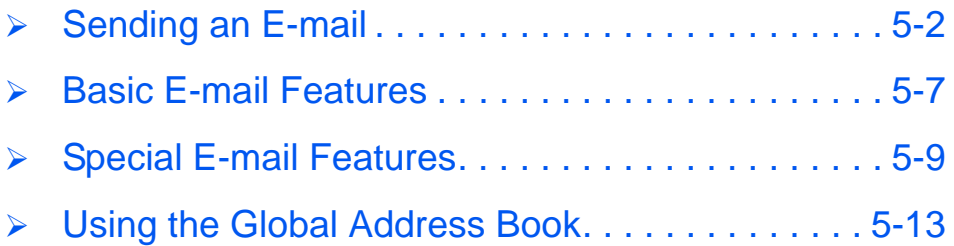

<span id="page-83-0"></span>The *E-mail* function allows you to send your documents as an *E-mail* message without going to a PC. The document is sent to the recipient's *E-mail* box as an attachment.

The document you want to send is scanned and then attached to the *E-mail* as an image file. You can enter *E-mail* addresses by using the *Alphabet Keyboard* on the front of your machine, or by retrieving them from the local address book using the *Address Book* key.

*Fouse this function, the network and E-mail settings must be configured. A System Administration Guide is provided with setup instructions for the E-mail. For more information contact your System Administrator.*

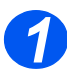

#### *Document Feeder:*

- $\triangleright$  Remove all staples and paper clips prior to loading.
- $\triangleright$  Adjust the sliding document guides to the size required.
- $\triangleright$  Insert the originals neatly into the *Document Feeder*, face up.

The first page should be on top with the headings towards the back or left of the machine.

 $\triangleright$  Align the stack with the left and rear edges of the tray. Adjust the guides to just touch the edges of the originals.

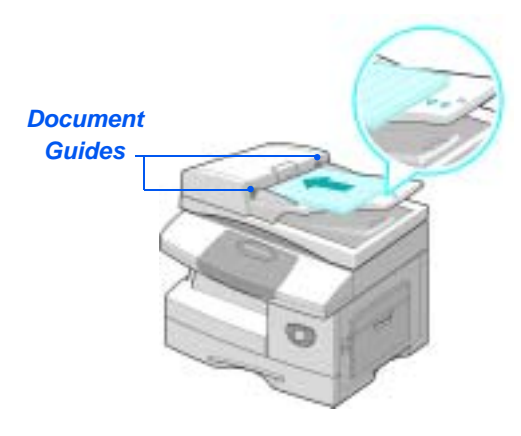

 $\oplus$  *Up to 50 sheets of 80 g/m<sup>2</sup> (20lb bond) paper can be loaded. Weight ranges from 45 - 105 g/m<sup>2</sup> (12.5 - 28lb). Sizes range from B5 to Legal (7" x 10" to 8.5" x 14" ). Refer to ["Scanner and Copier](#page-206-0)  [Specifications" on page 12-5](#page-206-0) for full Document Feeder specifications.*

#### *Document Glass:*

• When using the *Document Glass, ensure there are no documents in the Document Feeder.* 

> *Leaving the Document Feeder open while scanning will affect the image quality.*

! Raise the *Document Feeder* and position the original face down on the *Document Glass*.

Align with the registration arrow in the rear left corner.

! Lower the *Document Feeder*.

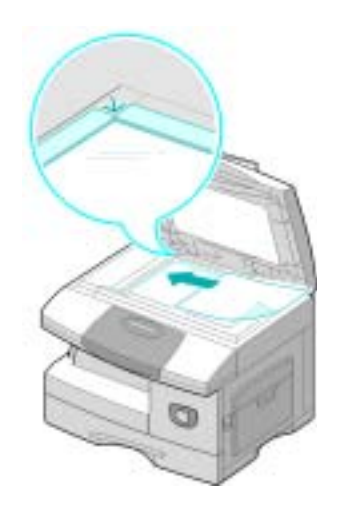

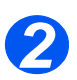

## *Select the E-Mail Key and Features*

- **Only those** *features relevant to the machine configuration will be available.*
- $\triangleright$  Press the [E-mail] key on the *Control Panel*.
- ! Press the *E-mail* feature key required on the *Control Panel*.
- ! Basic features available for *Email* jobs are *2 Sided, Original Type, Color Original* and *Resolution*.

*For information about all the available E-mail features, refer to ["Basic E-mail Features" on](#page-88-0)  [page 5-7,](#page-88-0) and ["Special E-mail](#page-90-0)  [Features" on page 5-9](#page-90-0).*

! Using the *Navigation Keys*, select the setting required for the feature and press [Enter].

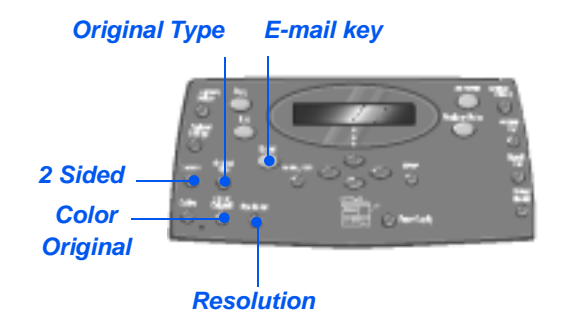

#### *Enter the Sender's Name 3*

! The E-mail screen displays *From* or *My Login Name*, depending on the authentication setting.

Enter the sender's name using the *Alphabet Keyboard*, and then press the [Enter] key.

 $\triangleright$  If authentication has been set-up, enter your *Login Name* and *Password*.

> #*For information about authentication setup, contact your System Administrator.*

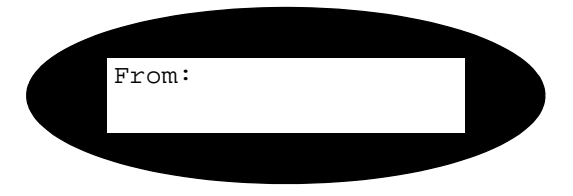

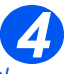

 $The Global$ *Address Book displays addresses retrieved from the system server. For more information about the Global Address Book, refer to ["Using the](#page-94-0)  Global Address [Book" on page 5-](#page-94-0) [13](#page-94-0).*

*You can also access the local Address book by pressing the [Address Book] key. Select [Local] and press [Enter].*

# *Enter the Recipient's E-mail Address*

> The *To* screen displays. Enter the recipient's *E-mail* address and then press the [Enter] key.

You can directly enter an *E-mail* address using the *Alphabet Keyboard*. You can include numbers in the *E-mail* address by using the *Numeric Keypad*.

! If you have chosen to use a *Local* or *Global Address Book*, type in the beginning of the *E-mail* address and press [Enter].

The closest matching addresses stored in the *Address Book* display.

! Use the *Navigation Keys* to select the required address and press [Enter].

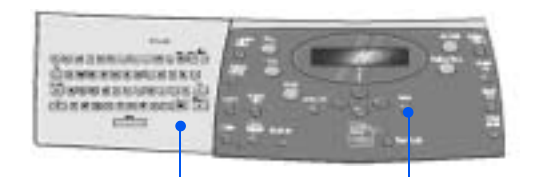

*Alphabet Keyboard Enter Key*

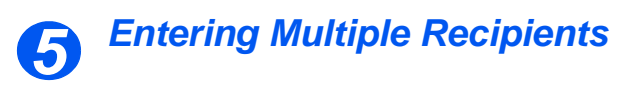

After entering the first recipient, *Another Address?* displays.

 $\triangleright$  Select [Add] to add another address or [Done] to continue.

The maximum number of addresses you can enter is 10.

- > Press [Enter].
- $\triangleright$  Repeat the procedure until all addresses have been entered.

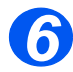

## *Send to Myself*

*Send to Myself?* displays.

- $\triangleright$  Select [Yes] to send a copy of the E-mail to your own mail account.
- $\triangleright$  Select [No] if a copy is note required.
- > Press [Enter].

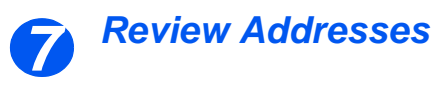

*Review Addresses?* displays.

- $\triangleright$  Select [Yes] to review the addresses you have entered, and if necessary make changes.
- $>$  If a review is not required, select [No].
- > Press [Enter].

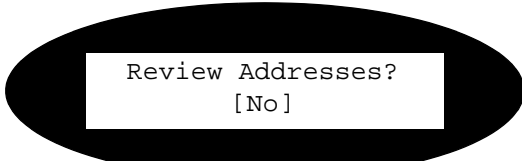

Send to Myself? [Yes]

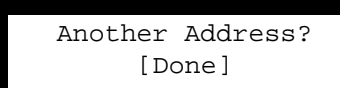

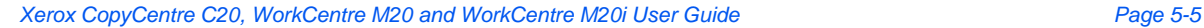

#### *Enter a Mail Subject 8*

*Mail Subject* displays.

- $\triangleright$  Enter a subject for the mailnote using the *Alphabet Keyboard*.
- 

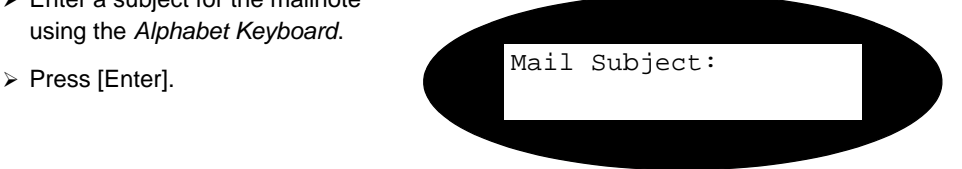

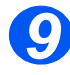

# *Select a File Type*

*Select File Type* displays. Use this option to select the type of file you want to send.

- > Select [PDF] for Portable document Format, or [TIFF] for Tagged Image Format.
- $\triangleright$  Press [Enter].

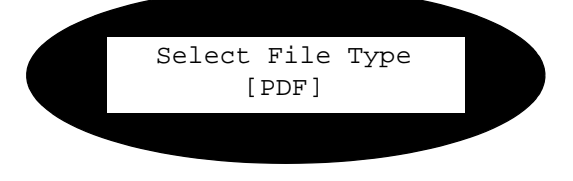

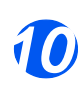

## *Press Start*

- $\triangleright$  Press [Start] to send the E-mail.
- $\triangleright$  If the display shows [Scan Another?], load the next original on the *Document Glass* and using the *Navigation Keys* select [Yes]. Then press [Enter].

Continue the procedure until all the originals have been scanned.

 $\triangleright$  Select [No] when all the originals have been scanned, and press [Enter].

The E-mail is sent.

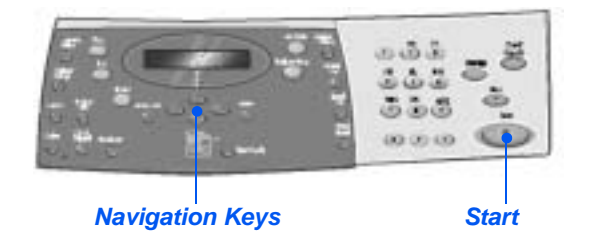

# <span id="page-88-0"></span>**Basic E-mail Features**

There are four basic *E-mail* features available. These features can be selected using the feature keys located on the *Control Panel*.

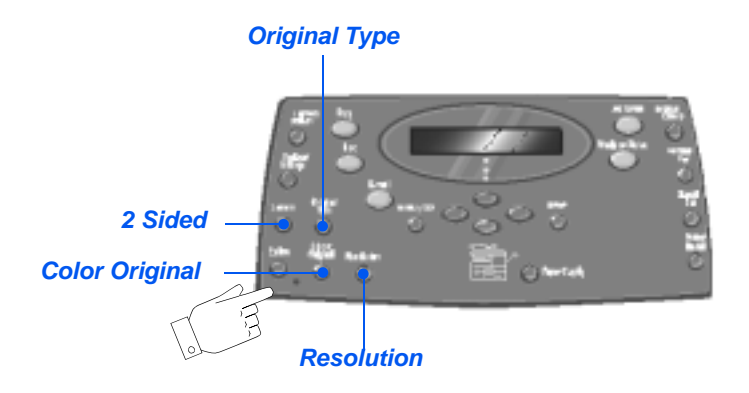

## *Feature Description*

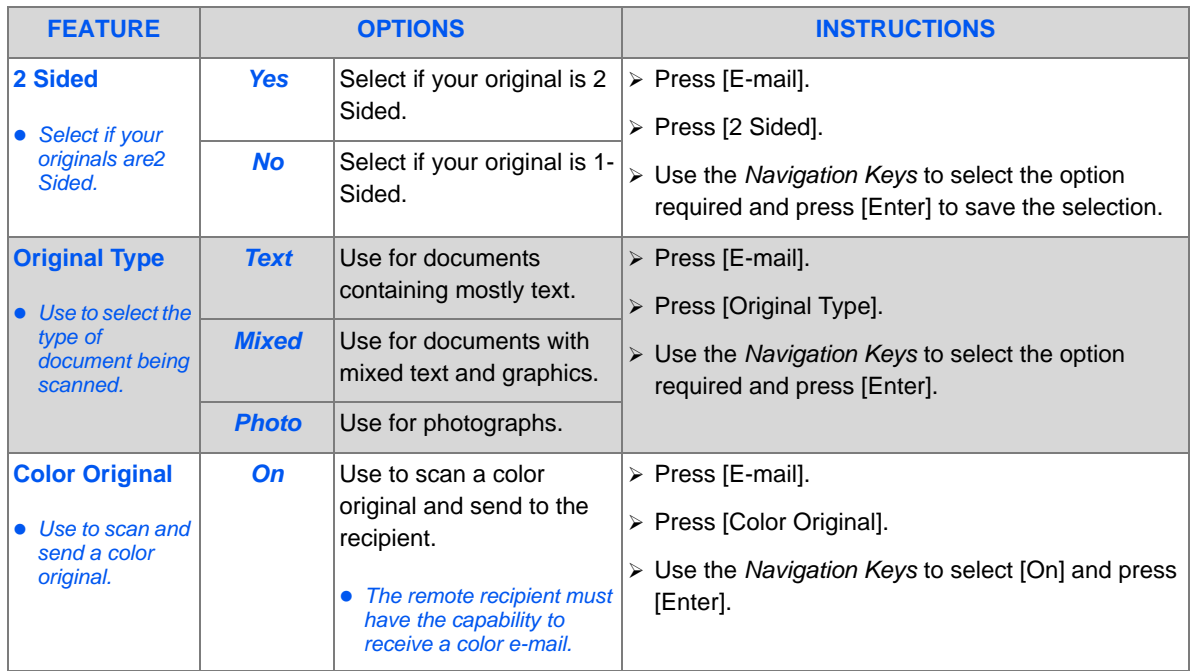

Download from Www.Somanuals.com. All Manuals Search And Download.

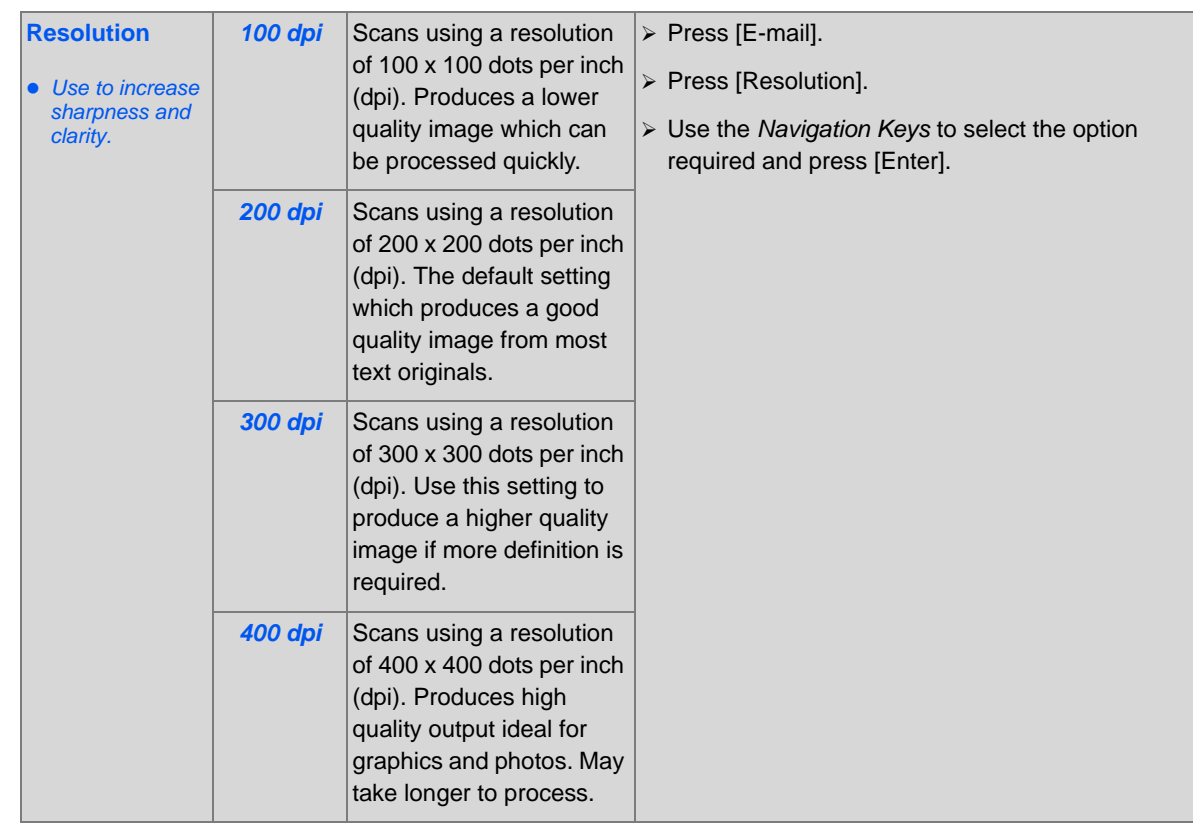

*E-mail*

# <span id="page-90-0"></span>**Special E-mail Features**

The special *E-mail* features available can be accessed by pressing the *Menu/Exit key* and then selecting *E-mail Features* on the display.

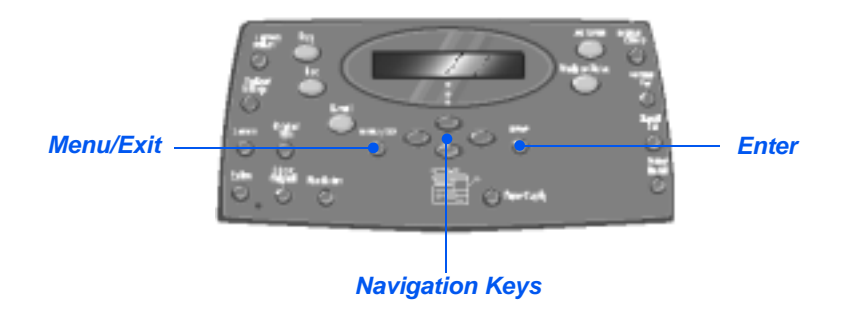

## *Feature Description*

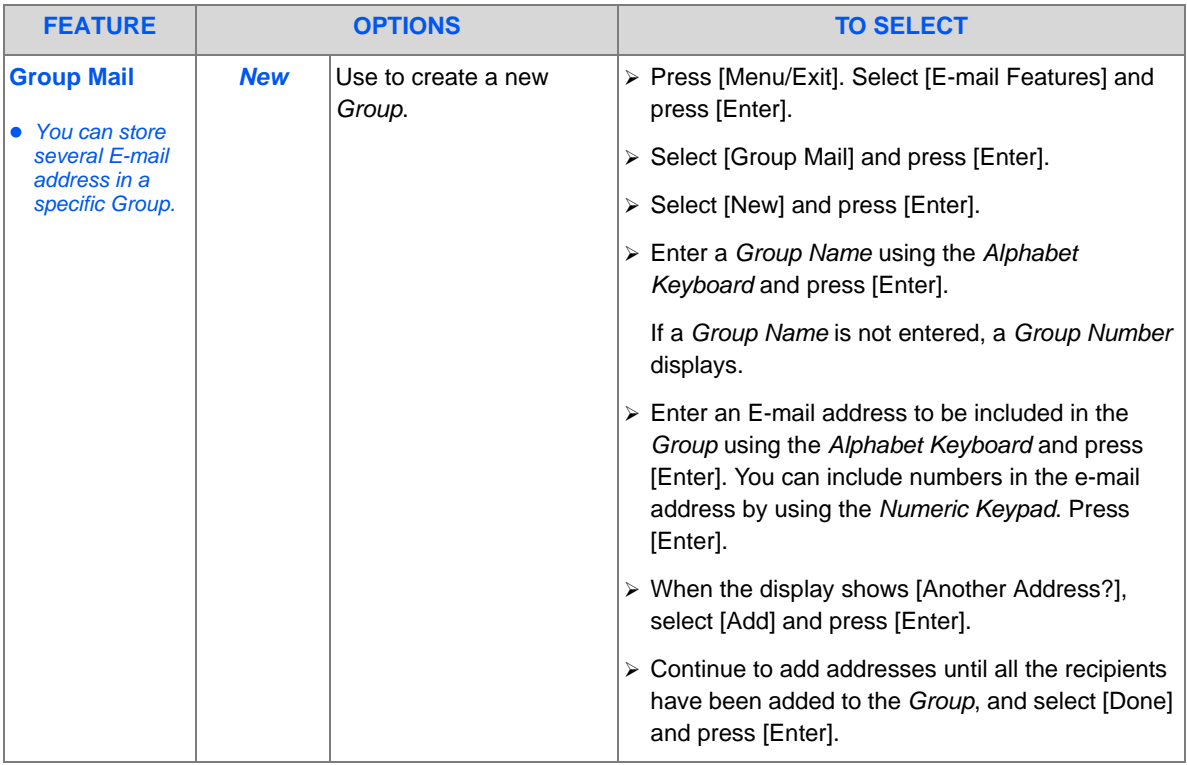

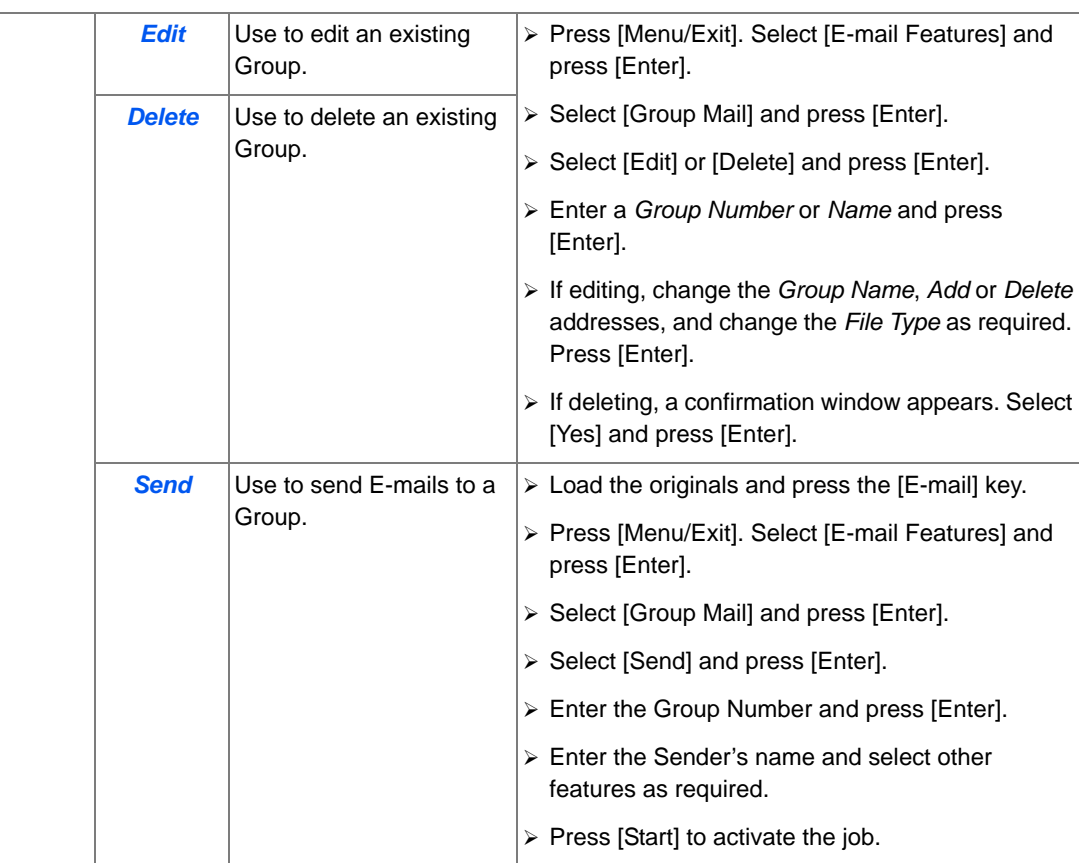

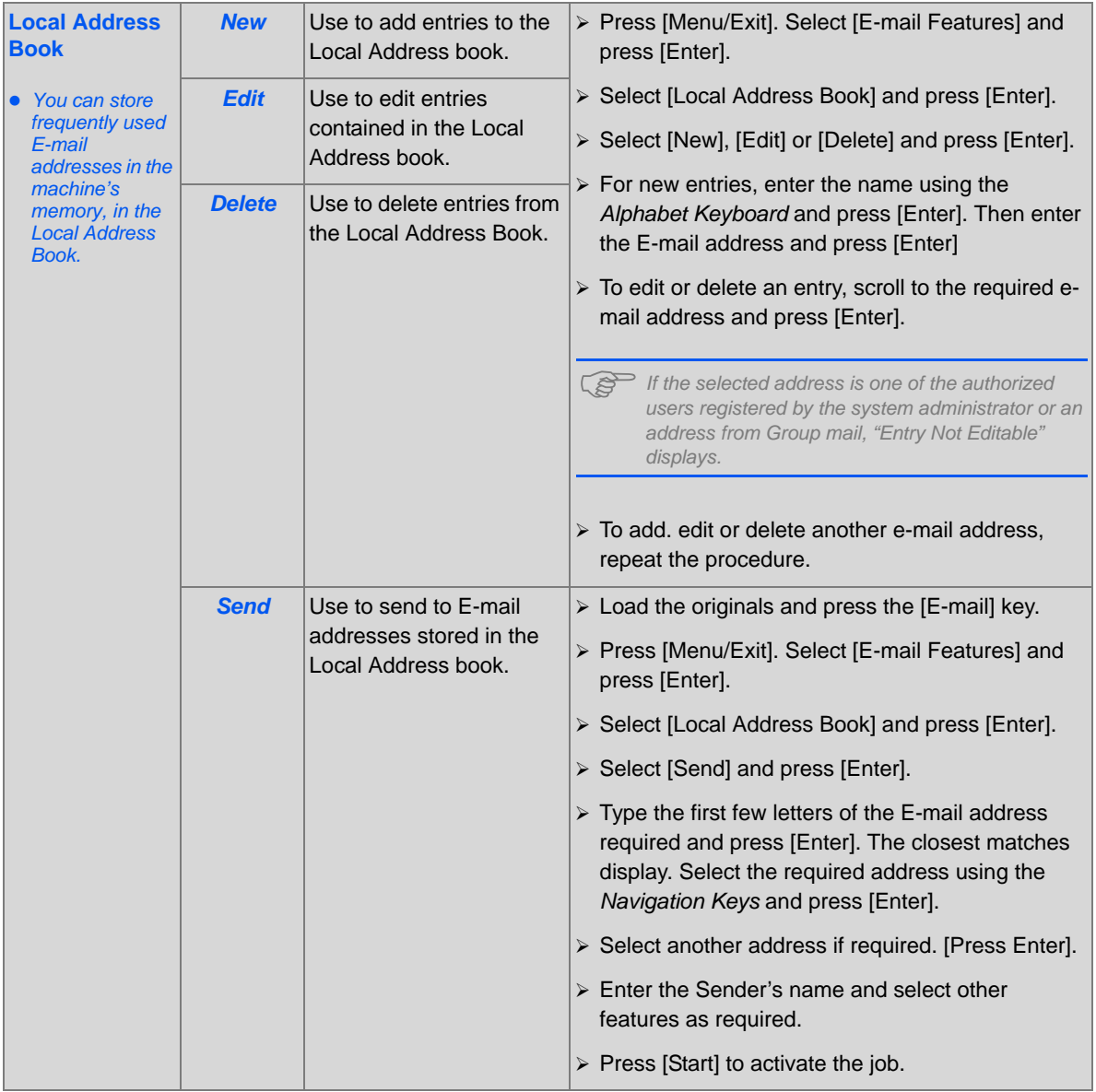

Download from Www.Somanuals.com. All Manuals Search And Download.

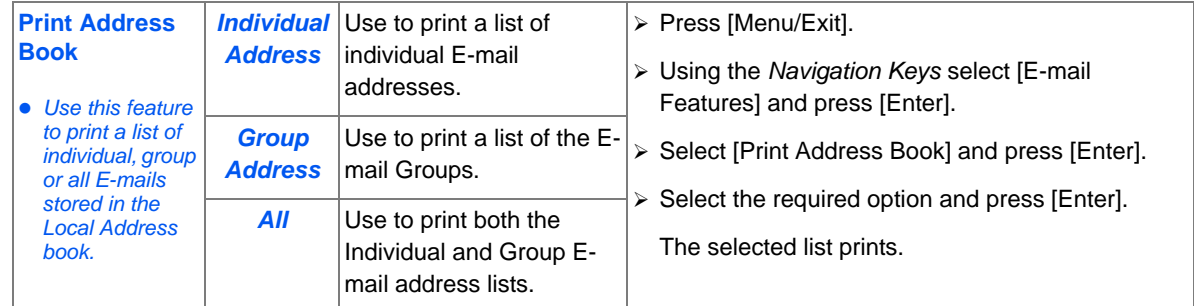

*E-mail*

# <span id="page-94-0"></span>**Using the Global Address Book**

The *Global Address Book* has to be set up to retrieve E-mail address from a LDAP. The G*lobal Address Book* works in a similar way to the L*ocal Address Book*, except you cannot add, edit or delete users.

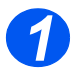

 $\triangleright$  Load the originals and press the [E-mail] key.

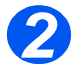

! To access the *Global Address Book* press the [Address Book] key and select [Global].

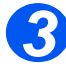

- ! Begin to enter the E-mail address in the *To:* field.
- $\triangleright$  when a few characters have been entered, press [Enter]. The machine will search for Email addresses on the LDAP server which match the characters entered.

If you have not entered enough characters, a message displays requesting more characters.

A list of E-mail addresses which match the characters entered displays.

! Using the *Navigation Keys*, scroll through the list of addresses and find the correct address. Then press [Enter].

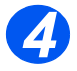

- $\triangleright$  Use [Add] to enter another address if required, the maximum number of addresses you can enter is 10.
- $\triangleright$  After entering all the addresses, select [Done] and press [Enter].

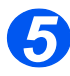

- $\triangleright$  Enter the Sender's name and select other features as required.
- $\triangleright$  Press [Start] to activate the job.

*E-mail*

# **6 Fax**

The *Fax* function is available as standard on the *Xerox WorkCentre M20i*.

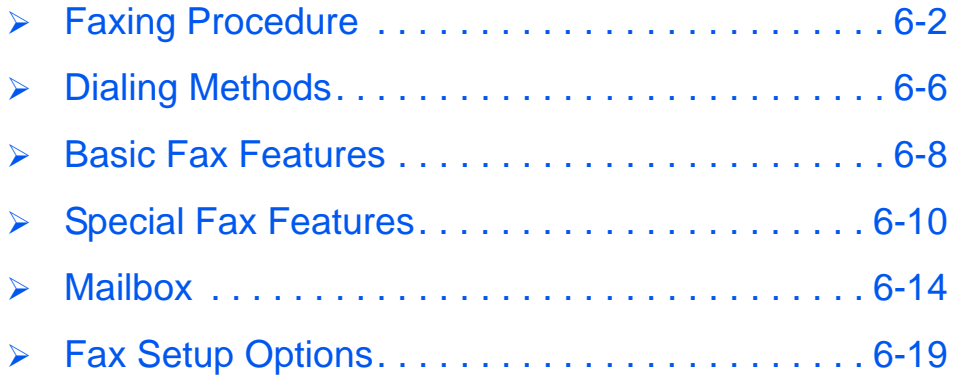

#### <span id="page-97-0"></span>*Fax* **Faxing Procedure**

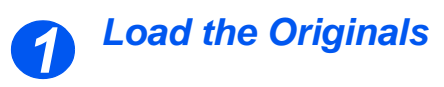

#### *Document Feeder:*

- $\triangleright$  Remove all staples and paper clips prior to loading.
- $\triangleright$  Adjust the sliding document guides to the size required.
- $\triangleright$  Insert the originals neatly into the *Document Feeder*, face up.

The first page should be on top with the headings towards the back or left of the machine.

 $\triangleright$  Align the stack with the left and rear edges of the tray. Adjust the guides to just touch the edges of the originals.

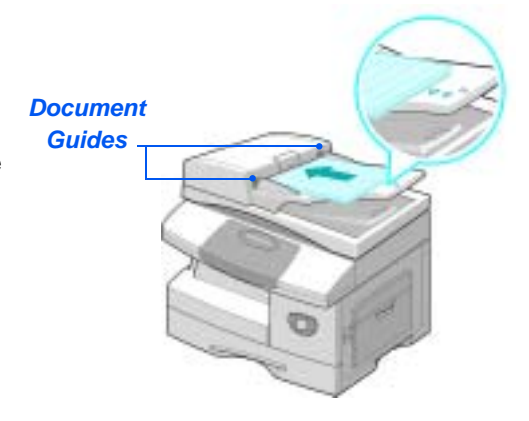

 $\oplus$  *Up to 50 sheets of 80 g/m<sup>2</sup> (20lb bond) paper can be loaded. Weight ranges from 45 - 105 g/m<sup>2</sup> (12.5 - 28lb). Sizes range from B5 to Legal (7" x 10" to 8.5" x 14" ). Refer to ["Scanner and Copier](#page-206-0)  [Specifications" on page 12-5](#page-206-0) for full Document Feeder specifications.*

#### *Document Glass:*

**•** *Ensure no documents are loaded in the Document Feeder when using the Document Glass.*

> *Leaving the Document Feeder open while scanning will affect the image quality and toner consumption.*

! Raise the *Document Feeder* and position the original face down on the *Document Glass*.

Align with the registration arrow in the rear left corner.

! Lower the *Document Feeder*.

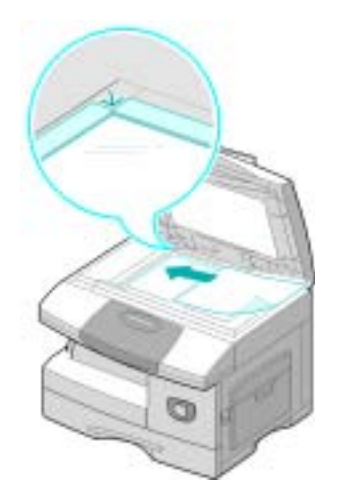

• On completion of *the job, ensure the Document Feeder is closed.*

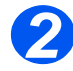

## *Select the Fax key*

 $\triangleright$  Press the [Fax] key to activate *Fax* mode.

The *Fax* key remains illuminated when selected.

*Fax Key*

*Fax*

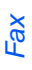

# *Select the Fax Features*

" *For more information about the available Fax features, refer to "Basic Fax [Features" on](#page-103-0)  [page 6-8](#page-103-0), and "Special Fax [Features" on](#page-105-0)  [page 6-10.](#page-105-0)*

*3*

! Press the *Fax* feature key required on the *Control Panel*.

Basic features available for *Fax* jobs are *Lighten/Darken*, *2 Sided*, *Original Type*, *Color Original* and *Resolution*.

*A For information about all the available Fax features, refer to ["Basic Fax Features" on page 6-](#page-103-0) [8](#page-103-0), and ["Special Fax Features" on](#page-105-0)  [page 6-10.](#page-105-0)*

! Using the *Navigation Keys*, select the setting required for the feature and press [Enter].

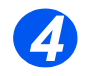

# *Enter the Fax Number*

- $There are several$ *methods available for entering the remote fax number, for more information refer to ["Dialing](#page-101-0)  [Methods" on](#page-101-0)  [page 6-6](#page-101-0).*
- ! Use the *Numeric Keypad* to enter the telephone number of the remote fax machine.
- $\triangleright$  If an incorrect number is entered. use the *Navigation Keys* to select the incorrect number and then press the correct number.

Pressing the [Clear/Clear All] key will delete the entire fax number entered.

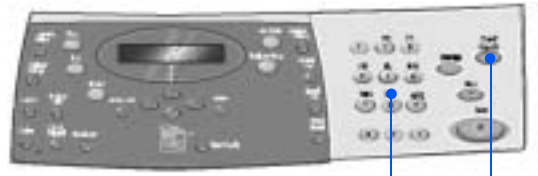

*Numeric Keypad Clear/Clear All*

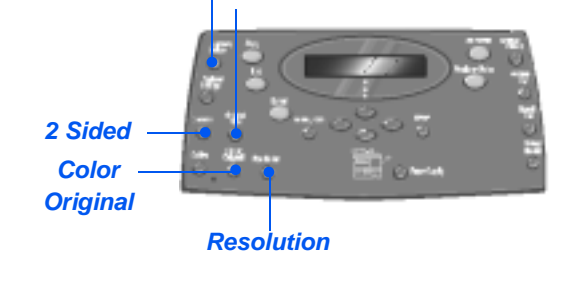

*Original Type*

*Lighten/Darken*

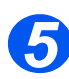

#### *Press Start*

- ! Press [Start] to begin the *Fax* job.
- $\triangleright$  If the display shows [Scan Another?] and another original requires scanning, load the next original and select [Yes]. Press [Enter].

Continue the procedure until all the originals have been scanned.

 $\triangleright$  Select [No] when all the originals have been scanned, and press [Enter].

The *Fax* is scanned and sent.

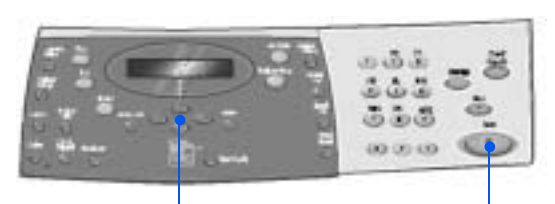

**Navigation Keys** Start

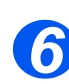

#### *Job Status*

- $\geq$  To view the status of a job, press the [Job Status] key.
- $\triangleright$  A list of current jobs and the job details displays.
- $\triangleright$  To add a page to a job, select the required job using the *Navigation Keys* and press [Enter]. Load the original and select [Add Page?] and press [Enter].
- $\geq$  To delete a job, select the required job and press [Enter]. Select [Cancel Job?] and press [Enter]. A confirmation message displays, select [1:Yes] and press [Enter].
- ! Press [Menu/Exit] to exit *Job Status*.

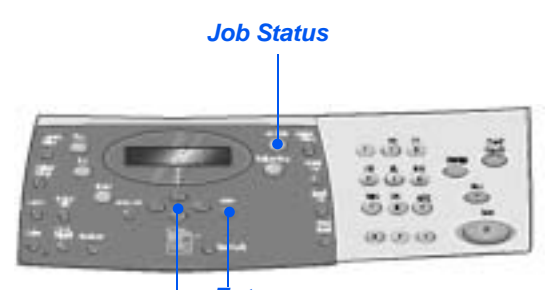

*Navigation Keys Enter*

#### <span id="page-101-0"></span>*Fax* **Dialing Methods**

There are several methods which can be used to enter a fax number or a group of fax number. The following table identifies and explains all the dialing methods available.

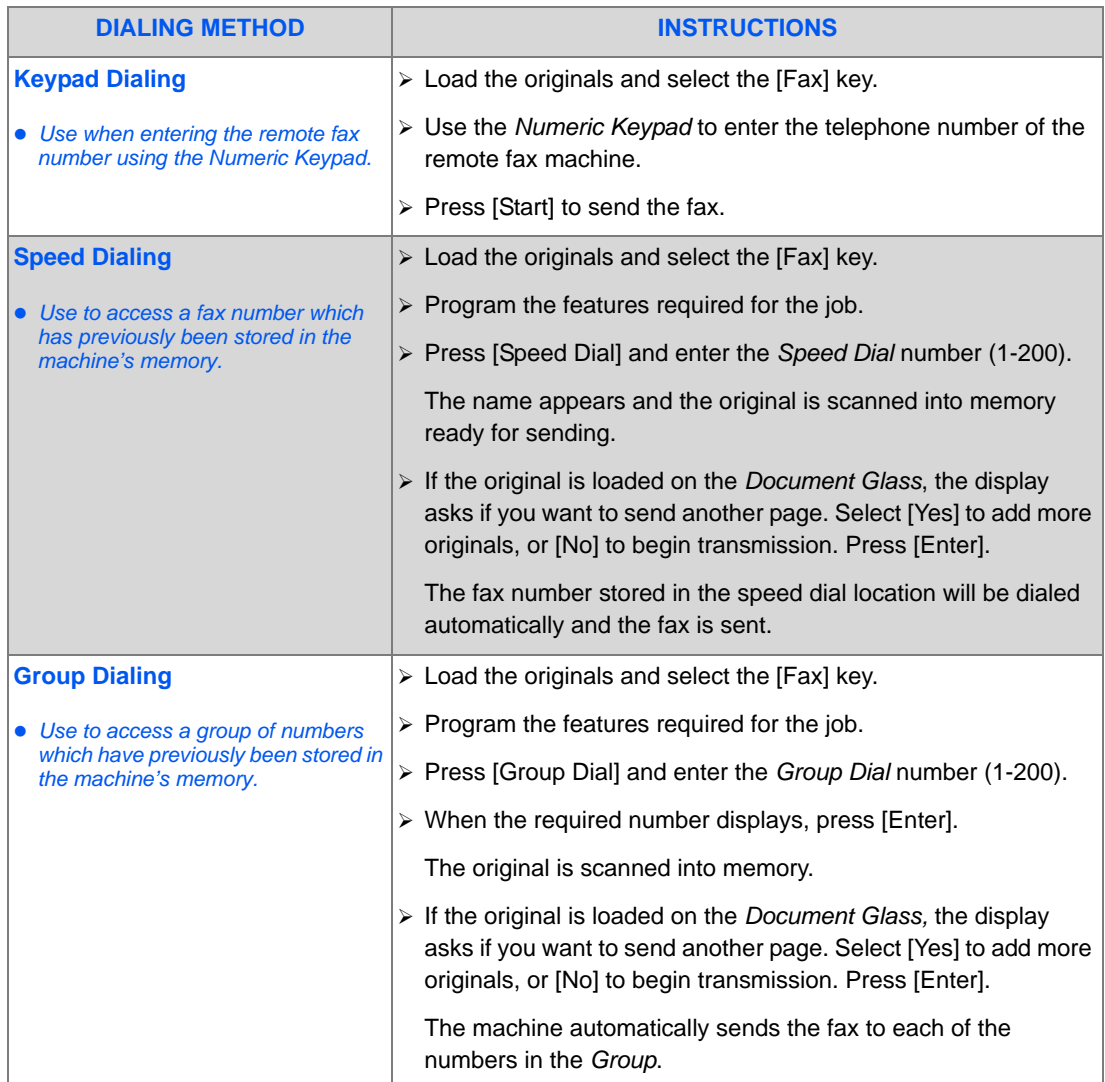

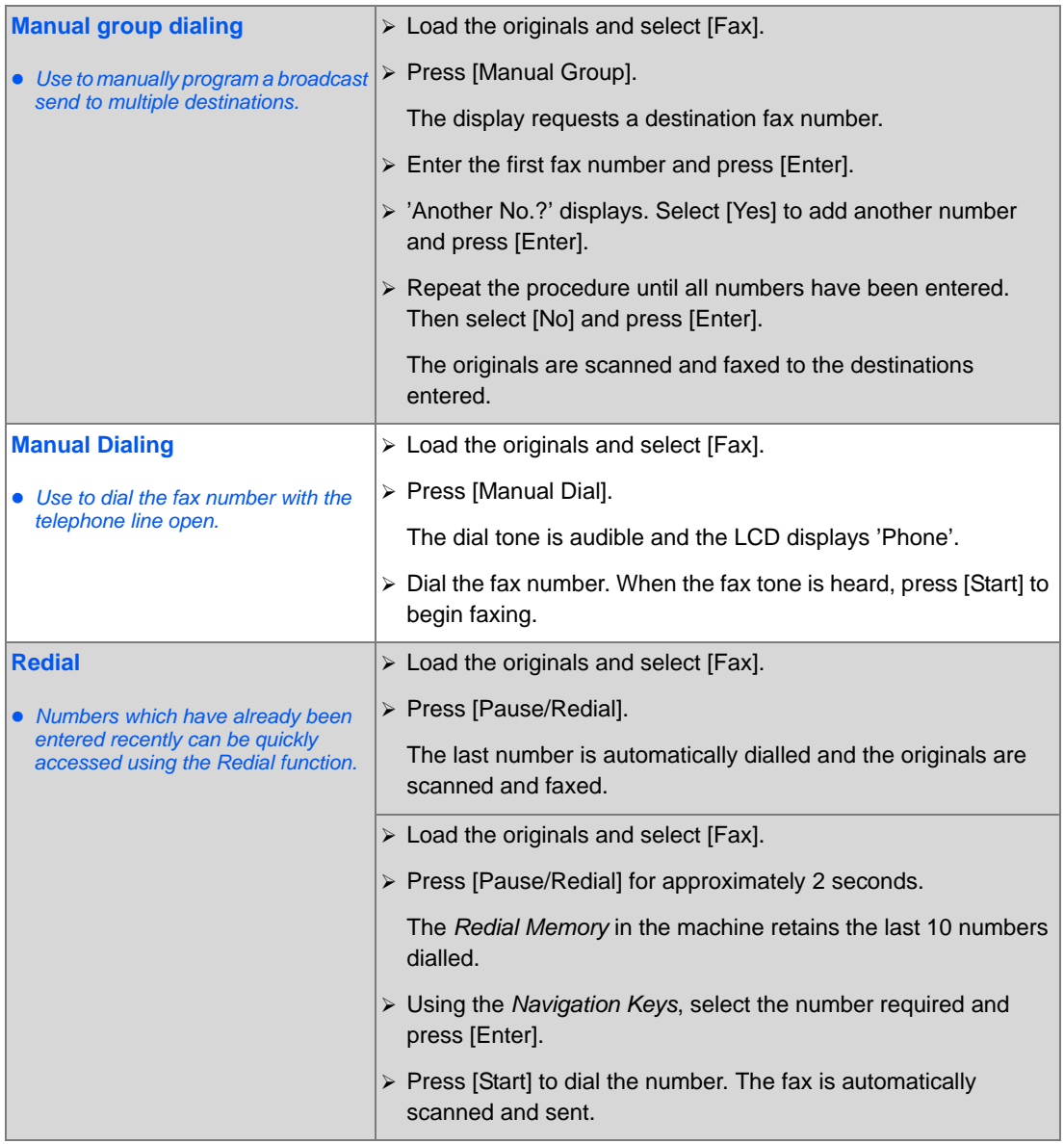

*Fax*

Download from Www.Somanuals.com. All Manuals Search And Download.

#### <span id="page-103-0"></span>*Fax* **Basic Fax Features**

There are five basic *Fax* features available. These features can be selected using the feature keys located on the *Control Panel*.

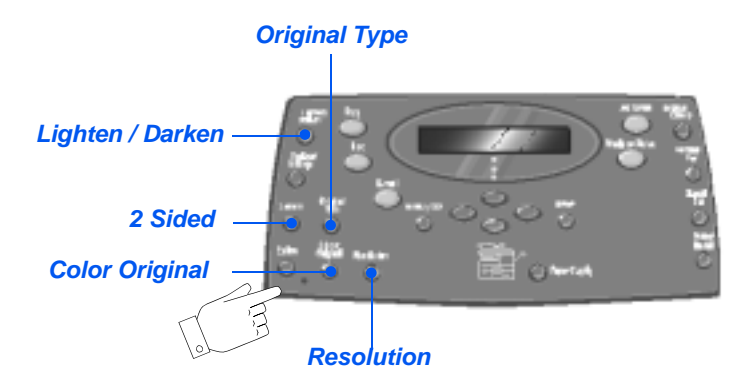

#### *Feature Description*

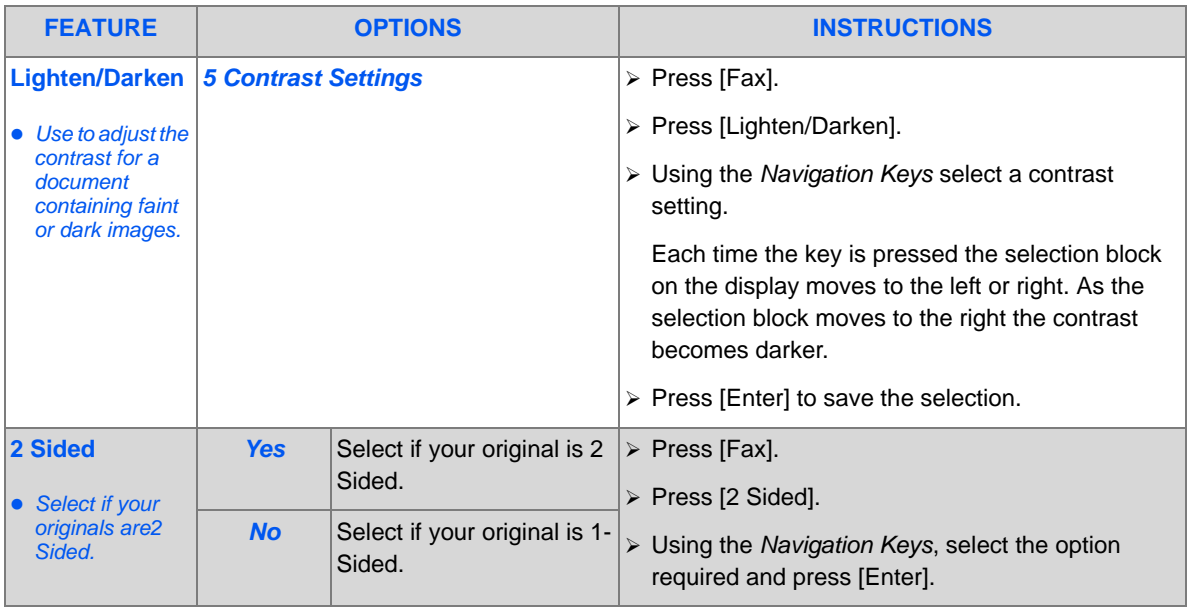

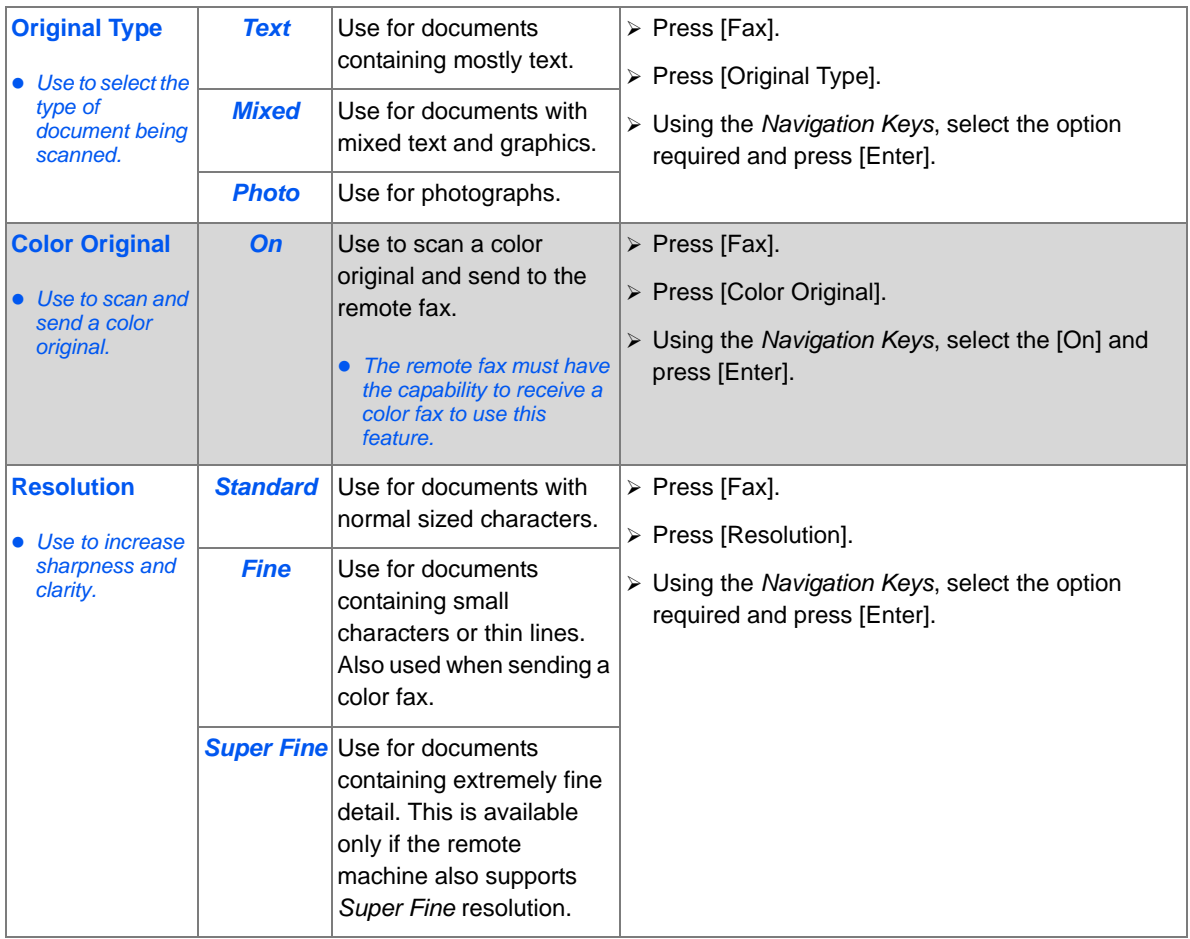

*Fax*

Download from Www.Somanuals.com. All Manuals Search And Download.

#### <span id="page-105-0"></span>*Fax* **Special Fax Features**

The special *Fax* features available can be accessed by pressing the *Menu/Exit key* and then selecting *Fax Features* on the display.

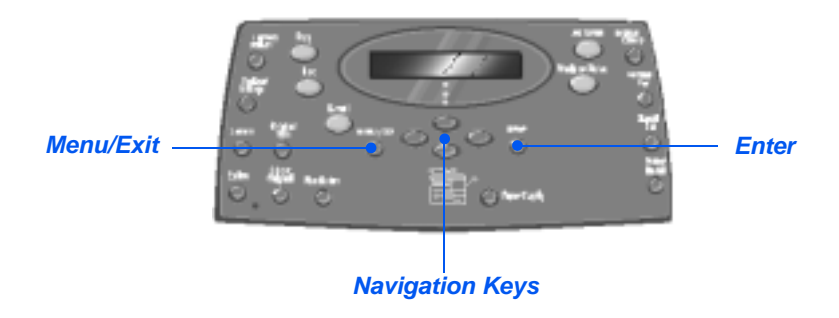

#### *Feature Description*

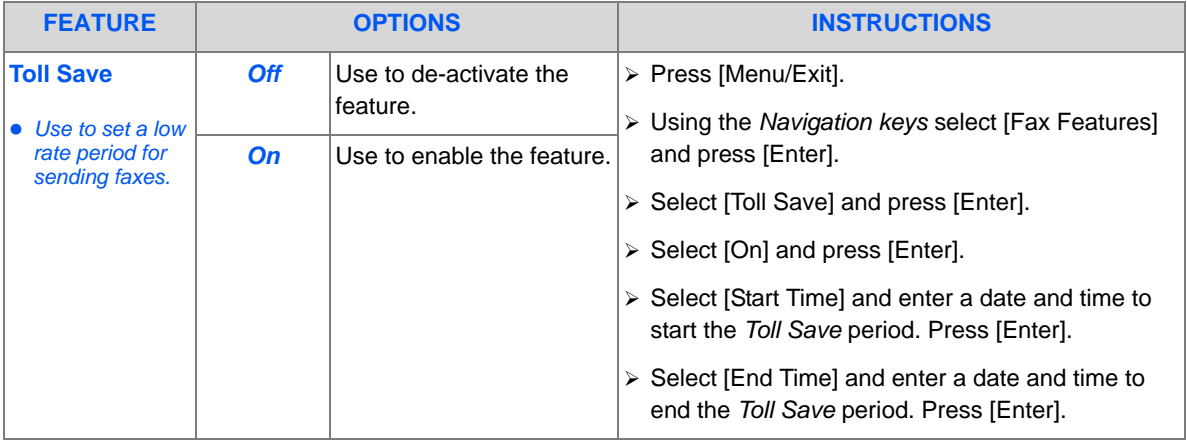

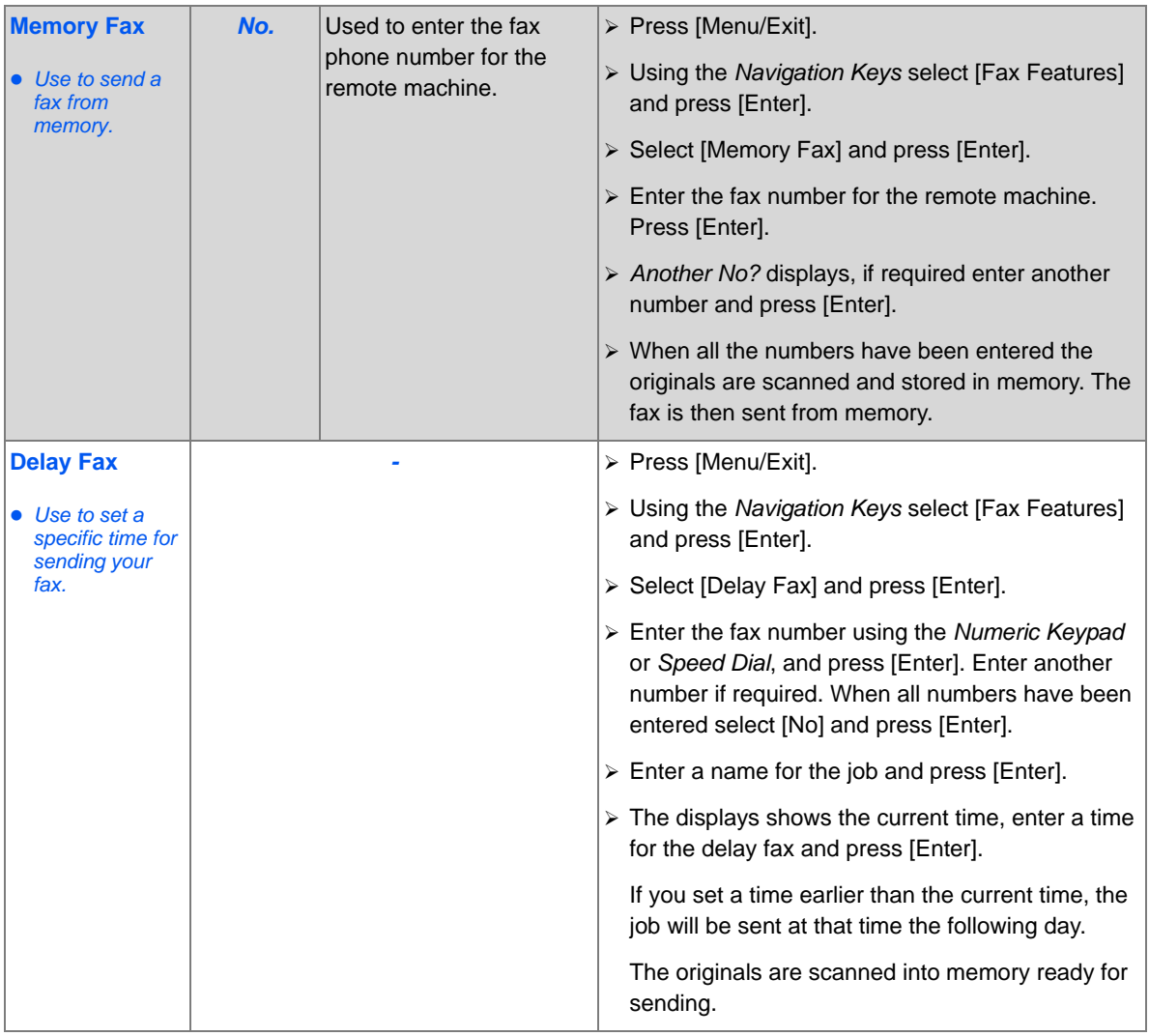

*Fax*

Download from Www.Somanuals.com. All Manuals Search And Download.

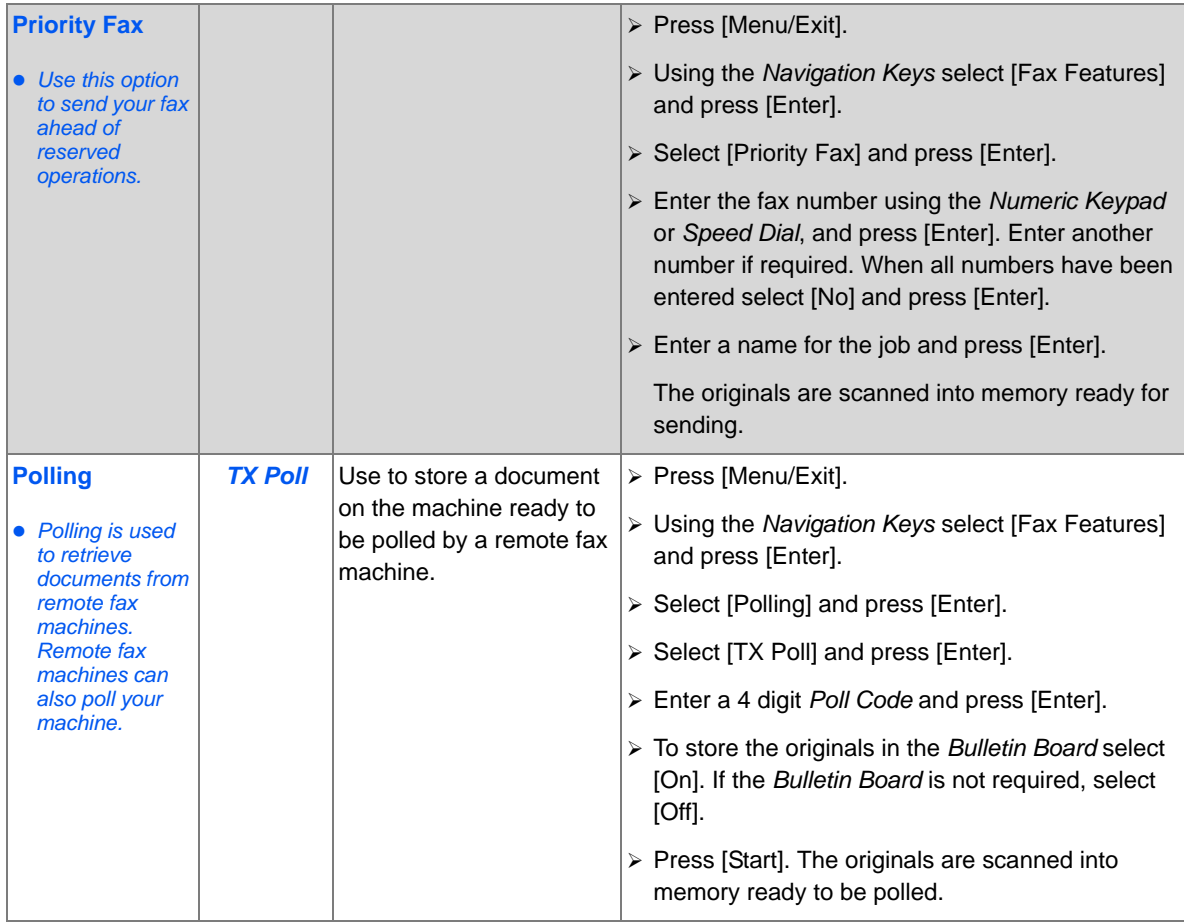

*Fax*
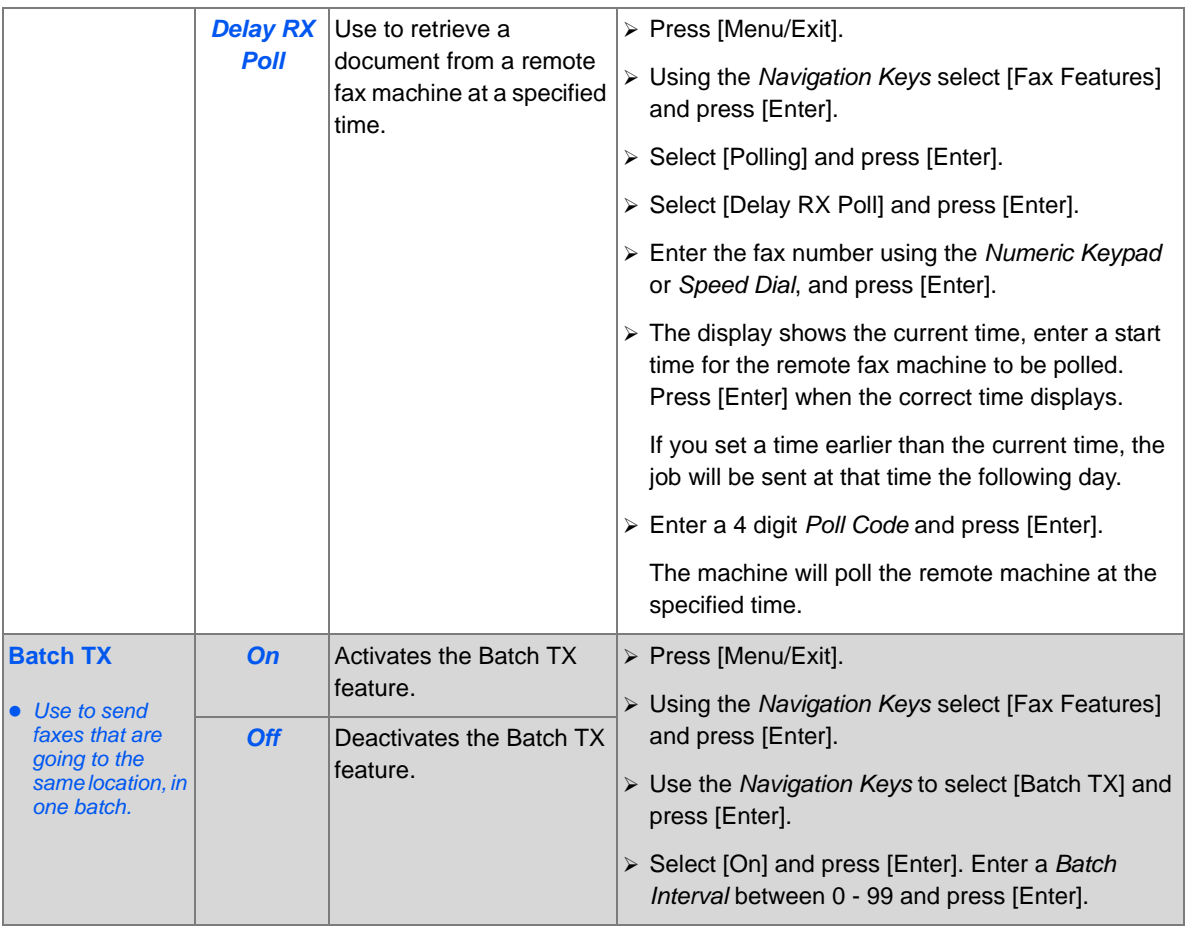

*Fax*

#### *Fax* **Mailbox**

This feature allows you to store a document in a mailbox, delete a document from a mailbox, print a document from a mailbox and to poll a mailbox. Mailboxes are setup by the System Administrator.

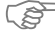

<sup> $\supset$ </sup> Instructions for setting up Mailboxes are located in the System Administration Guide provided *with your Xerox WorkCentre M20i.*

## *Storing Documents in a Mailbox*

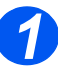

- > Load the originals you want to store in the mailbox.
- $\triangleright$  Press the [Menu/Exit] key.

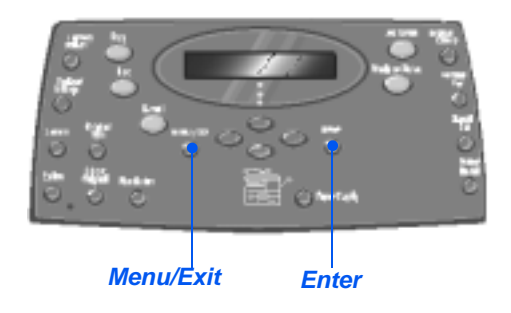

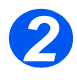

- *2* ! Using the *Navigation Keys* select [Mailbox] and press [Enter].
- 

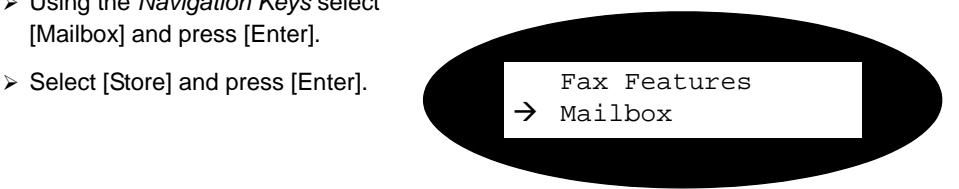

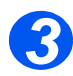

*3* ! Enter the box number for the mailbox and press [Enter].

The originals are scanned and stored in the mailbox. The display shows the number of pages stored.

Mailbox No:

*Page 6-14 Xerox CopyCentre C20, WorkCentre M20 and WorkCentre M20i User Guide* 

## *Printing Mailbox Contents*

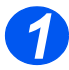

- > Press the [Menu/Exit] key.
- ! Using the *Navigation Keys* select [Mailbox] and press [Enter].

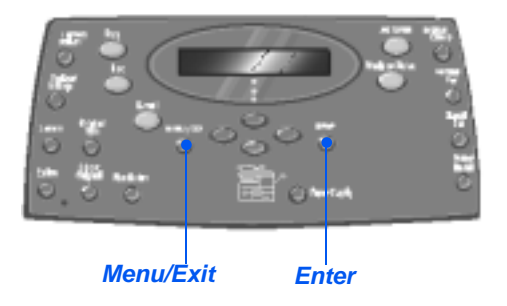

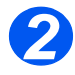

*2* ! Select [Print] and press [Enter]

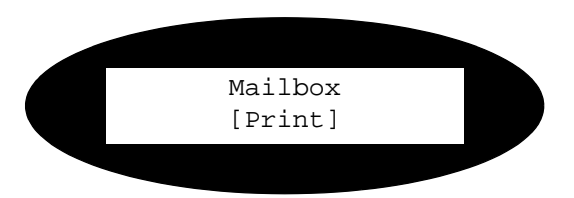

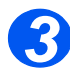

- *3* ! Enter the box number for the mailbox and press [Enter].
- $\triangleright$  Enter the passcode for the mailbox and press [Enter].

The contents of the mailbox are printed and deleted.

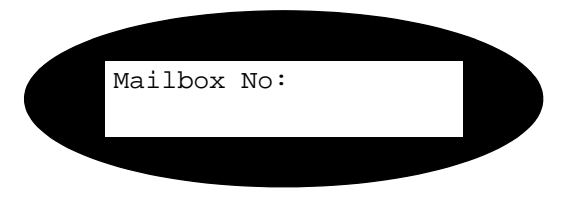

#### *Fax Deleting Mailbox Contents*

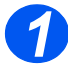

- > Press the [Menu/Exit] key.
- ! Using the *Navigation Keys* select [Mailbox] and press [Enter].

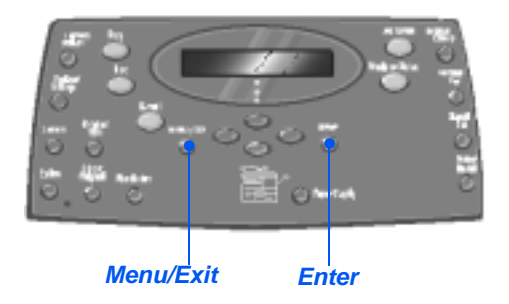

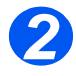

*2* ! Select [Delete] and press [Enter]

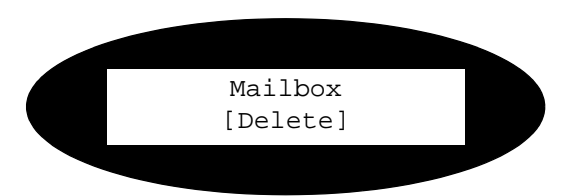

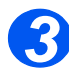

- *3* ! Enter the box number for the mailbox and press [Enter].
- $\triangleright$  Enter the passcode for the mailbox and press [Enter].

The contents of the mailbox are deleted.

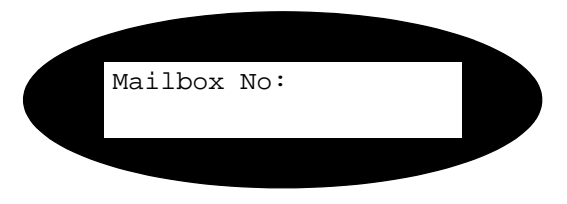

## *Polling from a Mailbox*

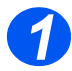

- > Press the [Menu/Exit] key.
- ! Using the *Navigation Keys* select [Mailbox] and press [Enter].

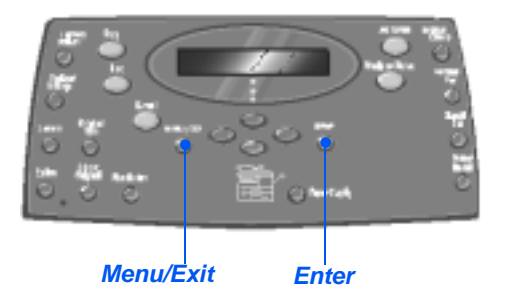

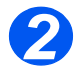

*2* ! Select [Poll From] and press [Enter]

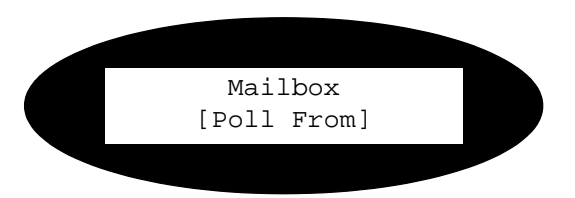

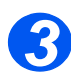

- *3* ! Enter the box number to be polled and press [Enter].
- $\triangleright$  Enter the passcode for the mailbox and press [Enter].

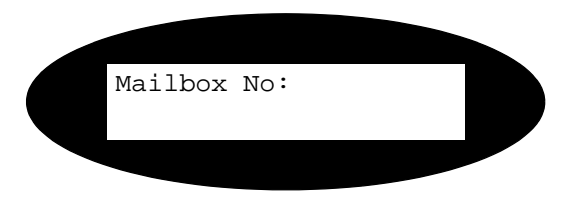

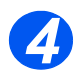

- *4* ! Enter a remote fax number and press [Enter].
- $\triangleright$  The display shows the current time. Enter a start time for the mailbox to be polled and press [Enter].

If you set a time earlier than the current time, the originals will be retrieved at that time the following day.

The mailbox will be polled at the specified time.

#### *Fax Sending to a Mailbox*

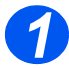

- > Press the [Menu/Exit] key.
- ! Using the *Navigation Keys* select [Mailbox] and press [Enter].

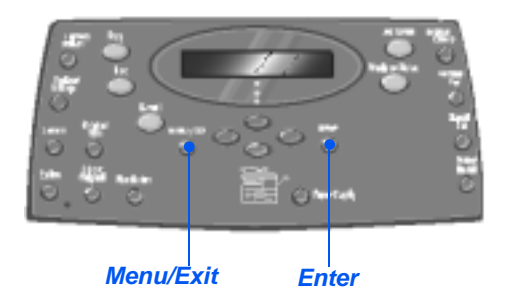

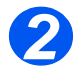

*2* ! Select [Send] and press [Enter]

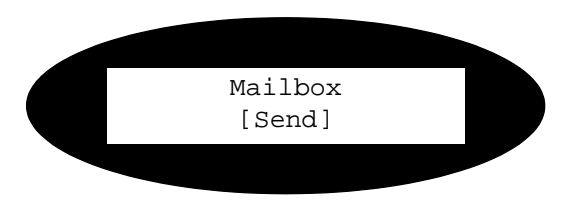

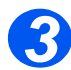

- *3* ! Enter the box number for where the originals are to be sent, and press [Enter].
- $\triangleright$  Enter the passcode for the mailbox and press [Enter].

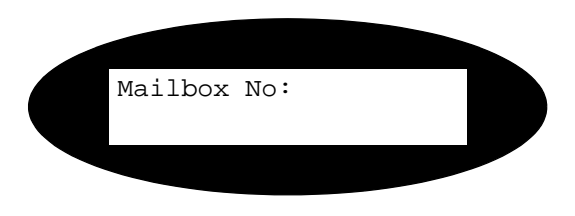

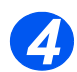

- *4* ! Enter a remote fax number and press [Enter].
- $\triangleright$  The display shows the current time. Enter a start time for the originals to be sent and press [Enter].

If you set a time earlier than the current time, the job will be sent at that time the following day.

The originals will be sent to the mailbox at the specified time.

# <span id="page-114-0"></span>**Fax Setup Options**

## *Changing the Fax Setup Options*

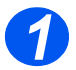

*1* ! Press the [Machine Status] key.

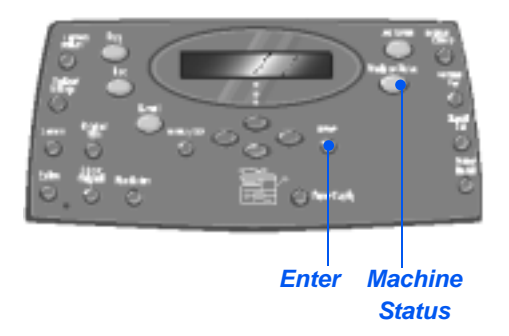

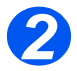

*2* ! Using the *Navigation Keys* select [Fax Setup] and press [Enter].

> Machine Setup  $\rightarrow$  Fax Setup

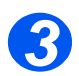

- *3* ! Using the *Navigation Keys* select the required setup option and press [Enter].
- ! Using the *["Fax Setup Options"](#page-115-0)  [starting on page 6-20](#page-115-0)* customize the settings to meet your requirements.
- $\triangleright$  Press [Enter] to save your selections.

Fax Setup [Lighten/Darken]

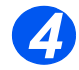

> Press [Menu/Exit] to exit each menu level and return to standby mode.

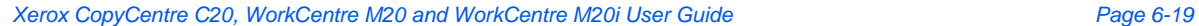

#### <span id="page-115-0"></span>*Fax Fax Setup Options*

The following table lists all the *Fax Setup* options available and provides a instructions for customizing each setting. Instructions for accessing the *Fax Setup* options are provided on page *[6-19](#page-114-0)*.

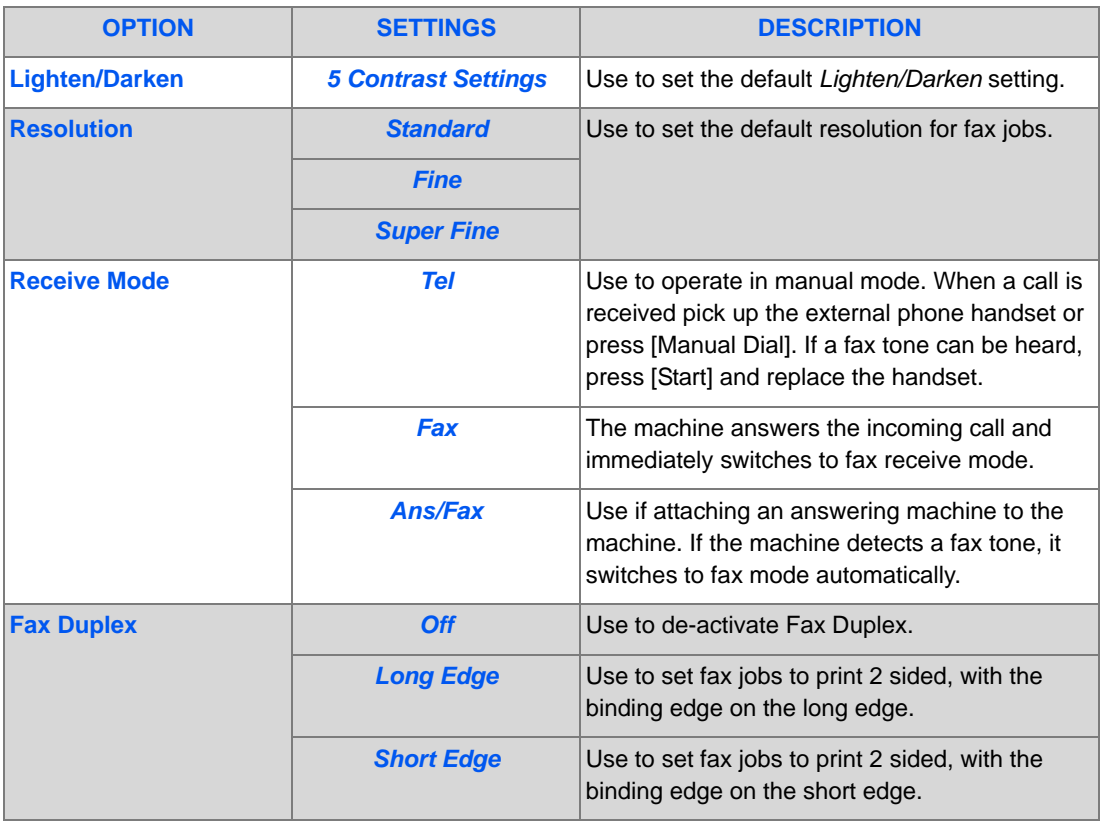

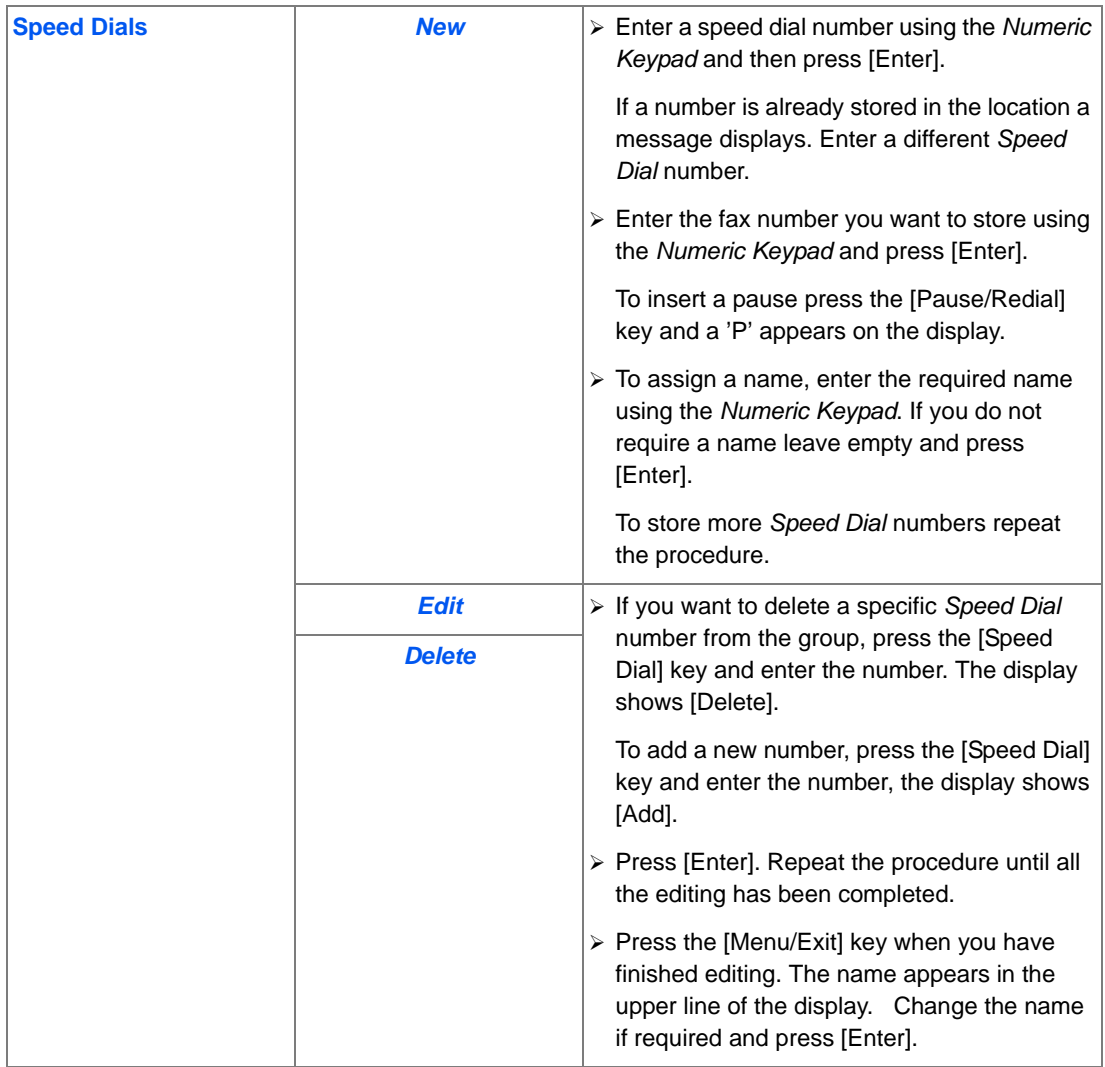

*Fax*

Download from Www.Somanuals.com. All Manuals Search And Download.

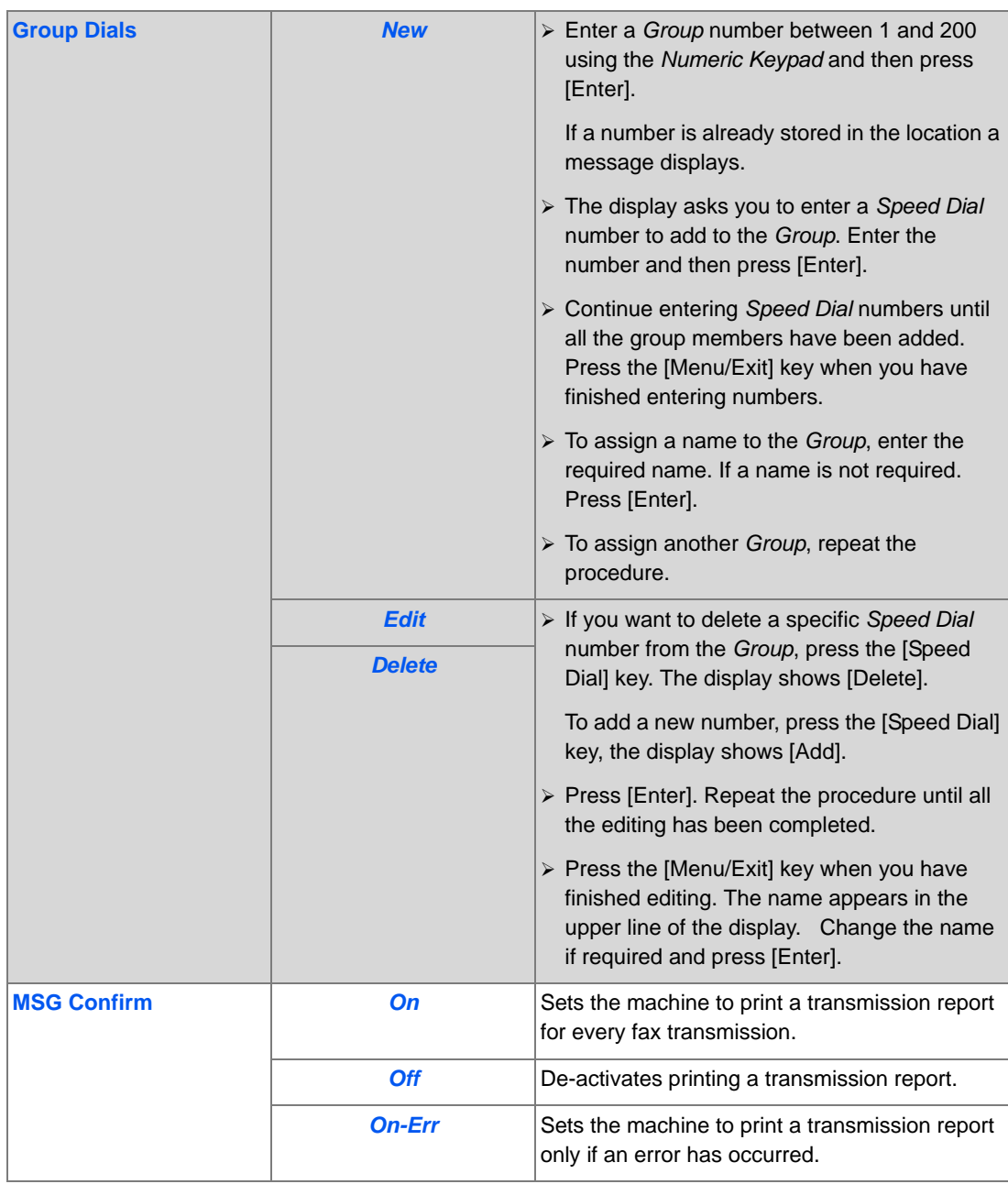

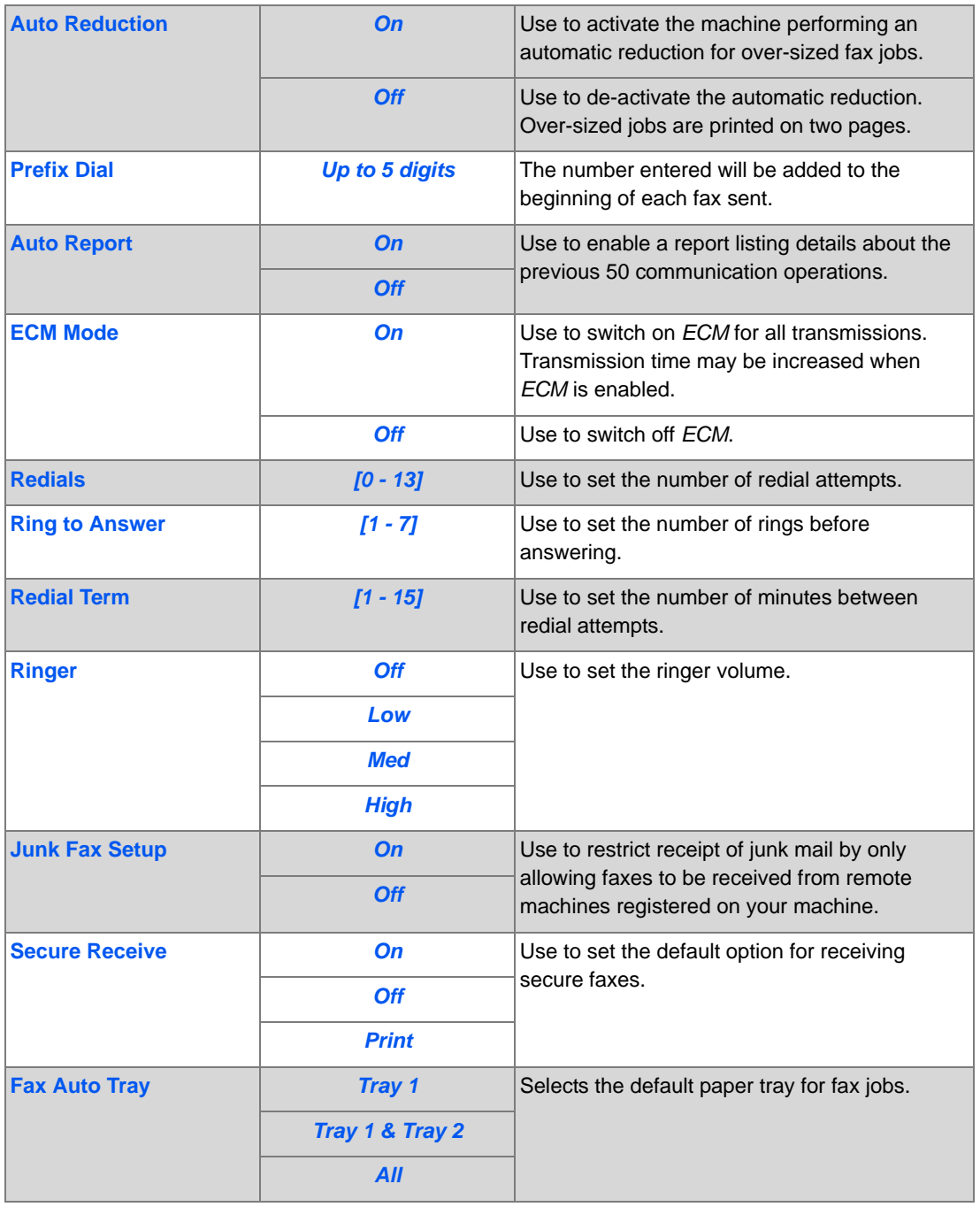

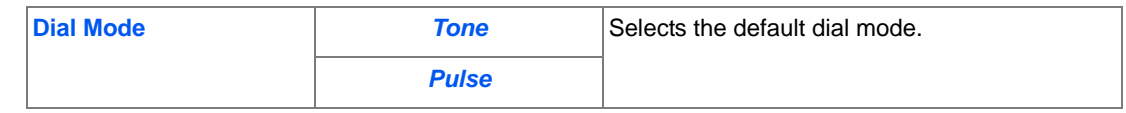

# **7 Print**

*Direct Printing* using a *USB* or *Parallel Port* connection is available as standard on the *Xerox WorkCentre M20* and as an option on the *Xerox WorkCentre M20i*. *Networked Printing* is available as standard on the *Xerox WorkCentre M20i* and is optional on the *Xerox WorkCentre M20*.

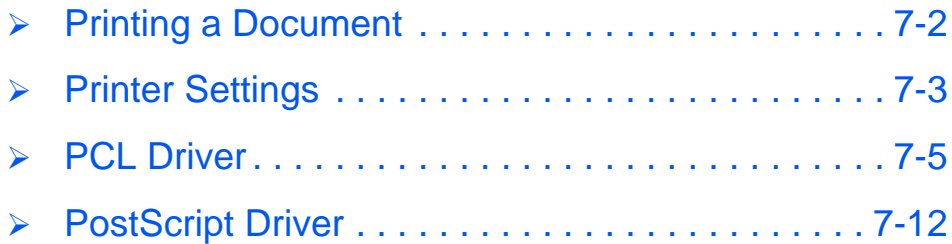

<span id="page-121-0"></span>The *Xerox WorkCentre M20 and M20i* supports printing from these operating systems:

- Windows XP
- Windows 2000
- Windows NT V4.0
- Windows 95/98/Millennium Edition

Your *Workstation* and the *Xerox WorkCentre M20* or *M20i* must be connected and configured for printing from these environments.

There are two printer drivers supplied, a PostScript driver and a PCL driver.

#*Instructions for loading drivers and connecting the machine via USB or Parallel port are provided in the Getting Started chapter. For network connections, refer to the System Administration Guide supplied with your Xerox WorkCentre M20i, or contact your System Administrator.*

Prior to printing, ensure all relevant connections have been made, the machine is powered on and there is paper in the paper tray.

 $\triangleright$  Start the program you are using to create the document and create or open the document requiring printing.

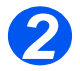

*1*

! Select [Print] or [Print Setup] from the *File* menu.

Ensure that *Xerox WC M20 Series* is selected as your default printer.

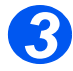

- $\triangleright$  Select [Properties] if you want to make any programming selections for your print job.
- ! Select [OK] to close the *Properties* dialog box.

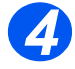

 $\triangleright$  Select [OK] to process and send the print job.

The job will automatically be printed on your machine.

## <span id="page-122-0"></span>**Printer Settings**

Most Windows software applications allow you to make changes to the printer settings. This includes settings that determine how a print job looks such as paper size, paper orientation, and margins.

Settings made in the application to create the document will usually override settings made in the printer driver.

*You do not need to use any of the control panel keys to use the machine as a printer. For* example, if you want to adjust the printing contrast you select the settings in the printer driver, *not the Lighten/Darken feature on the machine's control panel.* 

## *Accessing Printer Settings*

You can access printer settings by using either of these methods.

#### *Windows 95/98/Me*

! Select *File > Print > Properties* or *File > Print Setup* from within any Windows application.

**OR** 

! Select *Xerox WC M20 Series* printer from the *Printers* folder, then select *File > Properties*  (or select the printer icon in the *Printers* folder, and click the right mouse button).

#### *Windows NT 4.0*

! Select *File > Print > Properties* or *File > Print Setup* from within any Windows application.

**OR**

! Select *Xerox WC M20 Series* printer from the *Printers* folder, click the right mouse button, then select *Document Defaults* from the drop-down list.

#### *Windows 2000*

! Select *File > Print* from within any Windows application.

#### **OR**

! Select *Xerox WC M20 Series* printer from the *Printers* folder, click the right mouse button, then select *Properties* and *Printing Preferences* from the drop-down list.

### *Windows XP*

- ! Select *File > Print > Properties* from within any Windows application.
- ! Select *Xerox WC M20 Series* printer from the *Printers and Faxes* folder, click the right mouse button, then select *Printing Preferences* from the drop-down list.

# <span id="page-124-0"></span>**PCL Driver**

When the *Printer Properties* are displayed, the print job settings can be reviewed and changed. The *Properties* window consists of six tabs:

- Layout
- Paper
- **Image Options**
- **Output Options**
- Watermark
- About

If the *Printer Properties* are accessed through the *Printers* folder, additional Windows-based tabs are available.

**For information on the Windows-based tabs, refer to documentation provided with Windows.** 

For detailed information about the printer settings available on each tab, please refer to the printer driver on-line *Help*.

*If you access Printer Properties through the Printers folder, any settings made will become the default settings for the printer. Settings made when Printer Properties are accessed through an and an and an interapplication File menu and Print or Print Setup will remain active until the application you are printing from is closed.* 

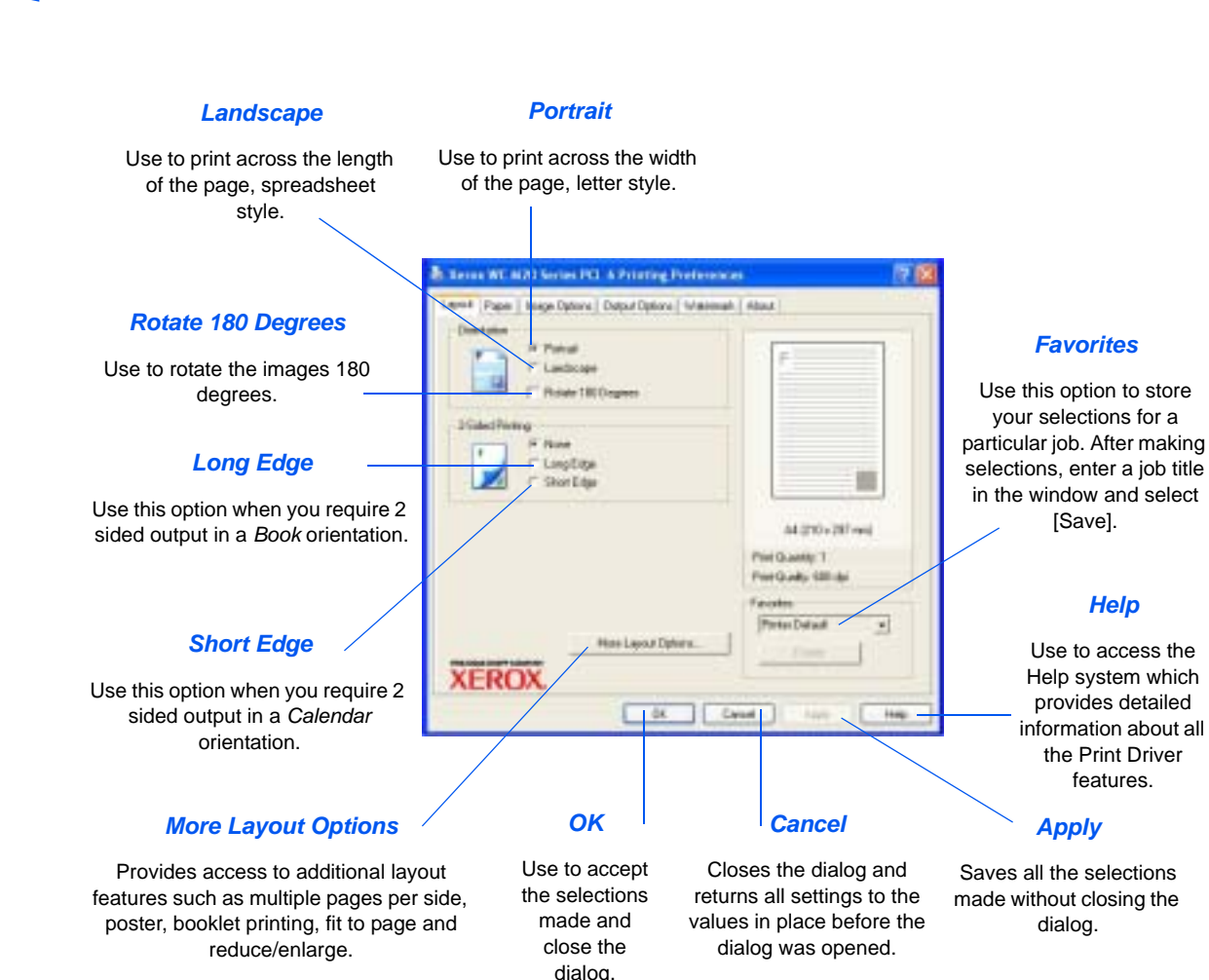

*Print*

*Layout Tab* 

## *Paper Tab*

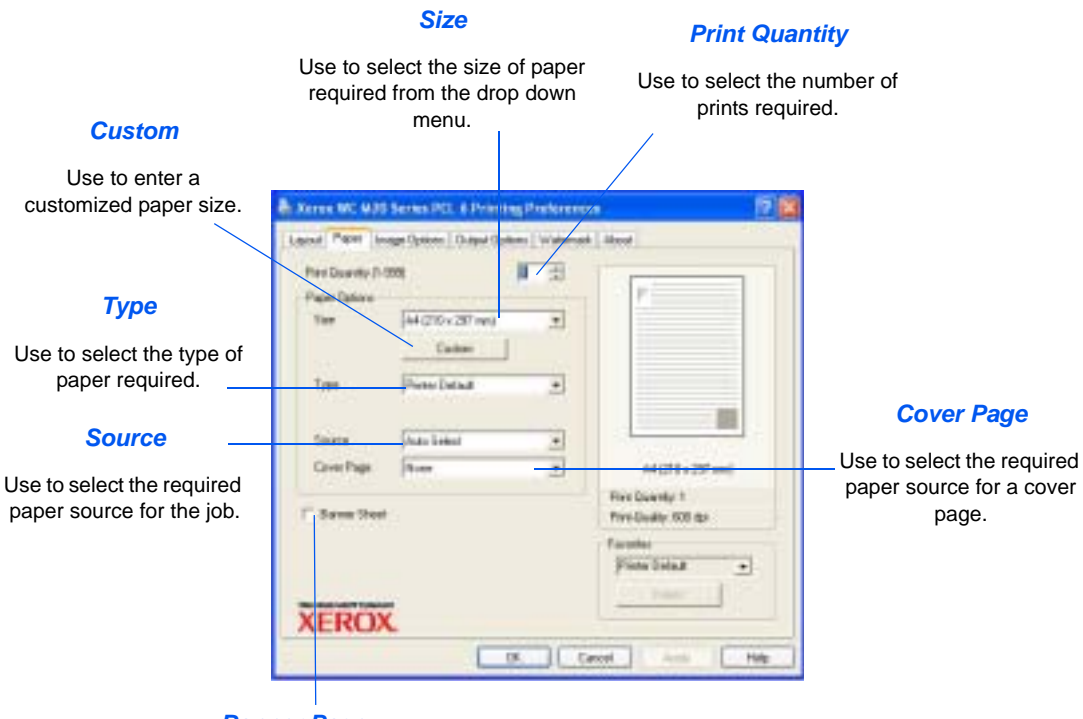

*Banner Page*

Use to select whether a banner page is required.

*Print*

#### *Print Image Options Tab*

#### *Print Quality Mode*

Use to select the print resolution. 1200 dpi produces the highest quality output, 300 dpi is the lowest.

#### *Image Quality*

Use to select the Image Quality setting to apply to the job. The options available depend on the resolution selected.

#### *Toner Save Mode*

Use to activate Toner Save mode. Produces a lower quality output and uses less toner.

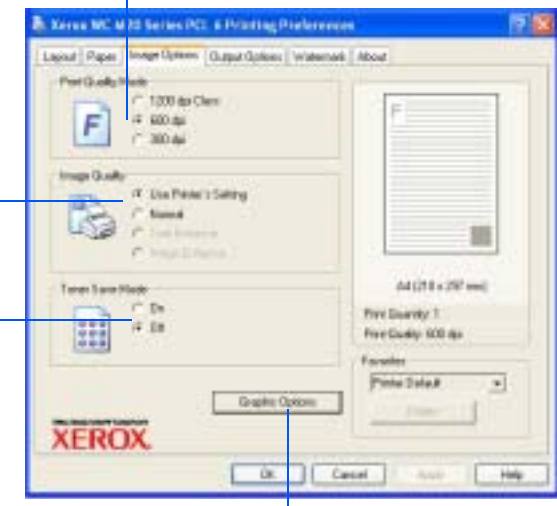

## *Graphic Options*

Provides access to additional options which allow you to select to print your output as graphics or bitmaps. You can also select to print all text in black.

## *Output Options Tab*

#### *Print Order*

Use to select a sequence for your print job. Select whether to reverse all pages, print odd pages or print even pages.

 $\overline{\phantom{0}}$ 

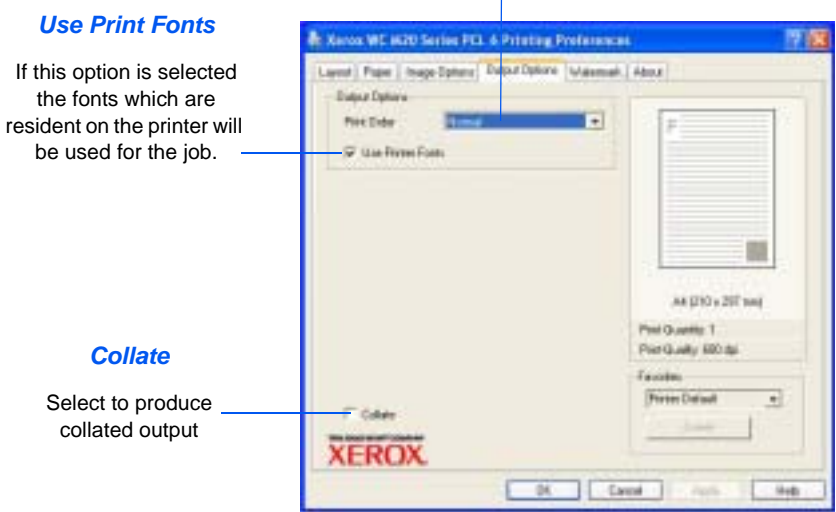

Download from Www.Somanuals.com. All Manuals Search And Download.

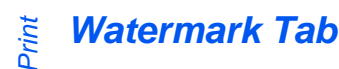

Watermark.

want the Watermark to on the first page only, not the rest of the

#### *Current Watermarks*

Watermarks are background images which print on each page. They are useful for adding information such as Draft or Confidential, or the name of your company. Select the Watermark required from the list shown, or create a new Watermark.

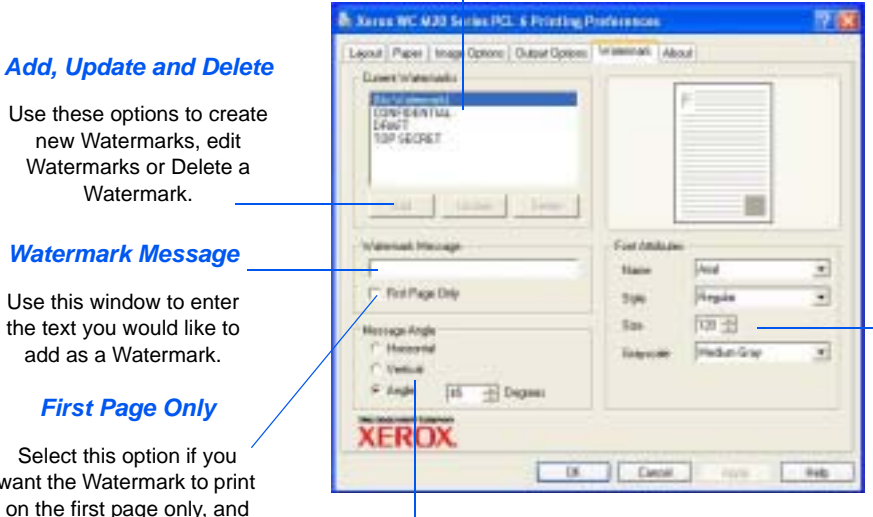

#### *Font Attributes*

Select the font type, style, size and greyscale to use for your Watermark.

## the rest of the **Message Angle**<br>document.

Select to print the Watermark horizontally, vertically or a specified angle.

## *About Tab*

The About Tab provides information about the printer driver. It provides the program version number and copyright information relating to the printer driver. Clicking on this page will connect you to the Xerox website, provided you have access to the Internet

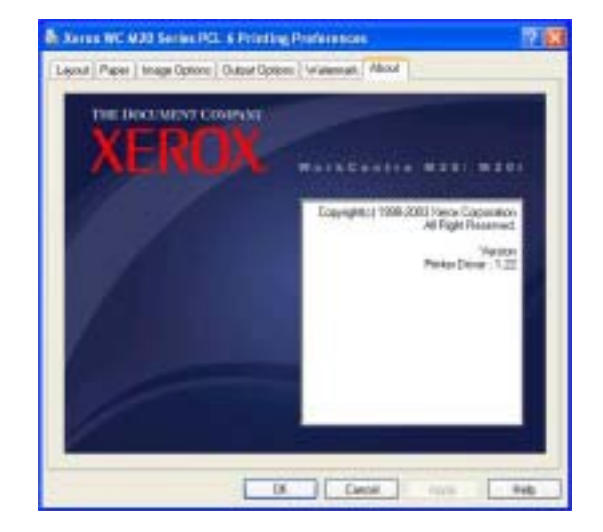

<span id="page-131-0"></span>When the *Printer Properties* are displayed, the print job settings can be reviewed and changed. The *Properties* window consists of two tabs:

- Layout
- Paper/Quality

If the *Printer Properties* are accessed through the *Printers* folder, additional Windows-based tabs are available.

*For information on the Windows-based tabs, refer to documentation provided with Windows.* 

For details on the printer settings available on each tab, please refer to the printer driver online *Help*.

*If you access Printer Properties through the Printers folder, any settings made will become the default settings for the printer. Settings made when Printer Properties are accessed through an application File menu and Print or Print Setup will remain active until the application you are printing from is closed.* 

## *Layout Tab*

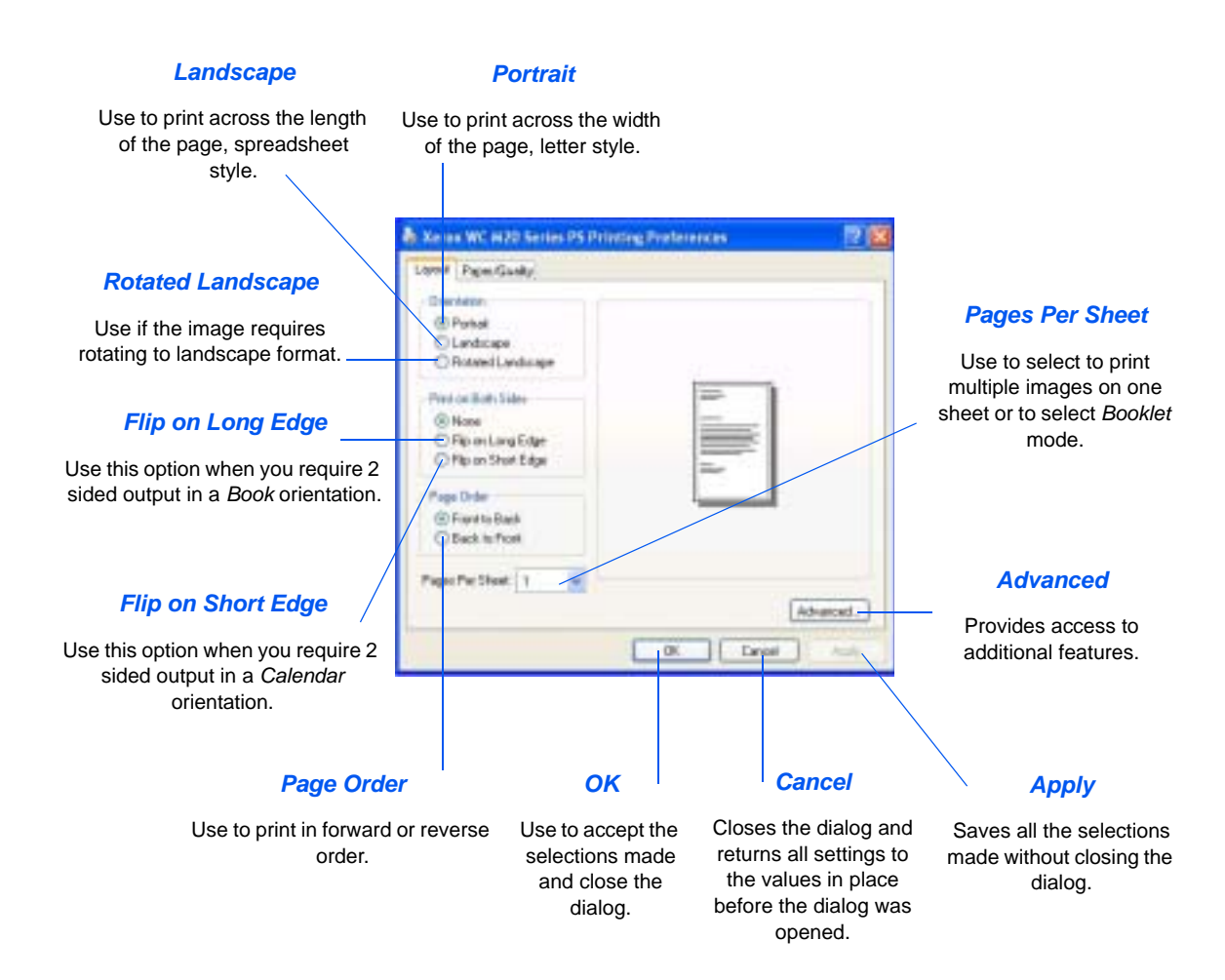

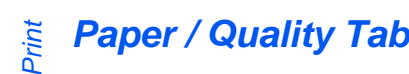

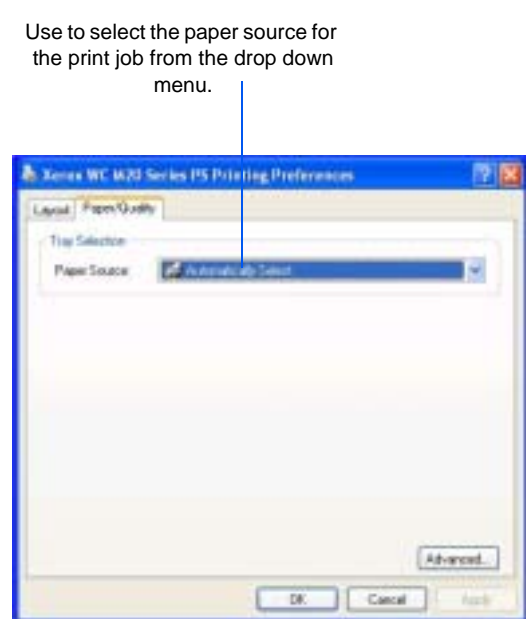

*Paper Source*

# **8 Scan**

*Direct Scanning* using a *USB* or *Parallel Port* connection is available as standard on the *Xerox WorkCentre M20* and *WorkCentre M20i.* A color scanner is provided as standard.

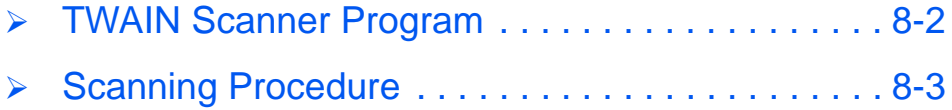

### <span id="page-135-0"></span>*Scan* **TWAIN Scanner Program**

The *Xerox WorkCentre M20 and M20i TWAIN Scanner* program is used to scan images, graphics, photographs, and printed text. Documents can be fed from the *Document Feeder* or placed on the *Document Glass*.

The TWAIN driver is a program for PC printing that supports Windows 95, Windows 98, Windows NT4.0, Windows 2000, Windows ME and Windows XP environments. Using an independent protocol and the USB or parallel port, the TWAIN driver converts the scanned image into a standard format that you can edit.

## <span id="page-136-0"></span>**Scanning Procedure**

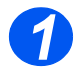

## *Open the Image Editing Application*

**•** *For instructions on loading media, refer to ["Loading](#page-71-0)  [Paper" on page 4-](#page-71-0) [2.](#page-71-0)*

> *For full media specifications refer to ["Media](#page-208-0)  [Specifications" on](#page-208-0)  [page 12-7](#page-208-0).*

 $\geq$  Open your image editing application and acquire the *WorkCentre M20 TWAIN Scanner*.

This feature allows you to convert hard copy images into electronic images that you can use in other documents.

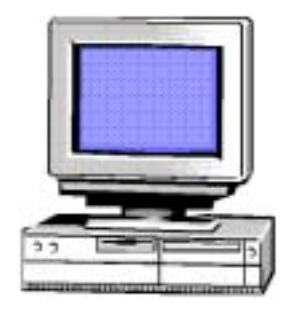

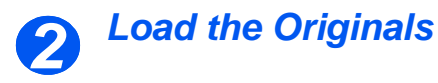

### *Document Feeder:*

- $\triangleright$  Remove all staples and paper clips prior to loading.
- $\geq$  Adjust the sliding document guides to the size required.
- $\triangleright$  Insert the originals neatly into the *Document Feeder*, face up.

The first page should be on top with the headings towards the back or left of the machine.

 $\triangleright$  Align the stack with the left and rear edges of the tray. Adjust the guides to just touch the edges of the originals.

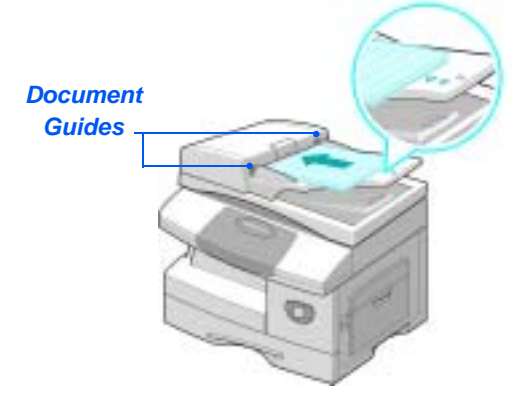

**When using the** *Document Glass, ensure there are no documents in the Document Feeder.* 

*Leaving the Document Feeder open while scanning will affect the image quality.*

! *Up to 50 sheets of 80 g/m2 (20lb bond) paper can be loaded. Weight ranges from 45 - 105 g/m2 (12.5 - 28lb). Sizes range from B5 to Legal (7" x 10" to 8.5" x 14" ). Refer to ["Scanner and Copier](#page-206-0)  [Specifications" on page 12-5](#page-206-0) for full Document Feeder specifications.*

#### *Document Glass:*

! Raise the *Document Feeder* and position the original face down on the *Document Glass*.

Align with the registration arrow in the rear left corner.

! Lower the *Document Feeder*.

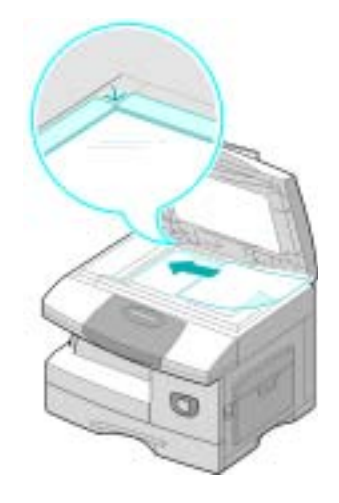

# *3*

## *Select the Scan Features*

- **•** For Scanner *specifications refer to ["Scanner](#page-206-0)  and Copier [Specifications" on](#page-206-0)  [page 12-5](#page-206-0).*
- > Select [New Scan] in your application to access the TWAIN driver options.
- $\triangleright$  Customize the settings available on the TWAIN driver for the job, for example *Image Input, Resolution,* and *Reduce/Enlarge*.

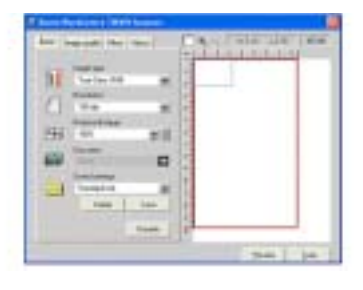

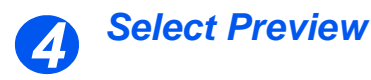

 $\triangleright$  Select the Preview option on the TWAIN driver window.

The image appears on the screen. This gives you the opportunity to select the specific area you wish to scan.

 $\triangleright$  If necessary, drag the selection tool to the area requiring scanning.

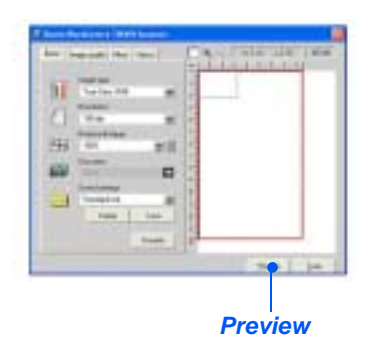

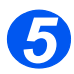

## *Select Scan*

 $\triangleright$  Select the Scan option on the TWAIN driver window.

The specified image displays on the screen.

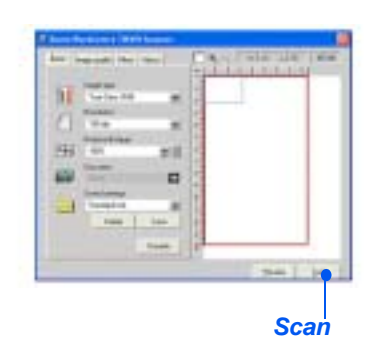

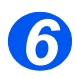

## *Save the Image*

> Select [File] and [Save].

The image is saved and can now be used in another document if required.

 $\triangleright$  Remove your original from the *Document Glass or Document Feeder*.

*Scan*

# **9 Machine Administration**

The *Xerox CopyCentre C20, WorkCentre M20 or WorkCentre M20i can be customised to meet individual requirements.* 

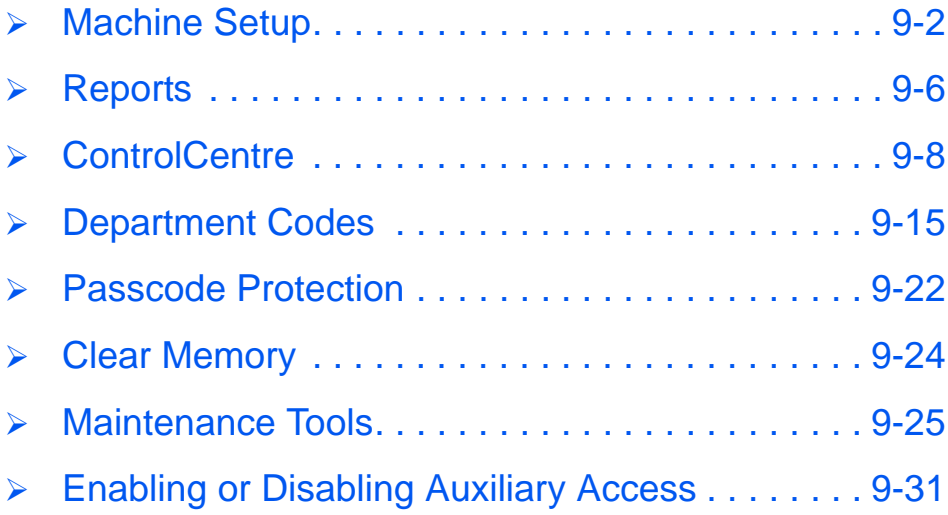

*Xerox CopyCentre C20, WorkCentre M20 and WorkCentre M20i User Guide Page 9-1*

# <span id="page-141-0"></span>**Machine Setup**

Use the following instructions to customize your machine to meet your individual requirements.

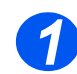

*1* ! Press the [Machine Status] key.

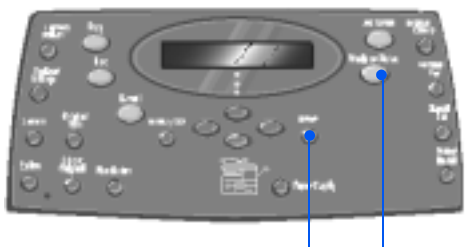

*Enter Machine Status*

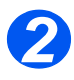

*2* ! Using the *Navigation Keys* select [Machine Setup] and press [Enter].  $\rightarrow$  Machine Setup

Fax Setup

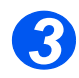

- *3* ! Using the *Navigation Keys* select the required setup option and press [Enter].
- ! Using the *["Machine Setup](#page-142-0)  [Options" starting on page 9-3](#page-142-0)* customize the settings to meet your requirements.
- $\triangleright$  Press [Enter] to save your selections.

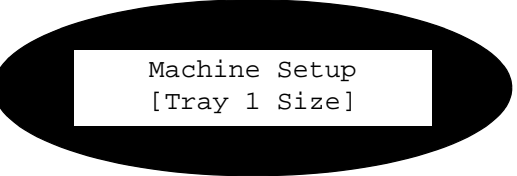

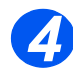

> Press [Menu/Exit] to exit each menu level and return to standby mode.

## <span id="page-142-0"></span>*Machine Setup Options*

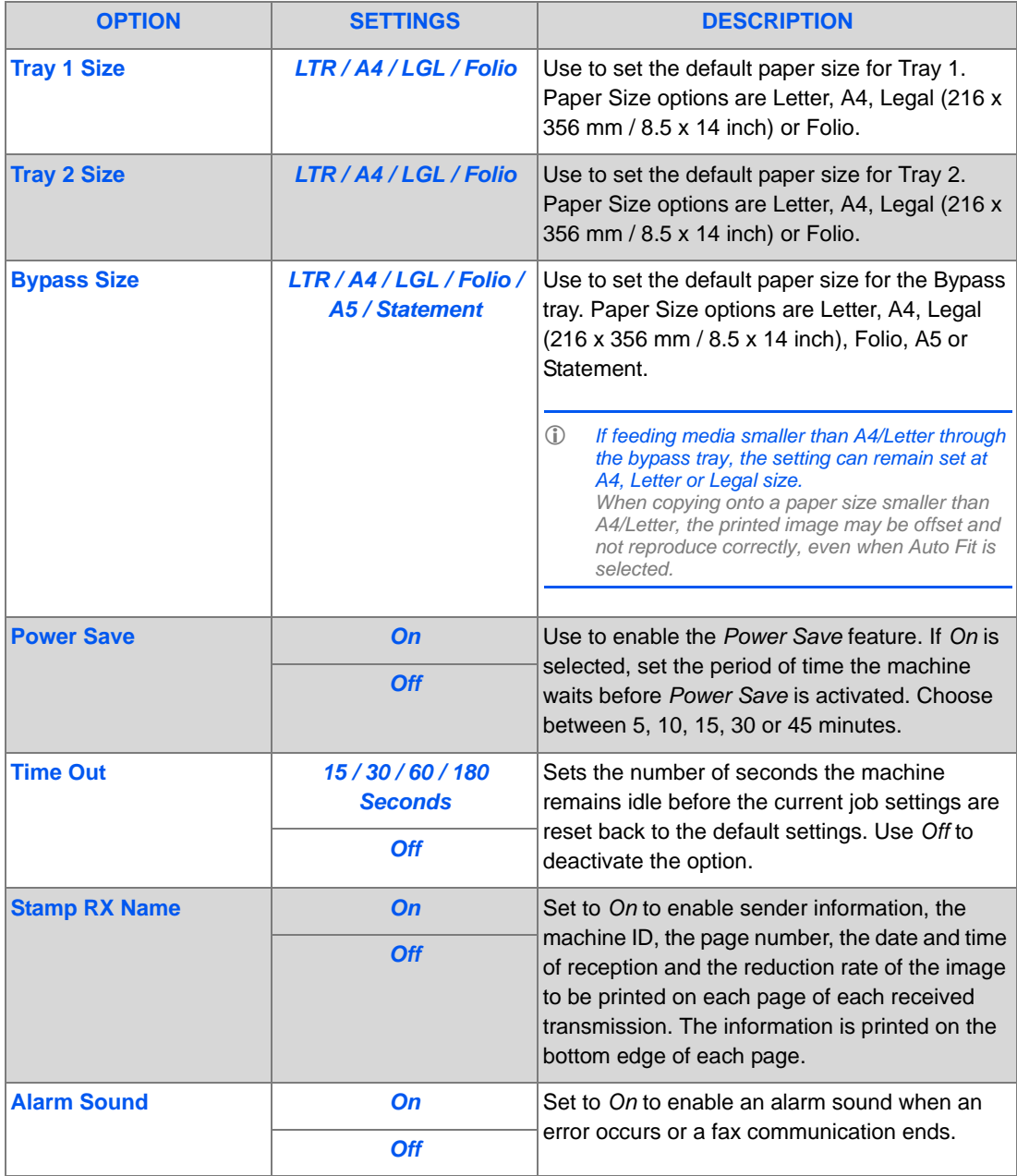

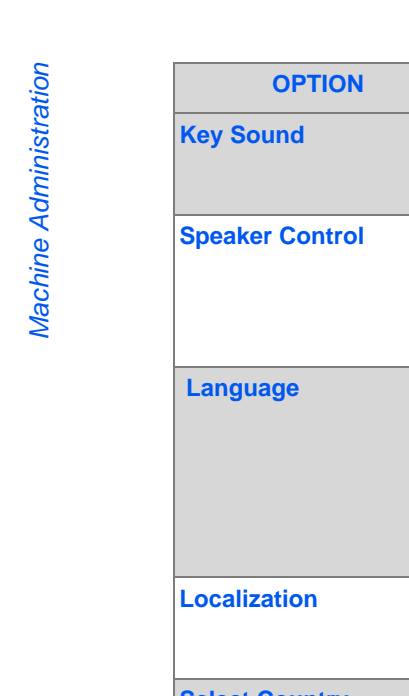

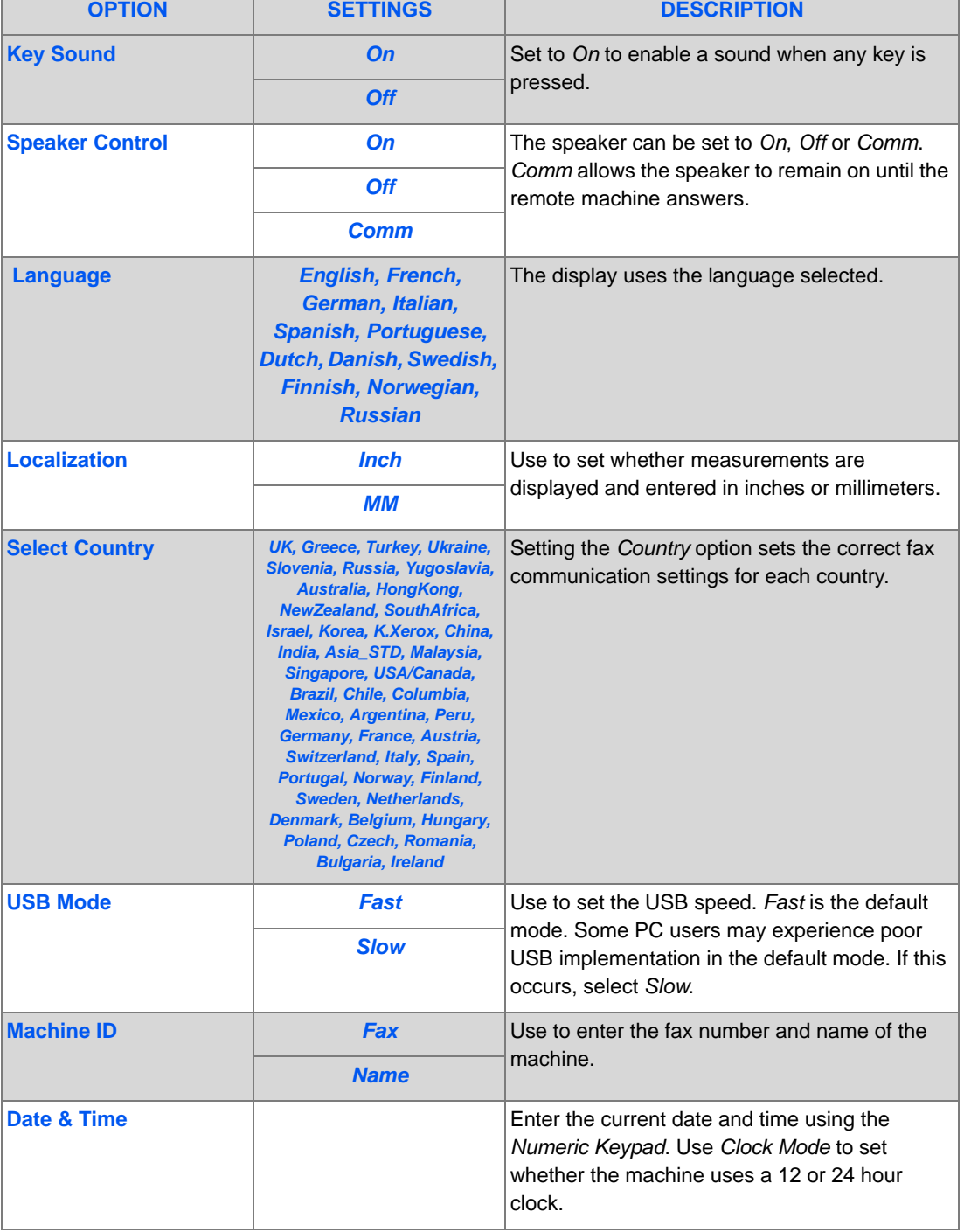
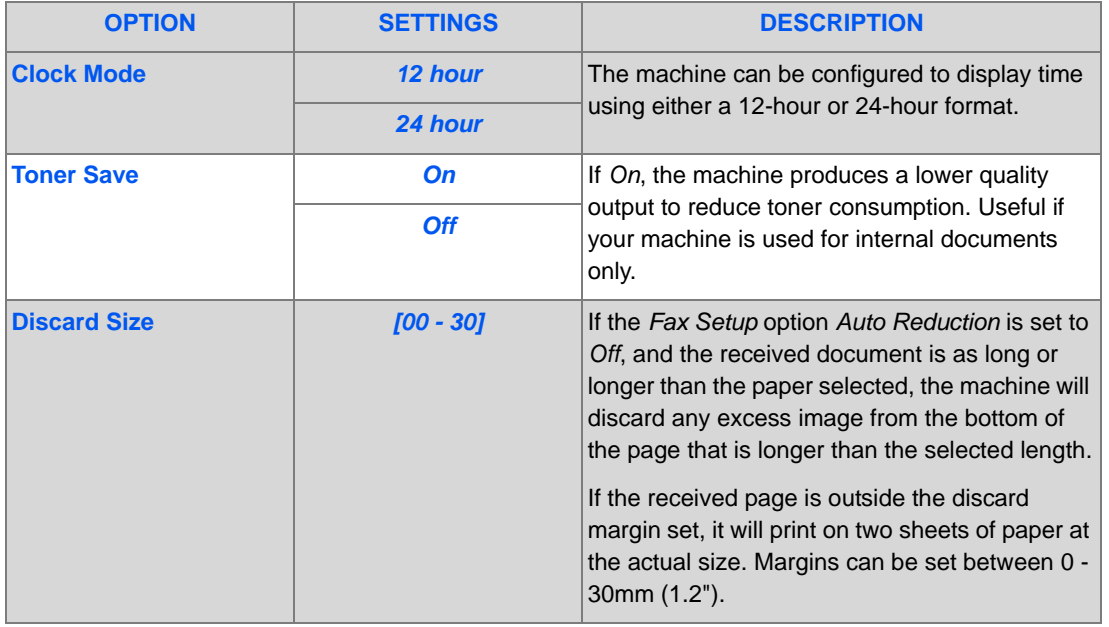

# **Reports**

Various Reports are available to assist in confirming and monitoring machine activity. Reports can be set up to include specific information, or to print automatically.

# *Reports Available*

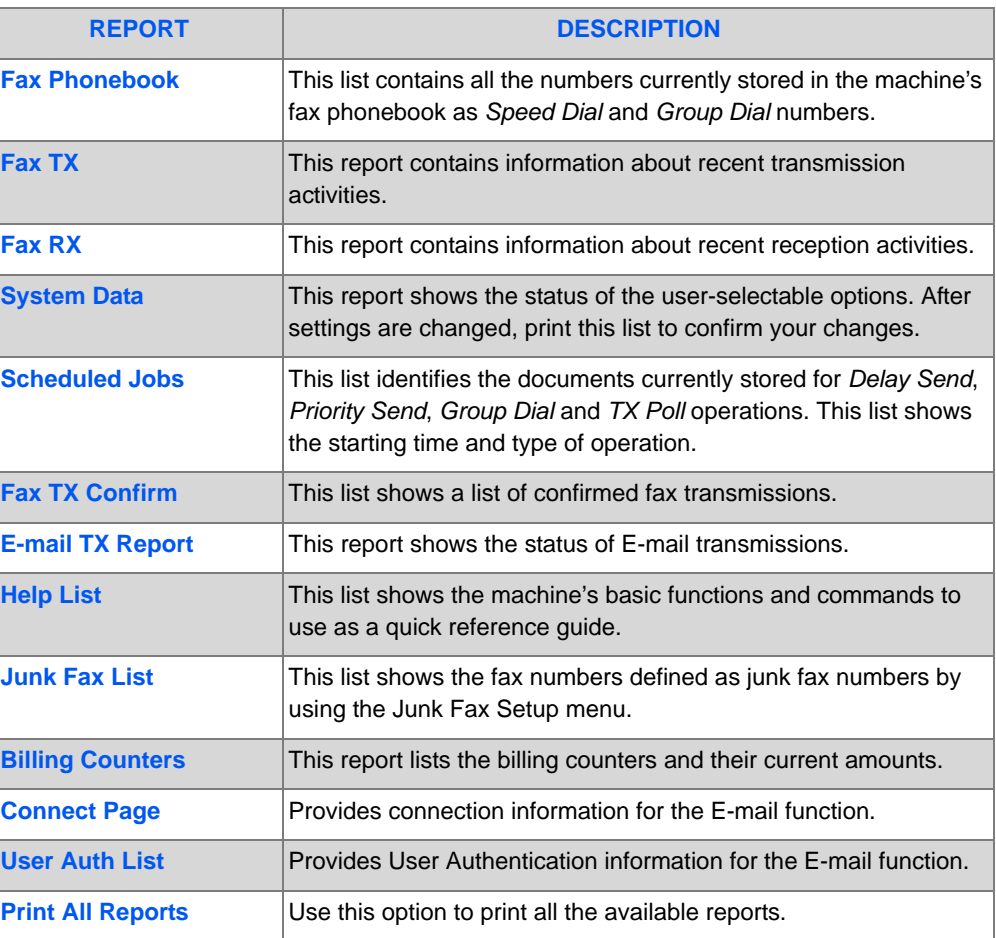

# *Printing Reports*

Use the following instructions to print a report.

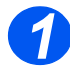

*1* ! Press the [Machine Status] key.

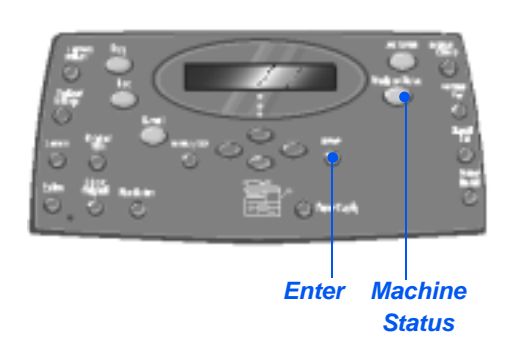

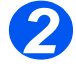

*2* ! Using the *Navigation Keys* select [Reports] and press [Enter].

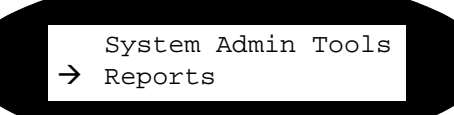

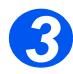

- *3* ! Using the *Navigation Keys* select the required report and press [Enter].
	- The report is processed and printed.

Reports [Fax Phonebook]

# **ControlCentre**

*ControlCentre* is software available for the *WorkCentre M20i* which enables *Fax* options and features to be setup and viewed remotely using a PC.

After setting up *Fax* options or creating phonebooks, simply click [Apply] on the *ControlCentre* screen to download the new settings to the machine.

### *Installing ControlCentre*

When *Xerox WorkCentre M20i* software is installed the *ControlCentre* utility is installed automatically.

*For information on installing refer to ["Maintenance Tools" on page 9-25.](#page-164-0)* 

### *Running ControlCentre*

Use the following instructions to run *ControlCentre*:

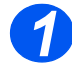

! Start the *Windows* software.

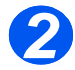

! From *Programs* select [Xerox WC M20 Series], then [ControlCentre].

The *ControlCentre* screen displays.

### *Using ControlCentre*

The *ControlCentre* software provides five tabs:

- Settings
- Advanced
- Phonebook
- Information
- Firmware Update
- **Printer**
- PCL
- Flash Font and Macro
- **PostScript**

To exit *ControlCentre*, click the [Exit] key in the bottom of each tab screen.

For further details, click the [Help] key in the bottom of each tab screen.

*When the settings on ControlCentre are changed, or when ControlCentre is run, the settings on the machine and on ControlCentre will be automatically updated to the latest settings made either on the machine or on ControlCentre.*

Download from Www.Somanuals.com. All Manuals Search And Download.

#### *Settings Tab*

Click on the [Settings] tab to configure *Fax* settings.

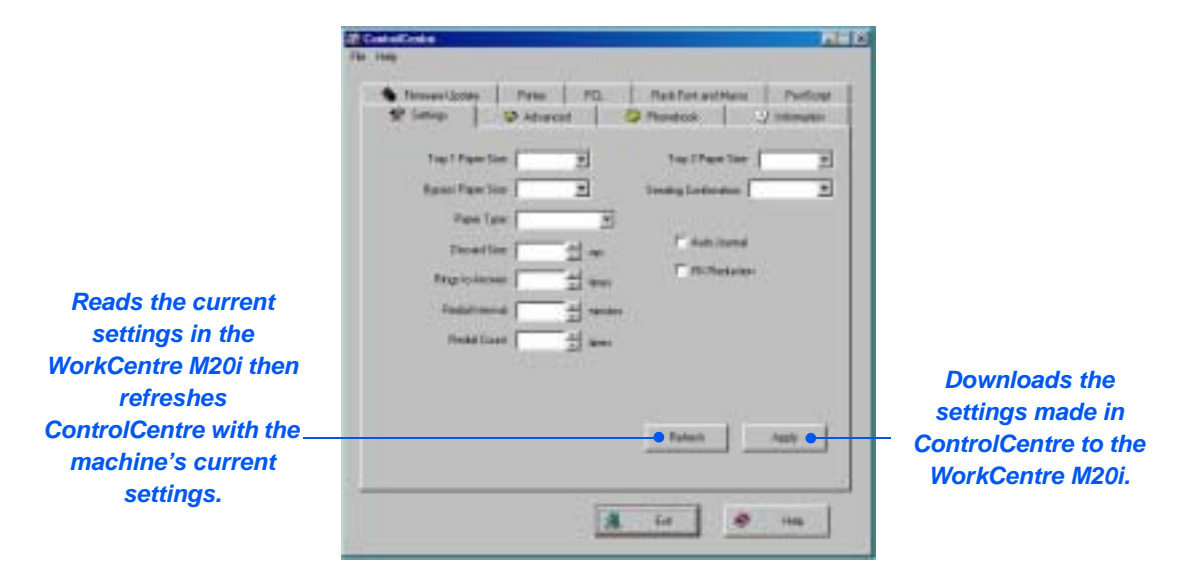

#### *Advanced Tab*

Click on the [Advanced] tab to change the *Machine Setup* options applicable to *Fax*.

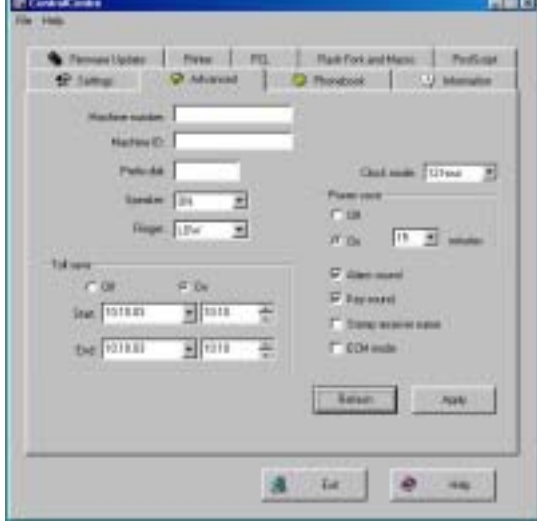

### *Phonebook Tab*

Click on the [Phonebook] tab to create and edit phonebook entries for use with *Fax*.

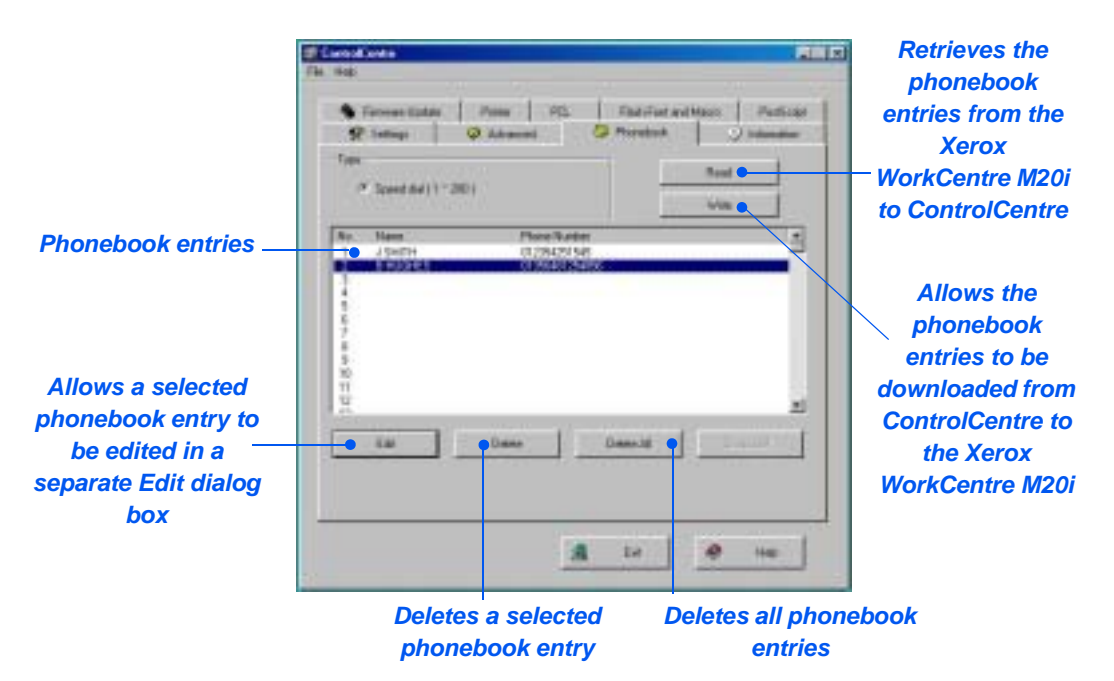

*Xerox CopyCentre C20, WorkCentre M20 and WorkCentre M20i User Guide Page 9-11*

Download from Www.Somanuals.com. All Manuals Search And Download.

#### *Information Tab*

Click on the [Information] tab to view the software version information and various counters. The counters show how many scans and prints have been made, and how many jams have occurred on the machine.

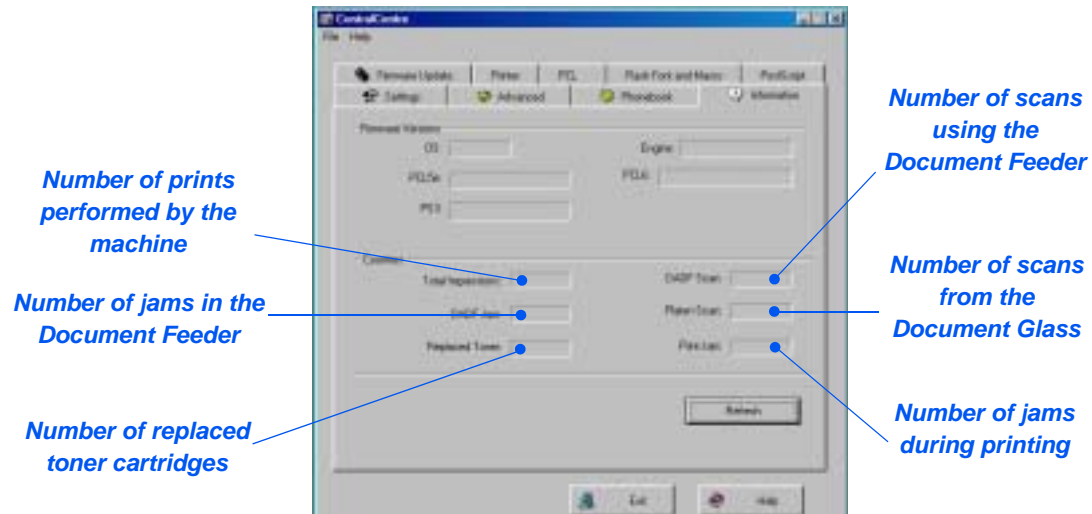

#### *Firmware Update Tab*

Click on the [Firmware Update] tab to update the firmware of the machine.

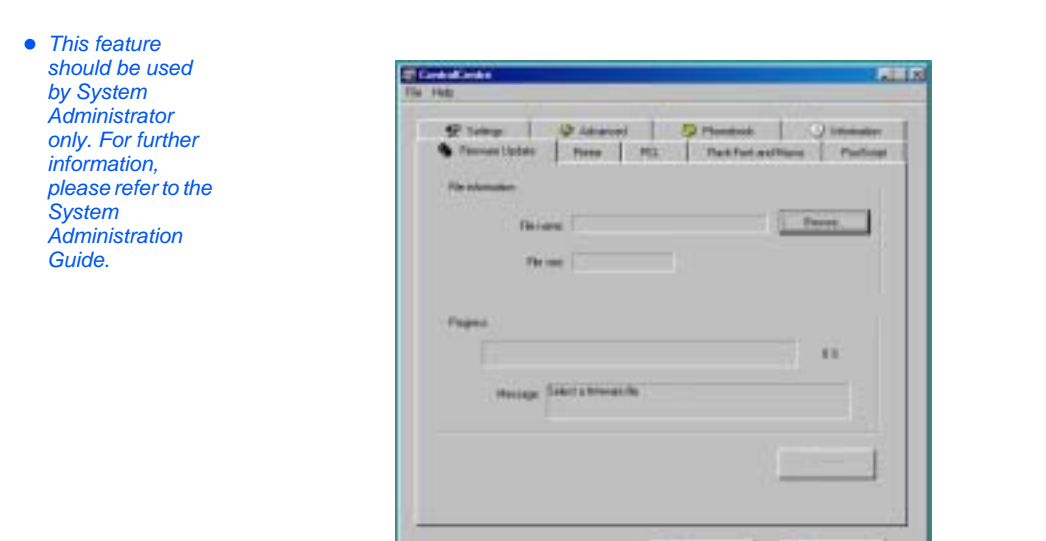

*Page 9-12 Xerox CopyCentre C20, WorkCentre M20 and WorkCentre M20i User Guide* 

He

遇 D4

### *Printer Tab*

Click on the [Printer] tab to set default print options.

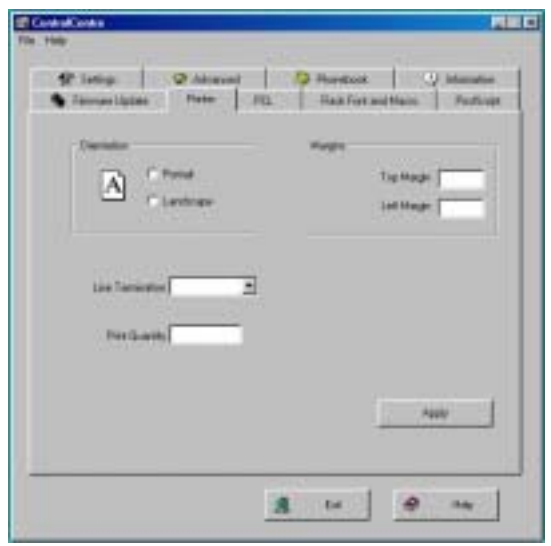

### *PCL Tab*

Click on the [PCL] tab to set options for PCL printing.

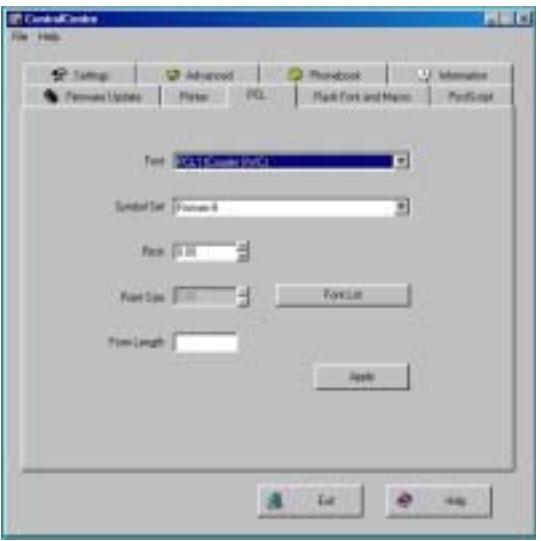

*Xerox CopyCentre C20, WorkCentre M20 and WorkCentre M20i User Guide Page 9-13*

Download from Www.Somanuals.com. All Manuals Search And Download.

#### *Flash Font and Macro Tab*

Flash PCL fonts and macros may be supplied on a CD or downloaded from the internet. Use this tab to install flash PCL fonts and macros on the *Xerox WorkCentre M20 or M20i*. You can also delete individual fonts and macros, delete all of the fonts and macros and print a font listing.

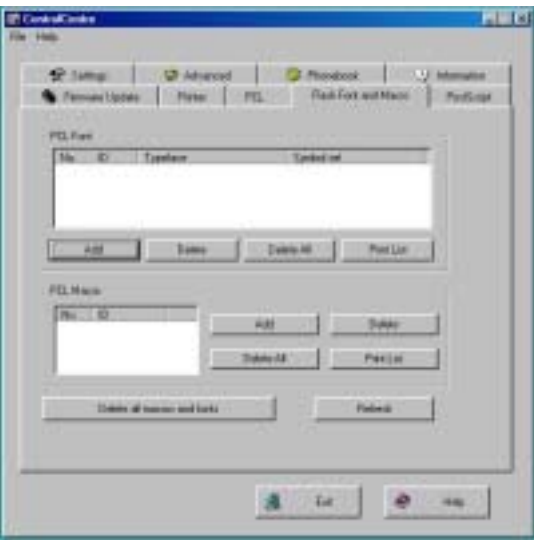

#### *PostScript Tab*

Click on the [PostScript] tab to install and manage PostScript fonts on the *Xerox WorkCentre M20 and M20i*.

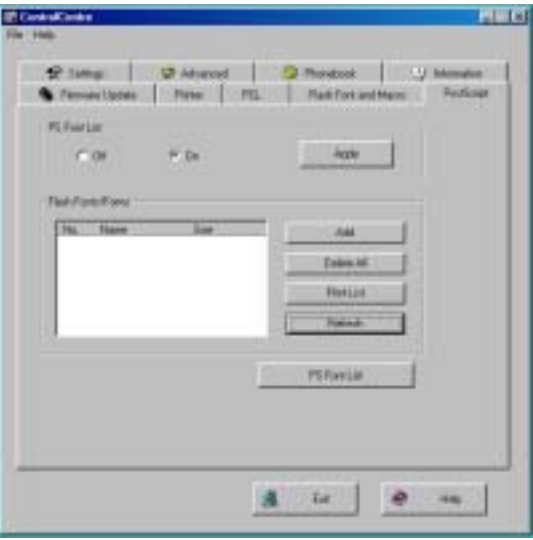

# **Department Codes**

Department Codes allow the Administrator to restrict usage and record usage data for specified departments.

### *Creating Departments*

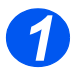

*1* ! Press the [Machine Status] key.

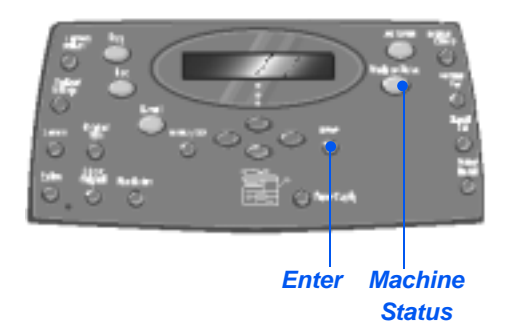

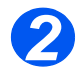

- *2* ! Using the *Navigation Keys* select [System Admin Tools] and press [Enter].
- ! If the *System Admin Tools* have already been passcode protected, type in the password and press [Enter].

System Admin Tools [Passcode Protect]

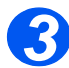

- *3* ! Select [Department] using the *Navigation Keys* and press [Enter].
- ! Enter the *Master Access Code*.

*A***P** The first time you access *Department, you will be prompted to enter a master access code then re-enter it to confirm the code.*

System Admin Tools [Department]

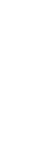

*Machine Administration*

Machine Administration

*4* ! Select [Set] using the *Navigation Keys* and press [Enter].

- $\triangleright$  Enter a number to identify the department and press [Enter].
- $\triangleright$  Enter a name to identify the department and press [Enter].
- $\triangleright$  Enter the passcode for that department and press [Enter].
- $\triangleright$  Continue to add departments as required.

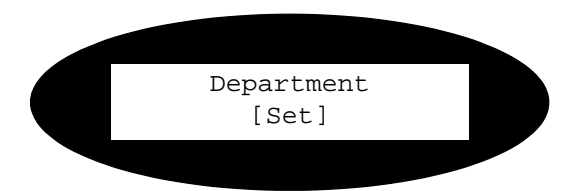

### *Printing Department Data*

This setting is used to print two reports, a *Department Code* report and a *Department Journal*.

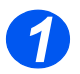

*1* ! Press the [Machine Status] key.

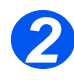

- *2* ! Using the *Navigation Keys* select [System Admin Tools] and press [Enter].
- ! If the *System Admin Tools* have already been passcode protected, type in the password and press [Enter].

System Admin Tools [Passcode Protect]

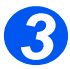

*3* ! Select [Department] using the *Navigation Keys* and press [Enter].

! Enter the *Master Access Code*.

#*The first time that you access Department, you will be prompted to enter a master access code then re-enter it to confirm the code.*

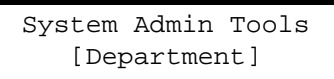

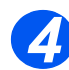

- *4* ! Select [Print] using the *Navigation Keys* and press [Enter].
- $\triangleright$  Select the required report and press [Enter].

Department [Print]

### *Managing Departments*

This setting is used to enable or disable *Department Mode* and to clear *Department* data and codes.

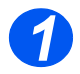

*1* ! Press the [Machine Status] key.

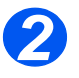

- *2* ! Using the *Navigation Keys* select [System Admin Tools] and press [Enter].
- ! If the *System Admin Tools* have already been passcode protected, type in the password and press [Enter].

System Admin Tools [Passcode Protect]

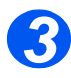

- *3* ! Select [Department] using the *Navigation Keys* is displayed and press [Enter].
- ! Enter the *Master Access Code*.
- *F* The first time that you access *Department, you will be prompted to enter a master access code then re-enter it to confirm the code.*

System Admin Tools [Department]

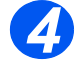

*4* ! Select [Management] using the *Navigation Keys* and press [Enter]. Department

[Management]

*Page 9-18 Xerox CopyCentre C20, WorkCentre M20 and WorkCentre M20i User Guide* 

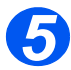

- *5* ! Select [Department Mode] using the *Navigation Keys* and press [Enter].
- ! To enable *Department Mode*, select [On] and press [Enter].

Management [Department Mode]

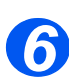

- *6* ! Select [Clear Department] using the *Navigation Keys* and press [Enter].
- > To clear the *Journal*, select [Journal] and press [Enter].
- ! To remove a *Department Code*, select [Code] and press [Enter].
	- To remove all *Department Codes* select [All] and press [Enter].
	- To remove individual *Department Codes*, select [Each], press [Enter], enter the *Department Number* and confirm the removal.

Management [Clear Department]

# *Changing the Master Code*

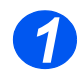

*1* ! Press the [Machine Status] key.

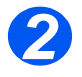

- *2* ! Using the *Navigation Keys* select [System Admin Tools] and press [Enter].
- ! If the *System Admin Tools* have already been passcode protected, type in the password and press [Enter].

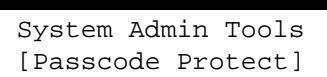

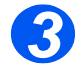

- *3* ! Select [Department] using the *Navigation Keys* and press [Enter].
- ! Enter the *Master Access Code*.

*F* The first time that you access *departments, you will be prompted to enter a master access code then re-enter it to confirm the code.*

System Admin Tools [Department]

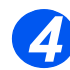

*4* ! Select [Change M. Code] and press [Enter].

Department [Change M Code]

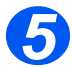

> To change the Master Code, select [Change] and press [Enter].

Enter the new *Master Code.*

! To remove the *Master Code*, select [Delete] and press [Enter]. Change M Code [Change]

# **Passcode Protection**

System Administration functions can be restricted to individual users by requiring that a passcode be entered before access to the functions can be granted.

### *Enable Passcode Protection*

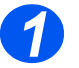

*1* ! Press the [Machine Status] key.

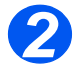

- *2* ! Using the *Navigation Keys* select [System Admin Tools] and press [Enter].
- ! If the *System Admin Tools* have already been passcode protected, type in the password and press [Enter].

System Admin Tools [Passcode Protect]

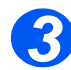

- *3* ! Select [Passcode Protect] using the *Navigation Keys* and press [Enter].
- ! To enable *Passcode Protection*, select [Yes] and press [Enter]. Otherwise select [No] and press [Enter] to disable *Passcode Protection*.

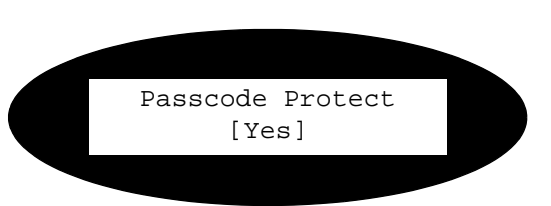

# *When the machine is first installed, the passcode is blank. When you choose Yes, you will be asked to enter the passcode. Simply press [Enter] when requested to enter the passcode.*

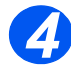

! If you enabled *Passcode Protection*, refer to *["Change the Passcode" starting on page 9-23](#page-162-0)* to enter the new passcode.

### <span id="page-162-0"></span>*Change the Passcode*

This procedure is used to change an existing passcode or to enter a passcode after *Passcode Protect* has been enabled.

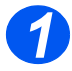

*1* ! Press the [Machine Status] key.

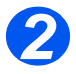

- *2* ! Using the *Navigation Keys* select [System Admin Tools] and press [Enter].
- ! If the *System Admin Tools* have already been passcode protected, type in the password and press [Enter].

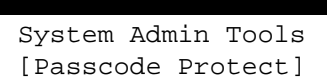

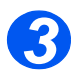

- *3* ! Select [Change Passcode] using the *Navigation Keys* and press [Enter].
- $\triangleright$  Enter the existing passcode and press [Enter].

#*This will be blank if you have just enabled Passcode Protection*

System Admin Tools [Change Passcode]

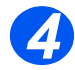

#### *4* ! Enter the new passcode and press [Enter].

Enter Passcode:

This tool is provided to let you clear the data from selected areas of memory. For *Fax*, you can clear the phonebook and both receive and transmit history data; for *E-mail*, you can clear the address book and transmit data; and you can clear the system data.

### *Clearing the Memory*

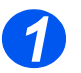

*1* ! Press the [Machine Status] key.

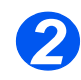

- *2* ! Using the *Navigation Keys* select [System Admin Tools] and press [Enter].
- ! If the *System Admin Tools* have already been passcode protected, type in the password and press [Enter].

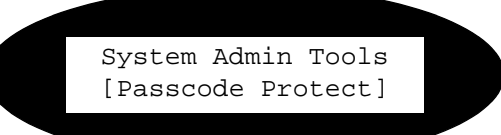

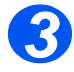

- *3* ! Select [Clear Memory] using the *Navigation Keys* and press [Enter].
- $\triangleright$  Select the option required and press [Enter].

The choices are:

Fax Phone Book

Fax RX History

Fax TX History

System Data

Email TX History

Email Address Book

Clear Memory [Fax Phone Book]

# <span id="page-164-1"></span><span id="page-164-0"></span>**Maintenance Tools**

A number of maintenance tools are provided in System Admin Tools:

- Serial Number
- Notify Toner Low
- New Drum
- Clean Drum
- **Billing Counters**

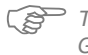

#*These tools can also be accessed using Xerox CentreWare, refer to the System Administration Guide for more information.*

### *Check the Serial Number*

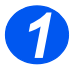

> Press the [Machine Status] key.

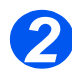

- *2* ! Using the *Navigation Keys* select [System Admin Tools] and press [Enter].
- ! If the *System Admin Tools* have already been passcode protected, type in the password and press [Enter].

System Admin Tools [Passcode Protect]

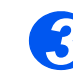

*3* ! Select [Maintenance] and press [Enter].

> Select [Serial Number] and press [Enter].

The serial number of the *Xerox WorkCentre M20 or M20i* is displayed.

 $\triangleright$  Press [Menu/Exit] to exit this function.

Maintenance [Serial Number]

### *Notify Toner Low*

If the *Notify Toner* option is set to *On*, when the toner cartridge needs to be replaced, the machine automatically sends a fax to the service company or the dealer to notify them that the machine requires a new toner cartridge. This feature will be activated only when the phone number of the service company or the dealer is stored in the machine's memory.

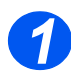

*1* ! Press the [Machine Status] key.

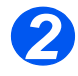

- *2* ! Using the *Navigation Keys* select [System Admin Tools] and press [Enter].
- ! If the *System Admin Tools* have already been passcode protected, type in the password and press [Enter].

System Admin Tools [Passcode Protect]

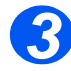

*3* ! Select [Notify Toner Low] and press [Enter].

> Maintenance [Notify Toner Low]

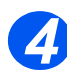

- *4* ! Select [On] and press [Enter].
- $\triangleright$  When prompted, enter:
	- Your Customer Number Your Customer Name The Supplier's Fax Number The Suppliers Name

Notify Toner Low [On]

# *New Drum*

This function is used to reset the drum counter after the drum has been replaced.

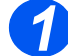

*1* ! Press the [Machine Status] key.

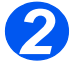

- *2* ! Using the *Navigation Keys* select [System Admin Tools] and press [Enter].
- ! If the *System Admin Tools* have already been passcode protected, type in the password and press [Enter].

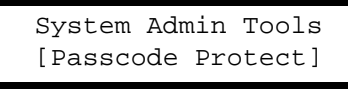

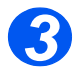

- *3* ! Select [New Drum] and press [Enter].
- $>$  To set the drum counter to zero, select [On] and press [Enter]. Otherwise, select [Off] and press [Enter] to exit the selection.

New Drum [On]

### *Clean Drum*

If streaks or spots appear on the prints, the drum cartridge may require cleaning. Ensure that paper is loaded prior to selecting this option.

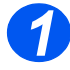

> Press the [Machine Status] button.

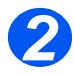

- *2* ! Using the *Navigation Keys* select [System Admin Tools] and press [Enter].
- ! If the *System Admin Tools* have already been passcode protected, type in the password and press [Enter].

System Admin Tools [Passcode Protect]

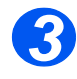

*3* ! Select [Clean Drum] and press [Enter].

The *Xerox WorkCentre M20 or M20i* will print a special cleaning page.

System Admin Tools [Clean Drum]

### *Billing Counters*

Billing can display the contents of a number of counters used in the *WorkCentre M20i*. These counters are:

- *Total Impressions* the total number of prints produced by the machine.
- *Toner Impressions* the number of prints produced by the toner.
- *Drum Impressions* the number of prints produced by the drum.
- *DADF Scan Page* the number of originals scanned from the *Document Feeder*.
- *Platen Scan Page* the number of originals scanned from the *Document Glass*.
- *Replaced Toner*  the number of prints since the toner was last replaced.
- *Replaced Drum* the number of prints since the drum was last replaced.

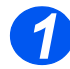

*1* ! Press the [Machine Status] key.

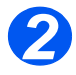

- *2* ! Using the *Navigation Keys* select [System Admin Tools] and press [Enter].
- ! If the *System Admin Tools* have already been passcode protected, type in the password and press [Enter].

System Admin Tools [Passcode Protect]

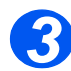

- *3* ! Select [Billing] and press [Enter].
- ! Select the required *Counter* and press [Enter]. The system Admin Tools

[Billing]

# **Enabling or Disabling Auxiliary Access**

Auxiliary Access allows a foreign interface board to be recognized. Use these instructions to enable or disable *Auxiliary Access*:

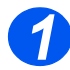

*1* ! Press the [Machine Status] key.

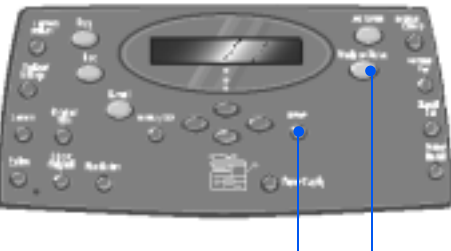

*Enter Machine Status*

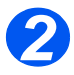

- *2* ! Using the *Navigation Keys* select [System Admin Tools] and press [Enter].
- ! If the *System Admin Tools* have already been passcode protected, type in the password and press [Enter].

System Admin Tools [Passcode Protect]

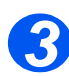

- *3* ! Select [Auxiliary Access] and press [Enter].
- ! To enable *Auxiliary Access*, select [On] is displayed and press [Enter]. Otherwise, select [Off] and press [Enter].

System Admin Tools [Auxiliary Access]

# **10 Maintenance**

Performing the maintenance tasks enables your machine to continue running at optimum performance. Instructions are provided in this chapter for all the maintenance tasks required.

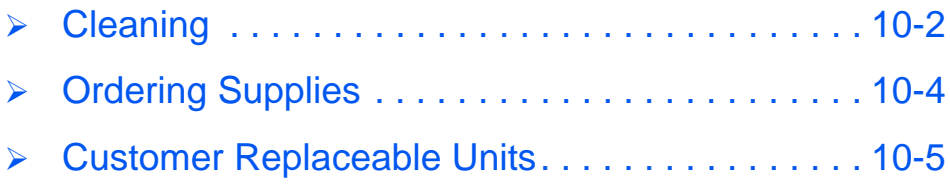

# <span id="page-173-0"></span>**Cleaning**

# *Cleaning the Document Glass and Constant Velocity Transport (CVT) Glass*

Keeping the *Document Glass* clean helps ensure the best possible output. It is recommended that the *Document Glass* is cleaned at the start of each day and during the day as needed.

The Constant Velocity Transport (CVT) glass is the strip of glass located to the left of the *Document Glass* and is used to scan originals fed through the *Document Feeder*. The CVT glass also requires cleaning.

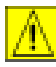

**CAUTION: DO NOT use organic or strong chemical solvents or aerosol cleaners or pour fluids directly onto any area. Use supplies and cleaning materials only as directed in this documentation. Keep all cleaning materials out of the reach of children.**

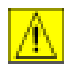

*WARNING: DO NOT remove the covers or guards that are fastened with screws or attempt any maintenance procedure that is not specifically described in this documentation.*

- $\triangleright$  Slightly dampen a soft lint-free cloth or paper towel with water.
- ! Open the *Document Feeder*.
- $\triangleright$  Wipe the surface of the *Document Glass* and *CVT Glass* until they are clean and dry.
- $\triangleright$  Wipe the underside of the *Document Feeder* until it is clean and dry.
- ! Close the *Document Feeder*.

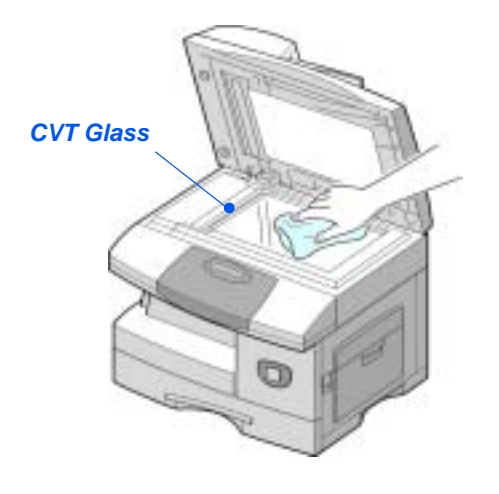

# *Control Panel and LCD*

Regular cleaning keeps the *Control Panel* and *LCD* free from dust and dirt. To remove finger prints and smudges, clean the *Control Panel* and *LCD* screen with a soft, lint-free cloth, lightly dampened with water.

### *Outside Areas of the Machine*

Use a cloth moistened with water to clean the outside areas of the machine.

# <span id="page-175-0"></span>**Ordering Supplies**

The *Toner Cartridge* and the *Drum Cartridge* are available as customer replaceable units.

The customer replaceable unit part numbers are listed below:

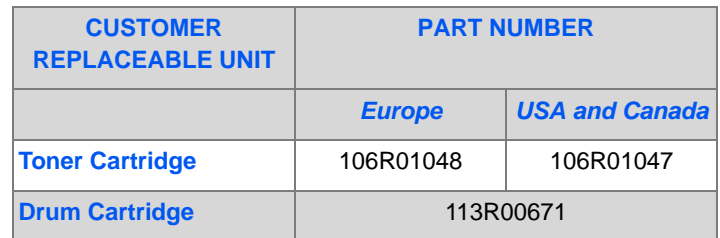

To obtain supplies, contact your local Xerox representative, giving the company name, the product number and the machine serial number.

Use the space below to keep a record of the telephone number.

Supplies Telephone Number:

# \_\_\_\_\_\_\_\_\_\_\_\_\_\_\_\_\_\_\_\_\_\_\_\_\_\_\_\_\_\_\_\_\_\_\_\_\_\_\_\_\_\_\_\_

# <span id="page-176-0"></span>**Customer Replaceable Units**

# *Toner Cartridge*

### *Expected Cartridge Life*

The life of the toner cartridge depends on the amount of toner used in each printed job. For instance, when printing a typical business letter with about 5% page coverage, expect a toner cartridge life of approximately 8,000 pages (4,000 pages only for the toner cartridge shipped with the machine). The actual number may vary according to the print density of the pages being printed. If printing a lot of graphics the cartridge may require changing more often.

### *Toner Save Mode*

The life of the toner cartridge can be extended by using *Toner Save* mode. The *Toner Save* mode uses less toner than normal printing. The printed image is much lighter, and is adequate for printing drafts or proofs.

#*For instructions on setting the Toner Save mode refer to ["Machine Setup" on page 2-19.](#page-42-0)*

### *Replacing the Toner Cartridge*

When the toner cartridge is near the end of its life, white streaks or hue change will occur. The LCD displays a warning message 'Toner Low'.

When the 'Toner Low' message appears, remove the toner cartridge and gently shake it to temporarily re-establish the print quality. Shaking the cartridge re-distributes the remaining toner in the cartridge. This procedure can only be performed once prior to changing the *Toner Cartridge*.

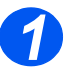

*1* ! Pull the release latch to open the side cover.

**CAUTION: Ensure the side cover is always open before opening the front cover.**

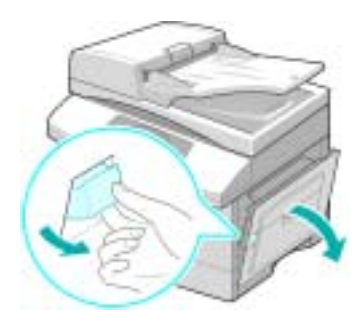

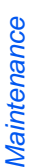

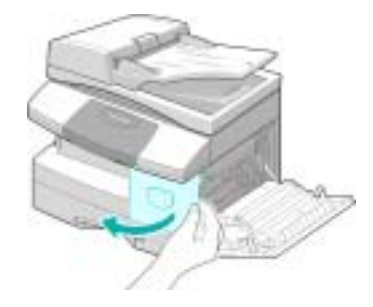

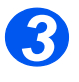

> Turn the cartridge locking lever upwards to release the toner cartridge.

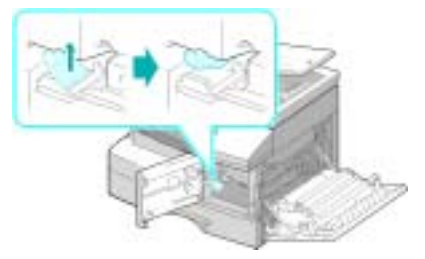

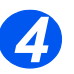

• If the *toner gets on clothing, wipe it off with a dry cloth and wash clothing in cold water. Hot water sets toner into fabric.*

#### *To Re-distribute the Toner:*

- $\triangleright$  Pull out the toner cartridge and gently shake the cartridge to distribute the toner evenly inside the cartridge.
- $\triangleright$  Reinstall the toner cartridge, then lock the lever.
- $\triangleright$  Close the front cover and the side cover.
- $\triangleright$  The display shows [New Toner?], select [No] and press [Enter].

The machine returns to standby.

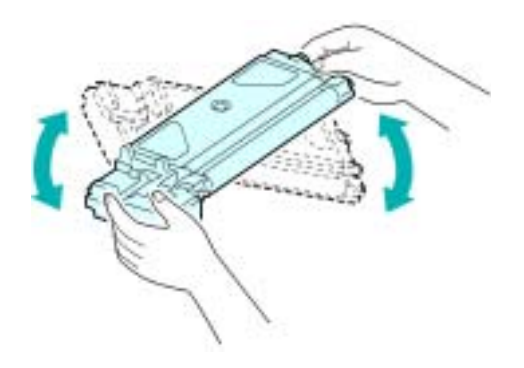

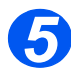

#### *5 Replacing the Toner Cartridge:*

- $\triangleright$  Shake the new toner cartridge horizontally four or five times.
- $\triangleright$  Slide the new toner cartridge in until it locks in place.
- $\triangleright$  Turn the toner locking lever downwards until it locks in place.
- $\triangleright$  Close the front cover and the side cover.
- $\triangleright$  The display shows [New Toner?], select [Yes] and press [Enter].

The machine returns to standby.

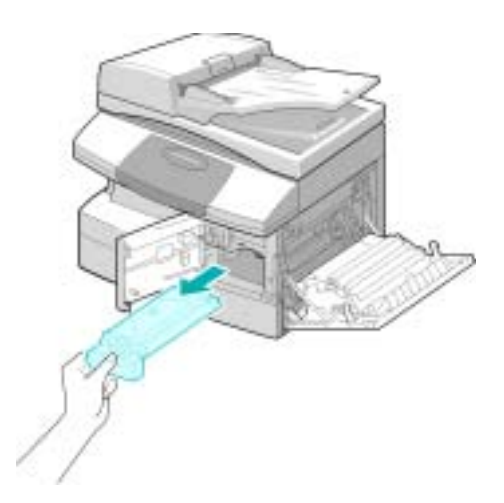

#### *Setting the Product to Send Toner Low Information*

If the *Notify Toner* menu option is set to *On*, when the toner cartridge needs to be replaced, the machine automatically sends a fax to the service company or the dealer to notify them that the machine requires a new toner cartridge. This feature will be activated only when the phone number of the service company or the dealer is stored in the machine's memory.

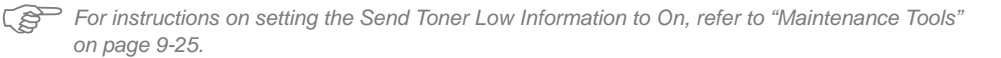

Download from Www.Somanuals.com. All Manuals Search And Download.

# *Drum Cartridge*

The *Drum Cartridge* requires replacement when the drum life warning is displayed, after approximately 18,000 copies.

If streaks or spots are being experienced on the prints there is an option for cleaning the drum.

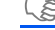

#*For instructions on Cleaning the Drum, refer to ["Maintenance Tools" on page 9-25](#page-164-1).*

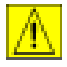

**CAUTION: Do not expose the green drum to light for an extended period. Never expose the drum to direct sunlight or touch the drum surface. Damage or poor image quality may result.**

### *Replacing the Drum Cartridge*

The useful life of the drum cartridge is approximately 20,000 copies/prints. A high rate of 2 Sided copying/printing reduces the overall life of a drum. The machine displays 'Drum Warning' when the drum is near the end of life. Approximately 1,000 more copies/prints can be made, but a replacement cartridge should be available. Replace the drum cartridge when copy/print quality becomes degraded.

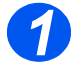

**▶ Pull the release latch to open the** side cover.

**CAUTION: Ensure the side cover is always open before opening the front cover.**

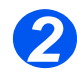

**2** Open the front cover.

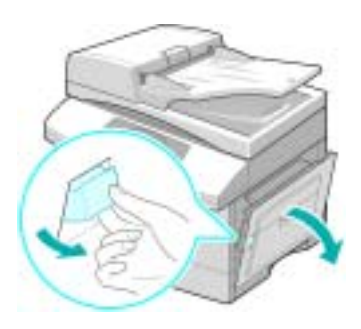

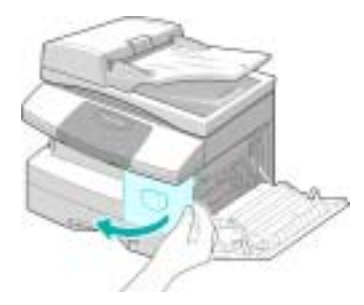
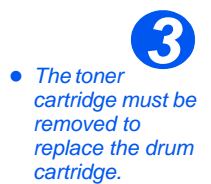

 $>$  Turn the cartridge locking lever upwards to release the toner cartridge.

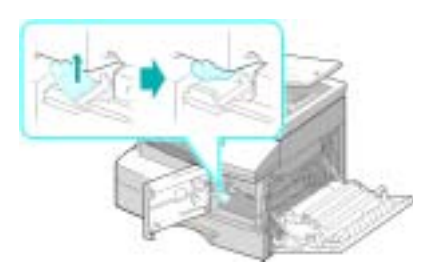

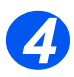

*4* ! Pull out the used drum cartridge.

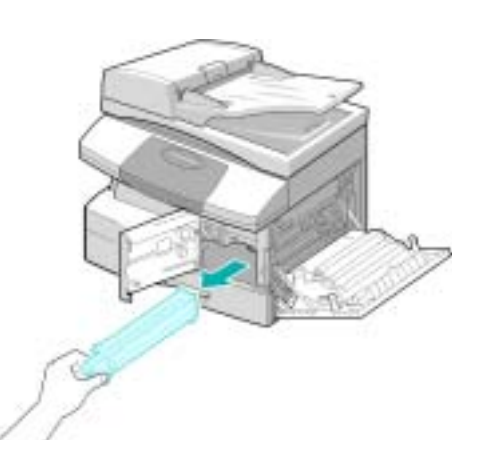

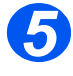

> Unpack the new drum cartridge<br>and slide it in place, making sure not to touch the surface of the drum.

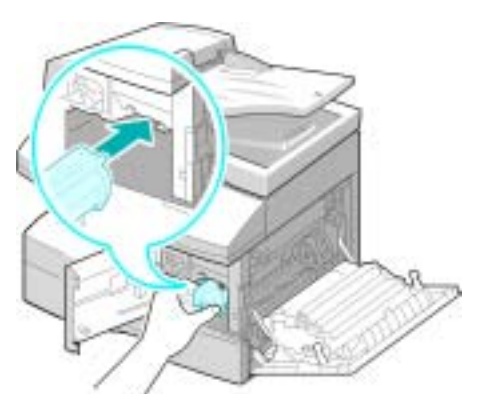

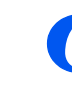

- **6** > Reinstall the toner cartridge, then lock the lever.
	- $\geq$  Close the front cover and the side cover.
	- $\triangleright$  The display shows [New Drum Unit?]. Select [Yes] and press [Enter].

The machine returns to Standby mode.

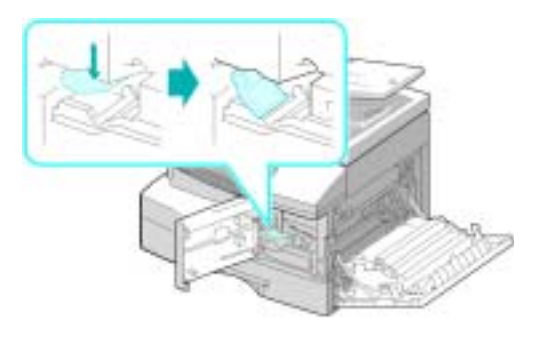

#*If the counter is not reset, 'Drum Warning' may appear before the new drum reaches its maximum life. To reset the counter manually refer to the ["Maintenance Tools" on page 9-25](#page-164-0).*

# **11 Troubleshooting**

If a problem occurs on your machine, the instructions in this chapter will enable you to identify and clear the fault, or locate further assistance.

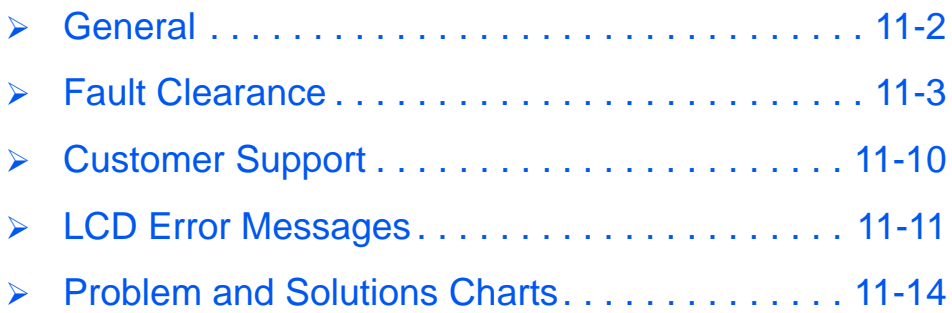

### <span id="page-183-1"></span><span id="page-183-0"></span>**General**

A variety of situations can affect the quality of the output. For optimal performance, ensure the following guidelines are followed:

- $\triangleright$  Do not position the machine in direct sunlight or near a heat source such as a radiator.
- $\triangleright$  Avoid sudden changes in the environment surrounding the machine. When a change occurs, allow the machine at *least two hours* to adjust to its new environment, depending on the extent of the change.
- ! Follow routine maintenance schedules for cleaning areas such as the *Document Glass*  and *Control Panel*.
- ! Always set the guides in the *Paper Trays* to the size of the media in the tray.
- $\triangleright$  Ensure paper clips and paper debris do not contaminate the machine.

## <span id="page-184-2"></span><span id="page-184-0"></span>**Fault Clearance**

When a fault occurs, check the *Status Map* on the *Control Panel*. A red flashing LED identifies the problem area:-

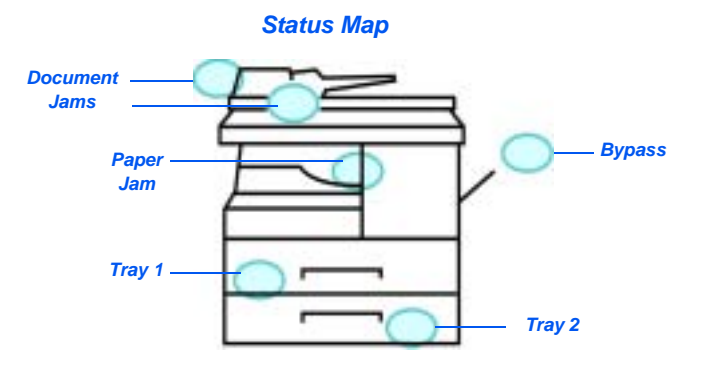

### <span id="page-184-1"></span>*Document Jams*

If a document jams while it is feeding through the *Document Feeder*, 'Document Jam' appears on the display and the Document Jam LED on the *Status Map* will flash.

Details for clearing the three areas of the *Document Feeder* are given below.

### *Input Misfeed*

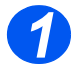

*1* ! Open the *Document Feeder* top cover.

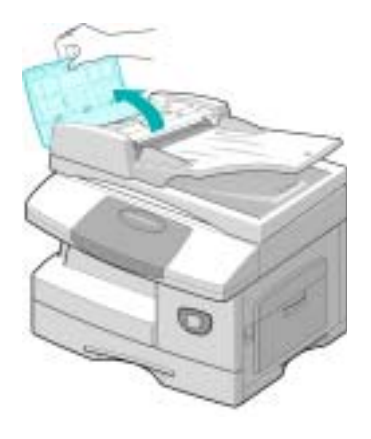

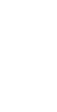

**2**  $\rightarrow$  Pull the document gently to the right and out of the *Document Feeder*.

- ! Close the *Document Feeder* top cover.
- $\triangleright$  Feed the documents back into the *Document Feeder*.

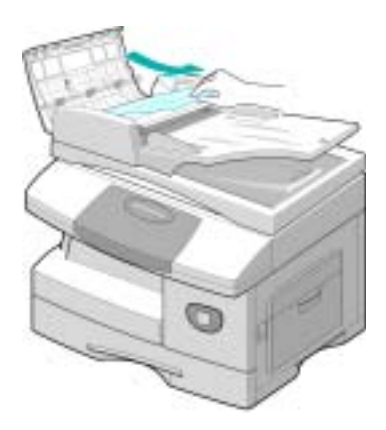

### *Exit Misfeed*

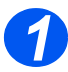

*1* ! Open the *Document Feeder* and turn the roller knob to remove the misfed documents from the exit area.

If the jammed document cannot be easily removed, skip to *Roller Misfeed*.

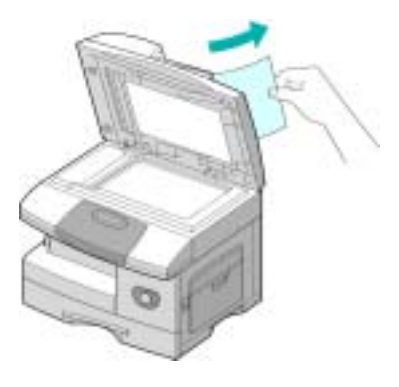

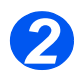

*2* ! Close the *Document Feeder* and reload the documents.

### *Roller Misfeed*

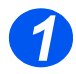

- *1* ! Open the *Document Feeder.*
- $>$  Turn the release knob to enable easy removal of the misfed document from the exit area. Carefully pull the document to the right using both hands.

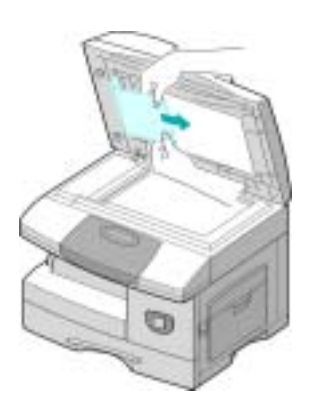

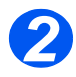

*2* ! Close the *Document Feeder* and reload the documents.

### <span id="page-187-0"></span>*Paper Jams*

If paper jams occur, 'Paper Jam' appears on the display and the Paper Jam or Paper Tray LED on the *Status Map* will flash to indicate the problem area. Follow the steps below to clear the jam. To avoid tearing paper, pull the jammed paper out gently and slowly.

### *Paper Feed Area*

If the paper jams in the feed area 'Paper Jam 0' appears on the display.

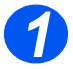

- **▶ Pull out the Paper Tray.**
- $\triangleright$  When the tray is fully out, lift the front part of the tray slightly to release the tray from the machine.

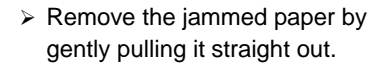

 $\geq$  Once you remove the jammed paper, open the side cover and close it to clear the 'Paper Jam 0' message from the display.

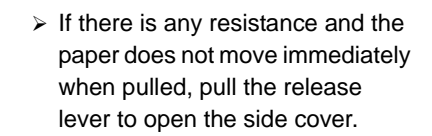

 $\triangleright$  Carefully remove the misfed paper in the direction shown.

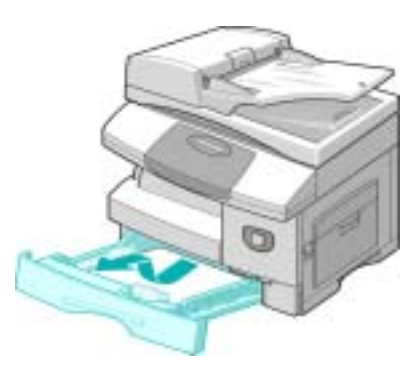

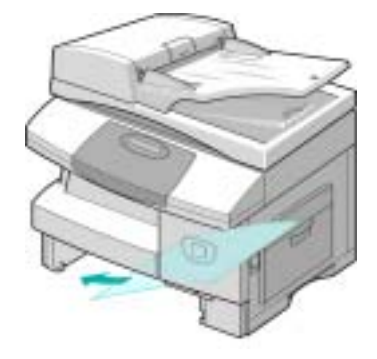

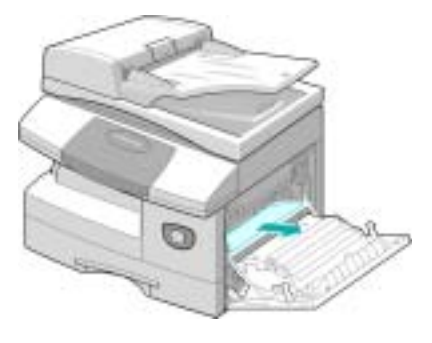

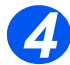

- 
- → Close the cover.<br>
→ Insert the paper tray. Lower the rear part of the tray to align the rear edge with the corresponding slot in the machine, then insert it completely.

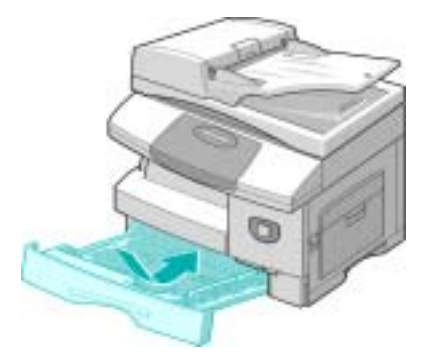

### *Paper Exit Area*

If the paper is jammed in the exit area, 'Paper Jam 2' appears on the display.

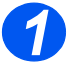

*1* ! Press the *Release Lever* to open the side cover.

**CAUTION: Ensure the side cover is always open before opening the front cover.**

 $\triangleright$  Open the front cover.

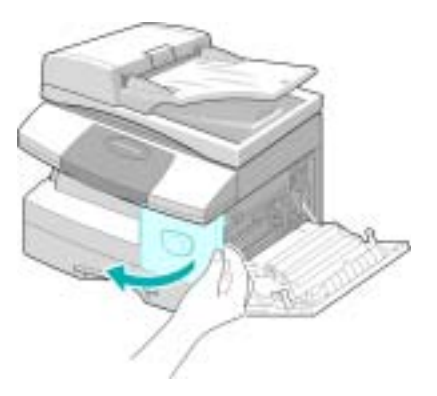

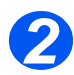

**2** Pull down on the *Fuser Lever.*<br>This will release pressure on the paper.

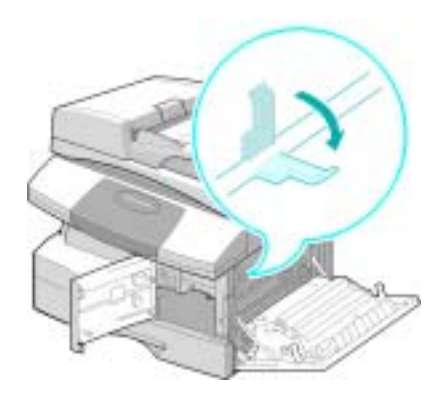

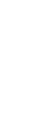

*Troubleshooting*

Troubleshooting

- <sup>></sup> Turn the *Jam Remove Lever* in<br>the direction of the arrow to move the paper to the exit area.
	- $\ge$  Gently pull the paper out through the exit area.

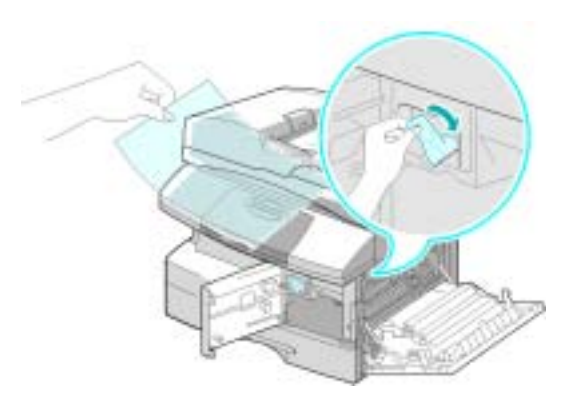

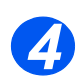

*4* ! Push the *Fuser Lever* up.

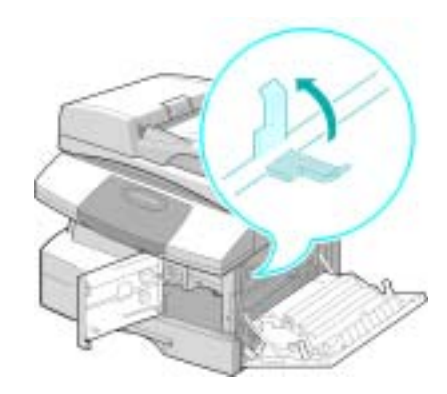

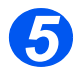

- **5**  $\rightarrow$  Turn the *Jam Remove Lever*<br>back to the original position.
	- $\triangleright$  Close the front cover and side cover.

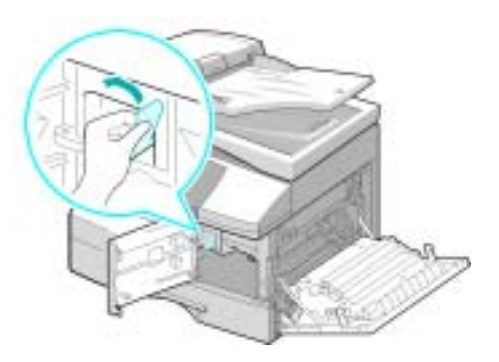

### <span id="page-190-0"></span>*2 Sided Jam*

If a paper jam occurs in the *2 Sided* module, 'Duplex Jam' appears on the display and the Paper Jam LED on the *Status Map* will flash.

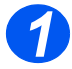

- *1* ! Press the *Release Lever* to open the side cover.
- $\triangleright$  Remove the jammed paper.

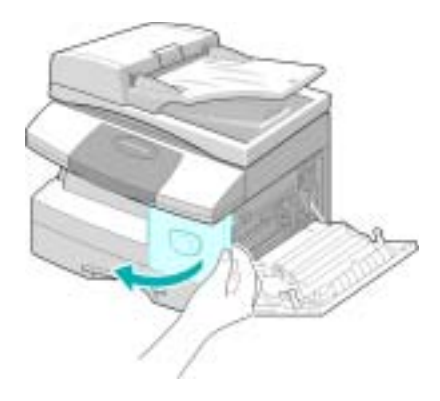

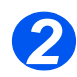

**2** Close the side cover.

### *Bypass Tray Jam*

If you try to print using the Bypass Tray and the machine does not detect paper due to no paper or improper paper loading, 'Bypass Jam' appears on the display and the Bypass Tray LED on the *Status Map* will flash.

'Bypass Jam' may also occur when the paper has not fed correctly in the machine.

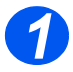

**1** > Open the *Bypass Tray* and pull the paper out of the machine.

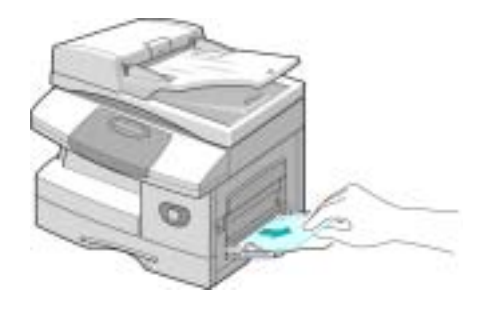

## <span id="page-191-0"></span>**Customer Support**

If a fault cannot be resolved by following the LCD instructions, check the troubleshooting tables in the next section - they may help to solve the problem quickly.

If you need further assistance or information, please visit the Xerox website for online solutions and support:

#### *http://www.xerox.com*

If the problem persists, contact the *Xerox Welcome Center* or your local Xerox representative. The serial number of the machine will be required, together with any relevant error codes.

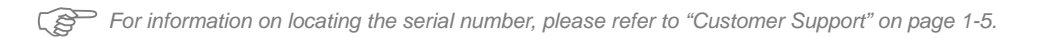

 $\#$ 

To access the serial number open the side cover using the release latch and then open the front door. The serial number is located on the panel above the *Toner Cartridge*.

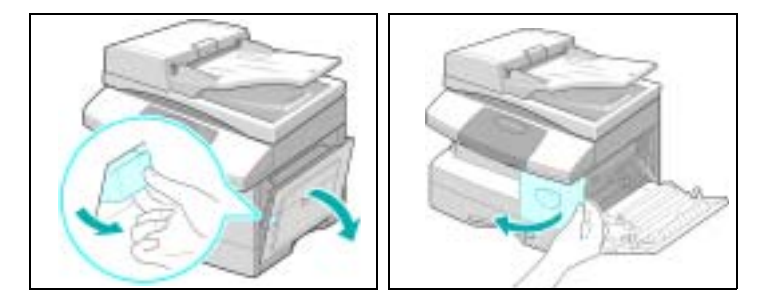

The *Xerox Welcome Center* or local representative telephone number is provided when the machine is installed. For convenience and future reference, please record the telephone number in the space below:

*Xerox Welcome Center* or local representative telephone number:

# \_\_\_\_\_\_\_\_\_\_\_\_\_\_\_\_\_\_\_\_\_\_\_\_\_\_\_\_\_\_\_\_\_\_\_\_\_\_\_\_\_\_\_\_

<span id="page-191-2"></span><span id="page-191-1"></span>*Xerox US Welcome Center:1-800-821-2797 Xerox Canada Welcome Center:1-800-93-XEROX (1-800-939-3769)*

## <span id="page-192-1"></span><span id="page-192-0"></span>**LCD Error Messages**

If an abnormal condition arises in the machine or an incorrect operation is performed, a message indicating the nature of the error is displayed. If this happens, take the corrective action listed in the following table.

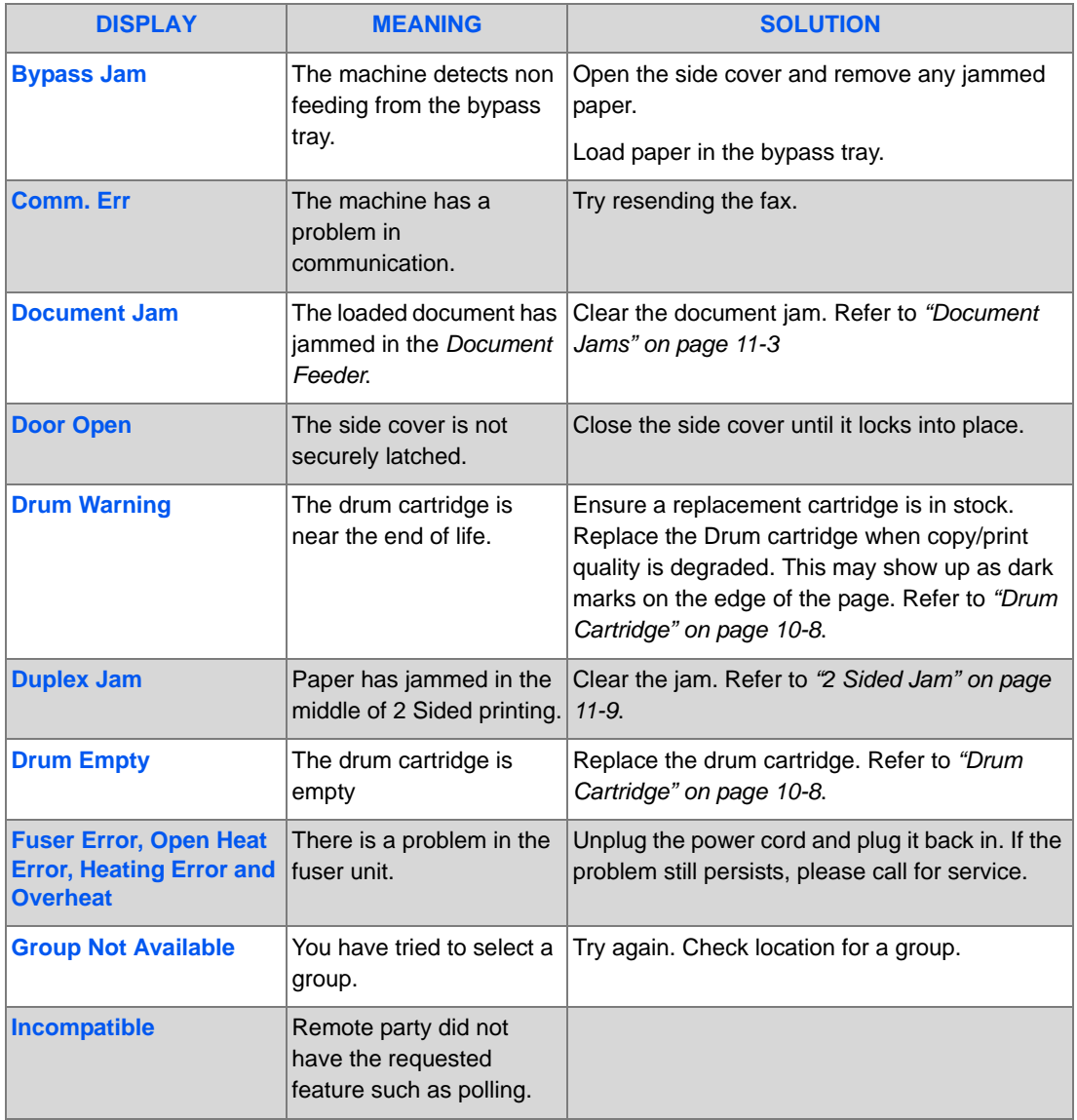

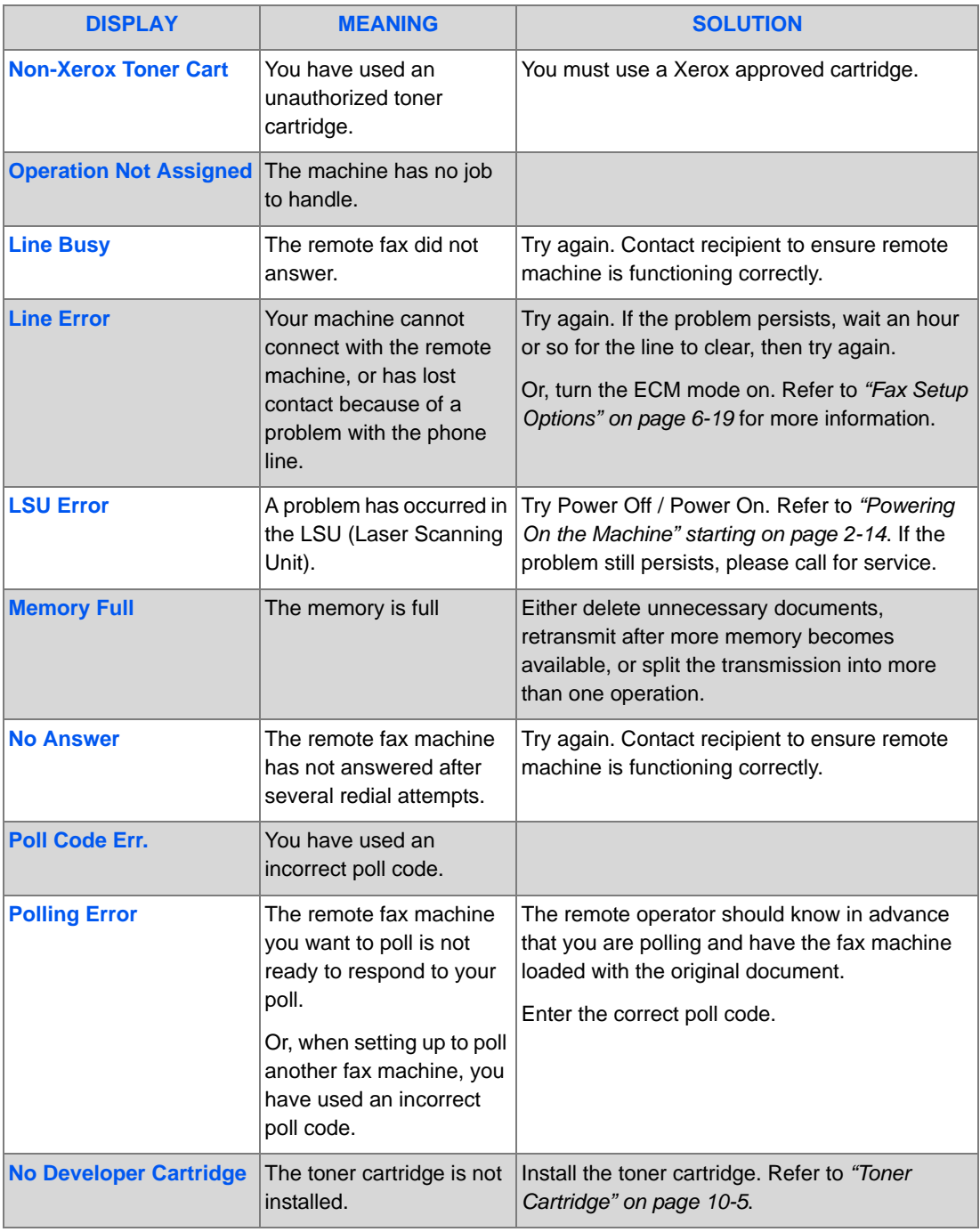

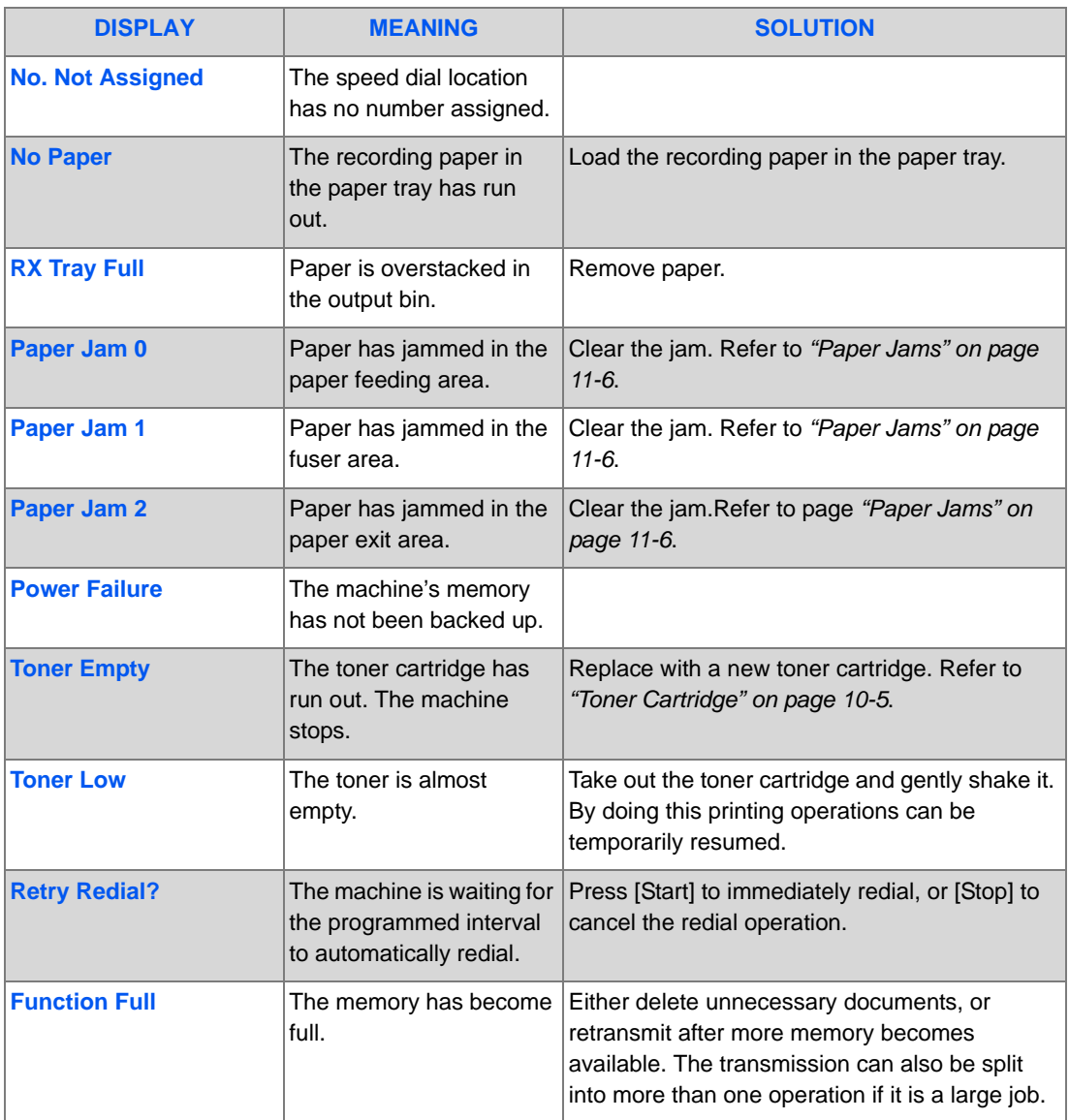

<span id="page-195-1"></span><span id="page-195-0"></span>The following chart lists some conditions that may occur and the recommended solutions. Follow the suggested solutions until the problem is corrected. If the problem persists, please call for service.

### *Copying Problems*

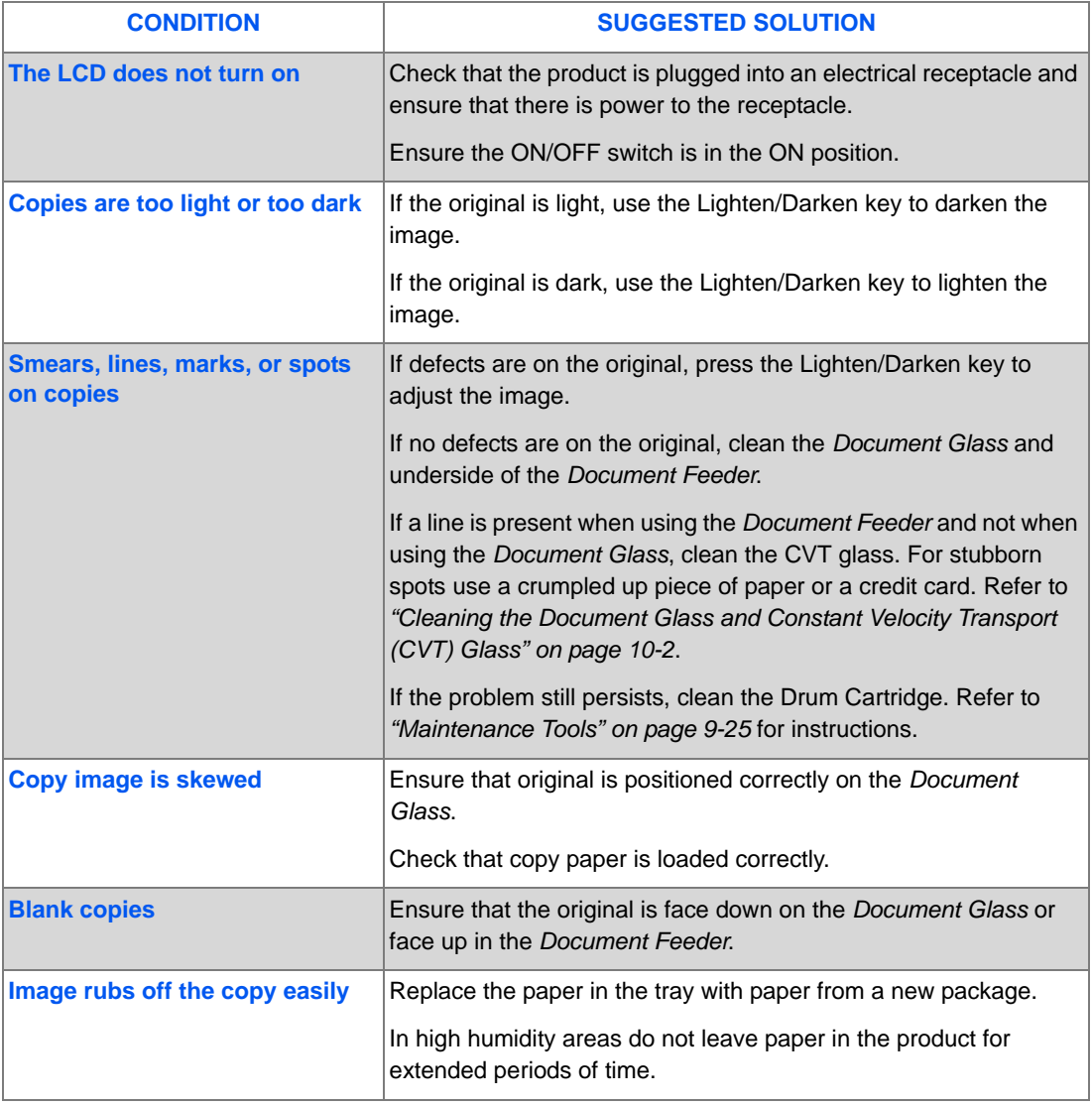

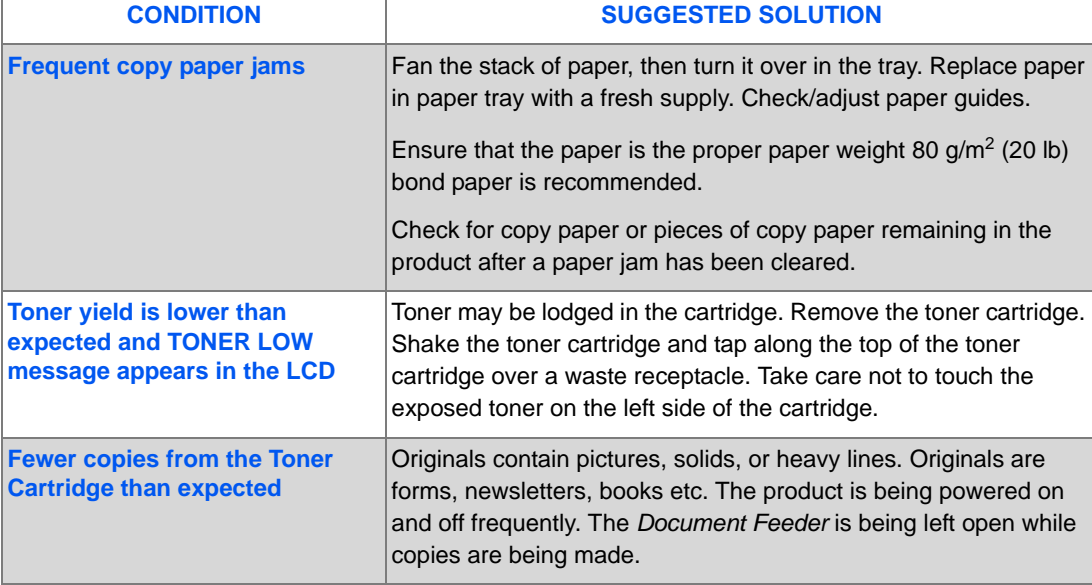

### <span id="page-196-0"></span>*Printing Problems*

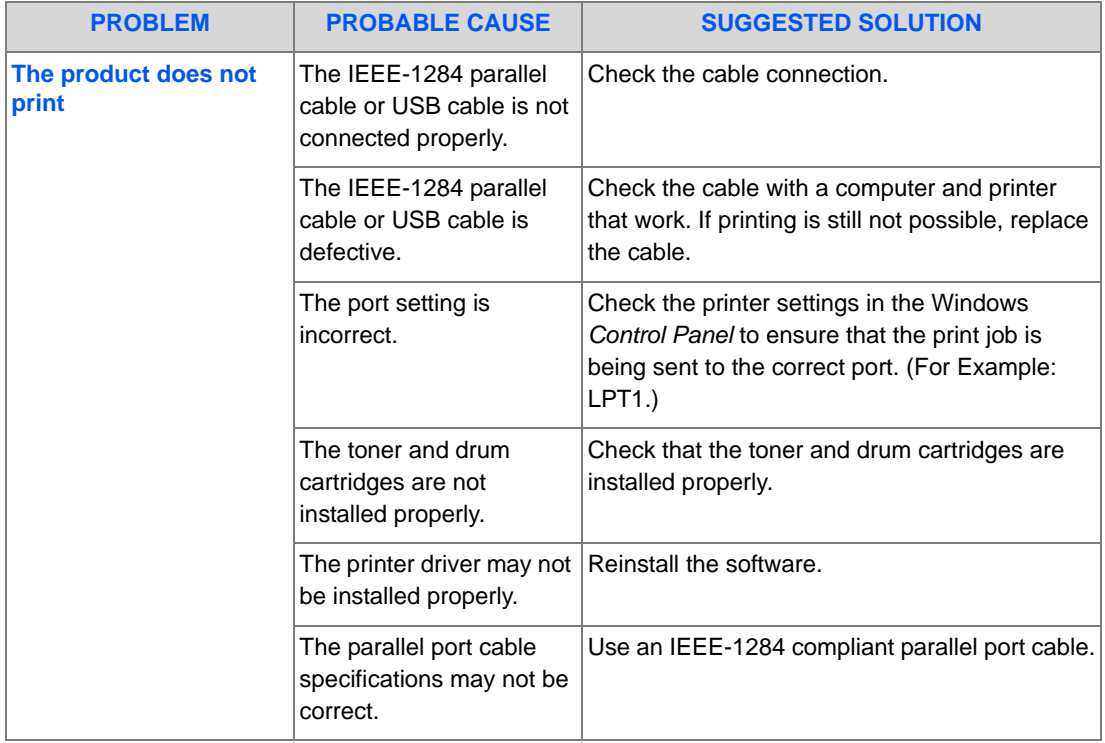

Download from Www.Somanuals.com. All Manuals Search And Download.

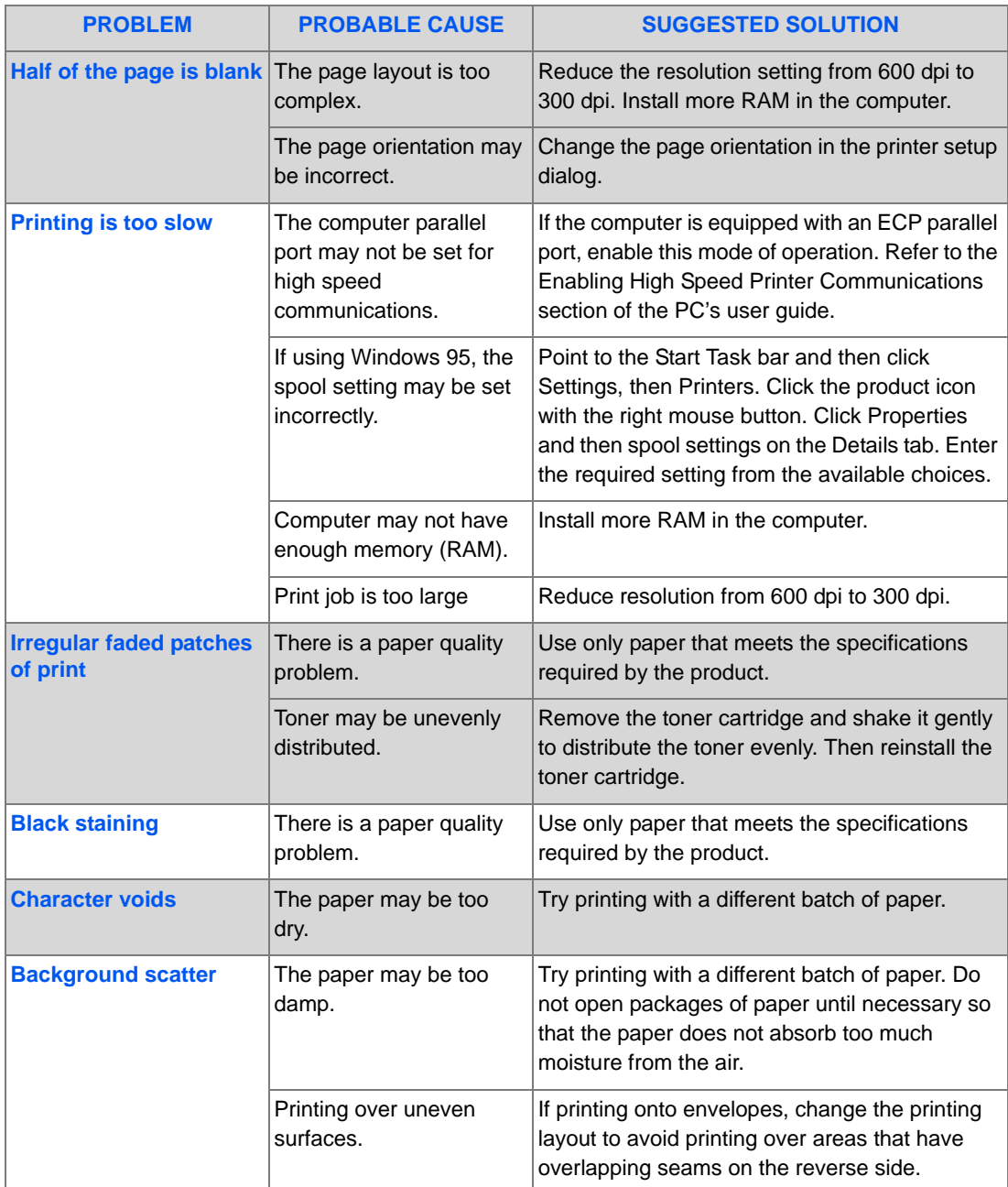

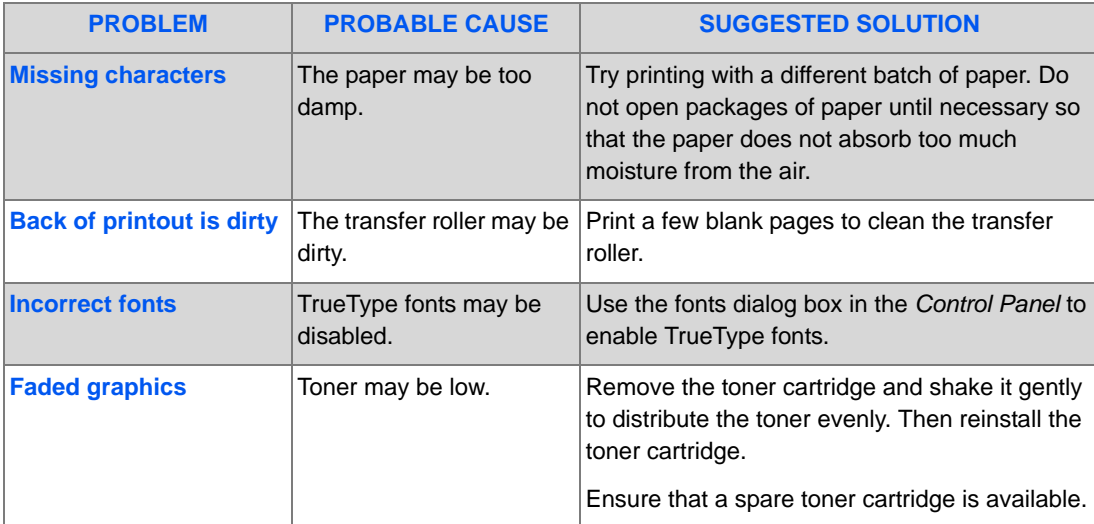

### *E-mail Problems*

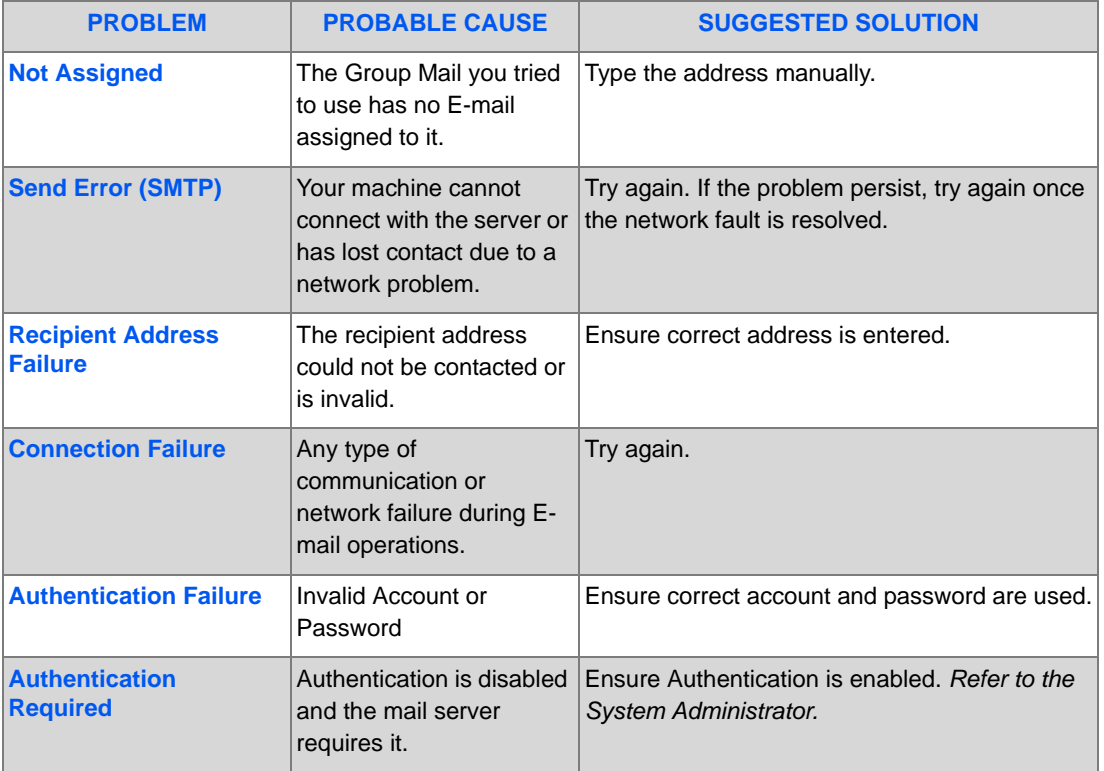

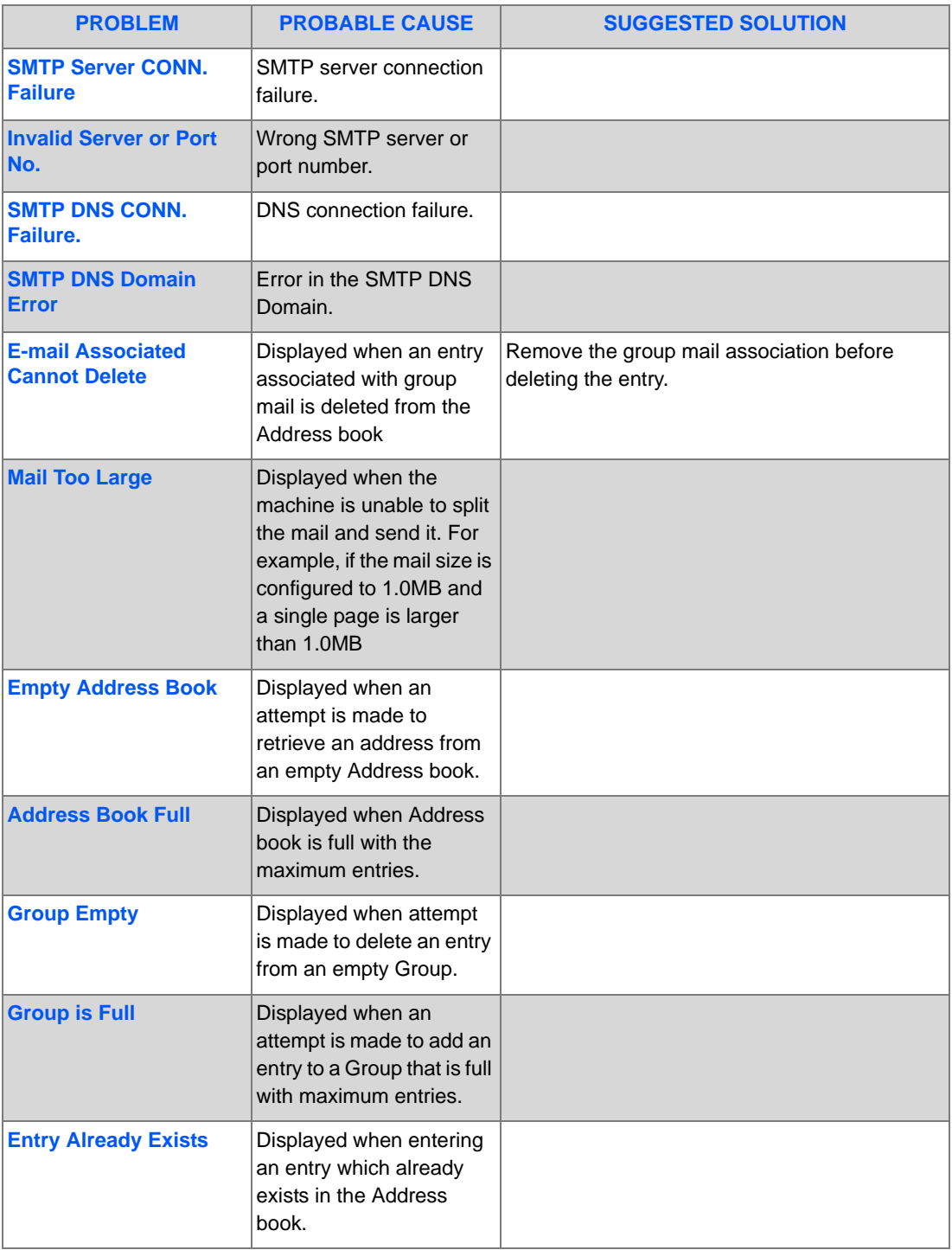

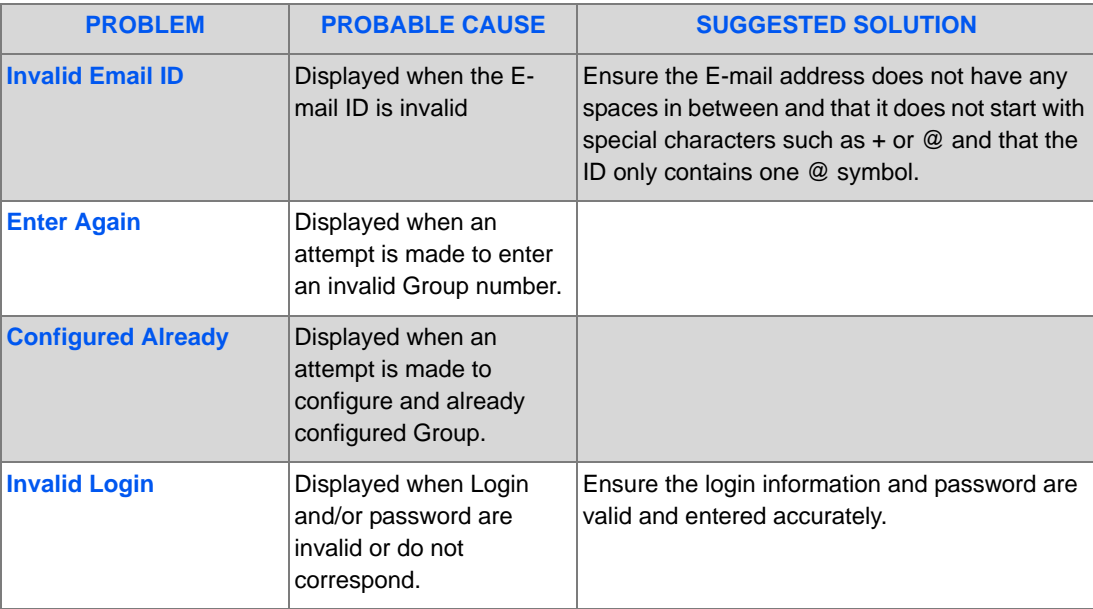

### <span id="page-200-0"></span>*Faxing Problems Solution Chart*

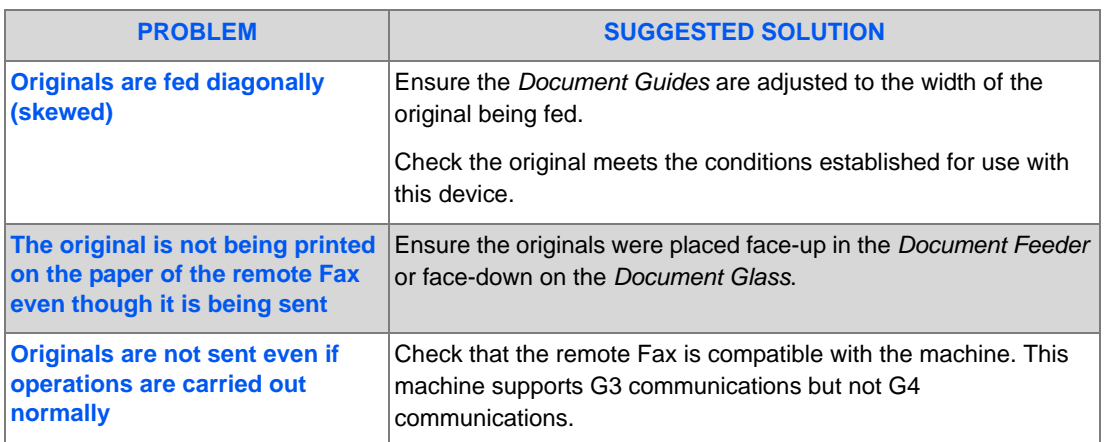

Download from Www.Somanuals.com. All Manuals Search And Download.

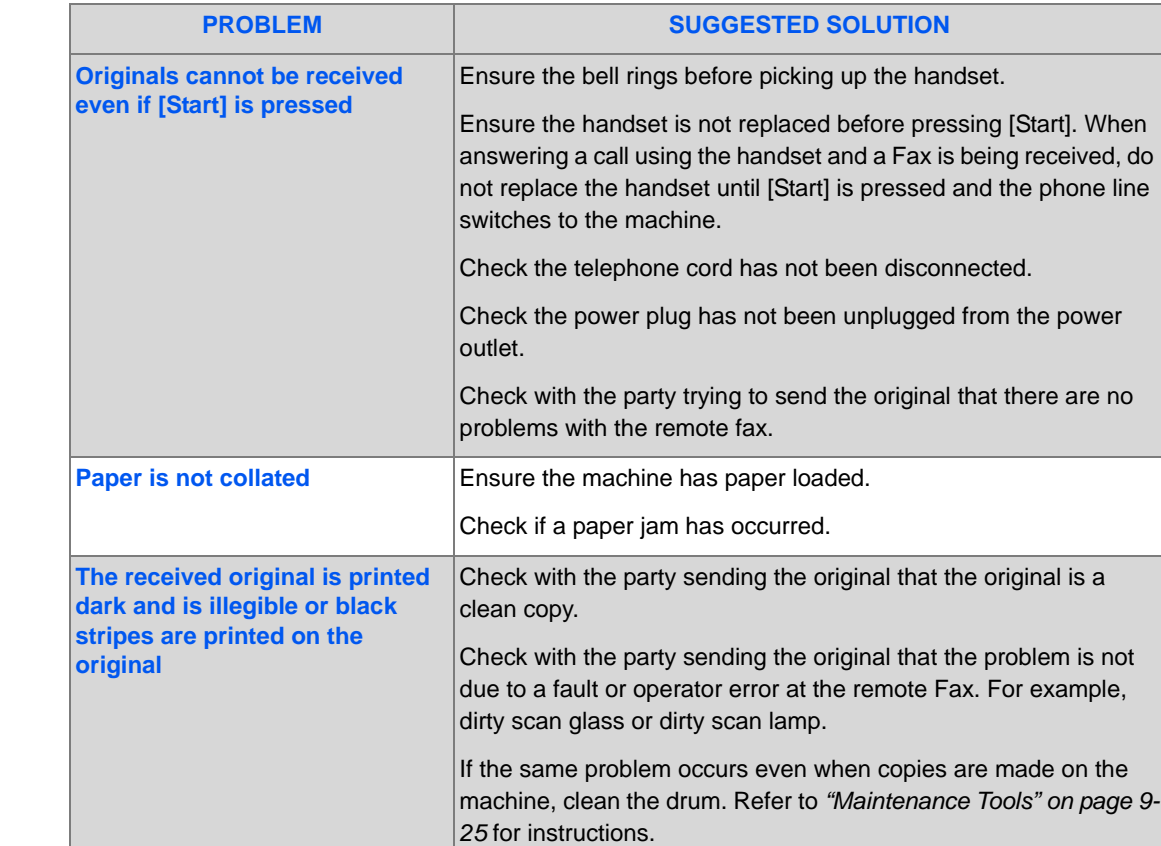

Paper is collated but not printed. Ensure there enough toner.

Check with the party sending the fax that the original was placed

correctly when scanned at the remote Fax.

example,

## **12 Specifications**

6

Use this chapter to identify the specifications for each function of your machine.

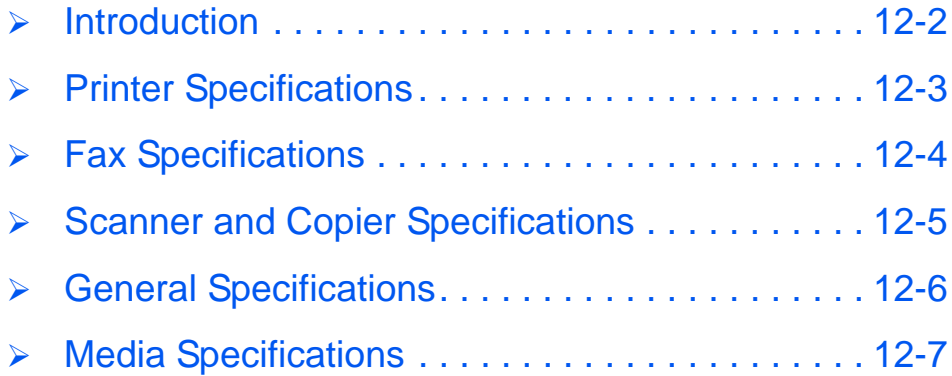

## <span id="page-203-0"></span>**Introduction**

The *Xerox CopyCentre C20, WorkCentre M20 and WorkCentre M20i* adhere to strict specifications*,* approvals and certifications. These specifications are designed to provide for the safety of users and to ensure that the machine operates in a fully functional state. Use the specifications listed in this chapter to quickly identify the capabilities of the machine.

 $\bullet$  *If further specification information is required please refer to www.xerox.com.*

## <span id="page-204-1"></span><span id="page-204-0"></span>**Printer Specifications**

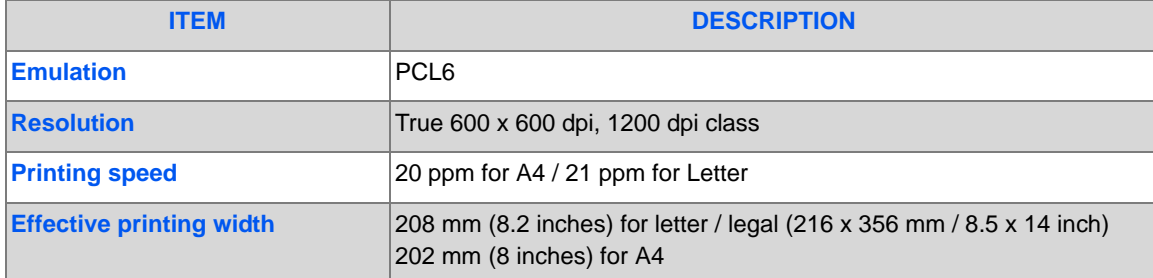

## <span id="page-205-1"></span><span id="page-205-0"></span>**Fax Specifications**

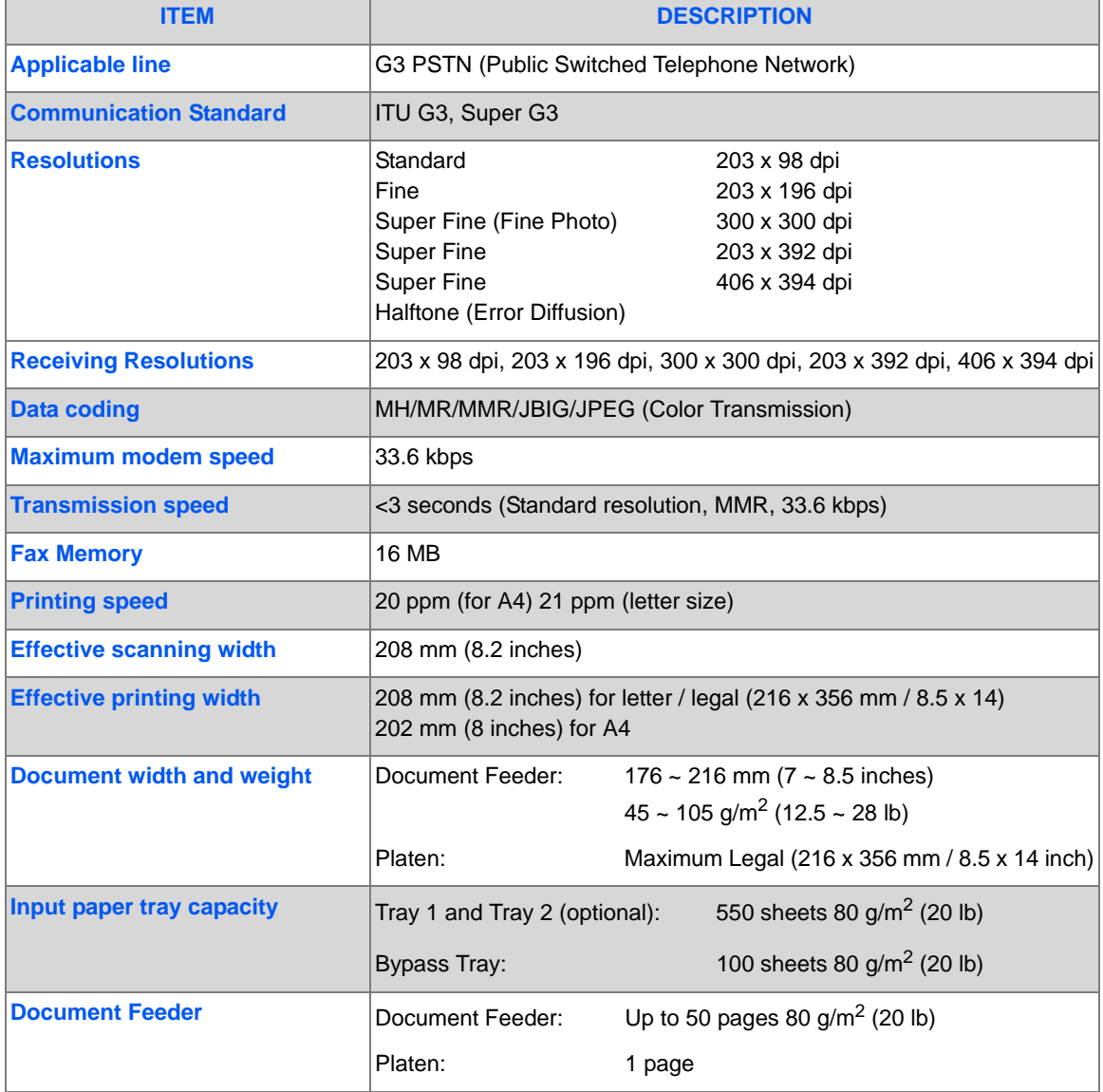

## <span id="page-206-1"></span><span id="page-206-0"></span>**Scanner and Copier Specifications**

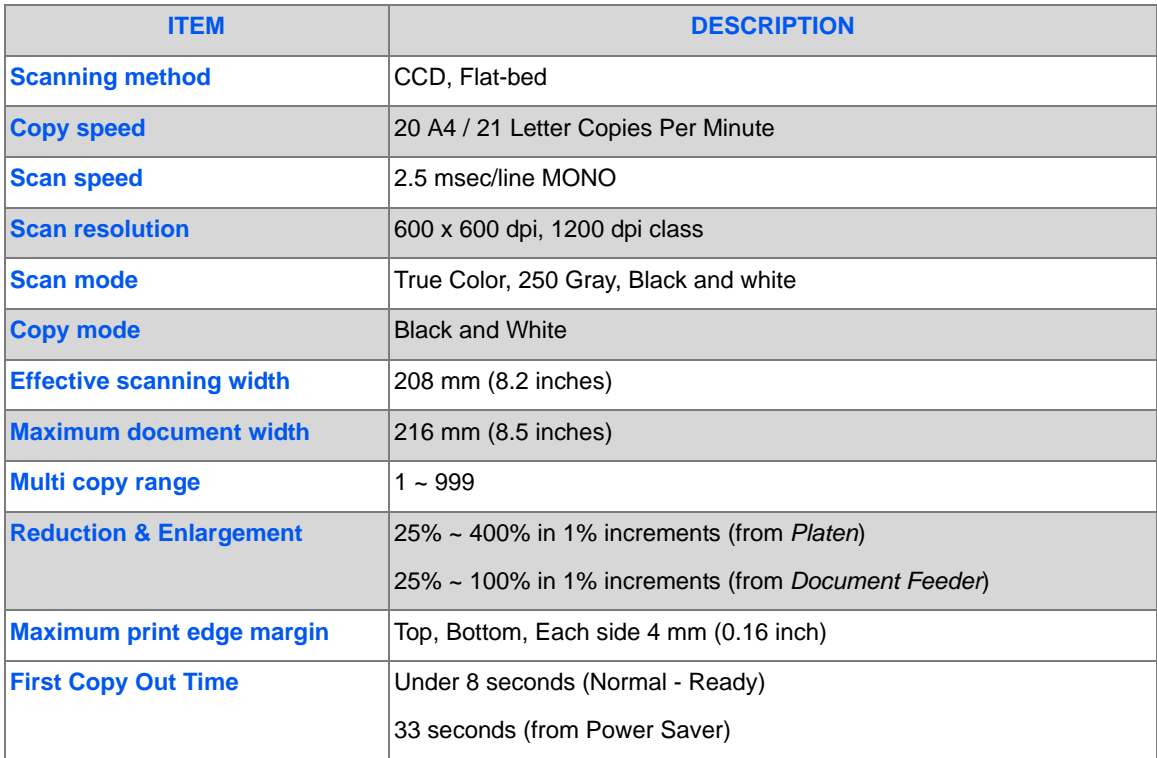

## <span id="page-207-1"></span><span id="page-207-0"></span>**General Specifications**

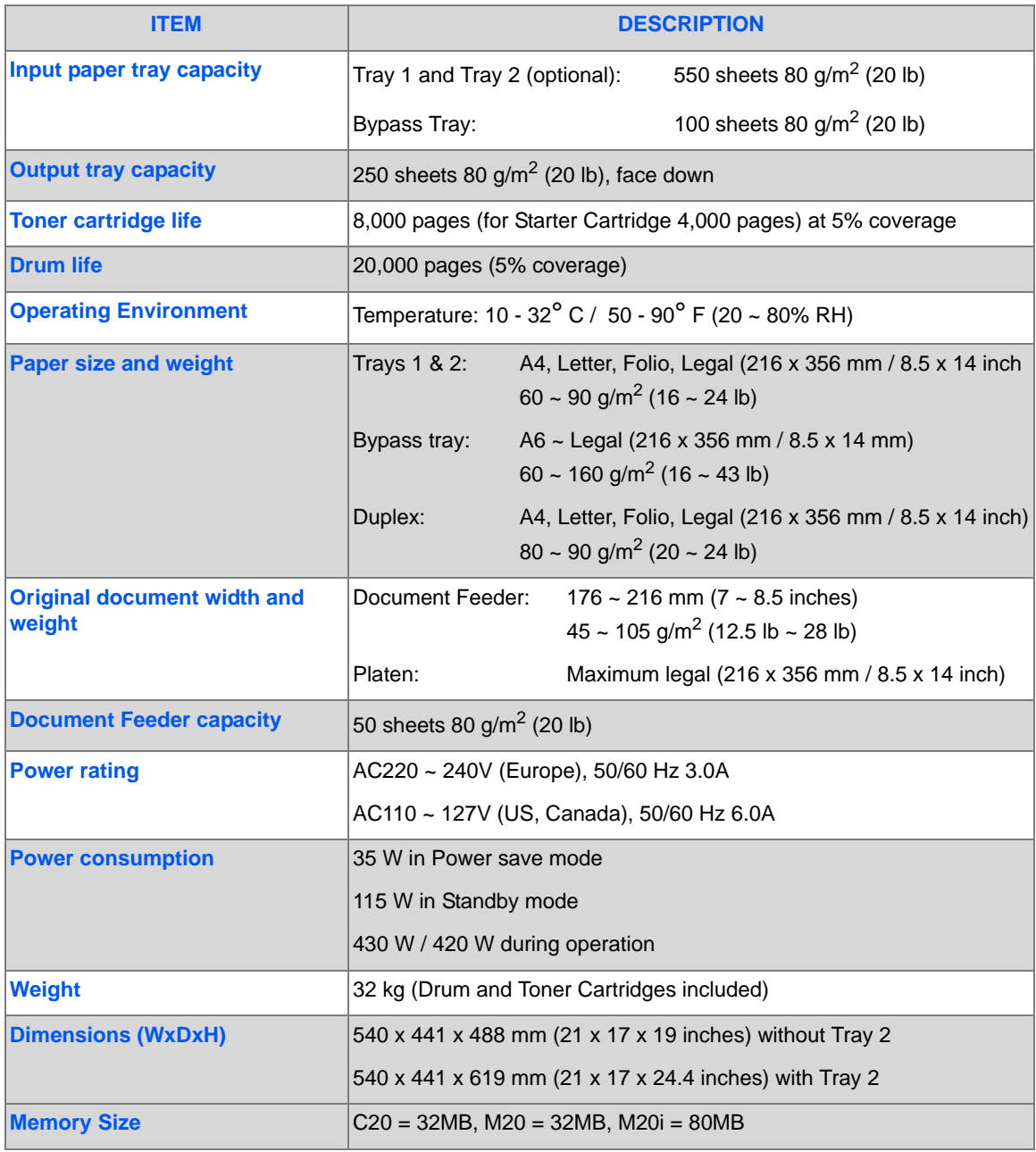

*Page 12-6 Xerox CopyCentre C20, WorkCentre M20 and WorkCentre M20i User Guide* 

## <span id="page-208-1"></span><span id="page-208-0"></span>**Media Specifications**

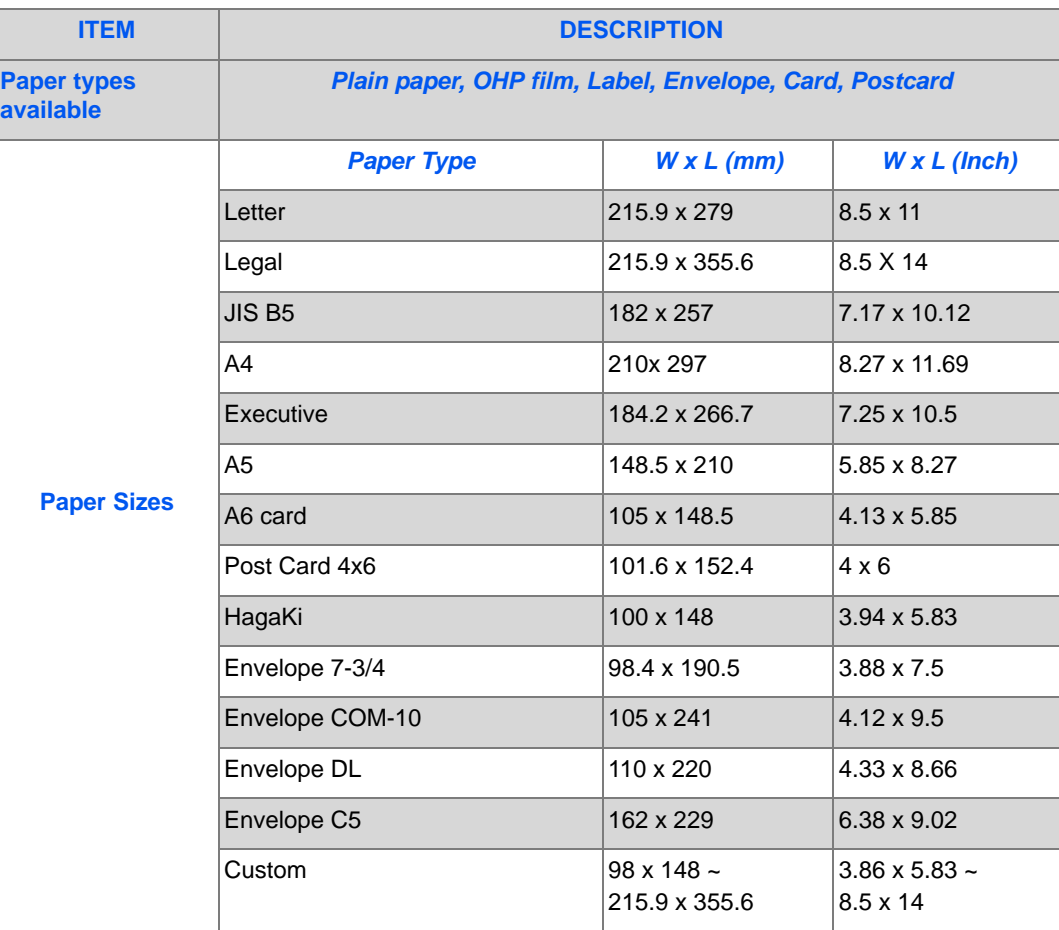

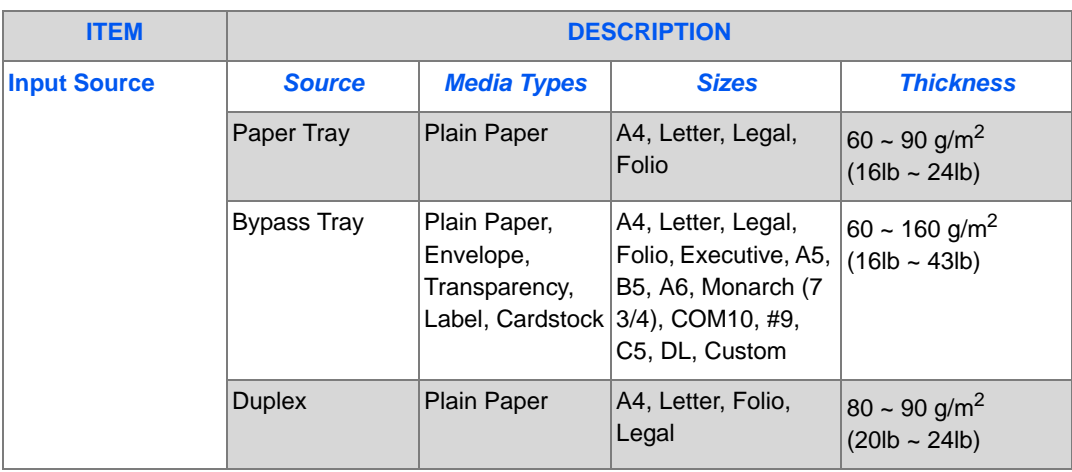

! *B5 means JIS and ISO Transparency film thickness: 150 µm Paper Label thickness: 140 µm*

## **Index**

### **Numerics**

2 Sided copy **[3-7](#page-58-0)** E-mail **[5-7](#page-88-0)** fax **[6-8](#page-103-0)**

### **A**

About this guide **[1-3](#page-8-0)** Adding Paper **[2-15](#page-38-0)** Administration Tools Clear Memory **[9-24](#page-163-0)** Department Codes **[9-15](#page-154-0)** Maintenance Tools **[9-25](#page-164-1)** Passcode Protection **[9-22](#page-161-0)** Advanced Tab **[9-10](#page-149-0)** Auto Fit copy **[3-7](#page-58-1)** Auto Suppress copy **[3-12](#page-63-0)** Auto Tray Switching **[2-8](#page-31-0)**, **[3-2](#page-53-0)**, **[3-9](#page-60-0)**, **[4-5](#page-74-0)**

### **B**

Basic Troubleshooting Copier Problems Solution Chart **[11-14](#page-195-1)** Faxing Problems Solution Chart **[11-19](#page-200-0)** LCD Error Messages **[11-11](#page-192-1)** Printing Problems Solution Chart **[11-15](#page-196-0)** Solving Problems **[11-14](#page-195-1)** Batch TX **[6-13](#page-108-0)** Billing Counters **[9-30](#page-169-0)** Book Copy copy **[3-12](#page-63-1)** Bypass Tray **[4-5](#page-74-1)**

### **C**

Calling for Service **[1-5](#page-10-0)** Changing the Master Code **[9-20](#page-159-0)** Clean Drum **[9-29](#page-168-0)** Cleaning Control Panel and LCD Display **[10-3](#page-174-0)** Outside Areas **[10-3](#page-174-1)** Clear Memory **[9-24](#page-163-0)** Clone copy **[3-7](#page-58-2)** Collated copy **[3-8](#page-59-0)** Color Original copy **[3-8](#page-59-1)** E-mail **[5-7](#page-88-1)** Component Location **[2-5](#page-28-0)** Connections **[2-12](#page-35-0)** Control Panel Overview **[2-7](#page-30-0)** ControlCentre **[9-8](#page-147-0)** Advanced Tab **[9-10](#page-149-0)** Firmware Update Tab **[9-12](#page-151-0)** Information Tab **[9-12](#page-151-1)** Installing **[9-8](#page-147-1)** Phonebook Tab **[9-11](#page-150-0)** Running ControlCentre **[9-8](#page-147-2)** Settings Tab **[9-10](#page-149-1)** Using ControlCentre **[9-9](#page-148-0)** Conventions **[1-3](#page-8-0)** Copier Problems Solution Chart **[11-14](#page-195-1)** Copy **[3-6](#page-57-0)** 1-2 Sided **[3-7](#page-58-0)** Auto Fit **[3-7](#page-58-1)** Auto Suppress **[3-12](#page-63-0)** Book Copy **[3-12](#page-63-1)** Clone **[3-7](#page-58-2)** collated **[3-8](#page-59-0)**

Color Original **[3-8](#page-59-1)** Covers **[3-12](#page-63-2)** Create Booklet **[3-13](#page-64-0)** Edge Erase **[3-11](#page-62-0)** ID Card Copy **[3-10](#page-61-0)** Lighten/Darken **[3-6](#page-57-1)** Margin Shift **[3-11](#page-62-1)** N Up **[3-13](#page-64-1)** Original Type **[3-8](#page-59-2)** Paper Supply **[3-9](#page-60-0)** Reduce/Enlarge **[3-6](#page-57-2)** start **[3-5](#page-56-0)**, **[3-16](#page-67-0)** Transparencies **[3-13](#page-64-2)** Copy Feature selection **[3-4](#page-55-0)** Copy Features **[3-6](#page-57-0)** Copy Mode **[3-2](#page-53-1)**, **[3-14](#page-65-0)** Copy quantity **[3-5](#page-56-1)**, **[3-16](#page-67-1)** Copying Procedure **[3-2](#page-53-2)** Counters Information **[9-12](#page-151-1)** Covers copy **[3-12](#page-63-2)** Create Booklet copy **[3-13](#page-64-0)** Creating Departments **[9-15](#page-154-1)** Customer Replaceable Units **[10-5](#page-176-1)** Drum Cartridge **[10-8](#page-179-0)** Toner Cartridge **[10-5](#page-176-0)** Customer Support **[1-5](#page-10-0)**

### **D**

Delay Fax **[6-11](#page-106-0)** Department Codes **[9-15](#page-154-0)** Changing the Master Code **[9-20](#page-159-0)** Creating Departments **[9-15](#page-154-1)** Managing Departments **[9-18](#page-157-0)** Printing Department Data **[9-16](#page-155-0)** Dialing Methods Keypad Dialing **[6-6](#page-101-0)** Manual Dialing **[6-7](#page-102-0)** Manual Group Dialing **[6-7](#page-102-1)** Redial **[6-7](#page-102-2)** Document Feeder **[3-3](#page-54-0)**, **[5-2](#page-83-0)**, **[6-2](#page-97-0)**, **[8-3](#page-136-0)** Document Glass **[3-4](#page-55-1)**, **[6-3](#page-98-0)**, **[8-4](#page-137-0)** Drum Cartridge **[10-8](#page-179-0)** Replacing the Drum Cartridge **[10-8](#page-179-1)** Drum Cartridge, installing **[2-10](#page-33-0)** Drum Cleaning **[9-29](#page-168-0)** Drum Replacement **[9-28](#page-167-0)**

### **E**

Edge Erase copy **[3-11](#page-62-0)** E-mail **[5-2](#page-83-1)**, **[5-8](#page-89-0)** 2 Sided **[5-7](#page-88-0)** color original **[5-7](#page-88-1)** Original Type **[5-7](#page-88-2)** E-mail key **[5-3](#page-84-0)** E-mail, File Type **[5-6](#page-87-0)** E-mail, Mail Subject **[5-6](#page-87-1)** E-mail, Multiple Recipients **[5-5](#page-86-0)** E-mail, Recipients name **[5-4](#page-85-0)** E-mail, Send to Myself **[5-5](#page-86-1)** E-mail, Sender's Name **[5-4](#page-85-1)** E-mail, sending an e-mail **[5-2](#page-83-1)** E-mail, Start **[5-6](#page-87-2)** Energy Star **[1-18](#page-23-0)** Enter the Fax Number **[6-4](#page-99-0)** Enter the quantity **[3-5](#page-56-1)**, **[3-16](#page-67-1)** Error Messages **[11-11](#page-192-1)** Expected Toner Cartridge Life **[10-5](#page-176-2)** External Connections **[2-12](#page-35-0)**

### **F**

Fault Clearance **[11-3](#page-184-2)** Fax **[6-9](#page-104-0)** 2 Sided **[6-8](#page-103-0)** Lighten/Darken **[6-8](#page-103-1)** Original Type **[6-9](#page-104-1)** start **[6-5](#page-100-0)** Fax Features **[6-8](#page-103-2)** Fax Number **[6-4](#page-99-0)** Fax Setup Options **[6-19](#page-114-0)** Fax Specification **[12-4](#page-205-1)** Faxing Problems Solution Chart **[11-19](#page-200-0)** Faxing Procedure **[6-2](#page-97-1)** Features Fax **[6-8](#page-103-2)** File Type **[5-6](#page-87-0)** Firmware Update Tab **[9-12](#page-151-0)**

### **G**

General Problems **[11-2](#page-183-1)** General Specification **[12-6](#page-207-1)** Getting Started Copying Procedure **[3-2](#page-53-2)** Loading Paper **[4-2](#page-71-0)** Scanning Procedure **[8-3](#page-136-1)** Group Mail **[5-9](#page-90-0)**

### **I**

ID Card Copy copy **[3-10](#page-61-0)** Information Sources **[1-4](#page-9-0)** Information Tab **[9-12](#page-151-1)** Installing ControlCentre **[9-8](#page-147-1)** Installing Drum and Toner Cartridges **[2-10](#page-33-0)** Installing Software **[2-23](#page-46-0)** Interrupt Job Features **[3-15](#page-66-0)** Introduction **[1-2](#page-7-0)**

### **J**

Job Status **[6-5](#page-100-1)**

### **K**

Keypad Dialing **[6-6](#page-101-0)**

### **L**

Laser Safety **[1-10](#page-15-0)** LCD Error Messages **[11-11](#page-192-1)** Lighten/Darken copy **[3-6](#page-57-1)** fax **[6-8](#page-103-1)** Loading documents **[3-3](#page-54-0)**, **[3-4](#page-55-1)**, **[5-2](#page-83-0)**, **[6-2](#page-97-0)**, **[6-3](#page-98-0)**, **[8-3](#page-136-0)**, **[8-](#page-137-0) O [4](#page-137-0)** Loading Paper **[2-15](#page-38-0)**, **[4-2](#page-71-0)** Bypass Tray **[4-5](#page-74-1)** Paper Tray **[4-2](#page-71-1)** Preparation **[4-2](#page-71-2)** Stock Types **[4-9](#page-78-0)** Local Connection Driver Installation **[2-24](#page-47-0)** Test Print **[2-28](#page-51-0)** Test Scan **[2-28](#page-51-1)**

Workstation Setup **[2-26](#page-49-0)** Location of Components **[2-5](#page-28-0)**

### **M**

Machine Overview **[2-4](#page-27-0)** Machine Setup **[2-19](#page-42-0)** ControlCentre **[9-8](#page-147-0)** Setup Overview **[9-2](#page-141-0)** Machine Setup Options **[2-20](#page-43-0)**, **[9-3](#page-142-0)** Mail Subject **[5-6](#page-87-1)** Mailbox **[6-14](#page-109-0)** Maintenance Tools Billing Counters **[9-30](#page-169-0)** Check Serial Number **[9-25](#page-164-2)** Clean Drum **[9-29](#page-168-0)** New Drum **[9-28](#page-167-0)** Notify Toner Low **[9-27](#page-166-0)** Making Connections **[2-12](#page-35-0)** Managing Departments **[9-18](#page-157-0)** Manual Dialing **[6-7](#page-102-0)** Manual Group Dialing **[6-7](#page-102-1)** Margin Shift copy **[3-11](#page-62-1)** Media Specifications **[4-9](#page-78-0)**, **[12-7](#page-208-1)** Memory Fax **[6-11](#page-106-1)** Meter Readings **[9-12](#page-151-1)** Models and Options **[2-4](#page-27-0)** Multiple recipients **[5-5](#page-86-0)**

### **N**

N Up copy **[3-13](#page-64-1)**

Options **[2-4](#page-27-0)** Ordering Supplies **[10-4](#page-175-0)** Original Type copy **[3-8](#page-59-2)** E-mail **[5-7](#page-88-2)** fax **[6-9](#page-104-1)** Overview Control Panel **[2-7](#page-30-0)**

### **P**

Paper Specification **[12-7](#page-208-1)**

*Index*

Paper Supply Auto Tray Switching **[2-8](#page-31-0)**, **[3-2](#page-53-0)**, **[3-9](#page-60-0)**, **[4-5](#page-74-0)** Bypass Tray **[4-5](#page-74-1)** copy **[3-9](#page-60-0)** Loading Paper **[4-2](#page-71-0)** Paper Tray **[4-2](#page-71-1)** Preparation **[4-2](#page-71-2)** Stock Types **[4-9](#page-78-0)** Paper Supply selection **[3-2](#page-53-0)** Paper Tray **[4-2](#page-71-1)** Paper, loading **[2-15](#page-38-0)** Passcode Protection **[9-15](#page-154-0)**, **[9-22](#page-161-0)** Change the Passcode **[9-23](#page-162-0)** Enable **[9-22](#page-161-1)** Phonebook Tab **[9-11](#page-150-0)** Polling **[6-12](#page-107-0)** Power Off **[2-14](#page-37-0)** Power On **[2-14](#page-37-0)** Preparing paper for loading **[4-2](#page-71-2)** Print **[7-2](#page-121-0)** Print Address Book **[5-12](#page-93-0)** Print Count **[9-12](#page-151-1)** Printer Specification **[12-3](#page-204-1)** Printing a Document **[7-2](#page-121-0)** Printing Department Data **[9-16](#page-155-0)** Printing Problems Solution Chart **[11-15](#page-196-0)** Printing Procedure **[7-2](#page-121-0)** Problem Solving **[11-14](#page-195-1)** Problems Fault Clearance **[11-3](#page-184-2)** General **[11-2](#page-183-1)**

### **Q**

Quantity **[3-5](#page-56-1)**, **[3-16](#page-67-1)**

### **R**

Recipients Name **[5-4](#page-85-0)** Redial **[6-7](#page-102-2)** Reduce/Enlarge copy **[3-6](#page-57-2)** Regulations **[1-6](#page-11-0)**, **[1-9](#page-14-0)** Regulations - Canada **[1-17](#page-22-0)** Regulations - Europe **[1-14](#page-19-0)** Regulations - USA **[1-15](#page-20-0)**

Regulatory Information **[1-9](#page-14-0)** Related Information Sources **[1-4](#page-9-0)** Replacing the Drum Cartridge **[10-8](#page-179-1)** Replacing the Toner Cartridge **[10-5](#page-176-3)**, **[10-7](#page-178-0)** Resolution **[5-8](#page-89-0)**, **[6-9](#page-104-0)** E-mail **[5-8](#page-89-0)** Fax **[6-9](#page-104-0)** Resume Current Job **[3-16](#page-67-2)** Running ControlCentre **[9-8](#page-147-2)**

### **S**

Safety **[1-6](#page-11-0)** Safety Standards **[1-8](#page-13-0)** Scan **[8-3](#page-136-1)** Scanner and Copier Specification **[12-5](#page-206-1)** Scanning Procedure **[8-3](#page-136-1)** Selecting Copy Features **[3-4](#page-55-0)** Selecting Copy Mode **[3-2](#page-53-1)**, **[3-14](#page-65-0)** Selecting Interrupt **[3-14](#page-65-1)** Selecting Start **[3-5](#page-56-0)**, **[3-16](#page-67-0)**, **[5-6](#page-87-2)**, **[6-5](#page-100-0)** Selecting the E-mail Features **[5-3](#page-84-0)** Selecting the Paper Supply **[3-2](#page-53-0)** Send to Myself **[5-5](#page-86-1)** Sender's Name **[5-4](#page-85-1)** Sending a Fax **[6-2](#page-97-1)** Sending an E-mail **[5-2](#page-83-1)** Serial Number **[9-25](#page-164-2)** Serial number **[1-5](#page-10-0)** Setting the Product to Send Toner Low Information **[10-7](#page-178-0)** Setting up the Machine **[2-19](#page-42-0)**, **[2-20](#page-43-0)**, **[9-3](#page-142-0)** ControlCentre **[9-8](#page-147-0)** Installing ControlCentre 5.0 **[9-8](#page-147-1)** Settings Tab **[9-10](#page-149-1) Setups** Overview **[9-2](#page-141-0)** Software Installation **[2-23](#page-46-0)** Solutions, Copier Problems **[11-14](#page-195-1)** Solutions, Faxing Problems **[11-19](#page-200-0)** Solutions, Printing Problems **[11-15](#page-196-0)** Solving Problems **[11-14](#page-195-1) Specifications** Fax **[12-4](#page-205-1)** General **[12-6](#page-207-1)** Paper **[12-7](#page-208-1)**

Printer **[12-3](#page-204-1)** Scanner and Copier **[12-5](#page-206-1)** Specifications, Media **[4-9](#page-78-0)** Start **[3-5](#page-56-0)**, **[3-16](#page-67-0)**, **[5-6](#page-87-2)**, **[6-5](#page-100-0)** Status Map Auto Tray Switching **[2-8](#page-31-0)** Stock Types **[4-9](#page-78-0)** Switching Off **[2-14](#page-37-0)** Switching On **[2-14](#page-37-0)** System Setup Installing ControlCentre **[9-8](#page-147-1)**

### **T**

Toll Save **[6-10](#page-105-0)** Toner Cartridge **[10-5](#page-176-0)** Expected Cartridge Life **[10-5](#page-176-2)** Replacing the Toner Cartridge **[10-5](#page-176-3)**, **[10-7](#page-178-0)** Setting the Product to Send Toner Low Infor-**W** mation **[10-7](#page-178-0)** Toner Save Mode **[10-5](#page-176-4)** Toner Cartridge, installing **[2-10](#page-33-0)** Toner Low Information **[10-7](#page-178-0)** Toner Low Notification **[9-27](#page-166-0)** Toner Save Mode **[10-5](#page-176-4)** Total Number of Prints **[9-12](#page-151-1) Transparencies** copy **[3-13](#page-64-2) Troubleshooting** 

Copier Problems Solution Chart **[11-14](#page-195-1)** Fault Clearance **[11-3](#page-184-2)** Faxing Problems Solution Chart **[11-19](#page-200-0)** General Problems **[11-2](#page-183-1)** LCD Error Messages **[11-11](#page-192-1)** Printing Problems Solution Chart **[11-15](#page-196-0)** Solving Problems **[11-14](#page-195-1)**

### **U**

Unpacking **[2-2](#page-25-0)** User Interface **[2-7](#page-30-0)** Using ControlCentre **[9-9](#page-148-0)** Using the Document Feeder **[3-3](#page-54-0)** Using the document feeder **[5-2](#page-83-0)**, **[6-2](#page-97-0)**, **[8-3](#page-136-0)** Using the Document Glass **[3-4](#page-55-1)** Using the document glass **[6-3](#page-98-0)**, **[8-4](#page-137-0)** Using the Global Address Book **[5-13](#page-94-0)**

Welcome **[1-2](#page-7-0)** Welcome Center **[1-5](#page-10-0)** Canada **[1-5](#page-10-1)**, **[11-10](#page-191-1)** US **[1-5](#page-10-2)**, **[11-10](#page-191-2)**

### **X**

Xerox Website **[1-5](#page-10-0)** Xerox Welcome Center **[1-5](#page-10-0)**

Free Manuals Download Website [http://myh66.com](http://myh66.com/) [http://usermanuals.us](http://usermanuals.us/) [http://www.somanuals.com](http://www.somanuals.com/) [http://www.4manuals.cc](http://www.4manuals.cc/) [http://www.manual-lib.com](http://www.manual-lib.com/) [http://www.404manual.com](http://www.404manual.com/) [http://www.luxmanual.com](http://www.luxmanual.com/) [http://aubethermostatmanual.com](http://aubethermostatmanual.com/) Golf course search by state [http://golfingnear.com](http://www.golfingnear.com/)

Email search by domain

[http://emailbydomain.com](http://emailbydomain.com/) Auto manuals search

[http://auto.somanuals.com](http://auto.somanuals.com/) TV manuals search

[http://tv.somanuals.com](http://tv.somanuals.com/)